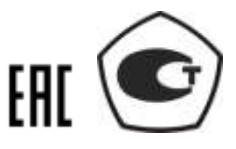

# ГЕНЕРАТОР СИГНАЛОВ ВЕКТОРНЫЙ

## Г7М-06

# <span id="page-0-1"></span><span id="page-0-0"></span>РУКОВОДСТВО ПО ЭКСПЛУАТАЦИИ

ЖНКЮ.468162.004РЭ

Предприятиеизготовитель: АО «НПФ «Микран» Адрес: 634041 Россия г. Томск пр. Кирова, 51д тел: (3822) 41-34-03  $(3822)$  90-00-29 тел/факс: (3822) 42-36-15 E-mail: pribor@micran.ru сайт: www.micran.ru

© Микран, 2019

# Содержание

**I** MIKPAH

<span id="page-2-0"></span>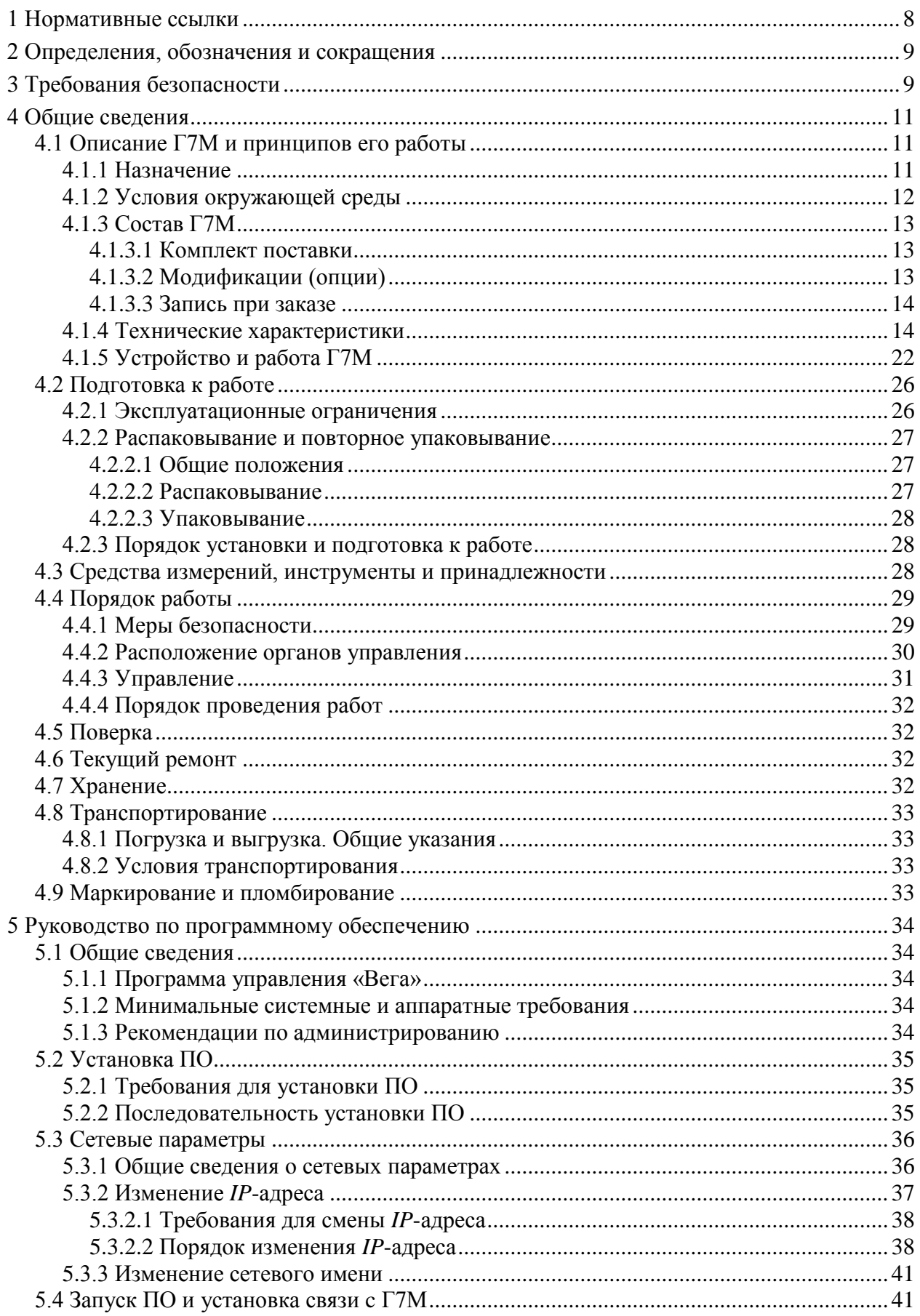

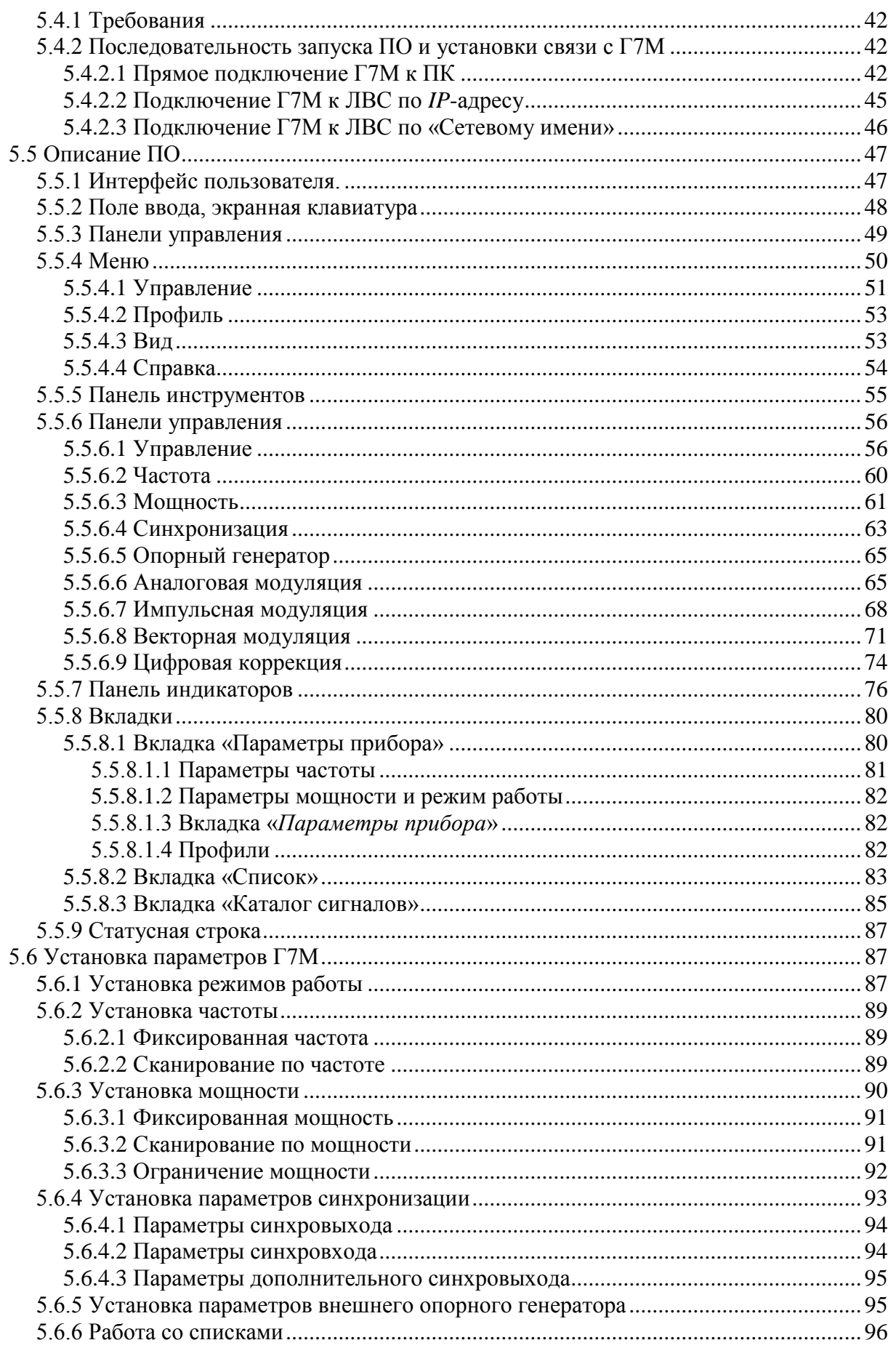

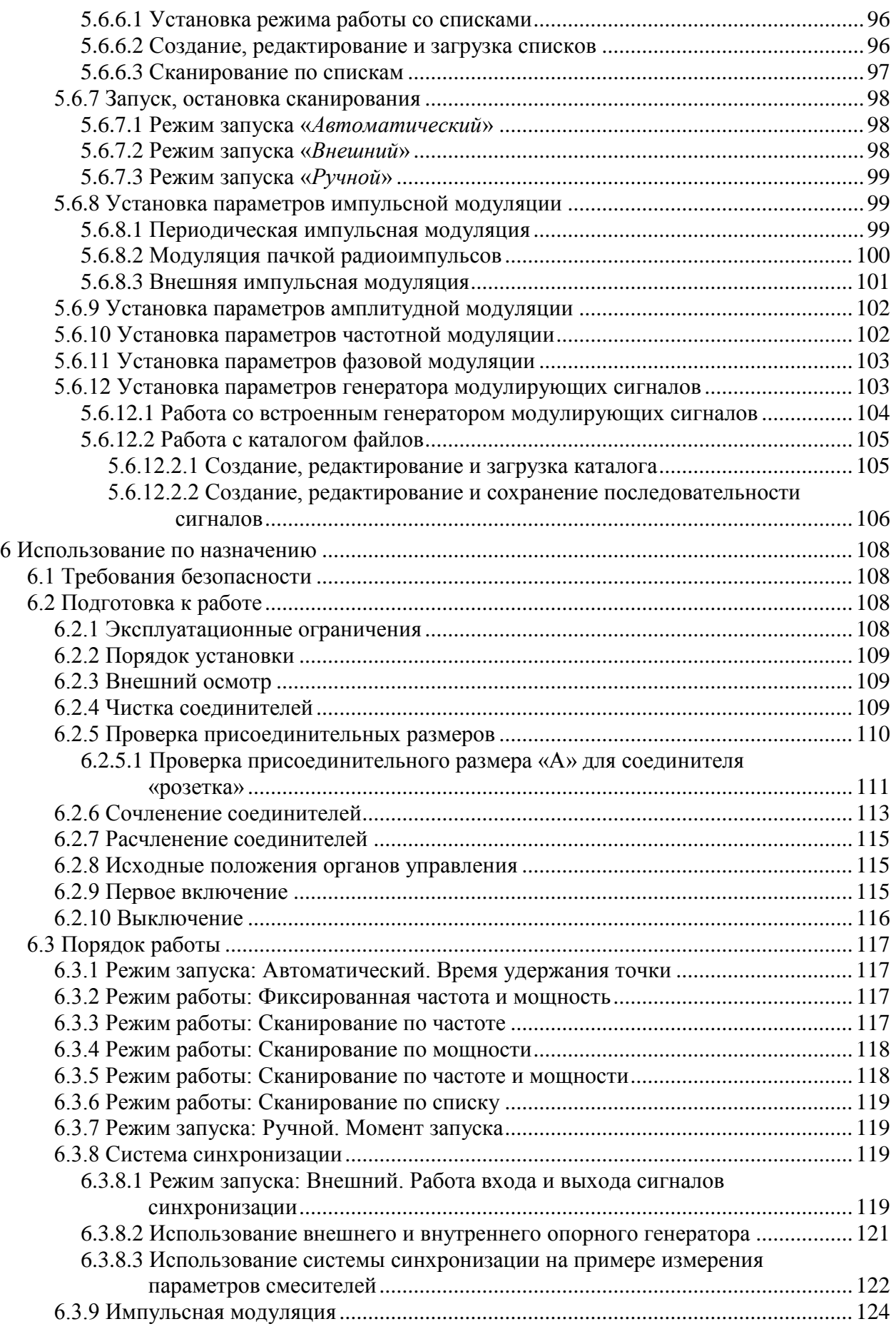

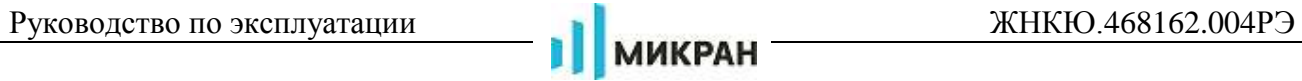

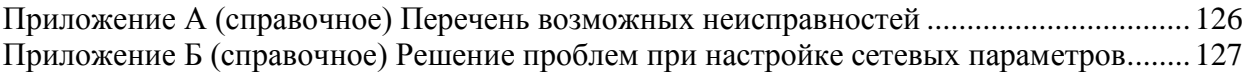

Настоящее руководство по эксплуатации (далее – РЭ) предназначено для изучения устройства, принципа действия, правил использования, транспортирования и хранения гене-ратора сигналов векторного [Г7М-06](#page-0-0) [ЖНКЮ.468162.004Т](#page-0-1)У (далее – [Г7М\)](#page-0-0).

Руководство по эксплуатации [ЖНКЮ.468162.004Р](#page-0-1)Э входит в комплект поставки [Г7М.](#page-0-0)

<span id="page-6-0"></span>К эксплуатации [Г7М](#page-0-0) допускается только квалифицированный персонал, изучивший настоящее РЭ и имеющий практический опыт в области радиотехнических измерений.

Предприятие-изготовитель оставляет за собой право, не уведомляя потребителя, вносить в конструкцию [Г7М](#page-0-0) изменения, не влияющие на его метрологические характеристики.

# **ВНИМАНИЕ: ДАННЫЙ ДОКУМЕНТ ЯВЛЯЕТСЯ РЕЗУЛЬТАТОМ ТВОРЧЕСКОГО ТРУДА И ИНТЕЛЛЕКТУАЛЬНОЙ ДЕЯТЕЛЬНОСТИ СОТРУДНИКОВ ПРЕДПРИ-ЯТИЯ-ИЗГОТОВИТЕЛЯ. НЕ ДОПУСКАЕТСЯ ИСПОЛЬЗОВАНИЕ ДАННОГО ДО-КУМЕНТА, РАВНО КАК И ЕГО ЧАСТИ, БЕЗ УКАЗАНИЯ НАИМЕНОВАНИЯ ДО-КУМЕНТА И НАИМЕНОВАНИЯ ПРЕДПРИЯТИЯ-ИЗГОТОВИТЕЛЯ!**

**ЗАПРЕЩАЕТСЯ КОММЕРЧЕСКОЕ ИСПОЛЬЗОВАНИЕ ДАННОГО ДОКУМЕНТА, РАВНО КАК И ЕГО ЧАСТИ, БЕЗ ПИСЬМЕННОГО СОГЛАСИЯ ПРЕДПРИЯТИЯ-ИЗГОТОВИТЕЛЯ.**

## <span id="page-7-0"></span>**1 Нормативные ссылки**

В настоящем РЭ использованы нормативные ссылки на следующие стандарты:

ГОСТ 10354-82 Пленка полиэтиленовая. Технические условия.

ГОСТ 12.3.019-80 Система стандартов безопасности труда. Испытания и измерения электрические. Общие требования безопасности. ,

ГОСТ 12.4.124-83 Система стандартов безопасности труда. Средства защиты от статического электричества. Общие технические требования.

ГОСТ 22261-94 Средства измерений электрических и магнитных величин. Общие технические условия.

ГОСТ 30804.4.11-2013 Совместимость технических средств электромагнитная. Устойчивость к провалам, кратковременным прерываниям и изменениям напряжения электропитания. Требования и методы испытаний.

ГОСТ 30804.4.2-2013 Совместимость технических средств электромагнитная. Устойчивость к электростатическим разрядам. Требования и методы испытаний.

ГОСТ 30804.4.4-2013 Совместимость технических средств электромагнитная. Устойчивость к наносекундным импульсным помехам. Требования и методы испытаний.

ГОСТ 30805.22-2013 Совместимость технических средств электромагнитная. Оборудование информационных технологий. Радиопомехи индустриальные. Нормы и методы измерений.

ГОСТ 5556-81 Вата медицинская гигроскопическая. Технические условия.

ГОСТ 9181-74 Приборы электроизмерительные. Упаковка, маркировка, транспортирование и хранение.

ГОСТ Р 51317.4.5-99 Совместимость технических средств электромагнитная. Устойчивость к микросекундным импульсным помехам большой энергии. Требования и методы испытаний.

ГОСТ Р 55878-2013 Спирт этиловый технический гидролизный ректификованный. Технические условия.

ГОСТ Р 55878-2013 Спирт этиловый технический гидролизный ректификованный. Технические условия.

ГОСТ РВ 51914-2002 Элементы соединения СВЧ трактов электронных измерительных приборов. Присоединительные размеры. ,

Р 50.2.077-2014 Государственная система обеспечения единства измерений. Испытания средств измерений в целях утверждения типа. Проверка защиты программного обеспечения.

#### <span id="page-8-0"></span>**2 Определения, обозначения и сокращения**

В настоящем РЭ использованы термины с соответствующими определениями:

**комплект принадлежностей** Вспомогательные средства, необходимые при эксплуатации Г7М. В комплект принадлежностей не входит Г7М, документация и упаковка из комплекта поставки.

**механические повреждения** Повреждения и деформации рабочих поверхностей СВЧ соединителей, деформации корпуса, и другие повреждения, непосредственно влияющие на технические характеристики Г7М.

**посторониие частицы** Грязь, пыль, металлическая стружка, кусочки ваты, а также другие предметы, не являющиеся элементами конструкции соединителя.

**предприятие-изготовитель** Научно-производственная фирма ''Микран''.

**ремонт** Комплекс операций по восстановлению исправности или работоспособности Г7М или его составных частей.

пользователь, потребитель: Физическое лицо, допущенное к эксплуатации Г7М и осуществляющее его эксплуатацию в соответствии с настоящим РЭ.

**модификация** Конечный продукт, представляющий собой Г7М с некоторым сочетанием (набором) опций.

**опции** Конструктивные и функциональные возможности Г7М.

В настоящем РЭ использованы следующие обозначения и сокращения:

01P – опция Г7M-06-01P. Определяет тип соединителя выхода  $C \rightarrow C$ ВЧ по ГОСТ РВ 51914 – тип III, розетка.

11Р – опция Г7М-06-11Р. Определяет тип соединителя выхода  $C$  СВЧ по ГОСТ РВ 51914 – тип N, розетка.

БСДУ – блок сбора данных и управления.

ВЧ − высокая частота.

Г7М – генератор сигналов векторный Г7М-06 ЖНКЮ.468162.004ТУ.

КвГУН – кварцевый генератор, управляемый напряжением.

ОГ – опорный генератор.

ПК – персональный компьютер.

ЛВС – локальная вычислительная сеть.

ПО – программное обеспечение «Вега».

РЭ – руководство по эксплуатации.

СВЧ − сверхвысокая частота.

система АРМ – система автоматической регулировки уровня мощности.

система ФАПЧ – система фазовой автоподстройки частоты.

СЧ – блок синтезатора частот.

ИПР – измеритель присоединительных размеров.

КИПР – комплекты измерителей присоединительных размеров КИПР-01Р-01, КИПР-11Р-11ЖНКЮ.468925.002.

#### **3 Требования безопасности**

<span id="page-8-1"></span>К эксплуатации Г7М [допускается только квалифицированный персонал, изучивший](#page-6-0)  настоящее РЭ [и имеющий практический опыт в области радиотехнических измерений.](#page-6-0)

<span id="page-8-2"></span>При эксплуатации [Г7М](#page-0-0) необходимо соблюдать «Правила эксплуатации электроустановок потребителей» и «Правила техники безопасности при эксплуатации электроустановок потребителей».

На рабочем месте должны быть приняты меры по обеспечению защиты от воздейст-

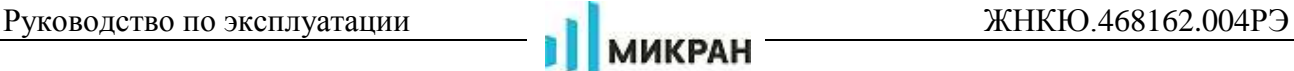

вия статического электричества, а также соблюдены требования ГОСТ 12.3.019.

<span id="page-9-0"></span>При проведении всех видов работ с [Г7М](#page-0-0) обязательно использование антистатического браслета, подключенного к шине защитного заземления.

## <span id="page-9-1"></span>**ВНИМАНИЕ:**

## **ЗАПРЕЩАЕТСЯ ПРОИЗВОДИТЬ СОЕДИНЕНИЕ ИЛИ РАЗЪЕДИНЕНИЕ КАБЕЛЯ**  *ETHERNET* **И КАБЕЛЯ ПИТАНИЯ ПРИ ВКЛЮЧЕННОМ [Г7М;](#page-0-0) ЗАПРЕЩАЕТСЯ ПРОИЗВОДИТЬ ИЗМЕНЕНИЕ СХЕМЫ ИЗМЕРЕНИЯ ПРИ НАЛИ-**ЧИИ СИГНАЛА НА ВЫХОДЕ «С→ СВЧ»; **ЗАПРЕЩАЕТСЯ НАРУШАТЬ ЗАЩИТНЫЕ ПЛОМБЫ, ПРОИЗВОДИТЬ САМО-СТОЯТЕЛЬНЫЙ РЕМОНТ.**

Изоляция между цепями питания и корпусом выдерживает в нормальных условиях в течение 1 мин действие испытательного напряжения переменного тока частотой 50 Гц значением 1,5 кВ без пробоя и поверхностного перекрытия.

Сопротивление изоляции между корпусом измерителя и соединенными выводами цепи питания, МОм, не менее:

- 20 в нормальных условиях;
- 5 при повышенной температуре;
- 2 при повышенной влажности.

Электрическое сопротивление между клеммой заземления и заземляющим контактом сетевой вилки, а также между клеммой заземления и корпусом соединителей измерительных портов не более 0,1 Ом.

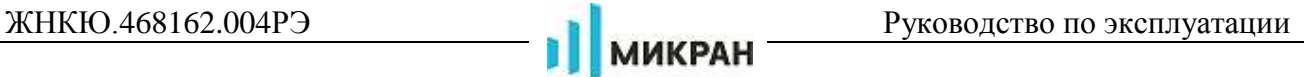

## <span id="page-10-0"></span>**4 Общие сведения**

## <span id="page-10-1"></span>**4.1 Описание Г7М и принципов его работы**

## **4.1.1 Назначение**

<span id="page-10-2"></span>[Г7М](#page-0-0) предназначены для формирования непрерывных гармонических сигналов, сигналов с импульсной модуляцией, а также сигналов с аналоговыми и цифровыми видами модуляции.

Область применения – производство и контроль ВЧ и СВЧ устройств и оборудования, исследование, настройка и испытания узлов, используемых в радиоэлектронике, связи, приборостроении, измерительной технике, для автоматизации измерений и расчетов при проведении специальных исследований и контроле радиотехнических средств и систем.

<span id="page-10-3"></span>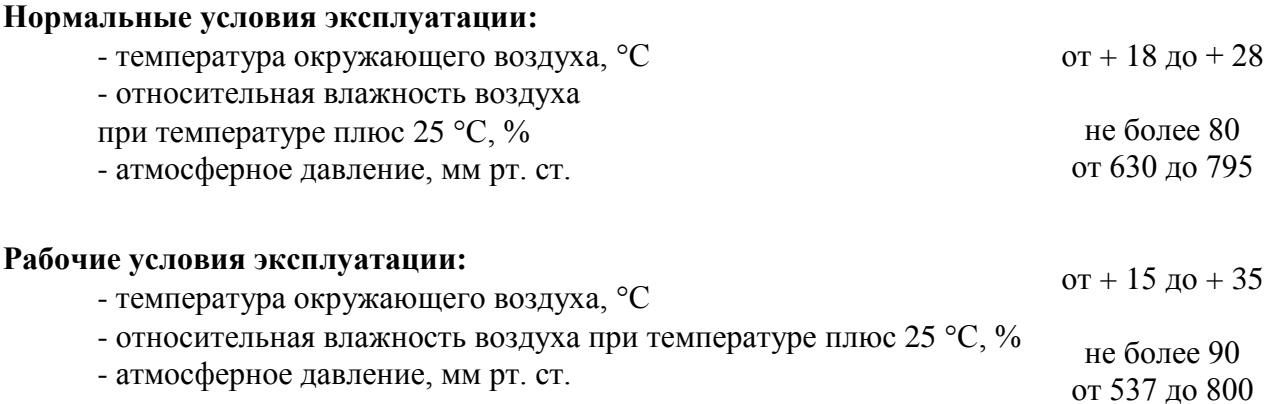

## **4.1.2 Условия окружающей среды**

Генератор сигналов [Г7М](#page-0-0) являются устойчивыми и прочными к воздействию на них внешних климатических факторов, обладают прочностью к внешним механическим факторам при транспортировании.

Внешние воздействующие факторы (рабочие условия эксплуатации и предельные условия транспортирования) указаны в таблице [4.1.](#page-11-0)

<span id="page-11-0"></span>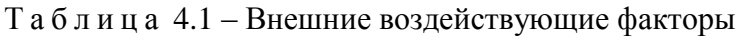

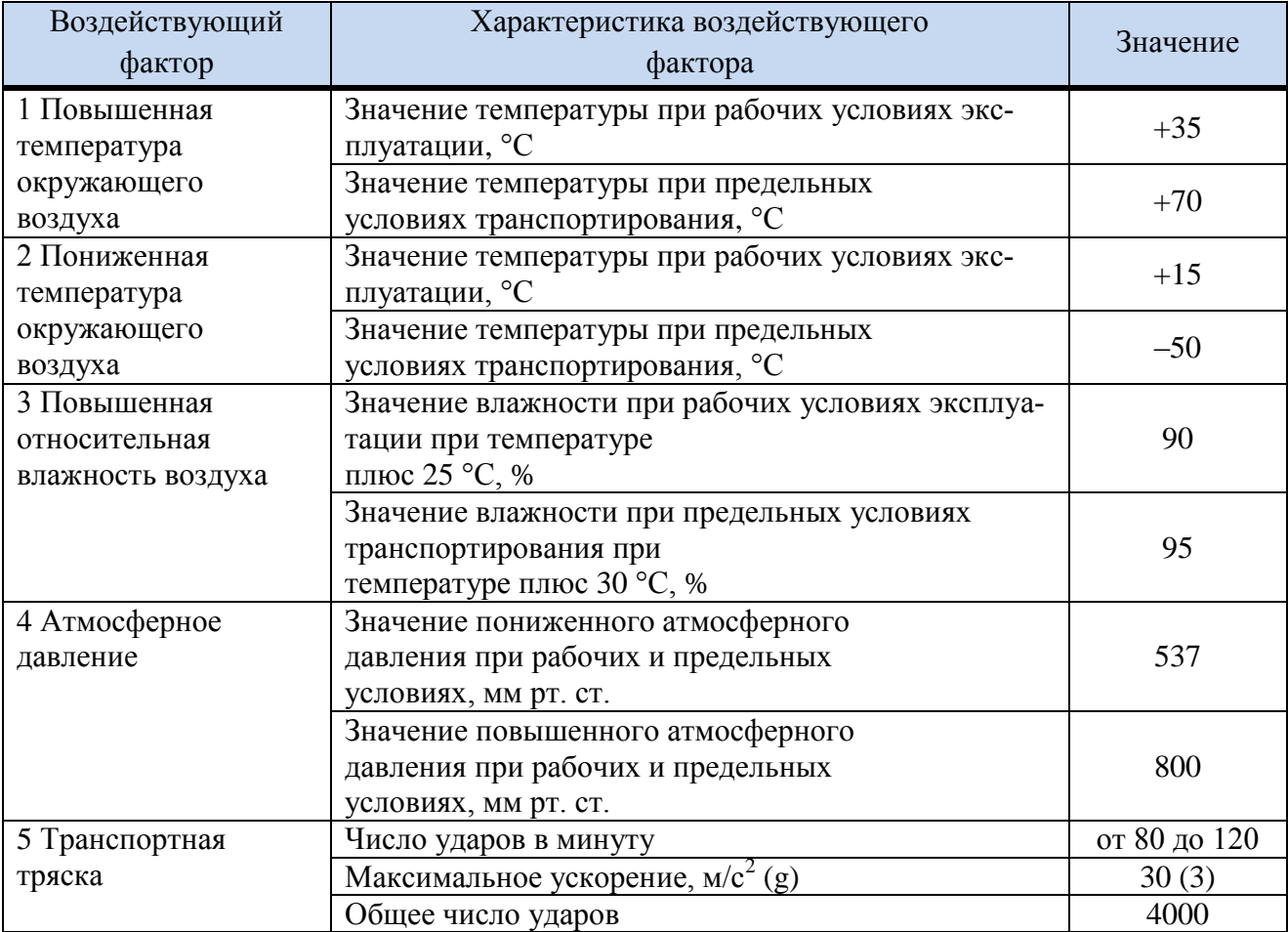

<span id="page-11-1"></span>Работать с [Г7М](#page-0-0) необходимо при отсутствии резких изменений температуры окружающей среды. Для исключения сбоев, работать с [Г7М](#page-0-0) необходимо при отсутствии резких перепадов напряжения питания сети, вызываемых включением и выключением мощных потребителей электроэнергии и мощных импульсных помех.

# **Требования к радиоэлектронной защите и электромагнитной совместимости**

По помехоэмиссии [Г7М](#page-0-0) соответствует классу Б по ГОСТ 30805.22.

[Г7М](#page-0-0) устойчив к электростатическим разрядам со степенью жесткости испытаний 2 (контактный разряд) и 3 (воздушный разряд) по ГОСТ 30804.4.2.

[Г7М](#page-0-0) устойчив к наносекундным импульсным помехам со степенью жесткости испытаний 2 по ГОСТ 30804.4.4.

По уровню излучаемых индустриальных радиопомех [Г7М](#page-0-0) соответствует классу Б по ГОСТ 30805.22.

[Г7М](#page-0-0) устойчив к микросекундным импульсным помехам большой энергии по цепям электропитания переменного тока со степенью жесткости 2 по ГОСТ Р 51317.4.5.

[Г7М](#page-0-0) устойчив к динамическим изменениям напряжения электропитания (прерываниям, провалам и выбросам напряжения) при электромагнитной обстановке класса 2 по ГОСТ 30804.4.11.

## <span id="page-12-0"></span>**4.1.3 Состав Г7М**

### <span id="page-12-1"></span>**4.1.3.1 Комплект поставки**

<span id="page-12-6"></span><span id="page-12-3"></span>[Комплект поставки](#page-12-1) [Г7М](#page-0-0) указан в таблице [4.2.](#page-12-3)

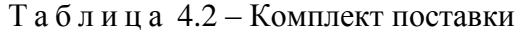

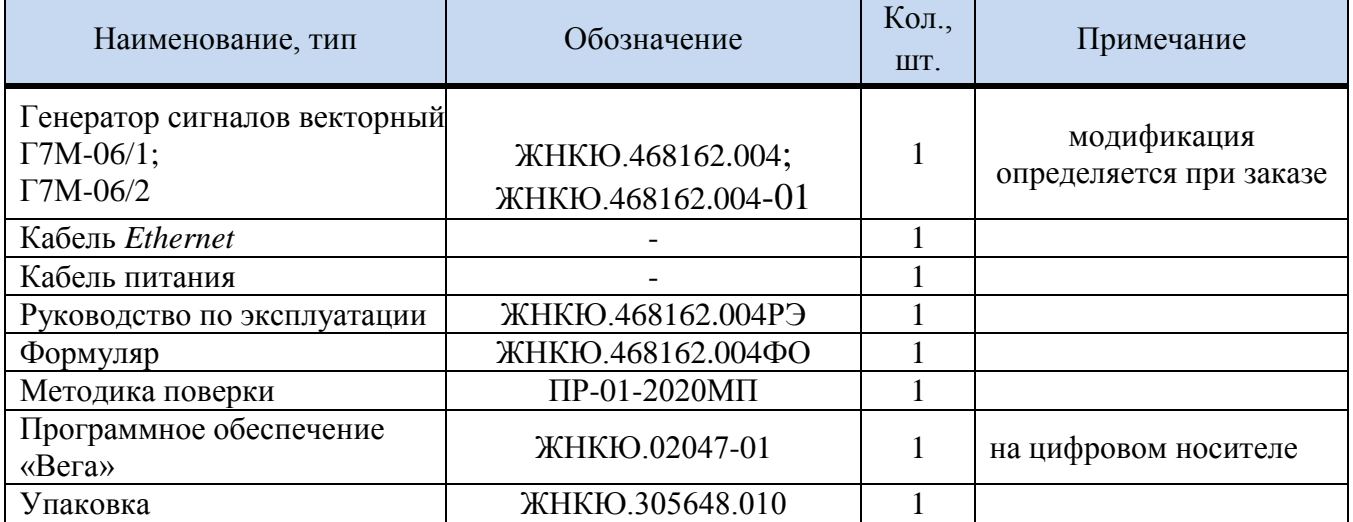

### <span id="page-12-7"></span><span id="page-12-5"></span><span id="page-12-4"></span>**4.1.3.2 Модификации (опции)**

<span id="page-12-2"></span>[Г7М](#page-0-0) поставляются в 2-х модификациях, каждая модификация характеризуется определѐнным набором опций.

[Г7М](#page-0-0) имеют две опции: [Г7М-06](#page-0-0)[-01Р,](#page-12-4) [Г7М-06-](#page-0-0)[11Р](#page-12-5) (далее опции 01Р и 11Р соответственно).

Опции «01Р» и «11Р» определяют тип соединителя выхода СВЧ. Опция «01Р» соответствует типу III, розетка; «11Р» соответствует типу N, розетка по ГОСТ РВ 51914. Совместное применение обеих опций не предусмотрено. Опции относятся к типу «*обязательных*», т.е. при заказе обязательно нужно выбрать одну из них.

Модификации [Г7М](#page-0-0) и соответствующие им наборы опций указаны в таблице [4.3.](#page-13-2)

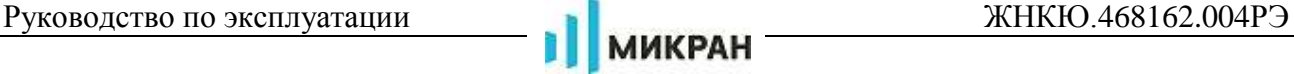

<span id="page-13-2"></span>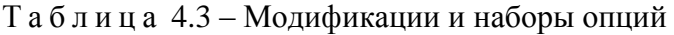

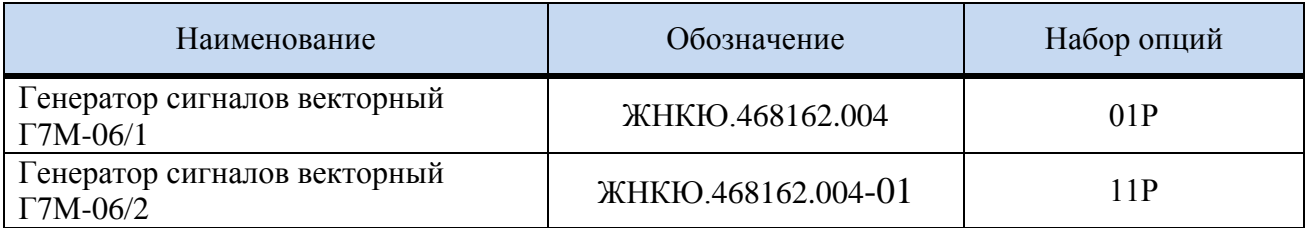

### **4.1.3.3 Запись при заказе**

<span id="page-13-0"></span>При заказе должна быть определена модификация [Г7М.](#page-0-0) Обозначение [Г7М](#page-0-0) при заказе и в другой документации должно состоять из наименования модификации согласно таблице [4.3](#page-13-2) и обозначения ТУ.

П р и м е р – Обозначение [Г7М](#page-0-0) с опциями [01Р](#page-12-4) при заказе и в другой документации: Генератор сигналов векторный [Г7М-06/](#page-0-0)1 [ЖНКЮ.468162.004.](#page-0-1)

П р и м е ч а н и е – Допускается осуществлять заказ [Г7М](#page-0-0) по набору опций, например: Генератор сигналов векторный [Г7М-06](#page-0-0) [ЖНКЮ.468162.004](#page-0-1) с опцией [Г7М-06](#page-0-0)[-01Р.](#page-12-4)

### **4.1.4 Технические характеристики**

<span id="page-13-3"></span><span id="page-13-1"></span>Метрологические и технические характеристики Г7М представлены в таблицах [.4](#page-13-3) – [.12.](#page-16-0)

Т а б л и ц а 4.4 – Частотные характеристики Г7М

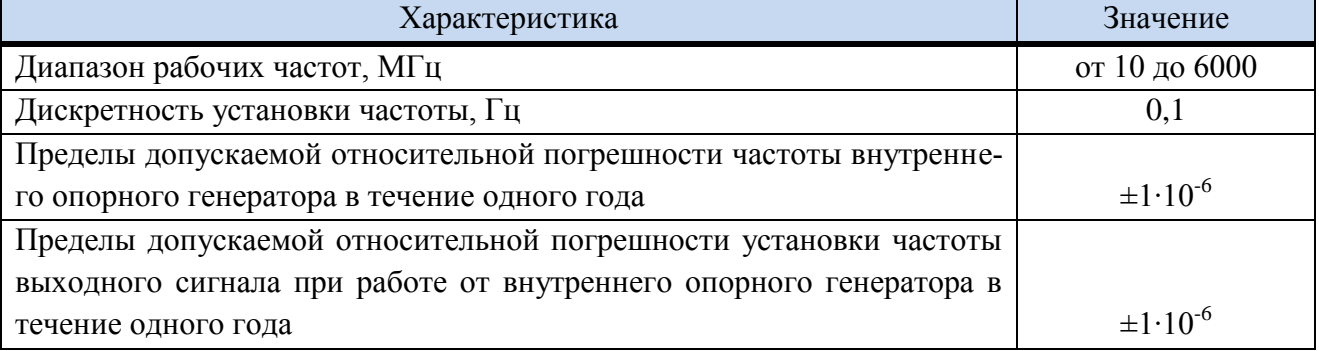

Т а б л и ц а 4.5 – Уровень выходной мощности

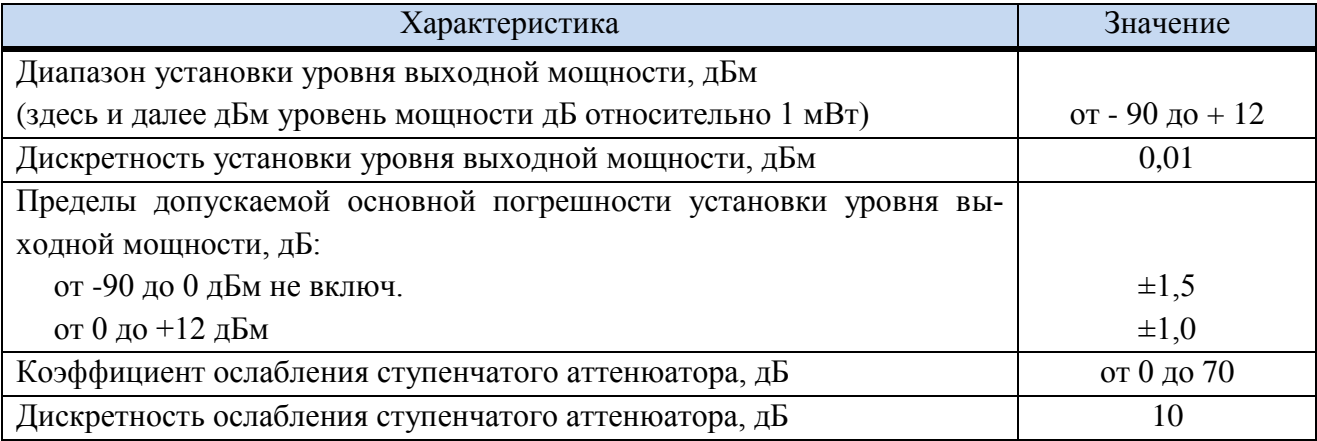

Т а б л и ц а 4.6 – Относительный уровень гармонических, негармонических, субгармонических и комбинационных составляющих спектра выходного сигнала при уровне выходной мощности 10 дБм

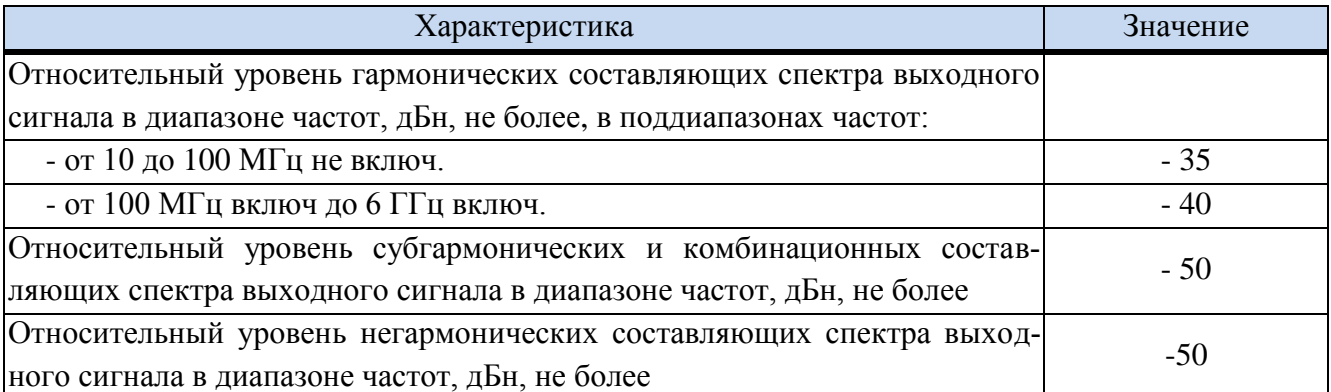

Т а б л и ц а 4.7 – Относительная спектральная плотность мощности фазовых шумов при уровне выходной мощности 10 дБм на отстройке 20 кГц (не хуже)

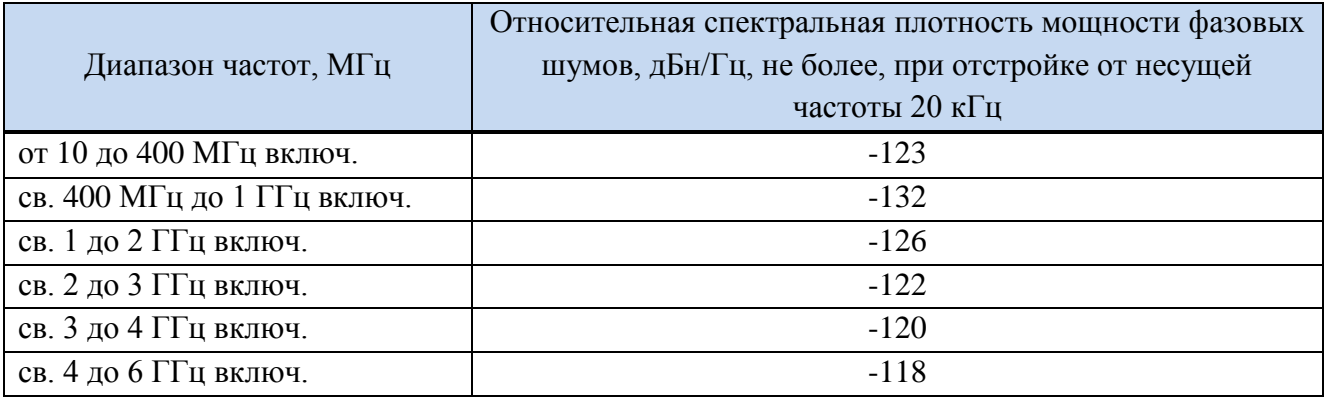

Т а б л и ц а 4.8 – Параметры импульсной модуляции

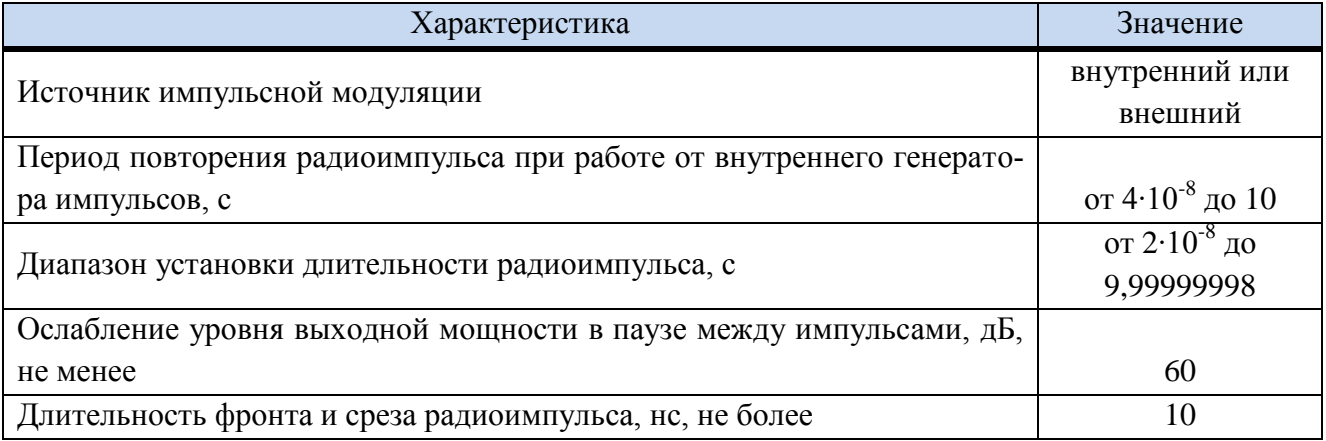

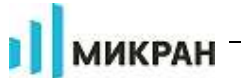

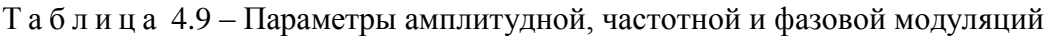

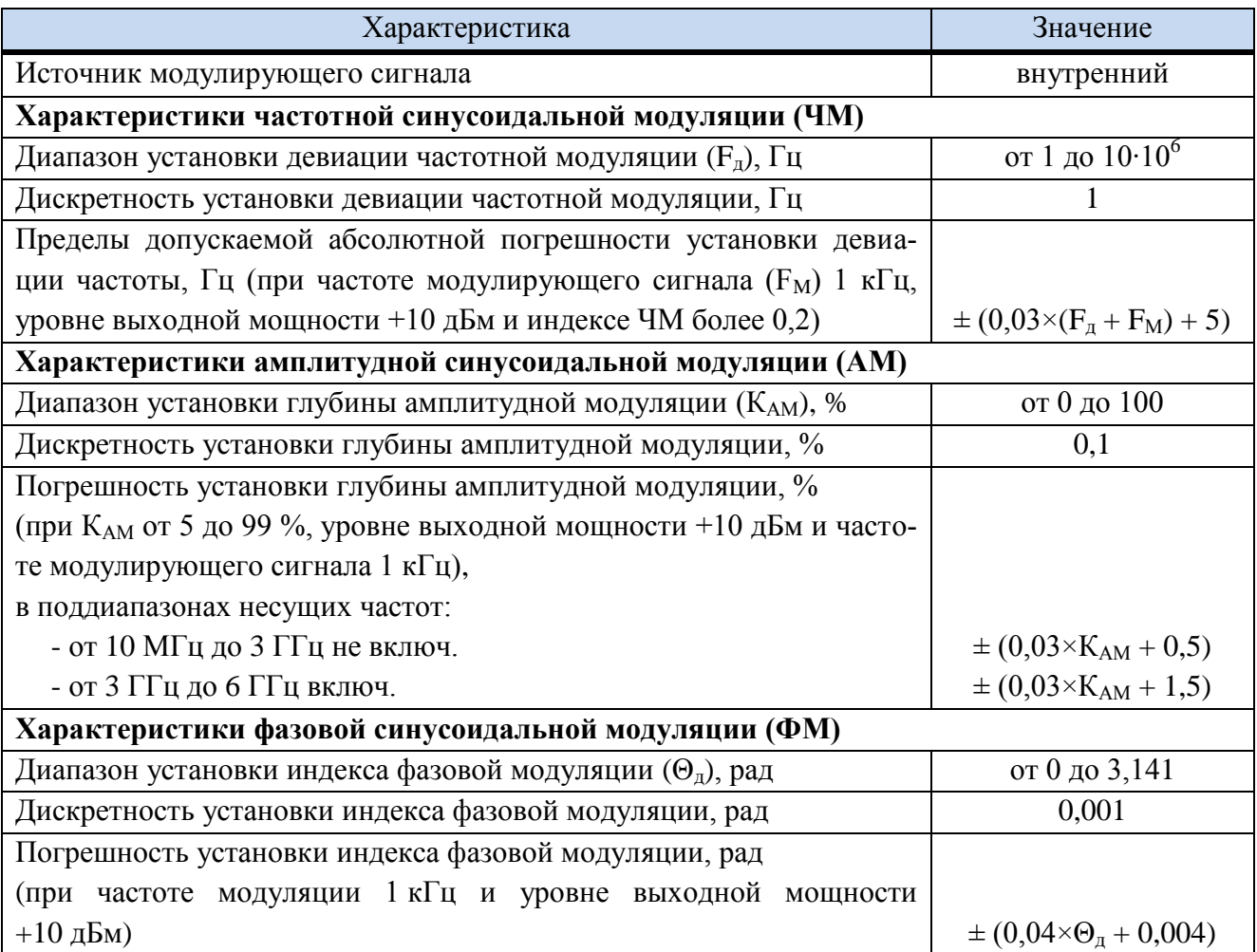

Таблица 4.10 - Характеристики векторной модуляции

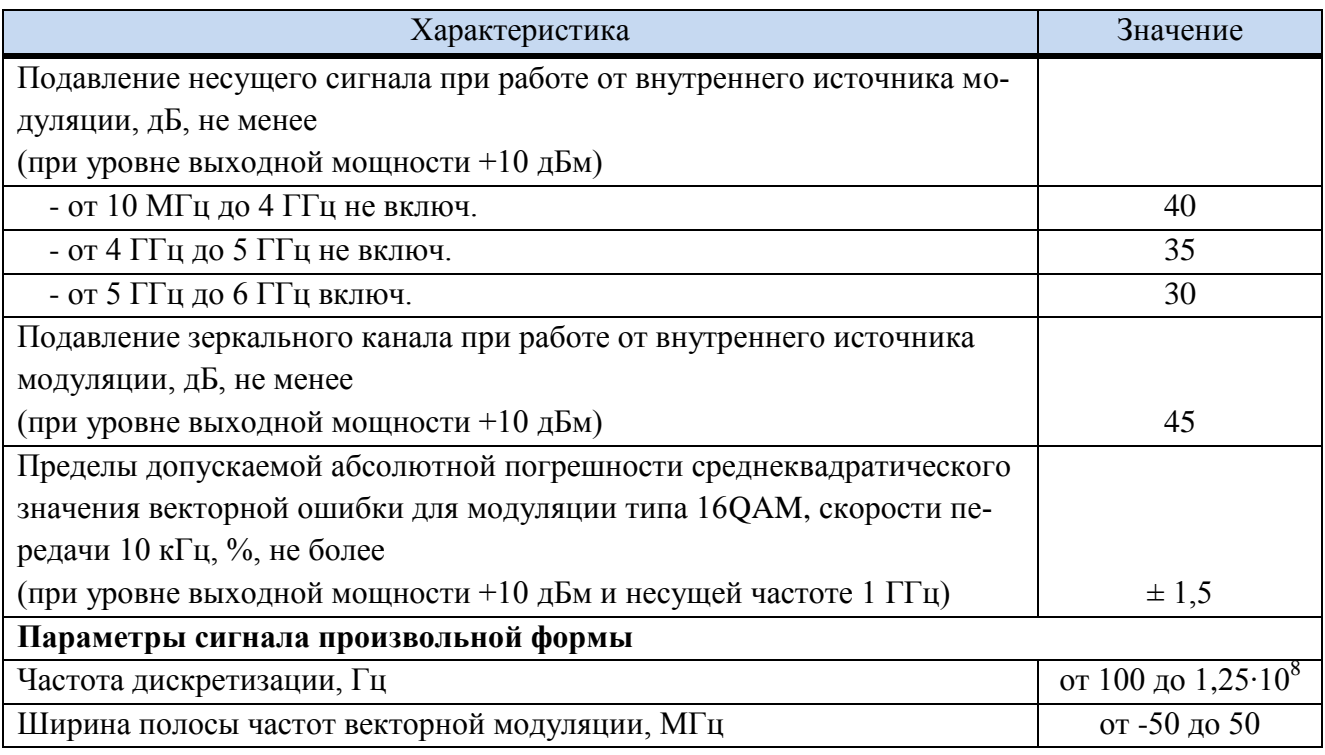

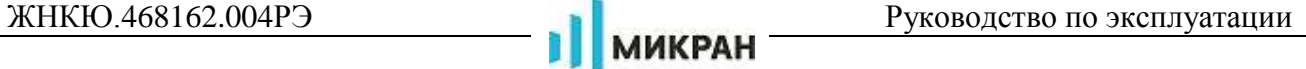

Т а б л и ц а 4.11 – Параметры сигнала опорного генератора

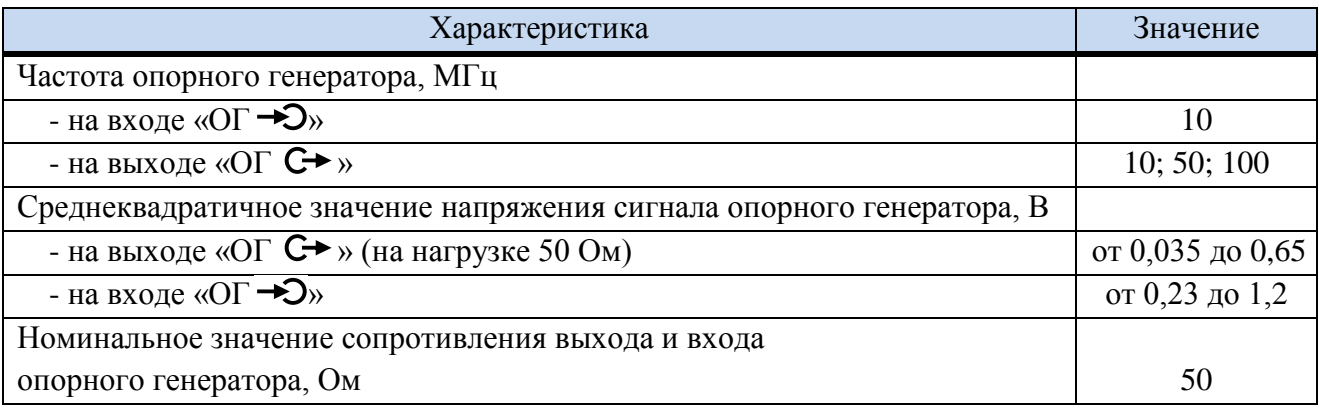

<span id="page-16-0"></span>Т а б л и ц а 4.12 – Технические характеристики

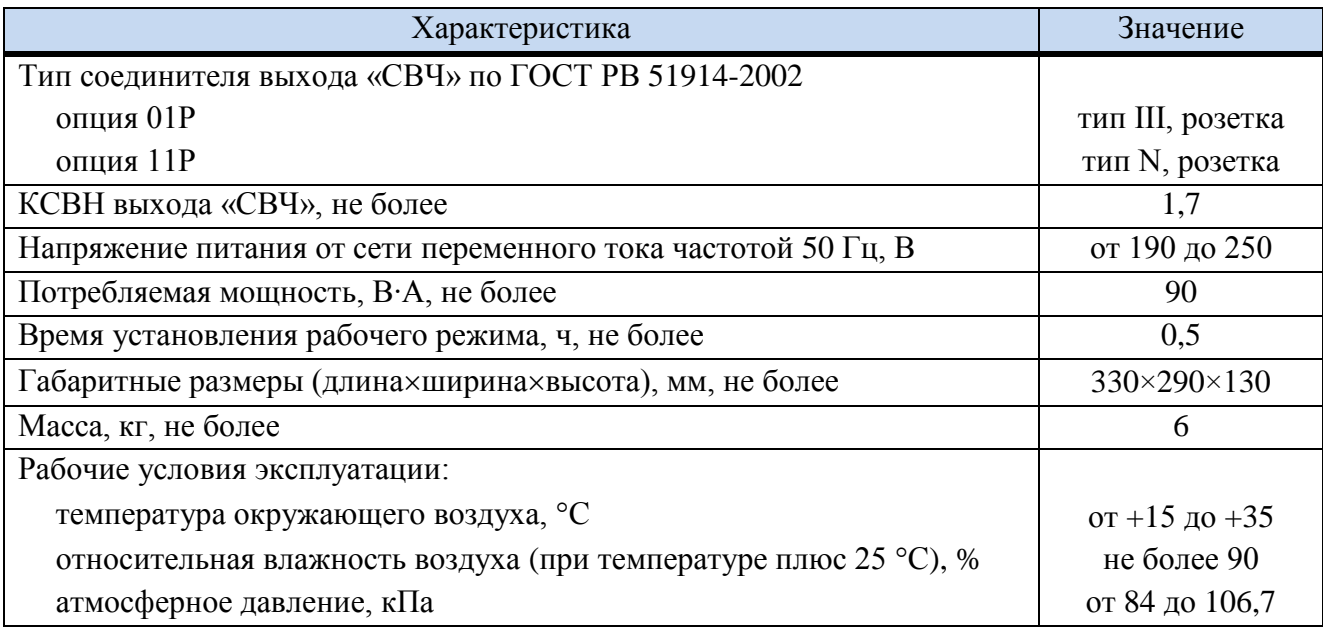

## **Справочные характеристики**

Справочные характеристики Г7М представлены в таблицах [.13](#page-16-1) *–* [.19.](#page-20-0)

<span id="page-16-1"></span>Т а б л и ц а 4.13 – Относительная спектральная плотность мощности фазового шума при уровне выходной мощности 10 дБм

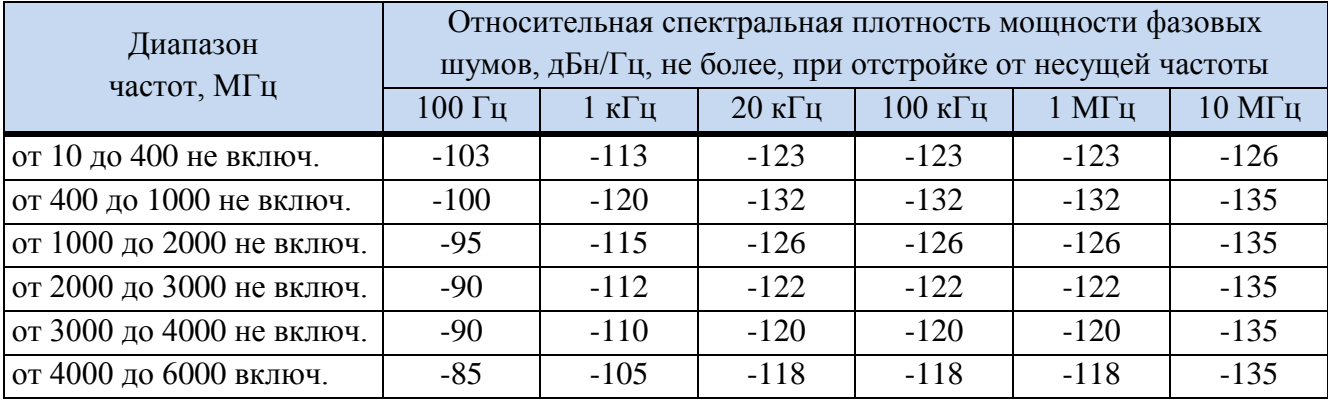

# Т а б л и ц а 4.14 – Время изменения параметров частоты и мощности

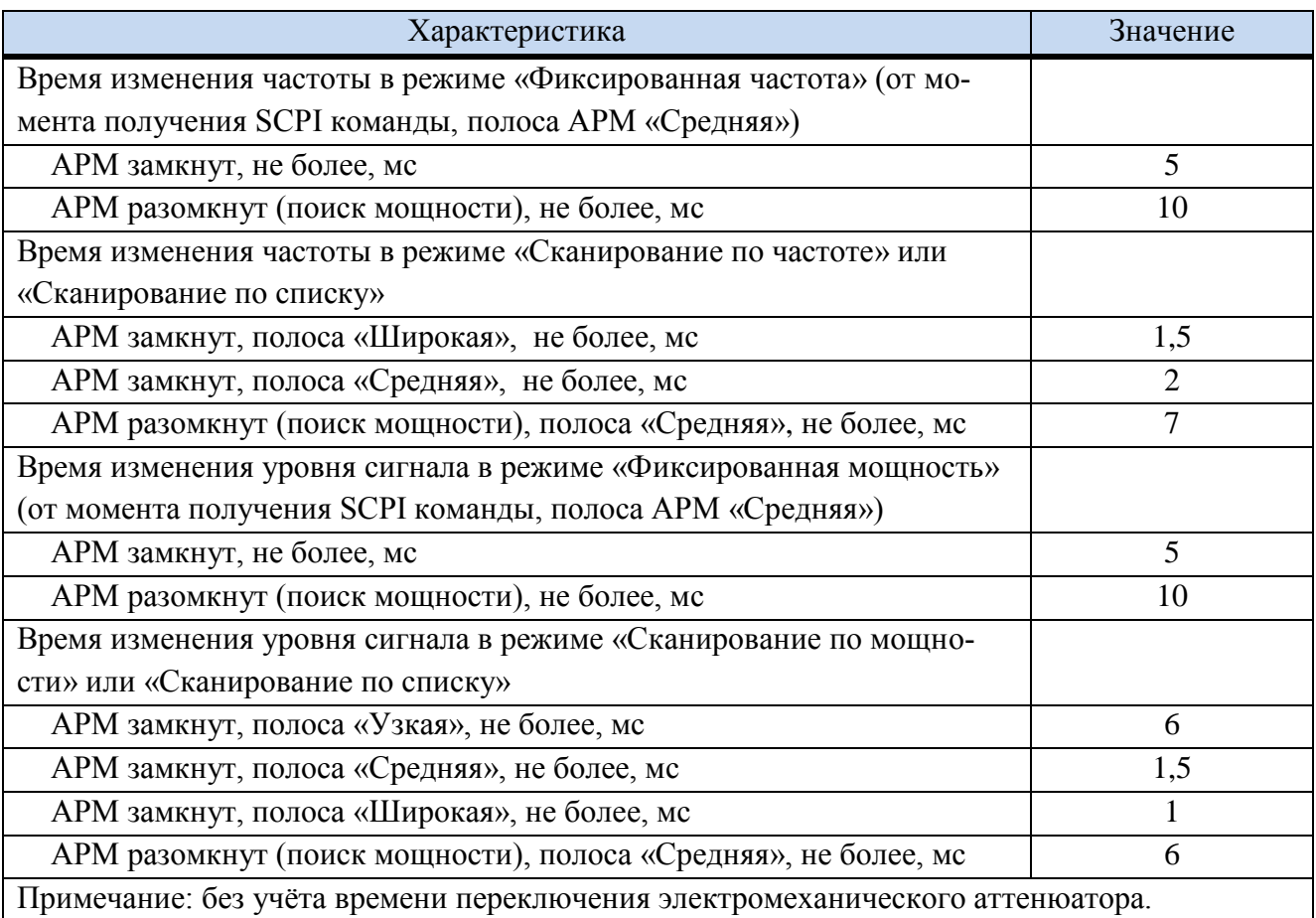

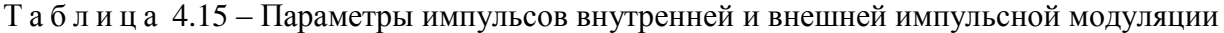

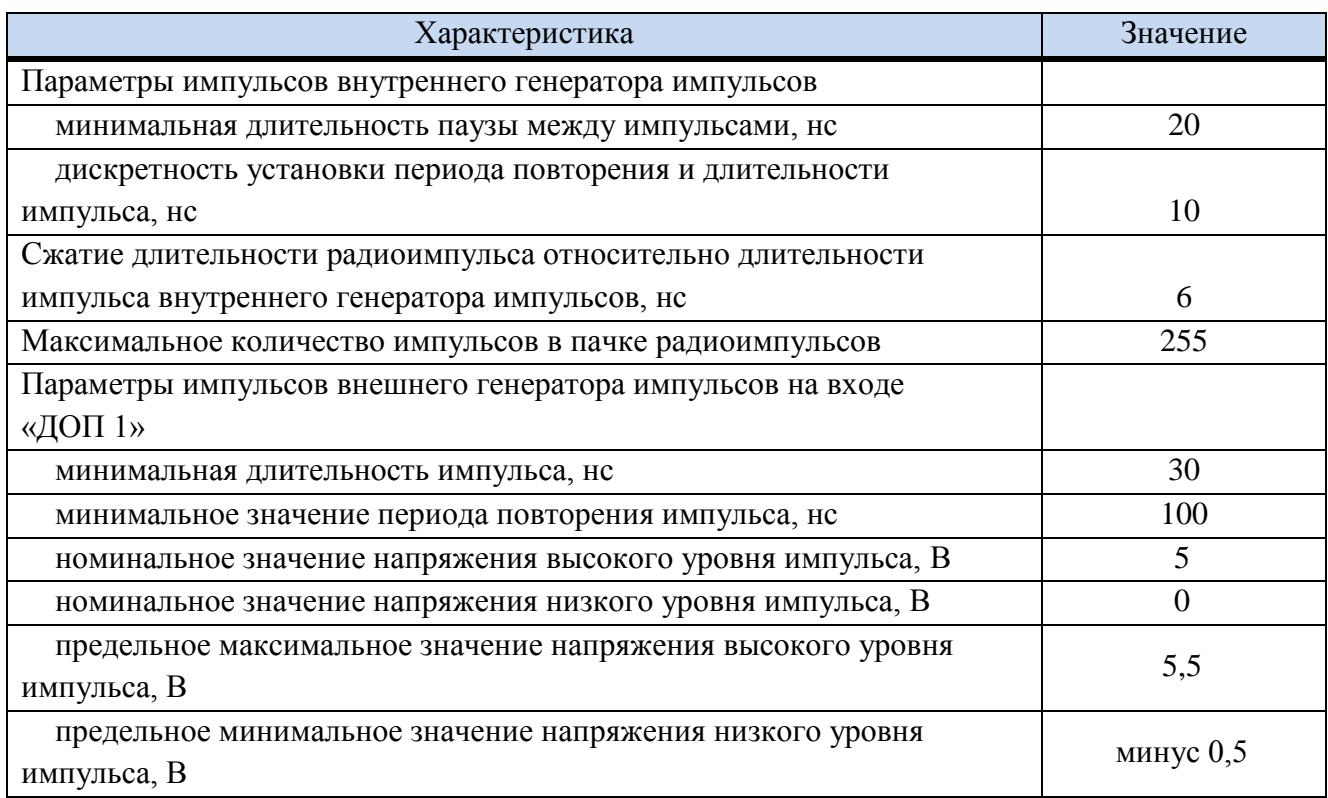

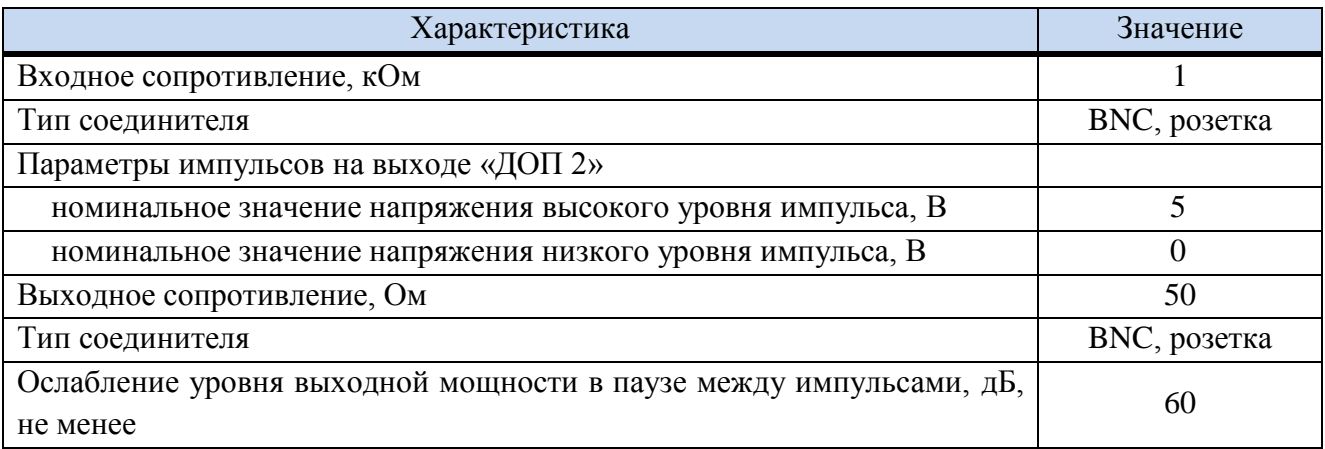

# Т а б л и ц а 4.16 – Параметры синхронизации

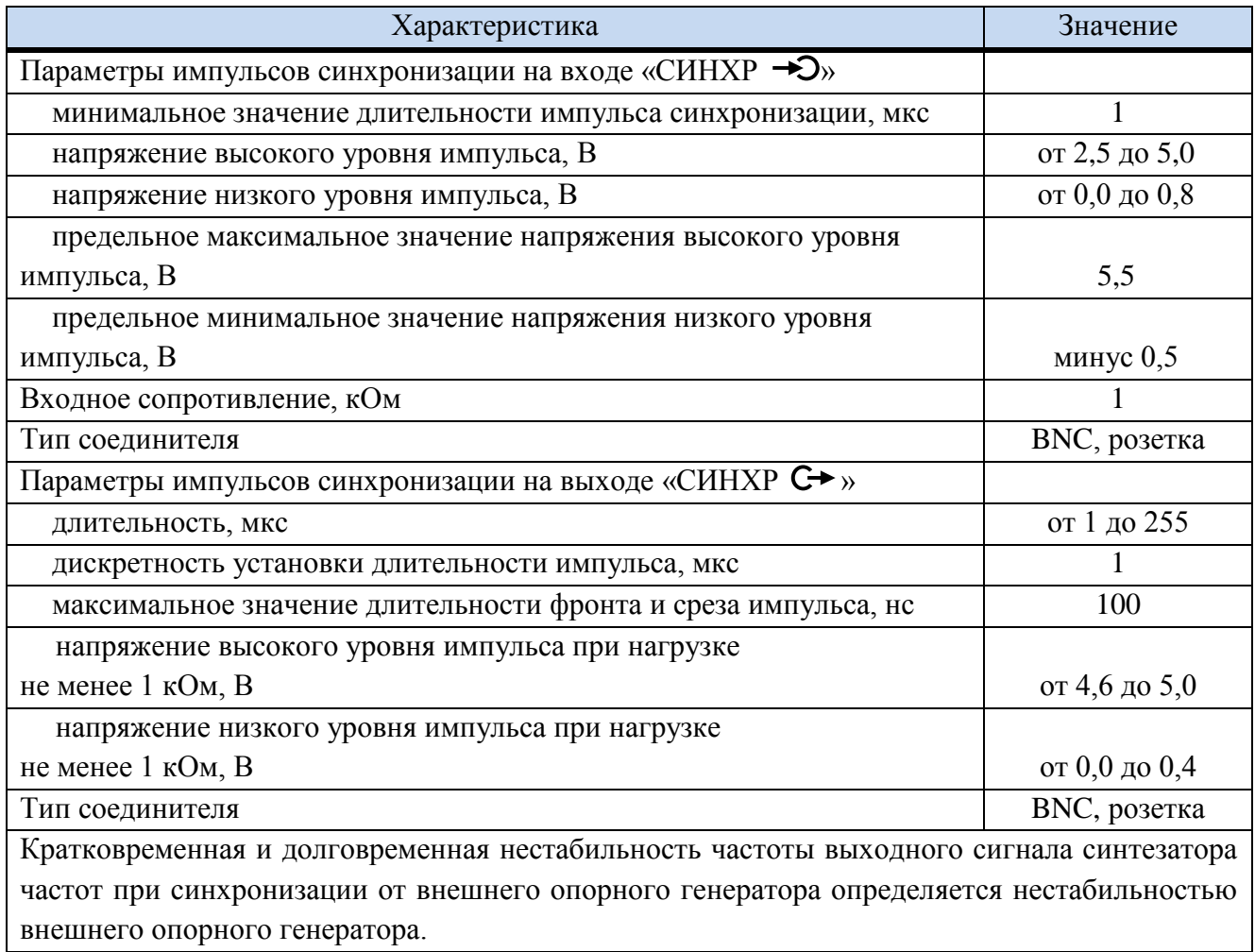

# Таблица 4.17 - Параметры режима сканирования по частоте и мощности

ıÌ

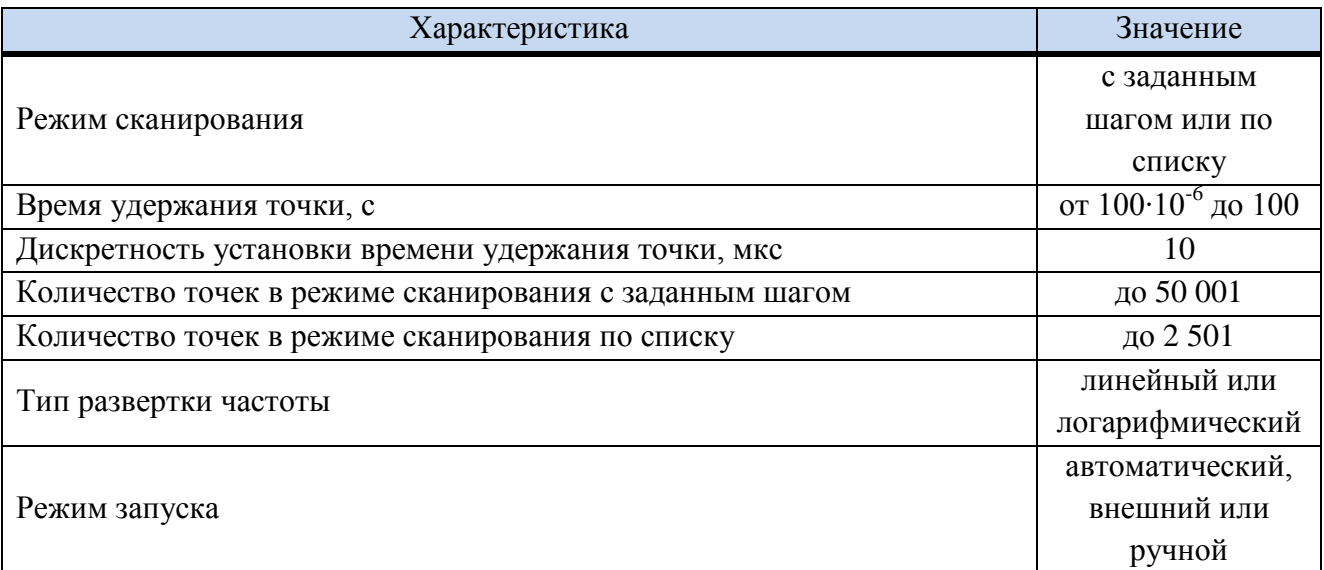

МИКРАН

# Таблица 4.18 - Параметры векторной модуляции

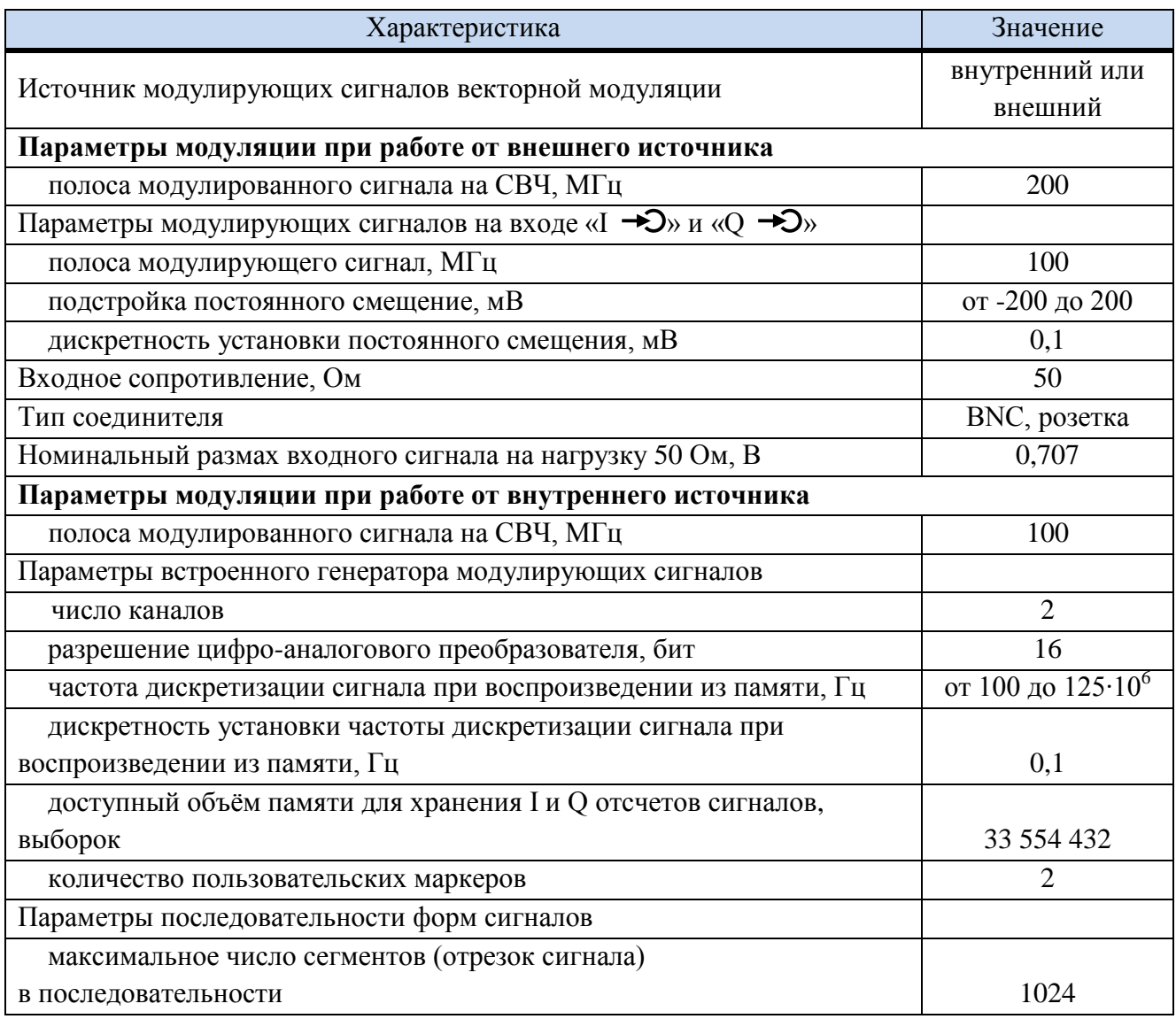

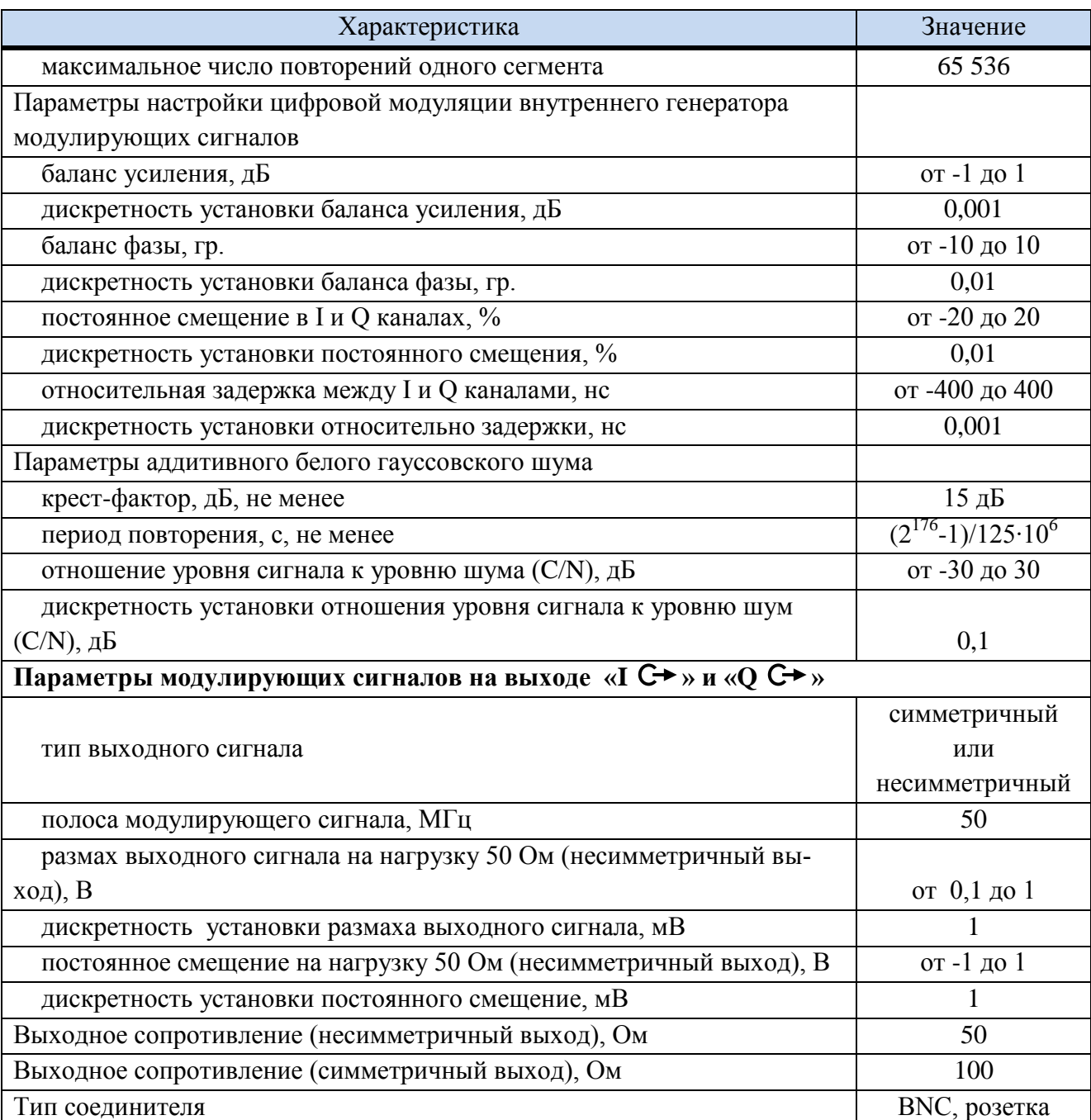

<span id="page-20-0"></span>Т а б л и ц а 4.19 – Параметры внутреннего источника модулирующих сигналов для амплитудной, частотной и фазовой модуляций

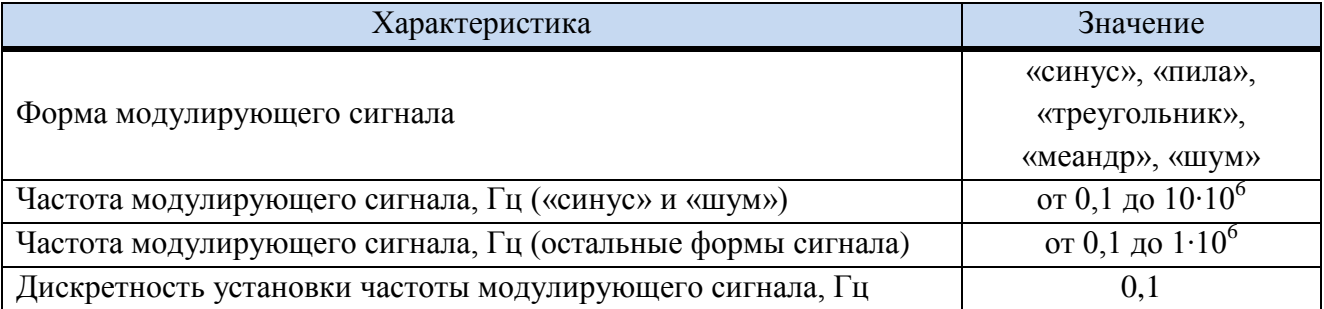

## **Программное обеспечение**

<span id="page-21-1"></span>Идентификационные данные программного обеспечения приведены в таблице [4.20.](#page-21-1)

Т а б л и ц а 4.20 – Идентификационные данные программного обеспечения

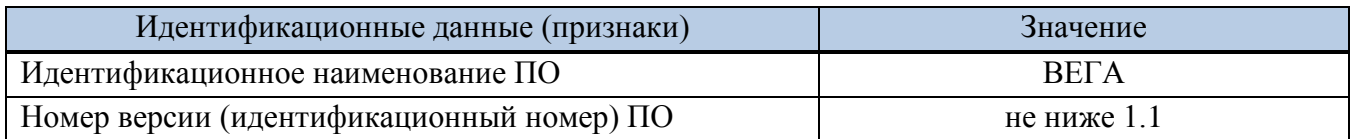

Программное обеспечение реализовано без выделения метрологически значимой части.

Метрологические характеристики Г7М-06 нормированы с учетом влияния ПО.

<span id="page-21-0"></span>Уровень защиты ПО «низкий» от непреднамеренных и преднамеренных изменений в соответствии с Р 50.2.077-2014.

## **4.1.5 Устройство и работа [Г7М](#page-0-0)**

Генератор сигналов [Г7М](#page-0-0) построен по архитектуре виртуальных приборов и включает в себя аппаратную и программную части. Аппаратная часть выполняет набор базовых функций, определяющих режимы работы. Программная часть обеспечивает реализацию выбранного пользователем режима работы и управление [Г7М.](#page-0-0)

Конструктивно генератор сигналов [Г7М](#page-0-0) выполнен в металлическом корпусе со степенью защиты IP 20 по ГОСТ 14254-96.

Генератор сигналов [Г7М](#page-0-0) состоит из следующих функциональных модулей:

- блок сбора данных и управления (далее − БСДУ). Предназначен для сбора данных о текущем состоянии блоков [Г7М](#page-0-0) (частота, мощность, положение переключателей, настройки фильтров и т.д.) и управления этими блоками в зависимости от их текущего состояния. БСДУ может синхронизироваться от внешних устройств, управляя, таким образом, началом перестройки по частоте и другими параметрами;

- блок синтезатора частот (далее − СЧ). Предназначен для формирования высокочастотного диапазона (от 400 МГц до 6 ГГц);

- квадратурный модулятор (далее – КМ);

- импульсный модулятор (далее – ИМ);

- формирователь. Предназначен для формирования низкочастотного диапазона (до 400 МГц) путем переноса сигналов блока СЧ;

- блок системы автоматической регулировки уровня мощности (далее − АРМ);

- блок генератора модулирующих сигналов (далее – ГМС). Предназначен для формирования модулирующих сигналов аналоговых и цифровых видов модуляции, а также сигнала управления ИМ;

- ступенчатый аттенюатор;

- блок питания.

Структурная схема [Г7М](#page-0-0) приведена на рисунке [4.1.](#page-22-0)

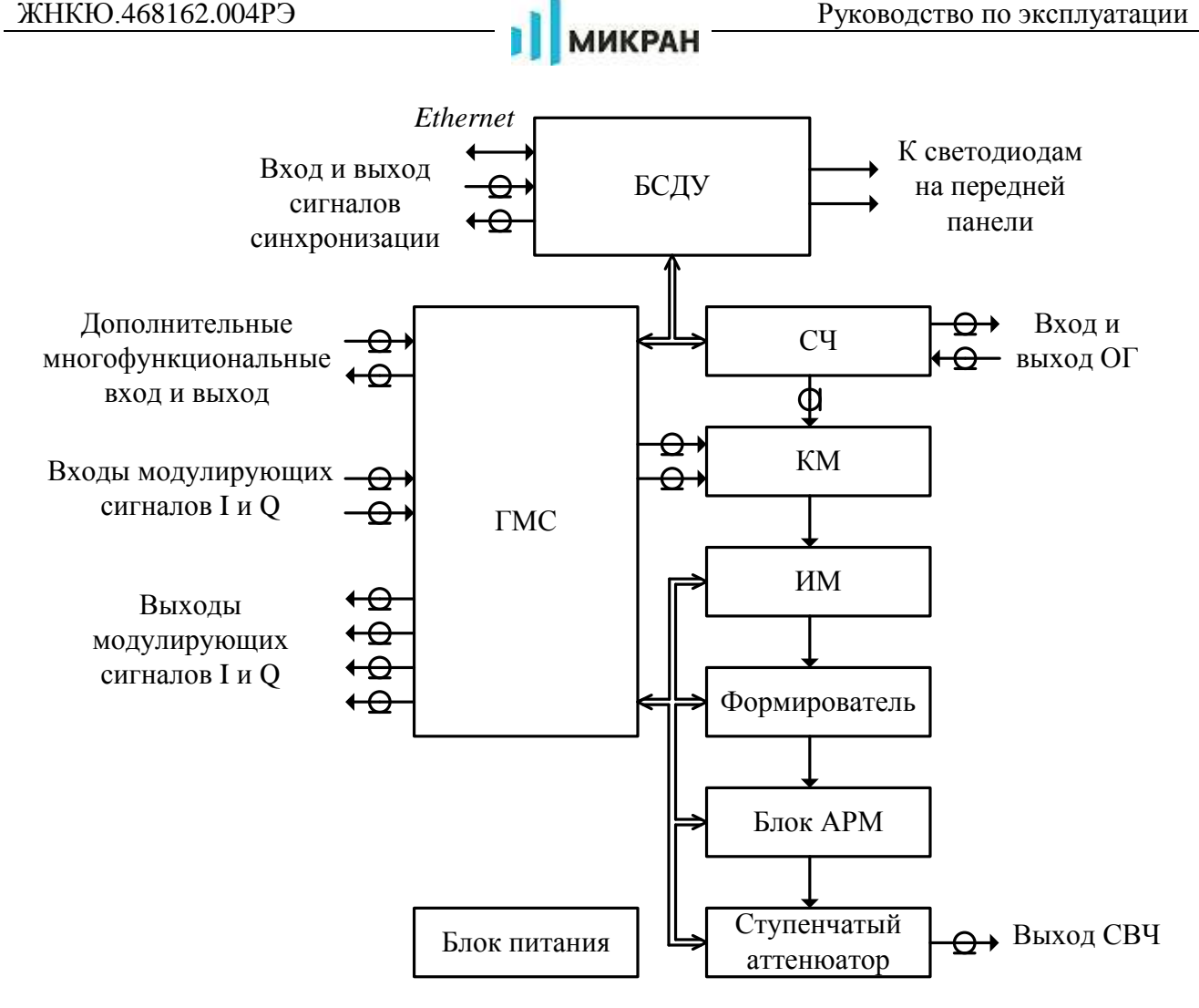

<span id="page-22-0"></span>Рисунок 4.1 – Структурная схема [Г7М](#page-0-0)

Принцип действия [Г7М](#page-0-0) основан на комбинации различных методов синтеза частот. Используются прямой цифровой, прямой аналоговый и косвенный методы.

В качестве опорного генератора используется термокомпенсированный КвГУН. Частота КвГУН может быть синхронизована от внешнего ОГ. Наряду с этим, сигнал ОГ может быть использован для синхронизации по частоте других устройств или контроля сигнала внутреннего опорного генератора.

В блоке АРМ происходит усиление сигнала до заданного уровня и стабилизация уровня выходной мощности, после чего сигнал поступает на выход «СВЧ».

Генераторы сигналов [Г7М](#page-0-0) допускают работу на фиксированной частоте и мощности, режимы сканирования по частоте, по мощности и режим комплексного сканирования, который позволяет осуществлять перестройку по частоте и мощности одновременно, и комбинации этих режимов. Режимы работы [Г7М](#page-0-0) приведены в таблице [4.21.](#page-23-0)

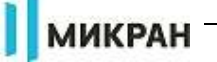

<span id="page-23-0"></span>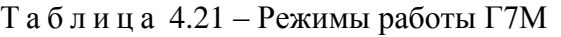

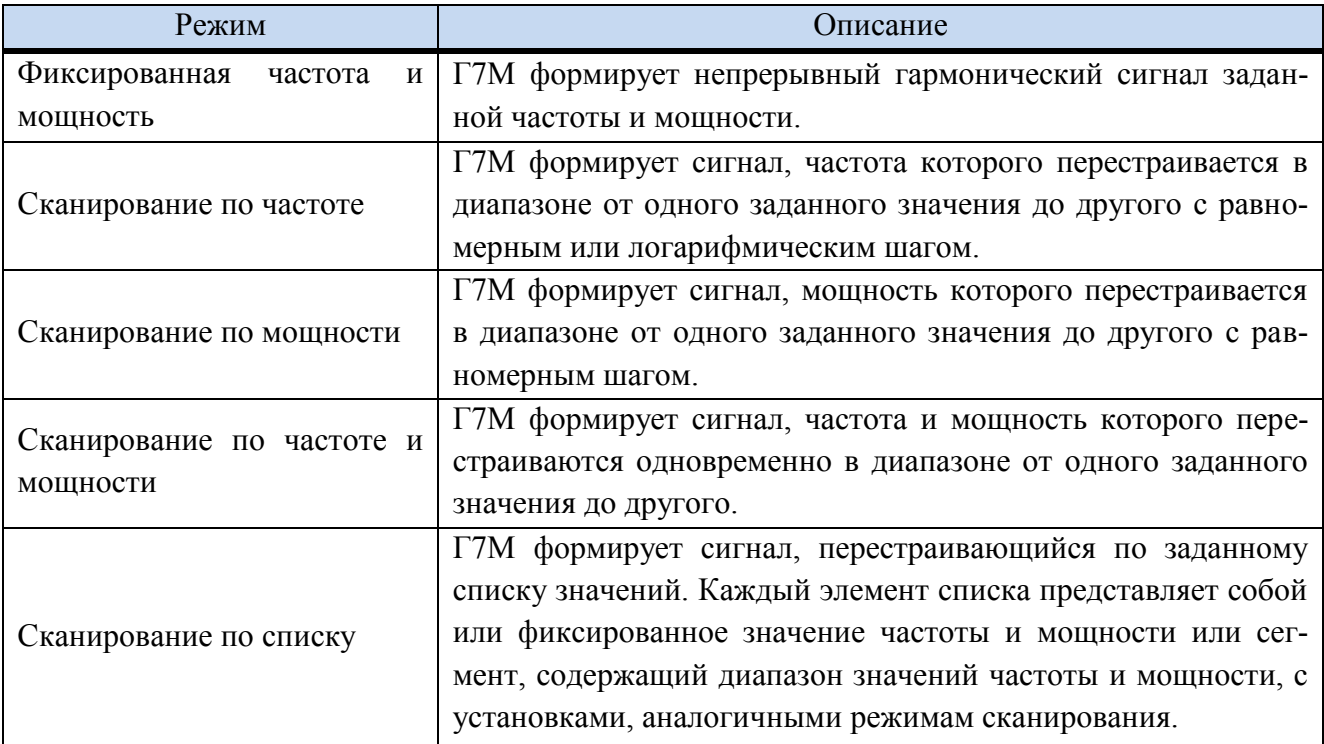

П р и м е ч а н и е – Если дискретность установки частоты или мощности не позволяет обеспечить в режиме сканирования целое количество шагов, все шаги, кроме последнего, выполняются равномерно, а последний шаг округляется, устанавливая частоту или мощность на последнюю точку диапазона.

Запуск сканирования производится как по внутренним сигналам синхронизации в автоматическом и ручном режиме управления с заданными параметрами, так и по внешним сигналам.

<span id="page-23-1"></span>В [Г7М](#page-0-0) предусмотрены режимы запуска, приведенные в таблице [4.22.](#page-23-1)

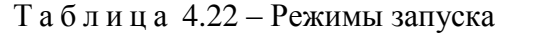

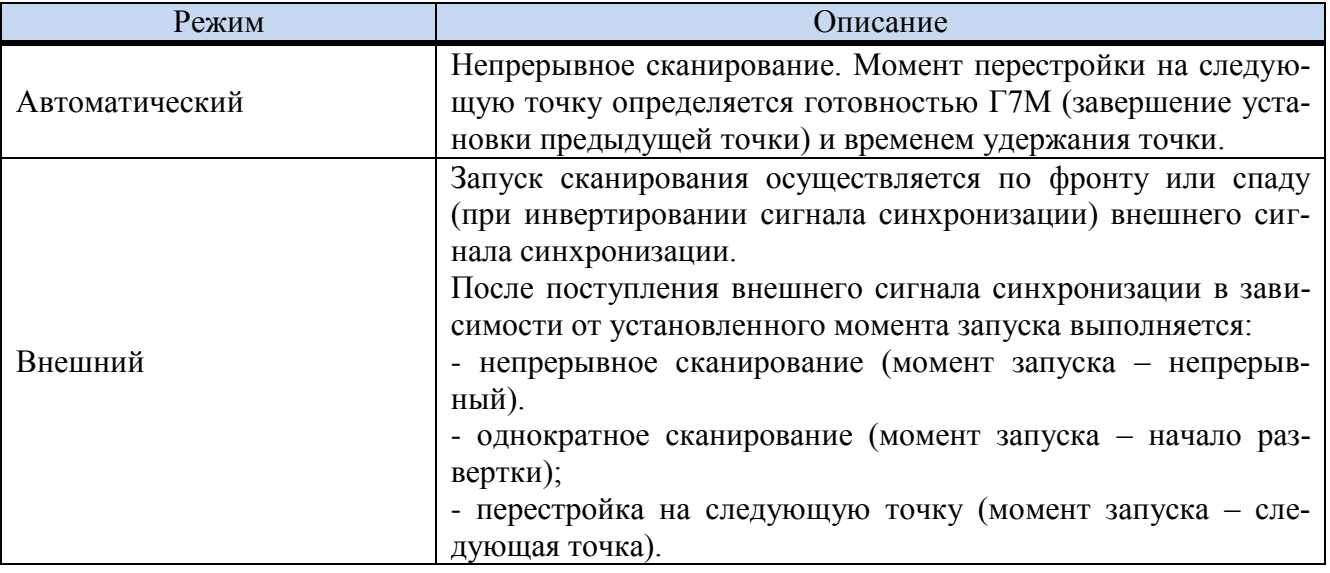

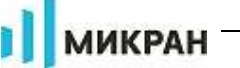

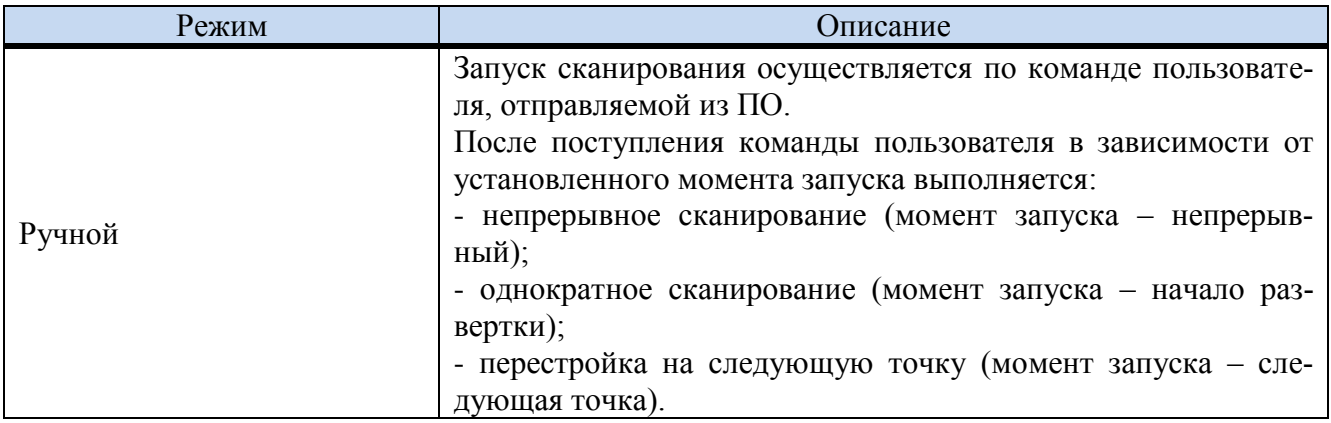

Для синхронной работы с внешними устройствами в Г7М предусмотрена возможность формирования сигналов синхронизации. Возможные режимы работы синхровыхода приведены в таблице 4.23.

<span id="page-24-0"></span>Таблица 4.23 - Режимы синхровыхода

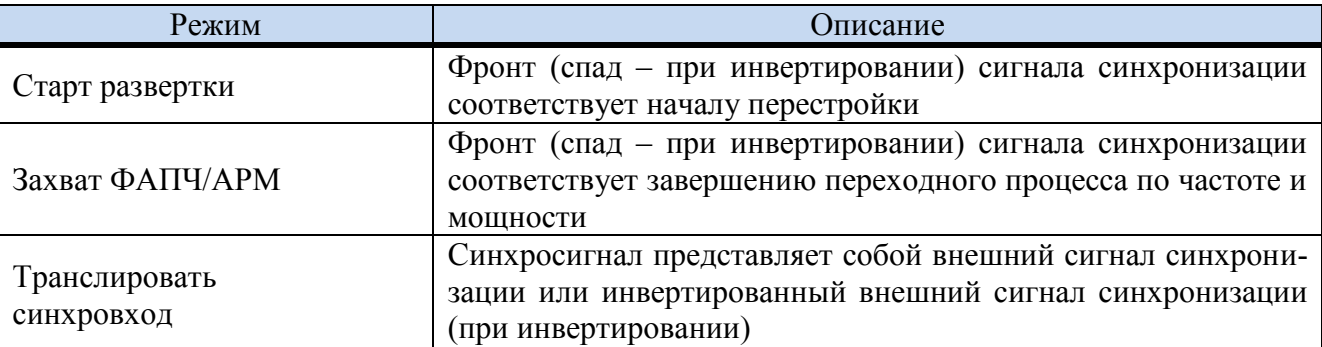

В генераторе сигналов Г7М имеется возможность формировать сигналы с импульсной модуляцией. В качестве источника модулирующего сигнала используется внешний или внутренний генераторы импульсов. Внутренний генератор импульсов позволяет Г7М формировать периодически повторяющиеся одиночные импульсы (рисунок 4.2 а) или пачки от 2 до 255 импульсов (рисунок 4.2 б).

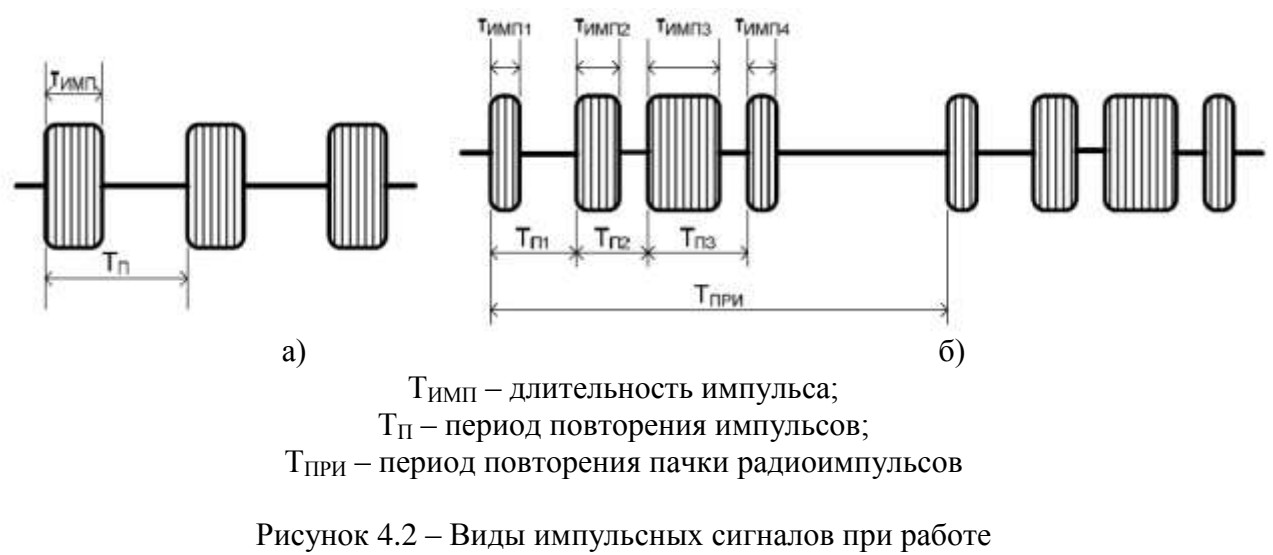

<span id="page-24-1"></span>от внутреннего генератора импульсов

В генераторе сигналов Г7М имеется возможность формировать полосовые сигналы с заданными пользователем характеристиками (цифровая модуляция, ЛЧМ сигналы, комбинированные виды модуляции, сигналы с множеством несущих). В основе лежит принцип, позволяющий представить узкополосный сигнал как линейную комбинацию двух составляюших:

<span id="page-25-2"></span>**МИКРАН** 

$$
S(t) = I(t)\cos(\omega_0 t) + Q(t)\sin(\omega_0 t)
$$
\n(4.1)

где  $I(t)$  и  $Q(t)$  – синфазная и квадратурная составляющие узкополосного сигнала;  $cos(\omega_0 t)$  и

 $\sin(\omega_0 t)$  – сигнатура и квадратура несущего сигнала.

Формула (4.1) описывает узкополосный сигнал независимо от вида модуляции и реализуется в передающих устройствах с использованием квадратурных схем преобразования частоты (квадратурных модуляторов, КМ). Квадратурный модулятор - устройство, преобразующее высокочастотный сигнал с использованием низкочастотных модулирующих сигналов (рисунок 4.3). На рисунке 4.3 обозначено: *I и Q –* низкочастотные модулирующие сигналы;  $\Pi$  – перемножитель; ФВ – фазовращатель; С – сумматор; СЧ – синтезатор частот, высокочастотный генератор модулируемого сигнала; ЦАП - цифроаналоговый преобразователь; ГМС - генератор модулирующих сигналов.

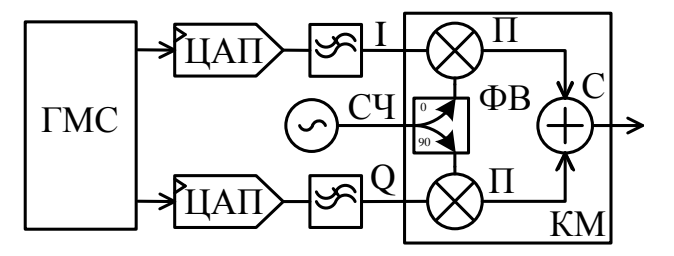

<span id="page-25-3"></span>Рисунок 4.3 – Схема формирования узкополосного сигнала

В Г7М генератор модулирующих сигналов работает в качестве генератора сигналов произвольной формы и позволяет воспроизводить предварительно рассчитанные модулирующие сигналы из памяти с заданной частотой дискретизации. Встроенный генератор сигналов выполняет автоматическую интерполяцию (повышение частоты дискретизации), любой сигнал с частотой дискретизации менее 125 МГц будет интерполирован до частоты 125 МГц. При этом частота дискретизации исходного сигнала должна быть больше или равной полосе формируемого модулирующего сигнала, умноженной на 2,5.

<span id="page-25-0"></span>К примеру, если формируемый сигнал на выходе прибора занимает полосу в 70 МГц, тогда частота дискретизации модулирующих сигналов должна быть не менее 70x2,5/2 = 87,5МГц.

### 4.2 Подготовка к работе

### 4.2.1 Эксплуатационные ограничения

<span id="page-25-1"></span>К эксплуатации Г7М допускается только квалифицированный персонал, изучивший настоящее РЭ и имеющий практический опыт в области радиотехнических измерений.

При эксплуатации Г7М необходимо соблюдать «Правила эксплуатации электроустановок потребителей» и «Правила техники безопасности при эксплуатации электроустановок потребителей».

На рабочем месте должны быть приняты меры по обеспечению защиты от воздействия статического электричества, а также соблюдены требования ГОСТ 12.3.019.

При проведении всех видов работ с Г7М обязательно использование антистатического

браслета, подключенного к шине защитного заземления.

### **[ВНИМАНИЕ:](#page-9-1)**

## **[ЗАПРЕЩАЕТСЯ ПРОИЗВОДИТЬ СОЕДИНЕНИЕ ИЛИ РАЗЪЕДИНЕНИЕ КАБЕЛЯ](#page-9-1)**  *ETHERNET* **[И КАБЕЛЯ ПИТАНИЯ ПРИ](#page-9-1) ВКЛЮЧЕННОМ Г7М; [ЗАПРЕЩАЕТСЯ ПРОИЗВОДИТЬ ИЗМЕНЕНИЕ СХЕМЫ ИЗМЕРЕНИЯ ПРИ НАЛИ-](#page-9-1)**ЧИИ СИГНАЛА НА ВЫХОЛЕ «С<sup>></sup> СВЧ»: **ЗАПРЕЩАЕТСЯ НАРУШАТЬ [ЗАЩИТНЫЕ ПЛОМБЫ, ПРОИЗВОДИТЬ САМО-](#page-9-1)[СТОЯТЕЛЬНЫЙ РЕМОНТ.](#page-9-1)**

Работать с Г7М [необходимо при отсутствии резких изменений температуры окру](#page-11-1)[жающей среды. Для исключения сбоев,](#page-11-1) работать с Г7М необходимо при отсутствии резких [перепадов напряжения питания сети, вызываемых включением и выключением мощных по](#page-11-1)[требителей электроэнергии и мощных импульсных помех.](#page-11-1)

#### <span id="page-26-0"></span>**4.2.2 Распаковывание и повторное упаковывание**

#### <span id="page-26-1"></span>**4.2.2.1 Общие положения**

Упаковывание проводится по ГОСТ 9181.

Для упаковывания Г7М используется потребительская и транспортная тара.

Вид потребительской тары – чехлы из полиэтиленовой пленки марки М или Т, толщиной 0,1 – 0,3 мм по ГОСТ 10354.

Вид транспортной тары – кейс и картонный ящик.

П р и м е ч а н и е – При отсутствии картонного ящика допускается использовать в качестве транспортной тары только кейс.

<span id="page-26-2"></span>Упаковка обеспечивает защиту Г7М от климатических и механических повреждений при погрузочно-разгрузочных работах, транспортировании и хранении.

#### **4.2.2.2 Распаковывание**

Распаковывание Г7М проводить в следующей последовательности:

а) открыть картонный ящик (при наличии), извлечь кейс, снять пломбу, открыть кейс;

б) извлечь из кейса и затем из потребительской тары Г7М, комплект принадлежностей и документацию;

в) провести сверку с сопроводительной документацией;

г) сравнить номер Г7М с номером, указанным в формуляре. Сравнить имеющийся комплект принадлежностей с указанным в формуляре. В случае обнаружения несоответствия номера или комплектности, сделать соответствующую запись в формуляре и сообщить на предприятие-изготовитель;

д) провести внешний осмотр Г7М. В случае обнаружения механических повреждений, следов воздействия агрессивных сред или отсутствии пломб, сделать соответствующую запись в формуляре и сообщить на предприятие-изготовитель;

е) заполнить в формуляре пункт «Сведения по эксплуатации».

После распаковывания потребительскую тару укладывают в кейс, кейс упаковывают в картонный ящик (при его наличии).

Упаковка подлежит хранению у потребителя до окончания гарантийного срока [Г7М.](#page-0-0)

### **4.2.2.3 Упаковывание**

<span id="page-27-0"></span>Все работы по упаковыванию должны выполняться под руководством лица, ответственного за упаковку.

Упаковывание [Г7М](#page-0-0) должно производиться в закрытом помещении с температурой воздуха от плюс 15 до плюс 35 ºС и относительной влажностью не более 80 % при температуре плюс 25 °С.

Перед упаковыванием [Г7М](#page-0-0) и комплект принадлежностей должен быть осмотрен и очищен от пыли и грязи.

Упаковывание [Г7М](#page-0-0) проводится в следующей последовательности:

а) поместить [Г7М](#page-0-0) и комплект принадлежностей в потребительские тары, удалить из них избыток воздуха и заварить швы потребительских тар;

П р и м е ч а н и е – Допускается не заваривать швы потребительских тар [Г7М,](#page-0-0) комплекта принадлежностей и документации, укладываемых в кейс.

б) упакованный [Г7М](#page-0-0) и комплект принадлежностей уложить в кейс. Пространство между стенками кейса и упакованными [Г7М](#page-0-0) и комплектом принадлежностей заполнить амортизационным материалом;

в) заполнить в формуляре «Свидетельство об упаковывании»;

г) поместить документацию, указанную в таблице [4.2,](#page-12-6) в потребительскую тару, удалить избыток воздуха и заварить швы;

д) уложить упакованную документацию в кейс таким образом, чтобы еѐ можно было извлечь, не нарушая целостность потребительских тар [Г7М](#page-0-0) и комплекта принадлежностей;

е) заполнить сопроводительную документацию и уложить ее в кейс;

ж) закрыть крышку кейса;

з) нанести на кейс и картонный ящик (при его наличии) следующую маркировку:

1) название предприятия-изготовителя;

2) адреса получателя и отправителя;

3) наименование и серийный номер [Г7М;](#page-0-0)

4) манипуляционные знаки «Хрупкое. Осторожно» и «Верх»;

и) опломбировать кейс печатью;

<span id="page-27-1"></span>к) при наличии картонного ящика, поместить в него кейс, заполнив пространство между стенками ящика и кейсом амортизационным материалом.

#### **4.2.3 Порядок установки и подготовка к работе**

<span id="page-27-2"></span>Сведения о порядке установки [Г7М](#page-0-0) на рабочее место и подготовки к работе приведены в части «Использование по назначению» настоящего РЭ (п. [6](#page-107-0)).

### **4.3 Средства измерений, инструменты и принадлежности**

Средства, необходимые при эксплуатации и обслуживании, но не поставляемые в комплекте с Г7М, приведены в таблице [4.24.](#page-28-2)

<span id="page-28-2"></span>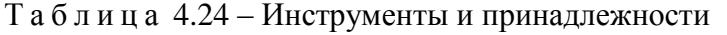

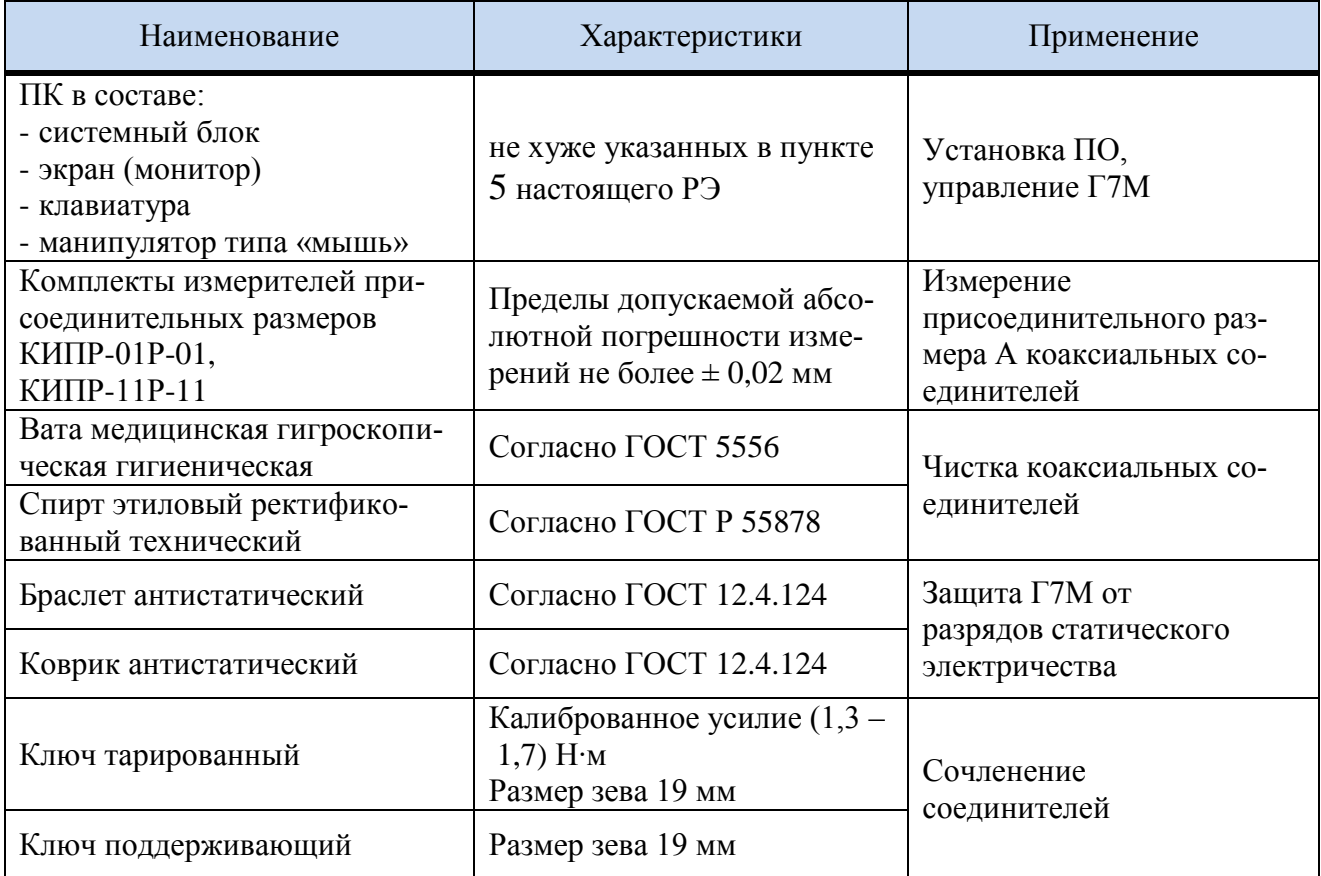

## <span id="page-28-0"></span>4.4 Порядок работы

### 4.4.1 Меры безопасности

<span id="page-28-1"></span>При эксплуатации Г7М необходимо соблюдать «Правила эксплуатации электроустановок потребителей» и «Правила техники безопасности при эксплуатации электроустановок потребителей».

На рабочем месте должны быть приняты меры по обеспечению защиты от воздействия статического электричества, а также соблюдены требования ГОСТ 12.3.019.

При проведении всех видов работ с Г7М обязательно использование антистатического браслета, подключенного к шине защитного заземления.

# **ВНИМАНИЕ:**

ЗАПРЕЩАЕТСЯ ПРОИЗВОДИТЬ СОЕДИНЕНИЕ ИЛИ РАЗЪЕДИНЕНИЕ КАБЕЛЯ **ETHERNET И КАБЕЛЯ ПИТАНИЯ ПРИ ВКЛЮЧЕННОМ Г7М;** 

ЗАПРЕЩАЕТСЯ ПРОИЗВОДИТЬ ИЗМЕНЕНИЕ СХЕМЫ ИЗМЕРЕНИЯ ПРИ НАЛИ-ЧИИ СИГНАЛА НА ВЫХОДЕ «С> СВЧ»;

ЗАПРЕЩАЕТСЯ НАРУШАТЬ ЗАЩИТНЫЕ ПЛОМБЫ, ПРОИЗВОДИТЬ САМО-СТОЯТЕЛЬНЫЙ РЕМОНТ.

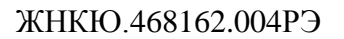

# <span id="page-29-1"></span>**4.4.2 Расположение органов управления**

<span id="page-29-0"></span>Описание органов управления и поясняющих надписей на передней и задней панелях [Г7М-06](#page-0-0) приведены в таблице [4.25](#page-29-1)

Т а б л и ц а 4.25 – Описание органов управления и поясняющих надписей

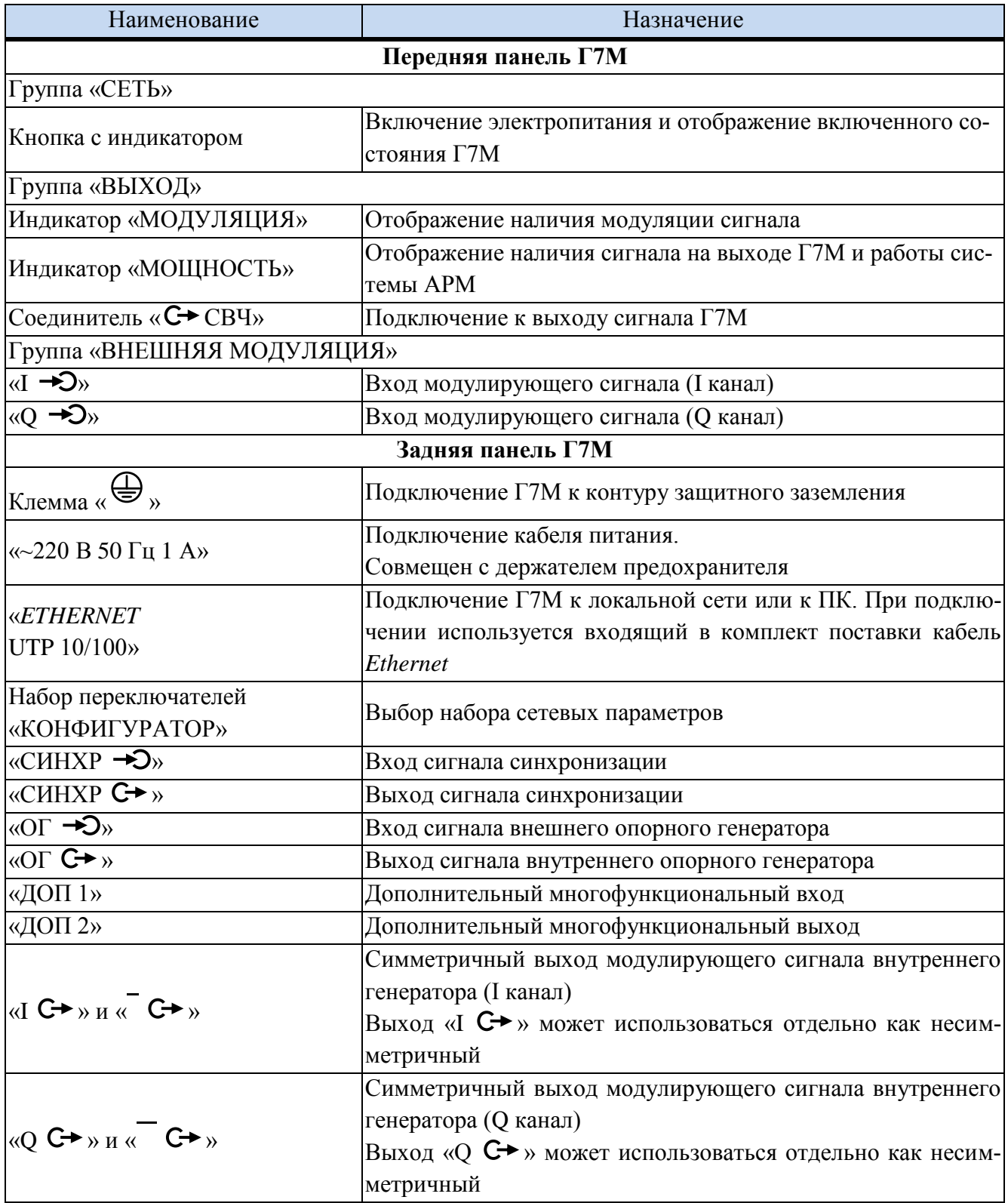

Внешний вид, расположение органов управления и поясняющих надписей на передней и задней панелях [Г7М](#page-0-0) приведены на рисунках [4.4](#page-30-1) – [4.5.](#page-30-2)

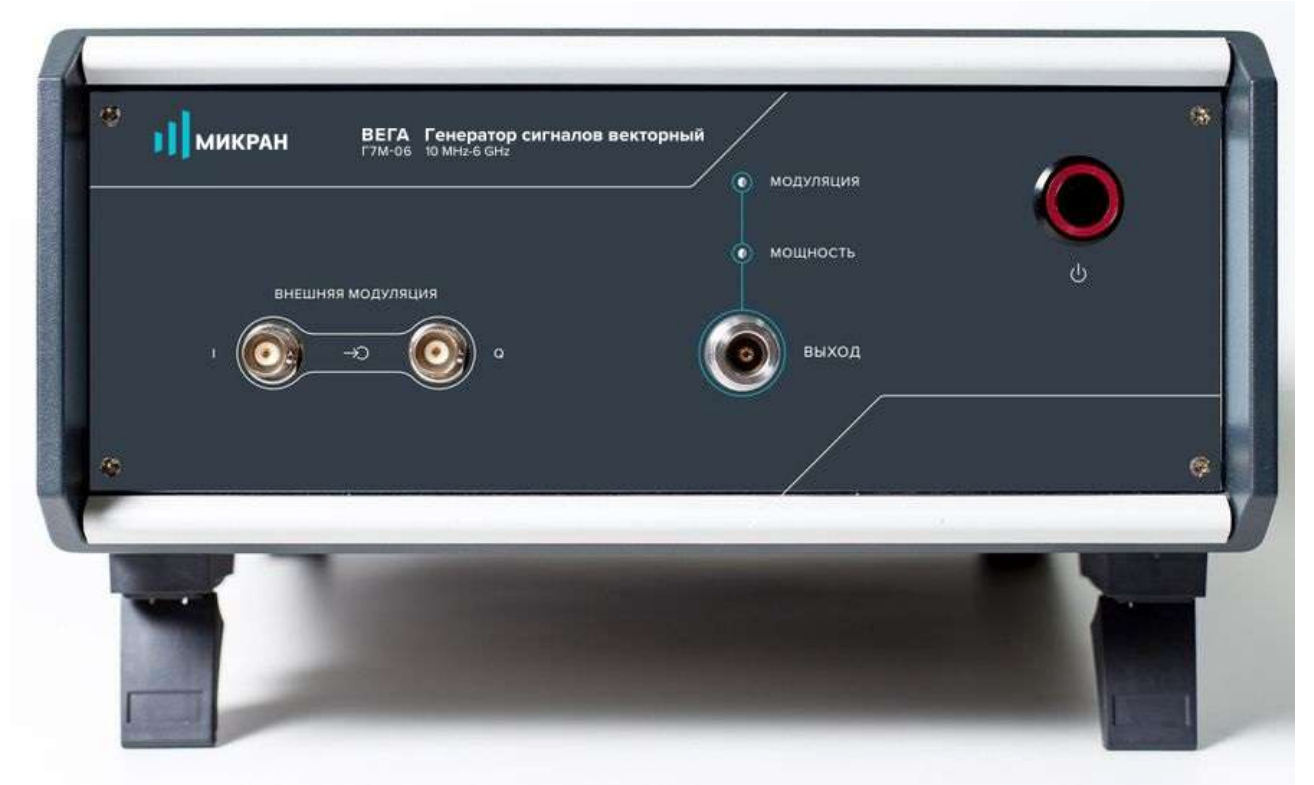

Рисунок 4.4 – Внешний вид передней панели [Г7М](#page-0-0)

<span id="page-30-1"></span>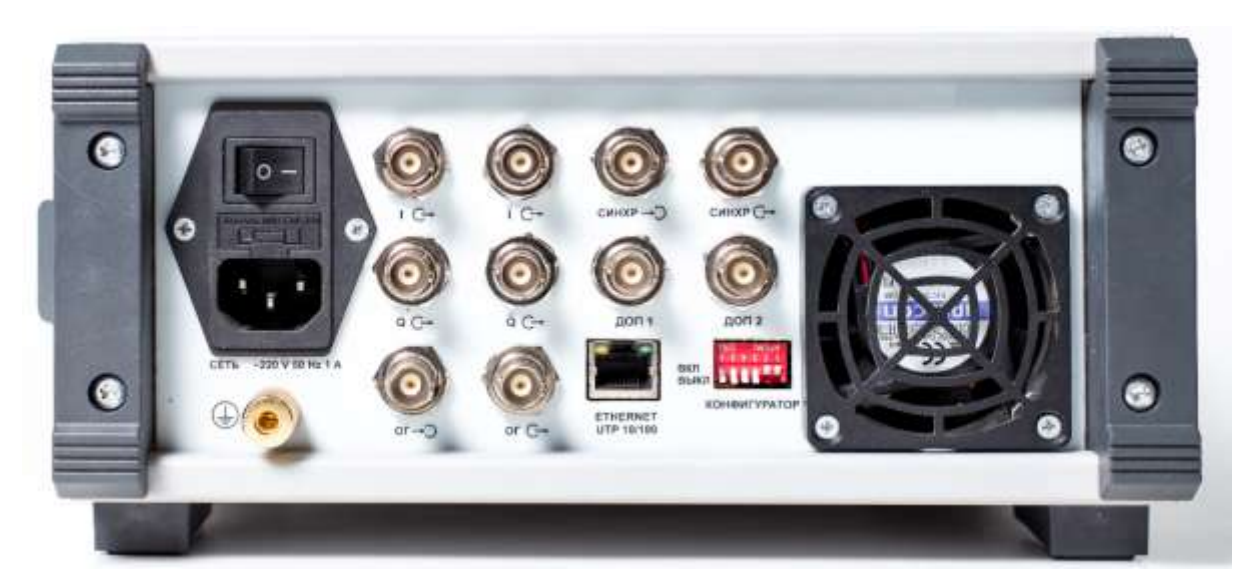

Рисунок 4.5 – Внешний вид задней панели [Г7М](#page-0-0)

### <span id="page-30-2"></span>**4.4.3 Управление**

<span id="page-30-0"></span>[Г7М](#page-0-0) работает под управлением ПК с установленным программным обеспечением [«Программное обеспечение](#page-12-7)

[«Вега»](#page-12-7) (ЖНКЮ.02047-01). Описание работы программы, операции настройки, подключения, управления, установки и отображения параметров представлены в части II настоящего РЭ.

## **4.4.4 Порядок проведения работ**

<span id="page-31-1"></span><span id="page-31-0"></span>Порядок проведения типовых операций, подготовка [Г7М](#page-0-0) и порядок проведения работ приведены в части III настоящего РЭ.

### **4.5 Поверка**

<span id="page-31-2"></span>Поверка осуществляется по методике поверки, изложенной в документе: «Генератор сигналов [Г7М-06.](#page-0-0) Методика поверки» МП-РТ-хххх-хххх [\(ЖНКЮ.468162.004Д](#page-0-1)3).

### **4.6 Текущий ремонт**

Ремонт Г7М проводится только силами предприятия-изготовителя или его уполномоченных представителей.

При поломке [Г7М](#page-0-0) допускается только текущий фирменный ремонт, либо ремонт, который осуществляют предприятия, имеющие соответствующую лицензию. Метод ремонта – обезличенный.

## **ЗАПРЕЩАЕТСЯ ПРОВОДИТЬ САМОСТОЯТЕЛЬНЫЙ РЕМОНТ Г7М И КОМ-ПЛЕКТА ПРИНАДЛЕЖНОСТЕЙ!**

Допускается самостоятельная смена пользователем плавкого предохранителя по указаниям, приведенным ниже:

а) выключить Г7М, установить кнопку включения электропитания в положение «отжата», индикация включенного состояния должна отсутствовать;

б) отключить кабель питания от Г7М, извлечь держатель плавкого предохранителя, расположенный снизу в разъеме подключения кабеля питания;

в) заменить неисправный предохранитель, сменным предохранителем, находящимся в держателе. В случае отсутствия сменного предохранителя, установить предохранитель типа ВП2Б-1В 1А/250В ОЮО.481.005 ТУ-Р или аналог;

## **ВНИМАНИЕ: ЗАПРЕЩАЕТСЯ УСТАНОВКА ПРЕДОХРАНИТЕЛЯ СО ЗНАЧЕНИЕМ СИЛЫ ТОКА ПРЕВЫШАЮЩИМ 1 А!**

г) установить держатель плавкого предохранителя, соединить разъѐм подключения кабеля питания Г7М и сеть электропитания ~220 В 50 Гц с помощью кабеля питания;

д) включить Г7М, установив кнопку включения электропитания в положение «нажата», убедиться в наличии индикации включенного состояния.

П р и м е ч а н и е – Повторный выход из строя предохранителя после включения означает неисправность Г7М. Для устранения неисправности необходимо обратиться на предприятиеизготовитель.

### **4.7 Хранение**

<span id="page-31-3"></span>Г7М следует хранить на складах в упаковке предприятия-изготовителя при температуре окружающего воздуха от плюс 5 до плюс 40 ºС и относительной влажности воздуха не более 80 % при температуре плюс 25 °С.

Г7М без упаковки допускается хранить при температуре окружающего воздуха от плюс 10 до плюс 35 ºС и относительной влажности воздуха не более 80 % при температуре плюс 25 °С.

В помещениях для хранения не должно быть пыли, паров кислот и щелочей, агрес-

<span id="page-32-0"></span>сивных газов и других вредных примесей, вызывающих коррозию.

#### **4.8 Транспортирование**

#### **4.8.1 Погрузка и выгрузка. Общие указания**

<span id="page-32-1"></span>Погрузка и выгрузка упакованного Г7М должна проводиться со всеми предосторожностями, исключающими удары и повреждения транспортной тары.

При погрузке и выгрузке транспортную тару не бросать и устанавливать согласно нанесенным на ней знакам.

<span id="page-32-2"></span>Погрузка и выгрузка не требует применения погрузочно-разгрузочных средств.

#### **4.8.2 Условия транспортирования**

Транспортировка Г7М осуществляется в закрытых транспортных средствах любого вида в условиях транспортирования по ГОСТ 22261 для группы 3:

- температура окружающей среды от минус 50 °С до плюс 70 °С;

- относительная влажность воздуха при температуре плюс 30 ºС не более 95 %;

- атмосферное давление от 70,0 до 106,7 кПа (от 537 до 800 мм рт. ст.).

Г7М разрешается транспортировать в упакованном виде в условиях, исключающих внешние воздействия, способные вызвать механические повреждения Г7М или нарушить целостность упаковки в пути следования.

При транспортировании воздушным транспортом Г7М в упаковке должен располагаться в отапливаемых герметизированных отсеках.

Трюмы судов, кузова автомобилей, используемые для перевозки, не должны содержать паров кислот и щелочей, агрессивных газов и других вредных примесей, вызывающих коррозии.

#### **4.9 Маркирование и пломбирование**

<span id="page-32-3"></span>Вблизи органов управления и присоединения нанесены надписи и обозначения, указывающие их функциональное назначение.

На передней панели [Г7М](#page-0-0) нанесены следующие обозначения (см. [4.4.2\)](#page-29-0):

- название предприятия-изготовителя;

- тип;

- диапазон рабочих частот.

На задней панели [Г7М](#page-0-0) нанесены следующие обозначения (см. [4.4.2\)](#page-29-0):

- название предприятия-изготовителя;

- модификация;
- заводской номер;
- год изготовления;
- страна изготовления;
- знак утверждения типа;
- обозначения органов управления.

На упаковку нанесены следующие обозначения:

- название предприятия-изготовителя;

- адреса получателя и отправителя;
- наименование и серийный номер [Г7М;](#page-0-0)

- манипуляционные знаки «Хрупкое. Осторожно» и «Верх».

[Г7М](#page-0-0) имеет защитные пломбы, предотвращающие несанкционированное вскрытие.

## <span id="page-33-0"></span>5 Руководство по программному обеспечению

## <span id="page-33-1"></span>5.1 Общие сведения

## 5.1.1 Программа управления «Вега»

<span id="page-33-2"></span>Большинство средств измерений, выпускаемых НПФ Микран, построены по архитектуре виртуальных приборов. Они состоят из некоторого оборудования (измерительного или генераторного блока), подключаемого к компьютеру, и программного обеспечения (ПО), реализующего под управлением операционной системы персонального компьютера часть функций прибора - управление, обработку и отображение результатов измерений.

Согласно классификации документа Welmec 7.2, такие средства измерений относятся к типу U, а именно к средствам измерений, использующим персональный компьютер.

Для управления Г7М предназначено программное обеспечение «Вега» (далее - ПО). Для начала работы с Г7М пользователю будет необходимо подготовить Г7М к работе, установить ПО (п. 5.2 «Установка ПО»), запустить его и подключиться к Г7М (п. 5.4 «Запуск ПО и установка связи с Г7М»). После установки и запуска окно ПО будет представлять собой Windows-приложение.

Управление Г7М осуществляется посредством задания параметров в окне ПО. Текущее состояние Г7М (состояние индикаторов передней панели, наличие мощности на выходе «СВЧ» и другие параметры) отображается в окне ПО, что позволяет отслеживать состояние Г7М, находящегося вне поля зрения пользователя.

Для связи ПК и Г7М используется протокол *Ethernet*. Преимущество данного вида соединения заключается в том, что пользователь может управлять Г7М с любого ПК, подключенного к локальной сети. С одного ПК можно управлять несколькими синтезаторами, подключенными к локальной вычислительной сети (ЛВС).

## 5.1.2 Минимальные системные и аппаратные требования

<span id="page-33-3"></span>Для работы ПО необходимо, чтобы компьютер удовлетворял следующим минимальным требованиям:

процессор Intel® Pentium® 4 или AMD Athlon® 64 (с частотой 2 ГГц или более мошный):

наличие адаптера локальной сети – Ethernet;

оперативная память 1 ГБ (для 32-разрядной системы) или 2 ГБ (для 64-разрядной системы);

- разрешение экрана  $1024 \times 768$ :
- операционная система Windows® 7. Windows® 8. Windows® 10:
- наличие клавиатуры и манипулятора "мышь".

## 5.1.3 Рекомендации по администрированию

<span id="page-33-4"></span>Для обеспечения надлежащего уровня защиты ПО и результатов измерений необходимо обеспечить разграничение прав пользователей ПК, установив соответствующую группу уровня доступа.

Установка, первоначальное подключение к прибору и удаление ПО должны проводиться под правами группы «Администратор», а работа с ПО - под правами группы «Пользователь».

Перед установкой ПО необходимо удалить предыдущие, ранее установленные на ПК версии. До начала установки соответствующая проверка выполняется средствами операци-

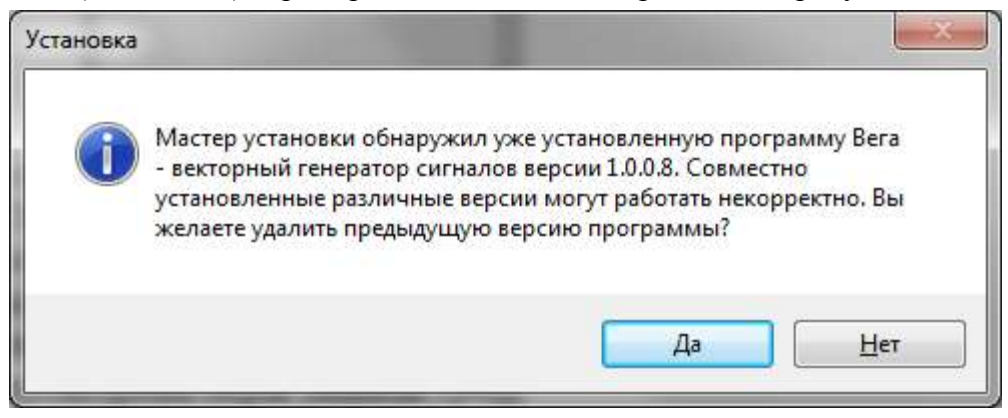

**МИКРАН** 

<span id="page-34-3"></span>Рисунок 5.1 – Пример диалогового окна

Поскольку ПО представляет собой обычное Windows-приложение, система защиты ПО построена на концепции предоставления доступа к файлам только уполномоченным пользователям. Таким образом, для обеспечения защиты ПО в основном используются средства используемой операционной системы.

Дополнительно, с учетом особенностей архитектуры виртуальных приборов, предусмотрены меры защиты средства измерений от повреждения неправильным использованием  $\overline{10}$ 

### <span id="page-34-0"></span>5.2 Установка ПО

#### <span id="page-34-1"></span>5.2.1 Требования для установки ПО

Для установки ПО требуются:

- а) ПК, с параметрами, не хуже указанных в п.5.1.2;
- б) наличие прав у пользователя на установку программ на ПК;
- в) установочный файл программы «install Vega X.X.exe».

Примечание - Установочный файл программы можно найти на цифровом носителе, поставляемом с Г7М (файл «install\_Vega\_X.X.exe») или скачать с сайта предприятияизготовителя www.micran.ru/productions/instrumentation.

### <span id="page-34-2"></span>5.2.2 Последовательность установки ПО

Для установки ПО выполнить:

а) запустить установочный файл программы «install\_Vega\_X.X.exe», в открывшемся окне выберите язык программы «Русский» и нажмите «ОК», в результате будет запущен мастер установки ПО (рисунок 5.2);

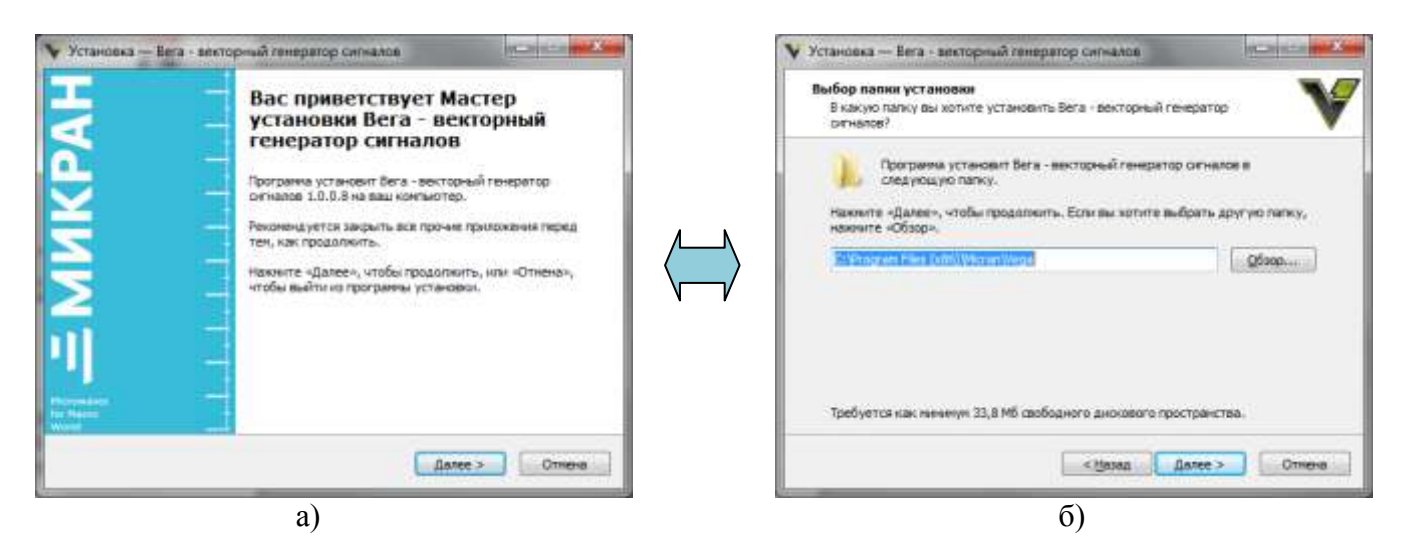

Рисунок 5.2 – Мастер установки ПО

б) следуя указаниям мастера установки, установить ПО;

<span id="page-35-2"></span>В процессе установки пользователю будет предложено выбрать папку для установки (рисунок [5.3\)](#page-35-3), папку в меню «*Пуск*» для создания в ней ярлыков, создать ярлык на рабочем столе и в панели быстрого запуска и запустить ПО по завершении программы установки (рисунок [5.3\)](#page-35-3).

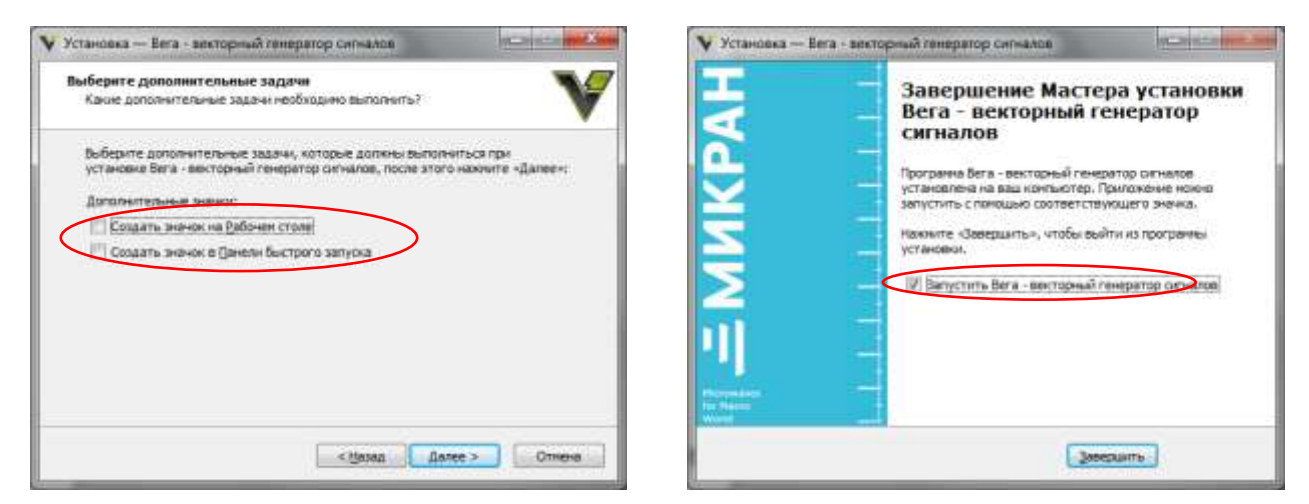

Рисунок 5.3 – Мастер установки ПО

<span id="page-35-3"></span>в) нажать кнопку «*Завершить*» для завершения установки ПО.

### <span id="page-35-0"></span>**5.3 Сетевые параметры**

#### **5.3.1 Общие сведения о сетевых параметрах**

<span id="page-35-1"></span>[Г7М](#page-0-0) использует интерфейс *Ethernet* для подключения к ПК непосредственно или через оборудование ЛВС. Для идентификации [Г7М](#page-0-0) в ЛВС используются один из двух наборов сетевых параметров – «Фабричный» или «Пользователя», хранящихся в файлах на встроенном в [Г7М](#page-0-0) *FTP*-сервере. Предприятием-изготовителем устанавливаются следующие значения «Фабричных» параметров:

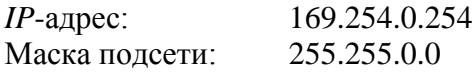
*IP*-адрес шлюза: Сетевое имя:

 $0.0.0.0$ g7m-06-1111150001

Примечание - в приведённом примере «g7m-06» - тип Г7М, «1111150001» - его серийный номер. Тип и номер указываются на задней панели Г7М и в формуляре.

**МИКРАН** 

Выбор набора сетевых параметров осуществляется с помощью набора переключателей «КОНФИГУРАТОР» (рисунок 5.4), расположенного на задней панели Г7М.

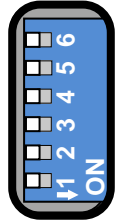

Рисунок 5.4 - «КОНФИГУРАТОР»

Назначение переключателей набора «КОНФИГУРАТОР» представлено в таблице 5.1.

<span id="page-36-0"></span>Таблица 5.1 – Назначение переключателей

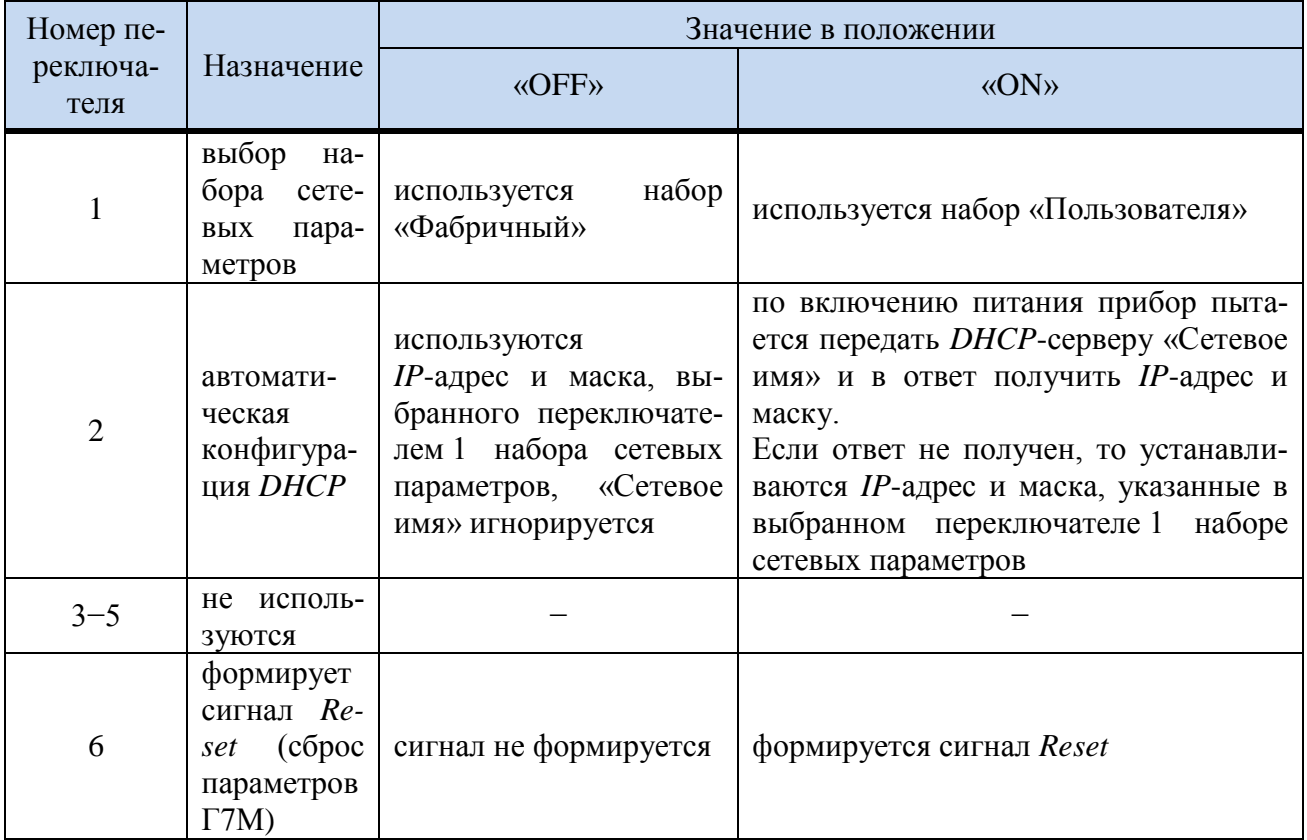

Изменение положений переключателей 1 и 2 скажется только после выключения / включения питания Г7М или включения / выключения переключателя 6. Переключатели 3-5 всегда должны оставаться в состоянии «ОFF».

## 5.3.2 Изменение IP-адреса

<span id="page-36-1"></span>Изменение IP-адреса может потребоваться, если Г7М будет подключаться не напрямую к ПК, а через оборудование ЛВС, в которой нет *DHCP*-сервера.

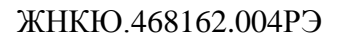

## **5.3.2.1 Требования для смены** *IP***-адреса**

Для изменения *IP*-адреса [Г7М](#page-0-0) требуется:

- а) ПК, с параметрами, не хуже указанных в п[.5.1.2,](#page-33-0) не подключенный к ЛВС;
- б) наличие прав у пользователя на изменение сетевых параметров ПК;
- в) [Г7М,](#page-0-0) у которого необходимо изменить *IP*-адрес.

## **5.3.2.2 Порядок изменения** *IP***-адреса**

Для изменения *IP*-адреса выполнить:

<span id="page-37-10"></span>а) выключить Г7М, установив кнопку включения электропитания в положение «отжата»;

<span id="page-37-1"></span>б) соединить разъѐм защитного заземления « » [Г7М](#page-0-0) с шиной защитного заземления;

<span id="page-37-2"></span>в) установить все переключатели набора переключателей «КОНФИГУРАТОР» в положение «OFF»;

<span id="page-37-3"></span>г) соединить разъём подключения кабеля питания [Г7М](#page-0-0) и сеть электропитания ~220 В 50 Гц с помощью кабеля питания;

<span id="page-37-5"></span><span id="page-37-4"></span>д) соединить разъём для подключения к ПК [Г7М](#page-0-0) и соответствующий разъём сетевой карты ПК с помощью кабеля *Ethernet*;

е) включить ПК;

ж) установить сетевые параметры *IP*-протокола в ПК по умолчанию:

1) нажать сочетание клавиш  $H + R$ :

<span id="page-37-8"></span><span id="page-37-7"></span><span id="page-37-6"></span>2) в появившемся диалоге «*Запуск программы*» набрать «*ncpa.cpl*» (рисунок [5.5\)](#page-37-0), нажать «ОК»;

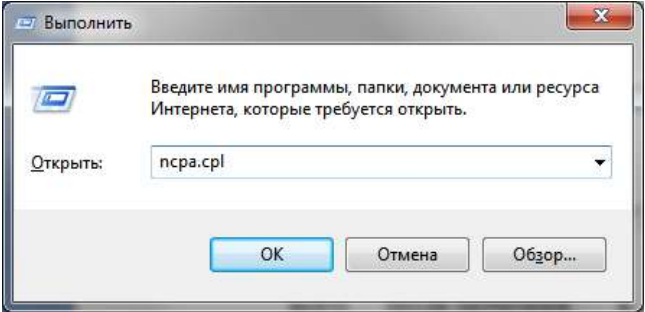

Рисунок 5.5 – Диалог «*Запуск программы*»

<span id="page-37-9"></span><span id="page-37-0"></span>3) в окне «*Сетевые подключения*» вызвать контекстное меню сетевого подключения, в контекстном меню выбрать «*Свойства*» (рисунок [5.6\)](#page-38-0);

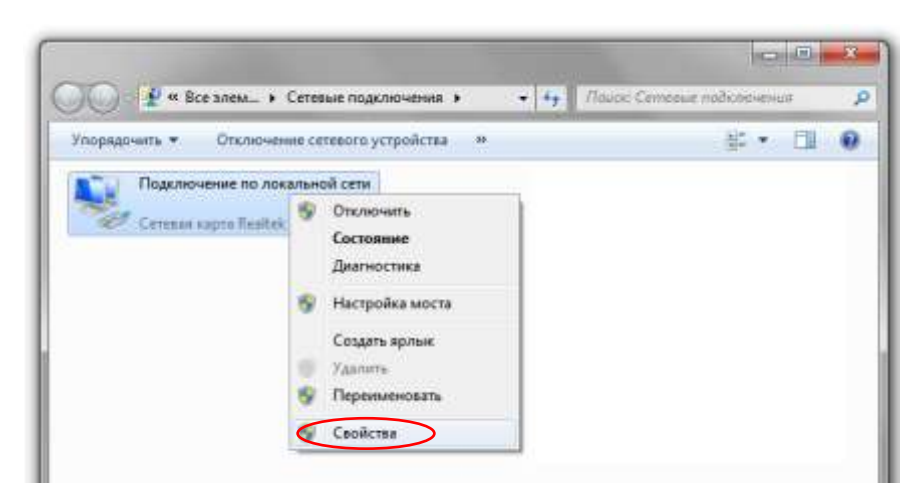

**МИКРАН** 

Рисунок 5.6 - Окно «Сетевые подключения»

<span id="page-38-2"></span><span id="page-38-0"></span>4) в открывшемся диалоге выбрать «Протокол Интернета (TCP/IP)», нажать кнопку «Свойства» (рисунок 5.7-а), установить пункт «Получить IP-адрес автоматически» (рисунок 5.7-б) и нажать кнопку « $O_{K}$ ».

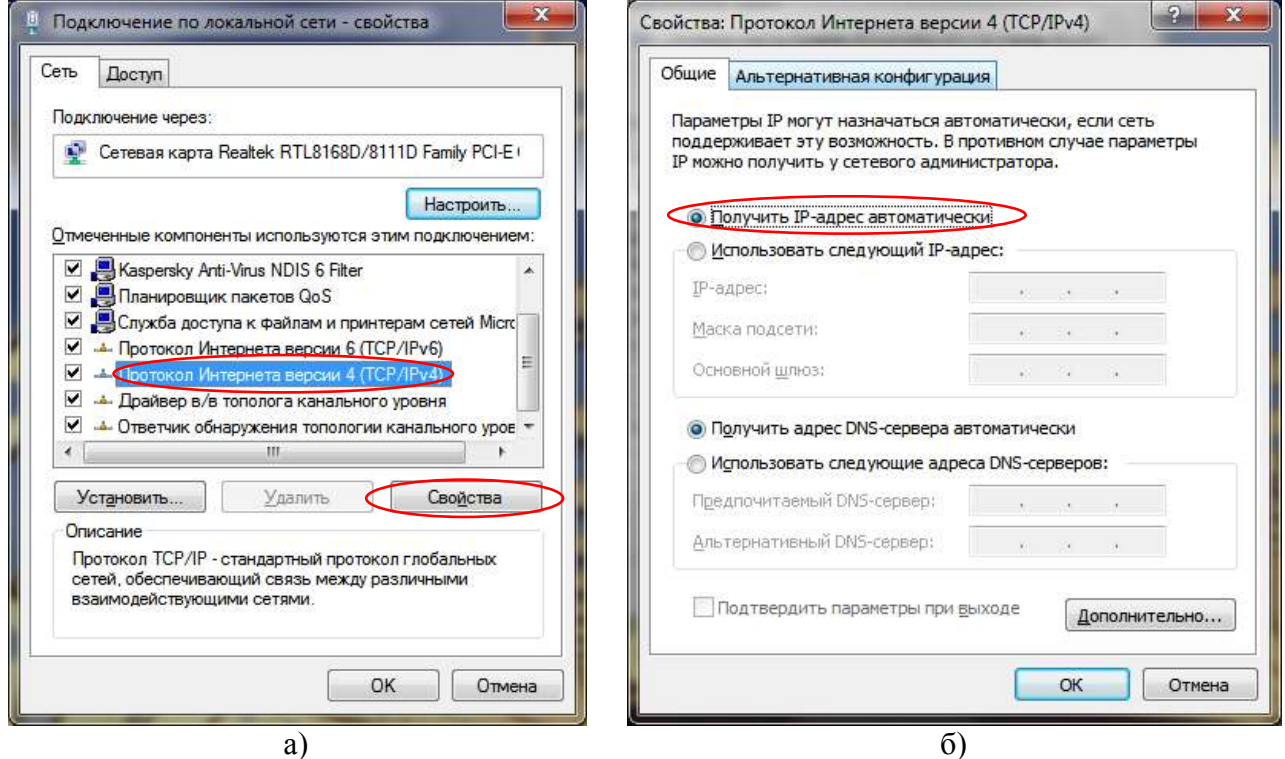

Рисунок 5.7 – Окно «Сетевые подключения»

<span id="page-38-4"></span><span id="page-38-1"></span>з) включить Г7М, установив кнопку включения электропитания в положение «нажата», убедиться в наличии индикации включенного состояния, сразу после включения индикаторы «модуляция» и «мощность» будут светиться и не более чем через минуту должны погаснуть;

<span id="page-38-3"></span>Примечание - Отсутствие индикации включенного состояния свидетельствует о неисправности Г7М или его составных частей. Для устранения неисправности попробуйте воспользоваться рекомендациями приложения 6, в противном случае обратитесь в службу

технической поддержки по телефону или электронной почте, указанным на титульной странице настоящего РЭ.

и) запустить интернет-браузер (*Internet Explorer*, *Firefox* или другой доступный), в строке адреса ввести «http://169.254.0.254» и нажать Enter на клавиатуре, после чего адрес должен будет измениться на «http://169.254.0.254/eprom/web/index.html» (рисунок [5.8\)](#page-39-0);

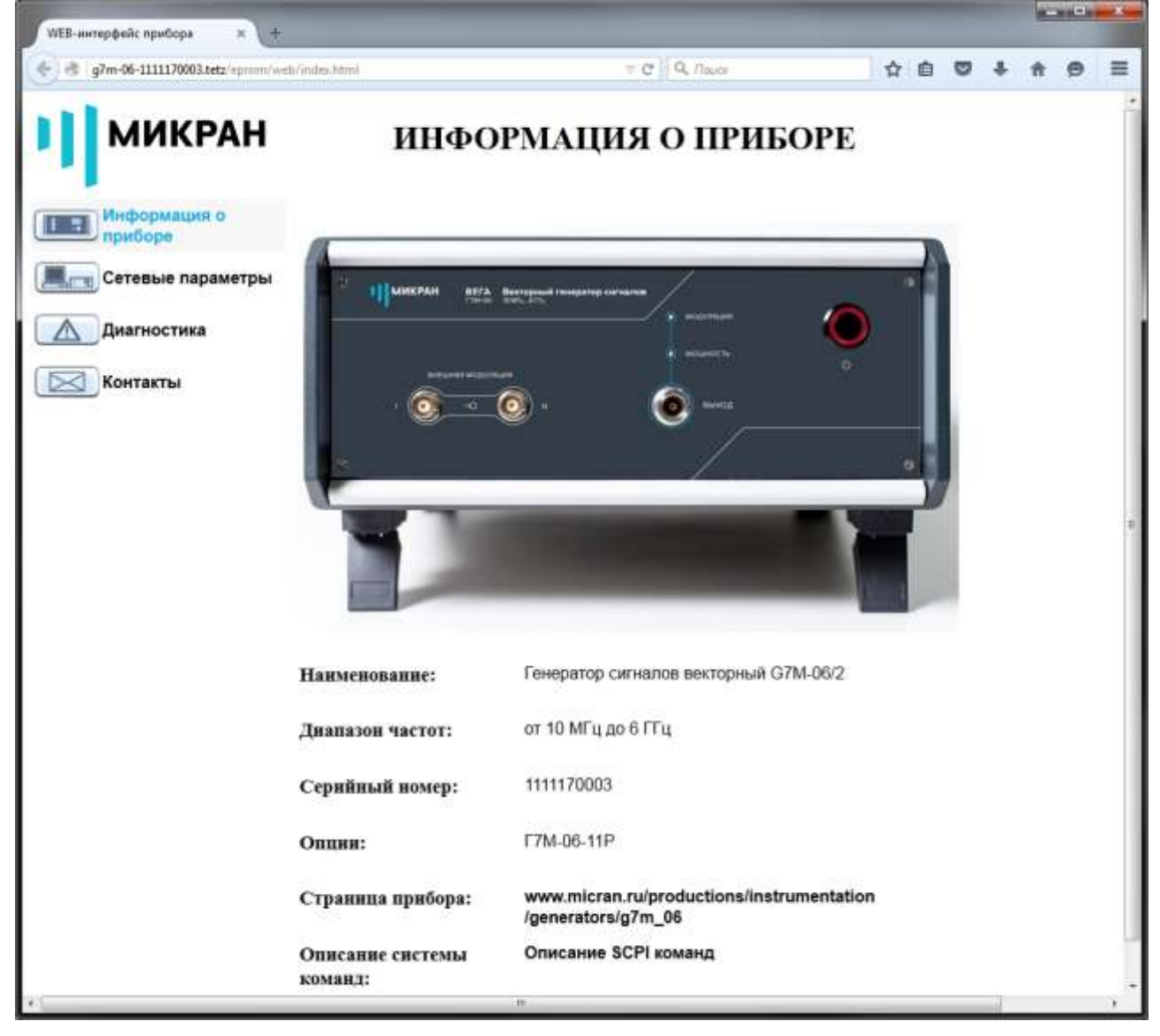

Рисунок 5.8 – Окно «*Информация о приборе*»

<span id="page-39-0"></span>к) перейти на вкладку «*Сетевые параметры*» (рисунок [5.9\)](#page-40-0);

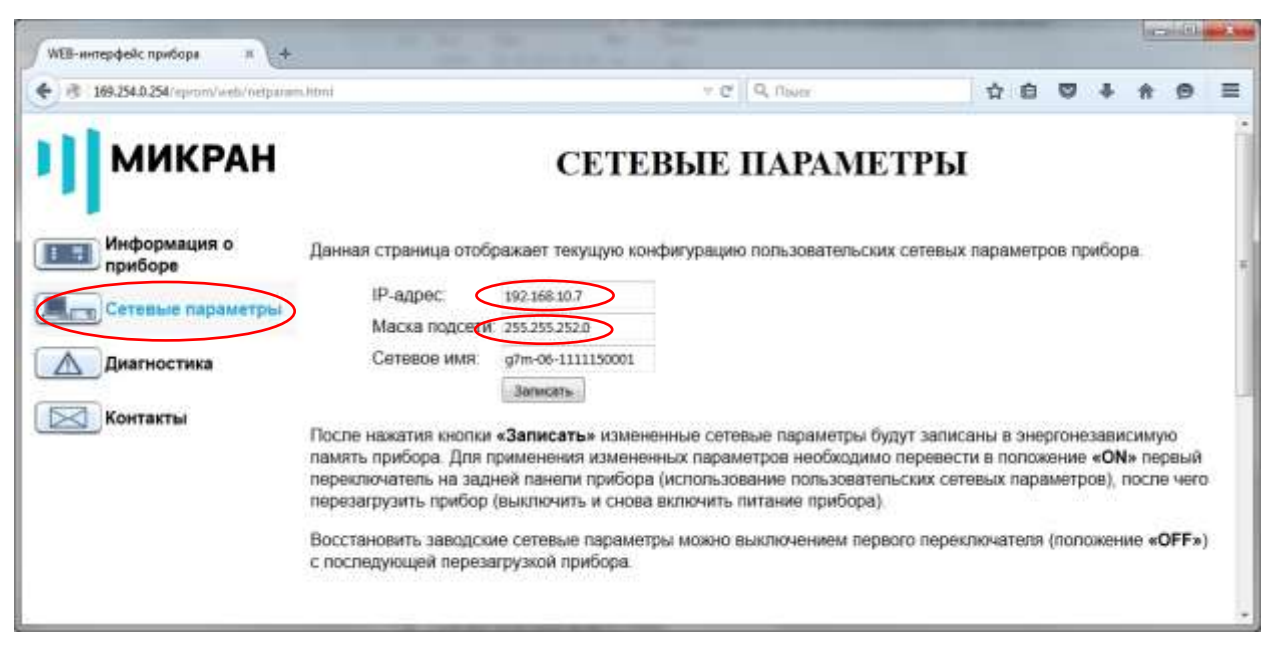

Рисунок 5.9 – Окно «Сетевые параметры»

<span id="page-40-0"></span>л) задать IP-адрес и маску подсети, заполнив поля «IP-адрес» и «Маска подсети» соответственно:

Примечание - Задаваемый IP-адрес должен быть уникальным (единственным) в локальной сети, а маска подсети совпадать с маской локальной сети.

### м) нажать кнопку «Записать»;

н) выключить, а затем включить Г7М, установив кнопку включения электропитания сначала в положение «отжата», затем через 5-10 секунд в положение «нажата»:

о) обновить страницу интернет-браузера, нажав кнопку «Обновить» в окне браузера или F5 на клавиатуре. В окне браузера будет отображаться новый набор параметров «Пользователя».

### 5.3.3 Изменение сетевого имени

<span id="page-40-1"></span>Изменение сетевого имени проводится по тому же алгоритму, что и изменение IPадреса (п. 5.3.2 «Изменение IP-адреса»), за исключением перечисления л: для смены «Сетевого имени» необходимо изменить поле «Сетевое имя»

Примечание - Сетевое имя, так же как и IP-адрес, должно быть уникальным (единственным) в локальной сети, а также не должно содержать кириллицу, пробелы, символ подчёркивания и другие служебные символы.

### 5.4 Запуск ПО и установка связи с Г7М

На физическом уровне подключение осуществляется через интерфейс *Ethernet* непосредственно к ПК (п. 5.4.2.1 «Прямое подключение Г7М к ПК») или через активное сетевое оборудование, например Hub или Switch (п. 5.4.2.2 «Подключение Г7М к ЛВС по IP-адресу», п. 5.4.2.3 «Подключение Г7М к ЛВС по «Сетевому имени»). Для подключения используется кабель *Ethernet* из комплекта Г7М.

Логическое подключение осуществляется двумя способами: либо по IP-адресу, либо по сетевому имени. Способ логического подключения определяется положением набора пе-

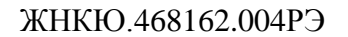

реключателей «КОНФИГУРАТОР» (п. [5.3.1](#page-35-0) [«Общие сведения о сетевых параметрах»](#page-35-0)).

### **5.4.1 Требования**

Для запуска ПО и установки связи с [Г7М](#page-0-0) требуется:

а) ПК с установленным ПО;

б) [Г7М,](#page-0-0) с которым необходимо установить связь.

### **5.4.2 Последовательность запуска ПО и установки связи с [Г7М](#page-0-0)**

### <span id="page-41-0"></span>**5.4.2.1 Прямое подключение [Г7М](#page-0-0) к ПК**

Для прямого подключения [Г7М](#page-0-0) к ПК выполнить:

а) выключить Г7М, установив кнопку включения электропитания в положение «отжата»;

б) соединить разъём защитного заземления «» Г7М с шиной защитного заземле[ния;](#page-37-1)

в) [установить все переключатели набора переключателей «КОНФИГУРАТОР» в](#page-37-2)  [положение «OFF»;](#page-37-2)

г) соединить разъём подключения кабеля питания Г7М и сеть электропитания ~220 В 50 [Гц с помощью кабеля питания;](#page-37-3)

д) [соединить разъѐм для подключения к ПК Г7М](#page-37-4) и соответствующий разъѐм сете[вой карты ПК с помощью кабеля](#page-37-4) *Ethernet*;

е) [включить ПК;](#page-37-5)

ж) [установить сетевые параметры](#page-37-6) *IP-протокола* в ПК по умолчанию:

1) [нажать сочетание клавиш](#page-37-7)  $H + R$ ;

2) [в появившемся диалоге «](#page-37-8)*Запуск программы*» набрать «*ncpa.cpl*», нажать «ОК»;

3) в окне «*Сетевые подключения*[» вызвать контекстное меню сетевого подключе](#page-37-9)[ния, в контекстном меню выбрать «](#page-37-9)*Свойства*»

4) [в открывшемся диалоге выбрать «](#page-38-2)*Протокол Интернета (TCP/IP)*», нажать кнопку «*Свойства*», установить пункт «*[Получить IP-адрес автоматически](#page-38-2)*» и нажать кноп[ку «](#page-38-2)*Ок*».

з) включить Г7М, установив кнопку включения электропитания в положение «нажата», убедиться в наличии индикации включенного состояния;

П р и м е ч а н и е – [Отсутствие индикации включенного состояния свидетельствует о](#page-38-3)  неисправности Г7М [или его составных частей. Для устранения неисправности попробуйте](#page-38-3)  [воспользоваться рекомендациями приложения](#page-38-3) 6, в противном случае обратитесь в службу [технической поддержки по телефону или электронной почте, указанным на титульной стра](#page-38-3)[нице настоящего РЭ.](#page-38-3)

и) запустить ПО, воспользовавшись ярлыком в меню «*Пуск*» (рисунок [5.10\)](#page-42-0), в результате запустится «Вега» с открытым окном «*Подключение к прибору Г7М*» (рисунок [5.11\)](#page-43-0);

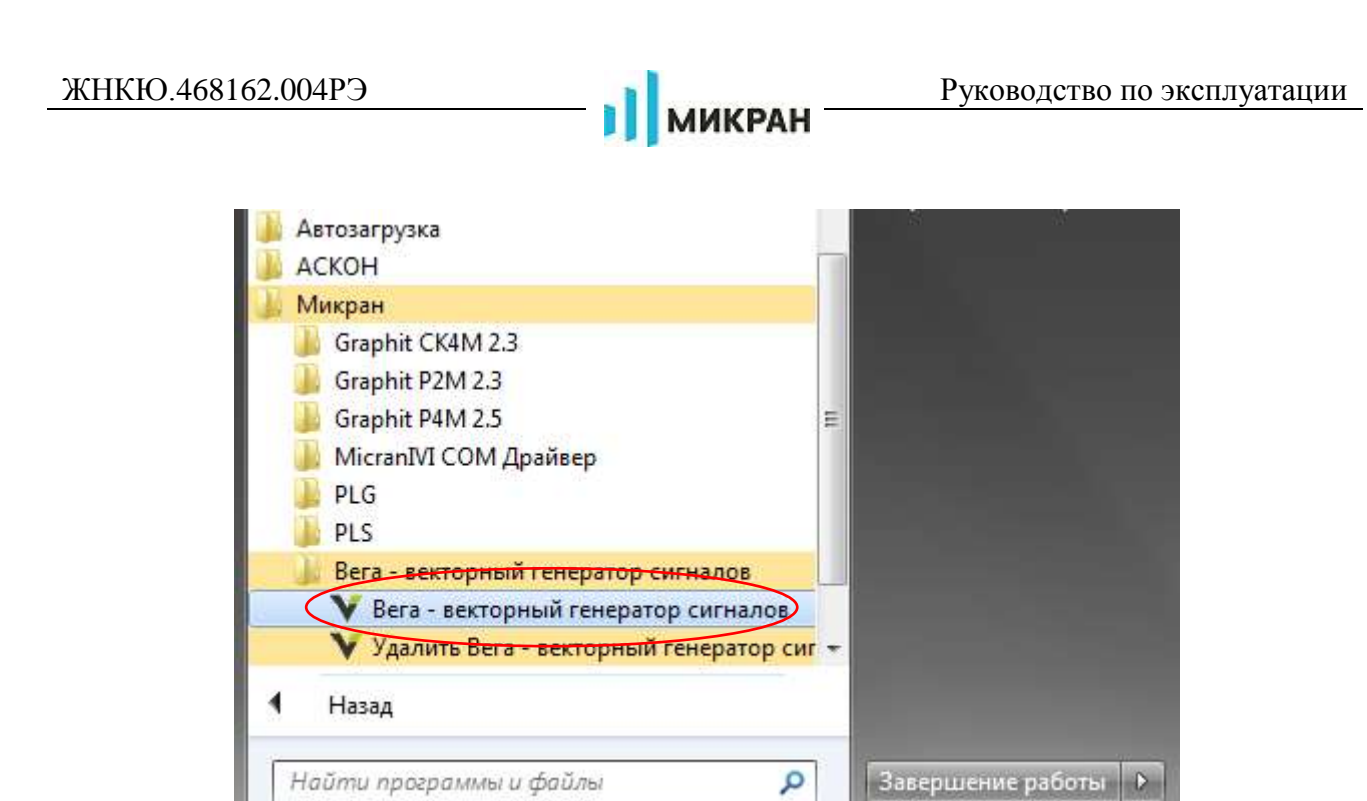

Рисунок 5.10 – Старт ПО

<span id="page-42-0"></span>П р и м е ч а н и е **−** Путь к программе в меню «*Пуск*» задается пользователем при успановке.

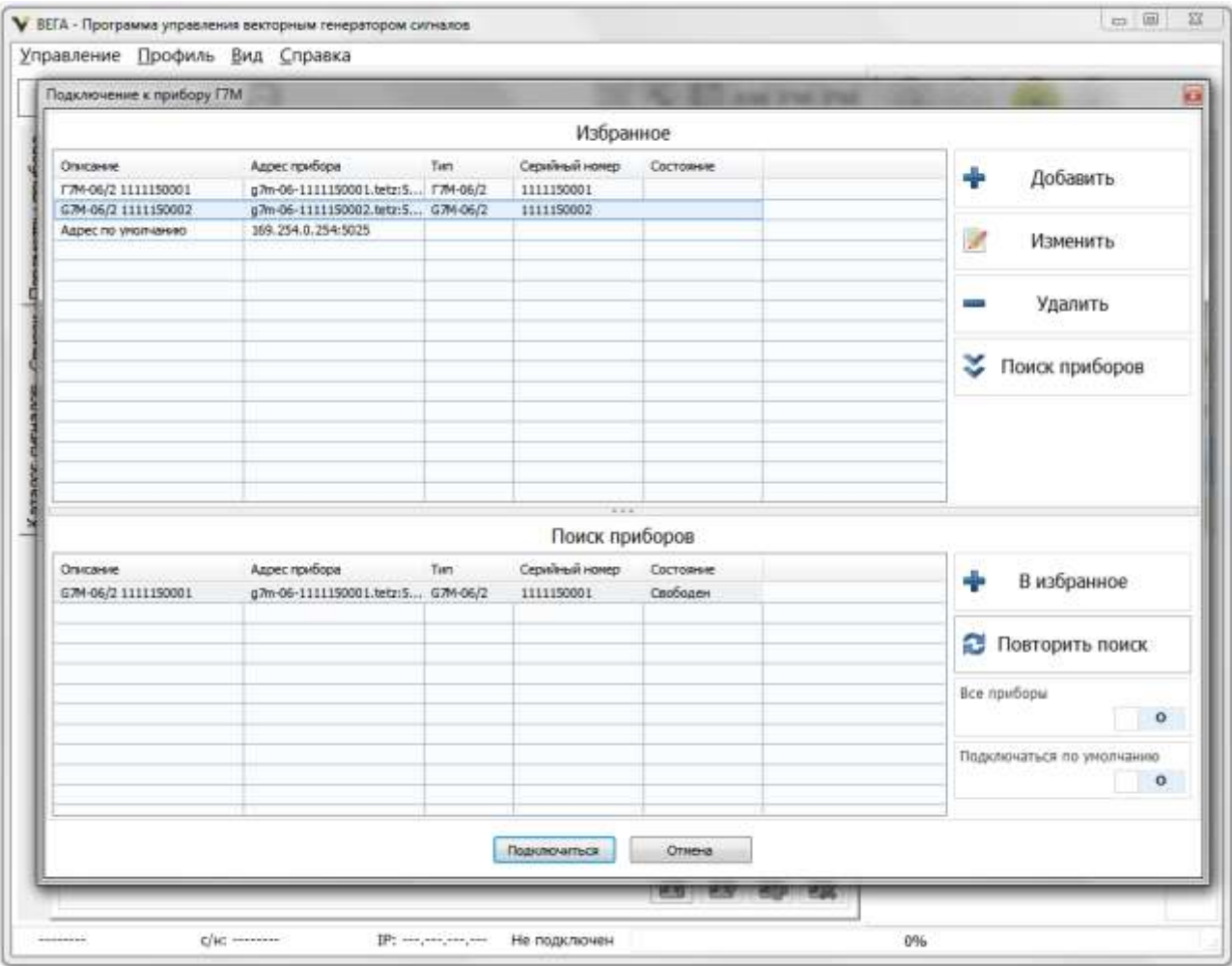

Рисунок 5.11 – Внешний вид ПО

<span id="page-43-0"></span>к) в окне «*Подключения к прибору Г7М*» нажать на кнопку «*Подключиться*», в результате запустится диалог подключения к прибору;

<span id="page-43-1"></span>л) в случае удачного подключения окно «*Подключение к прибору Г7М*» будет закрыто, и меню вкладок панелей управления станет доступным для редактирования;

<span id="page-43-2"></span>м) при ошибке (рисунок [5.12\)](#page-44-1) следует нажать «*ОК*» и повторить попытку подключения, при повторном неудачном подключении попробуйте повторить весь пункт заново или воспользоваться информацией приложения [Б](#page-126-0).

н) пользователь может запомнить адрес прибора, изменив состояние переключателя «Подключаться по умолчанию» в состояние «I», при этом программное обеспечение будет использовать сохранѐнный адрес для автоматического подключения.

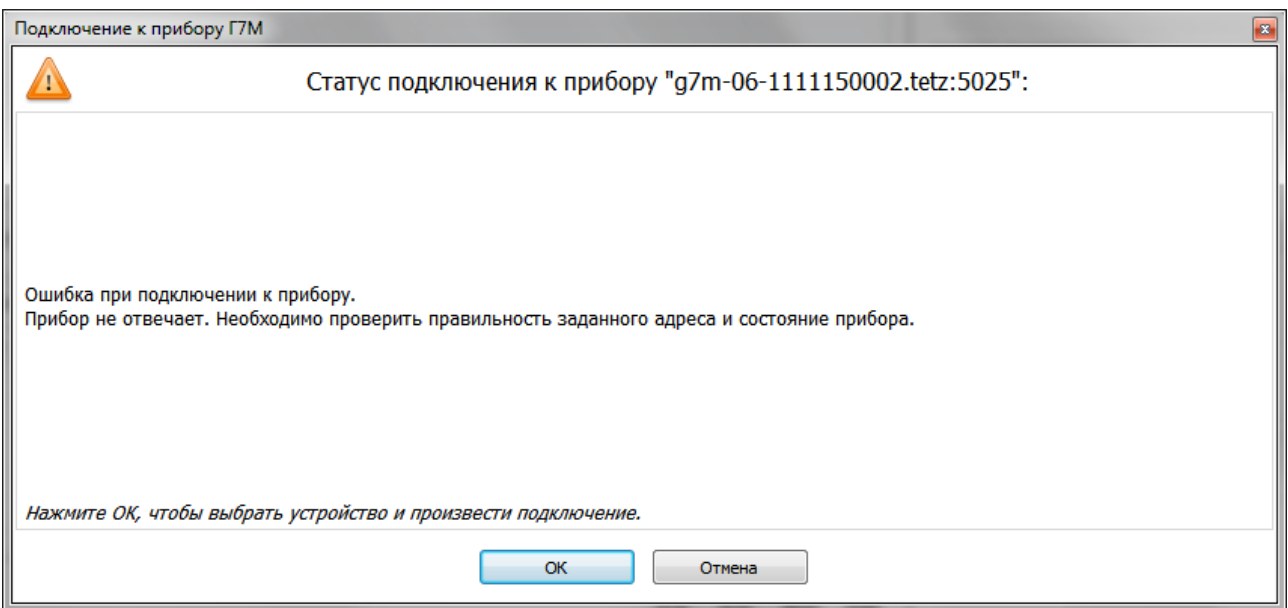

Рисунок 5.12 – Сообщение об ошибке

## <span id="page-44-1"></span>5.4.2.2 Подключение Г7М к ЛВС по IP-адресу

<span id="page-44-0"></span>Подключение по IP-адресу может потребоваться, если Г7М подключается к ЛВС, в которой нет DHCP-сервера (все IP-адреса в сети статические). В этом случае происходит подключение по *IP*-адресу, заданному пользователем (п. 5.3.2 «Изменение *IP-адреса*»).

Примечания

1 IP-адрес, заданный пользователем (п. 5.3.2), должен находиться в диапазоне разрешённых и быть уникальным в ЛВС, а маска подсети должна совпадать с маской сети, в которую будет включен Г7М.

2 Приведённый ниже способ подключения приведён для ситуации, когда ПК и Г7М принадлежат одной подсети. При подключении к Г7М, находящемуся в другой подсети, необходимо пользоваться рекомендациями приложения Б.

Для подключения Г7М выполнить:

а) предварительно, если требуется, выполнить смену IP-адреса и маски подсети, пользуясь указаниями п. 5.3.2 «Изменение IP-адреса»;

б) выключить Г7М, установив кнопку включения электропитания в положение «отжата»;

в) соединить разъём защитного заземления «» Г7М с шиной защитного заземления;

г) установить 1-й переключатель «КОНФИГУРАТОРА» в положение «ОN», остальные - в положение «ОFF»;

д) соединить разъём подключения кабеля питания Г7М и сеть электропитания  $\sim$ 220 В 50 Гц с помощью кабеля питания;

е) соединить разъем «ETHERNET UTP10/100» Г7М кабелем Ethernet с аппаратурой ЛВС, проверить наличие подключения к ЛВС ПК;

ж) включить ПК;

з) включить Г7М, установив кнопку включения электропитания в положение «нажата», убедиться в наличии индикации включенного состояния;

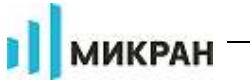

Примечание - Отсутствие индикации включенного состояния свидетельствует о неисправности Г7М или его составных частей. Для устранения неисправности попробуйте воспользоваться рекомендациями приложения 6, в противном случае обратитесь в службу технической поддержки по телефону или электронной почте, указанным на титульной странице настоящего РЭ.

и) запустить ПО, воспользовавшись ярлыком в меню «Пуск», в результате запустится ПО «Вега» с открытым окном «Подключение к прибору  $\Gamma$ 7М» (рисунок 5.11);

к) в списке «Найденные приборы» окна «Подключение к прибору Г7М» выбрать Г7М, к которому нужно подключиться, и нажать кнопку «Подключиться»;

л) в случае удачного подключения окно «Подключение к прибору Г7М» будет закрыто, и меню вкладок панелей управления станет доступным для редактирования:

м) при ошибке (рисунок Рисунок5.12) следует нажать «ОК» и повторить повторном неудачном подключении попробуйте повторить весь пункт заново или воспользоваться информацией приложения Б.

### 5.4.2.3 Подключение Г7М к ЛВС по «Сетевому имени»

<span id="page-45-0"></span>Для подключения Г7М к ЛВС по сетевому имени, в ней должен находиться DHCPсервер и DNS-сервер. DHCP-сервер для выдачи IP-адреса, а DNS-сервер для регистрации сетевого имени и перевода сетевого имени в IP-адрес.

Примечание - Приведённый ниже способ подключения приведён для ситуации, когда ПК и Г7М принадлежат одной подсети.

Для подключения Г7М к ЛВС по сетевому имени выполнить:

а) предварительно, если требуется, выполнить смену сетевого имени, пользуясь указаниями п. 5.3.3 «Изменение сетевого имени;

б) выключить Г7М, установив кнопку включения электропитания в положение «отжата»<sup>-</sup>

в) соединить разъём защитного заземления «» Г7М с шиной защитного заземления;

г) установить переключатели набора «КОНФИГУРАТОР» в положения: 1 и 2 - в положение «ON», остальные в положение «OFF»:

д) соединить разъём подключения кабеля питания Г7М и сеть электропитания  $\sim$ 220 В 50 Гц с помощью кабеля питания:

е) соединить разъем «ETHERNET UTP10/100» Г7М кабелем Ethernet с аппаратурой ЛВС, проверить наличие подключения к ЛВС ПК;

ж) включить ПК;

з) включить Г7М, установив кнопку включения электропитания в положение «нажата», убедиться в наличии индикации включенного состояния, сразу после включения индикаторы «модуляция» и «мощность» будут светиться и не более чем через минуту должны погаснуть;

Примечание - Отсутствие индикации включенного состояния свидетельствует о неисправности Г7М или его составных частей. Для устранения неисправности попробуйте воспользоваться рекомендациями приложения 6, в противном случае обратитесь в службу технической поддержки по телефону или электронной почте, указанным на титульной странице настоящего РЭ.

и) запустить ПО, воспользовавшись ярлыком в меню «Пуск», в результате запустится ПО «Вега» с открытым окном «Подключение к прибору Г7М» (рисунок 5.11), при этом в столбце «*Адрес прибора*» списка «*Найденные приборы*» вместо *IP*-адреса будут указаны сетевые имена;

к) в списке «*Найденные приборы*» окна «*Подключение к прибору Г7М*» выбрать [Г7М,](#page-0-0) к которому нужно подключиться, и нажать кнопку «*Подключиться*»;

П р и м е ч а н и е – В списке «*Найденные приборы*» в столбце «*Адрес прибора*» может быть указано не сетевое имя, а *IP*-адрес [Г7М](#page-0-0) – это означает, что в сети уже есть прибор с таким сетевым именем, и *DNS*-сервер его не зарегистрировал.

л) [в случае удачного подключения окно «](#page-43-1)*Подключение к прибору Г7М*» будет за[крыто, и меню вкладок панелей управления станет доступным для редактирования;](#page-43-1)

м) при ошибке (рисунок [5.12\)](#page-44-1) следует нажать «*ОК*» и повторить попытку подключения, при повторном неудачном подключении попробуйте повторить весь пункт заново или воспользоваться информацией приложения [Б](#page-126-0)**.**

## **5.5 Описание ПО**

### **5.5.1 Интерфейс пользователя.**

Для управления [Г7М](#page-0-0) предназначено программное обеспечение «Вега». После установки и запуска окно ПО будет представлять собой *Windows*-приложение (рисунок [5.13\)](#page-46-0).

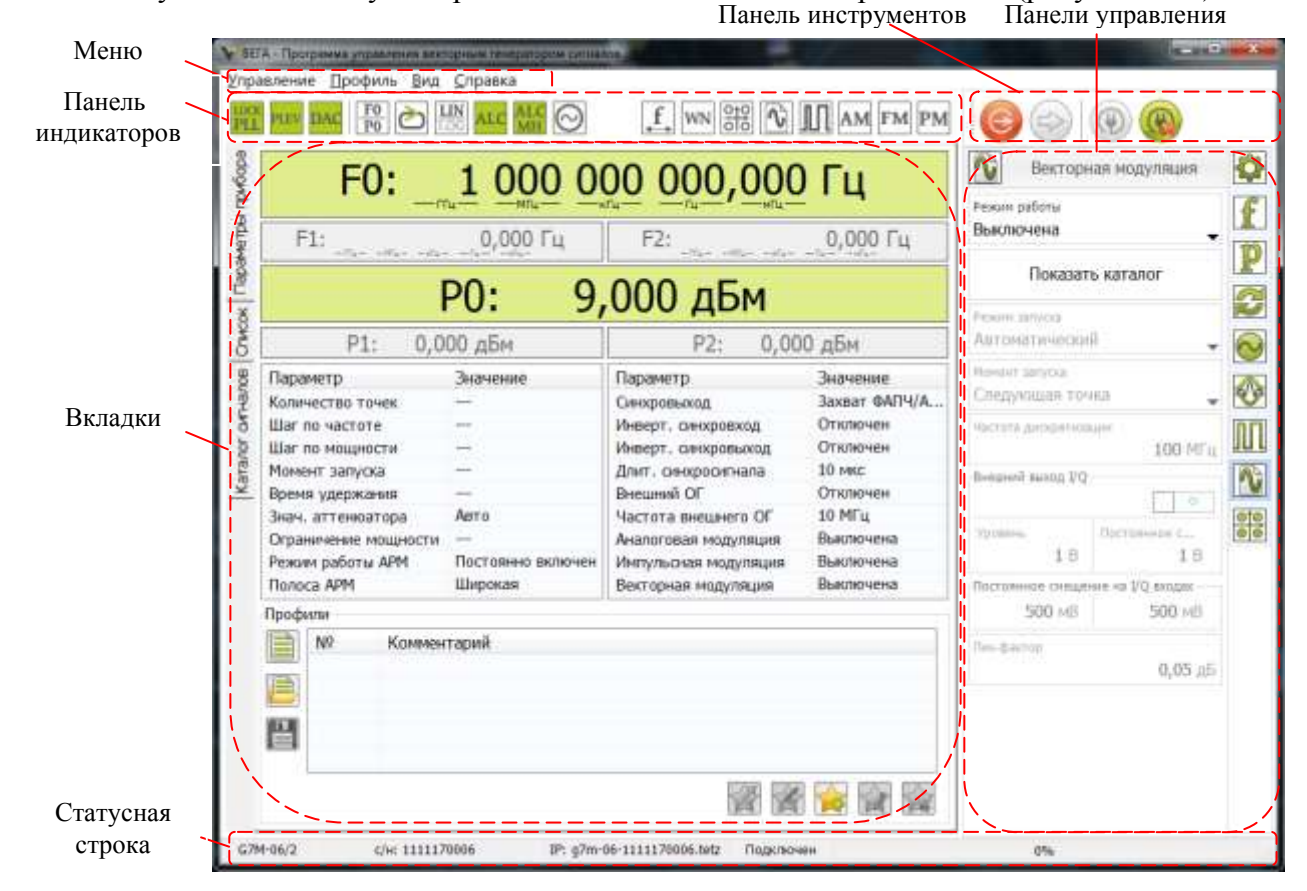

Рисунок 5.13 – Окно ПО «Вега»

<span id="page-46-0"></span>В верхней части окна ПО расположено «*Меню*». С помощью него выполняются основные функции ПО, такие как подключение к [Г7М,](#page-0-0) отключение от него, выход из программы, сохранение (загрузка) профилей, задание вида окна ПО.

Управление [Г7М](#page-0-0) осуществляется посредством задания параметров в панелях управ-

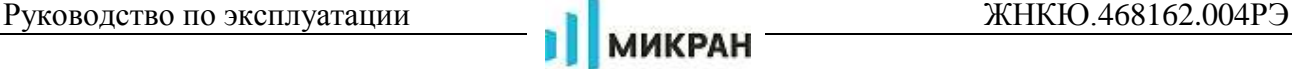

ления, расположенных справа. Числовые параметры могут вводиться как с клавиатуры ПК, так и с помощью «*Экранной клавиатуры*» (п. [5.5.2\)](#page-47-0).

Текущее состояние [Г7М](#page-0-0) (состояние индикаторов передней панели, наличие мощности на выходе «СВЧ», текущие частота, мощность, режим работы и другие параметры) отображается на вкладке «*Параметры прибора*».

На вкладке «*Список*» отображаются списки, созданные пользователями. Для работы по спискам необходимо выбрать соответствующий режим работы.

На вкладке «Каталог сигналов» отображаются списки файлов для работы со встроенным генератором модулирующих сигналов.

В группе «*Профили*» вкладки «*Параметры прибора*» отображается список профилей (набор параметров), созданных пользователем. Для загрузки профиля необходимо дважды

«щѐлкнуть» по нему левой клавишей мыши или выбрать его и нажать кнопку «*Применить выбранный профиль*».

<span id="page-47-0"></span>Параметры [Г7М,](#page-0-0) такие как *IP*-адрес, серийный номер, подключен [Г7М](#page-0-0) или нет и др., отображаются в «*Статусной строке*», расположенной внизу окна ПО.

## **5.5.2 Поле ввода, экранная клавиатура**

## Вид «*Экранной клавиатуры*» и меню поля ввода приведены на рисунке [5.14](#page-47-1)

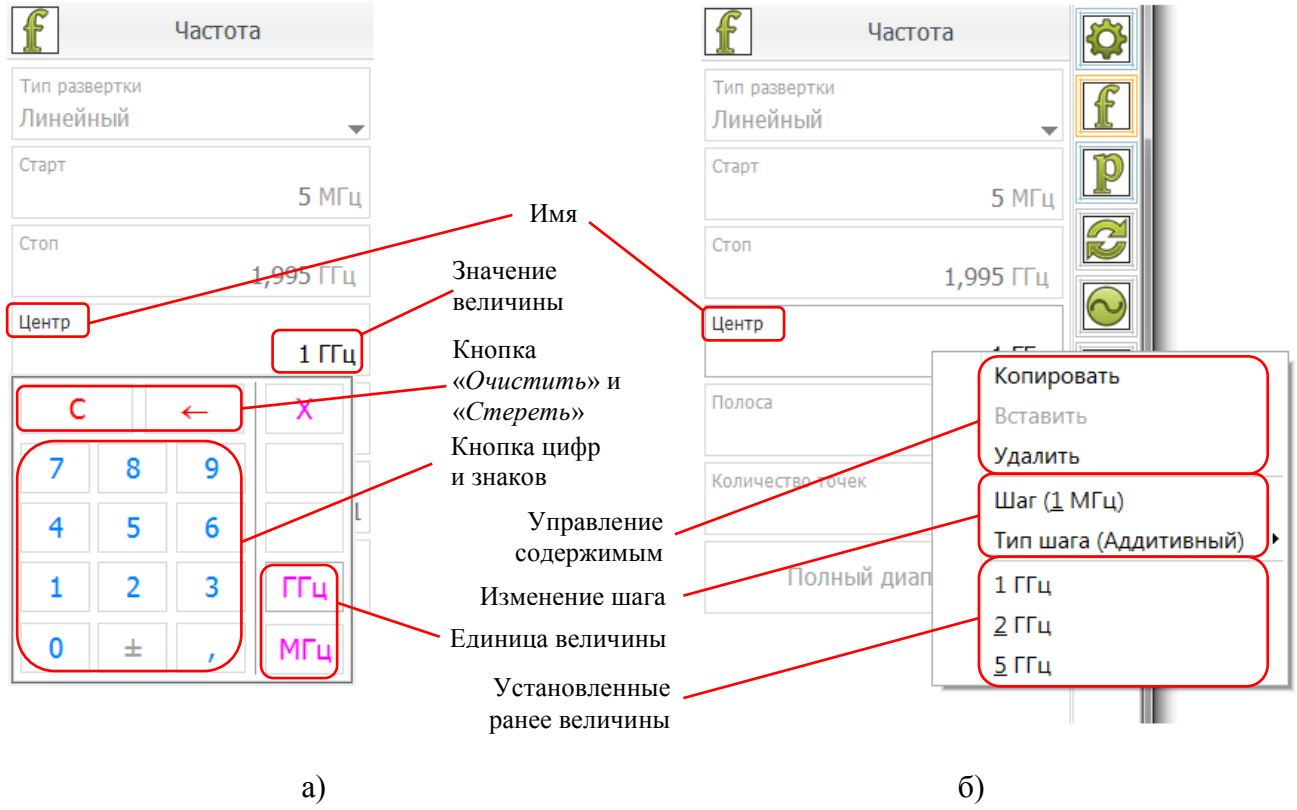

Рисунок 5.14 – «*Экранная клавиатура*» (а) и меню поля ввода (б)

<span id="page-47-1"></span>Чтобы вызвать «*Экранную клавиатуру*» (рисунок [5.14](#page-47-1) а) нужно нажать левой клавишей мыши на поле ввода в панели управления. Чтобы вызвать меню поля ввода (р [5.14](#page-47-1) б) нужно нажать правой клавишей мыши на поле ввода в панели управления. Названия элементов «*Экранной клавиатуры*» и меню поля ввода, их назначения приведены в таблицах [5.2](#page-48-0) и [5.4.](#page-54-0)

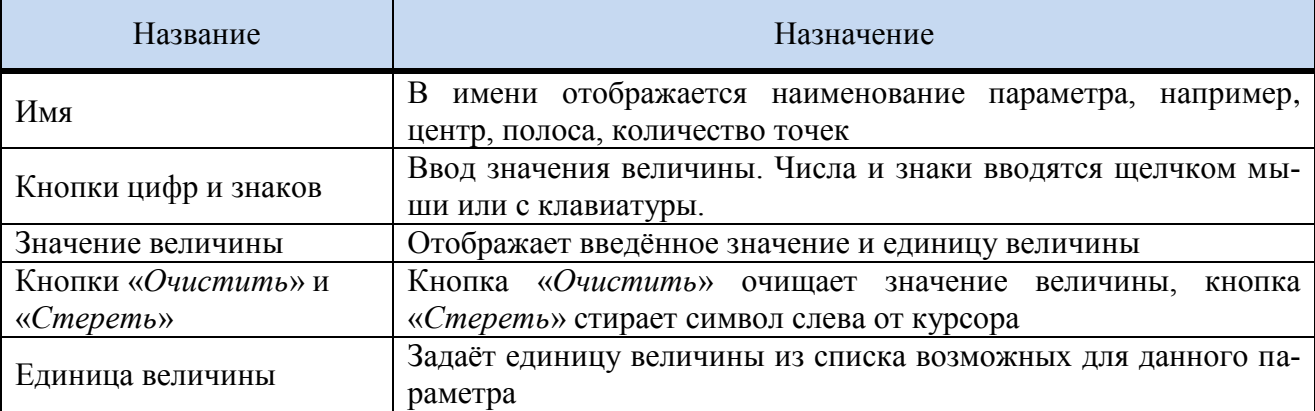

**МИКРАН** 

ı

## <span id="page-48-0"></span>Таблица 5.2 - Элементы «Экранной клавиатуры»

## Таблица 5.3 – Элементы меню поля ввода

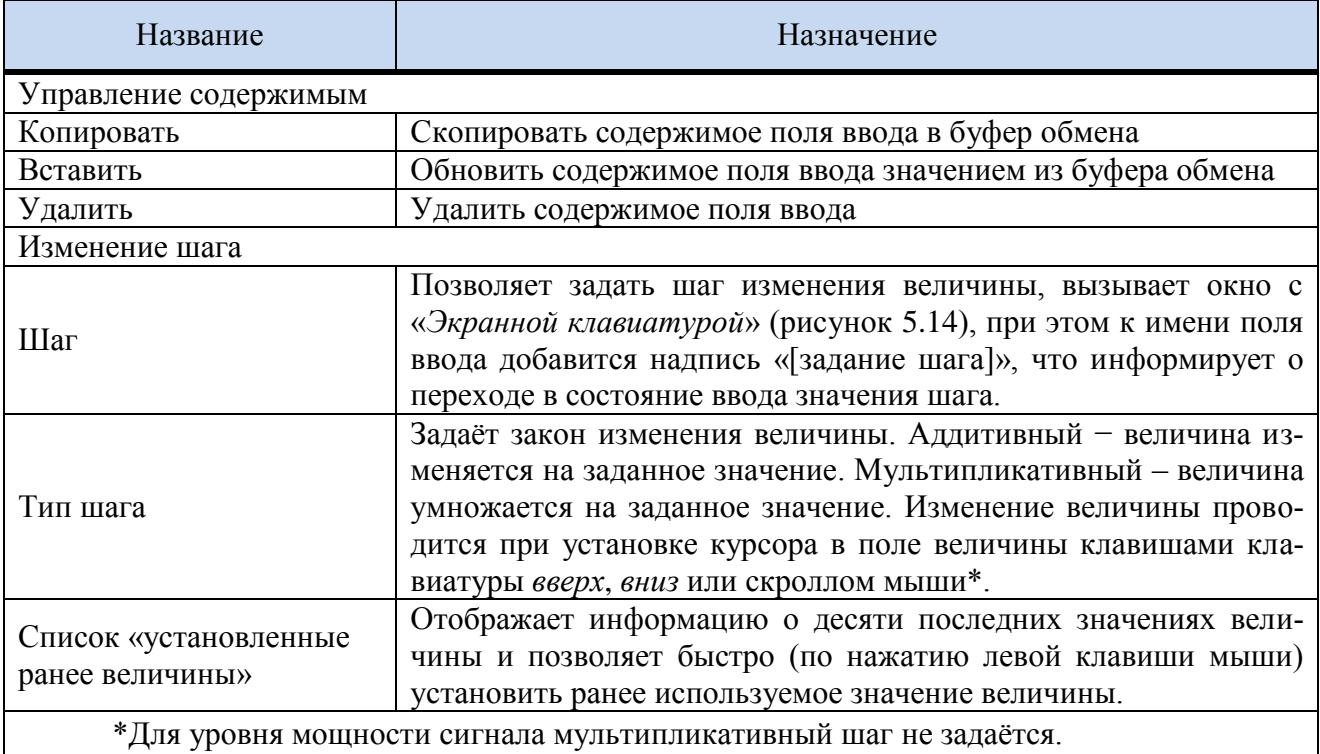

### 5.5.3 Панели управления

В панелях управления задаются, а во вкладке «Параметры прибора» отображаются параметры Г7М.

Отображение панелей задаётся в меню «Вид» и элементами управления в заголовках панелей (рисунок 5.15).

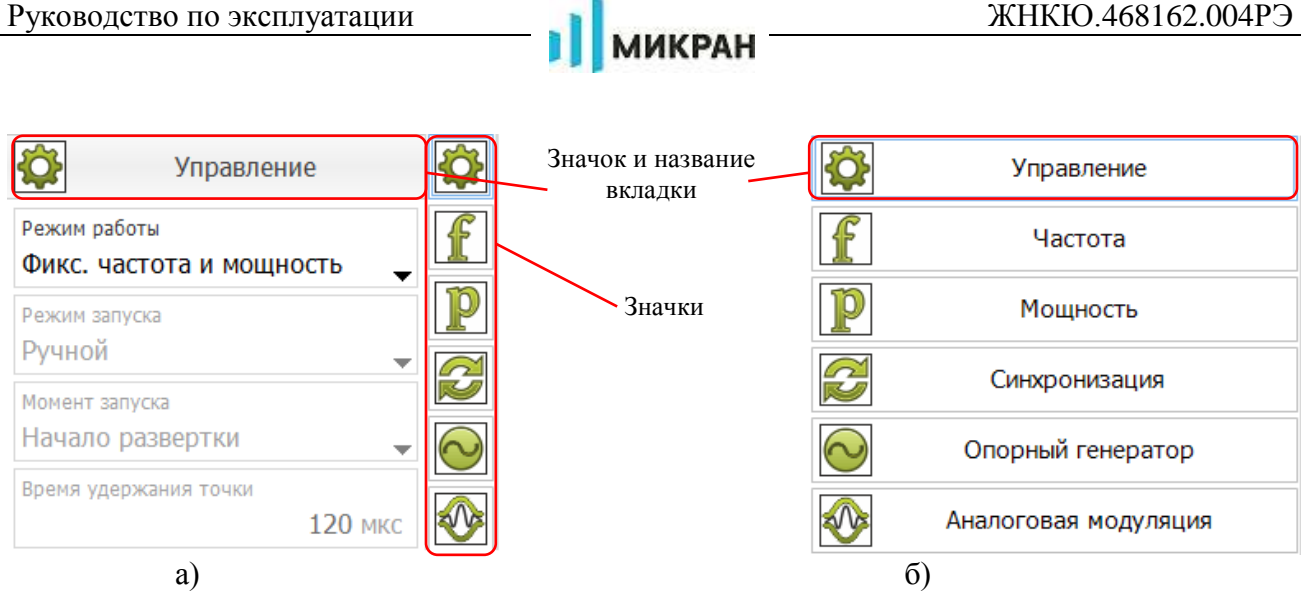

Рисунок 5.15 – Заголовок панелей

<span id="page-49-0"></span>По умолчанию в панелях управления отображаются значки и названия панелей. Чтобы открыть панель необходимо нажать левой клавишей мыши на еѐ заголовок (если список вкладок развернут, рисунок [5.15](#page-49-0) б) или значок (если список вкладок свѐрнут, рисунок [5.15](#page-49-0) б). При открытии любой панели управления текущая панель закроется. Чтобы закрыть панель необходимо нажать левой клавишей мыши на значок панели.

## **5.5.4 Меню**

В верхней части окна ПО расположено «*Меню*». С помощью него выполняются основные функции ПО, такие как подключение к Г7М, отключение от него, включение, выключение генерации СВЧ колебаний, выход из программы, сохранение (загрузка) профилей, задание вида окна ПО.

Структура «*Меню*» представлена на рисунке [5.16.](#page-50-0)

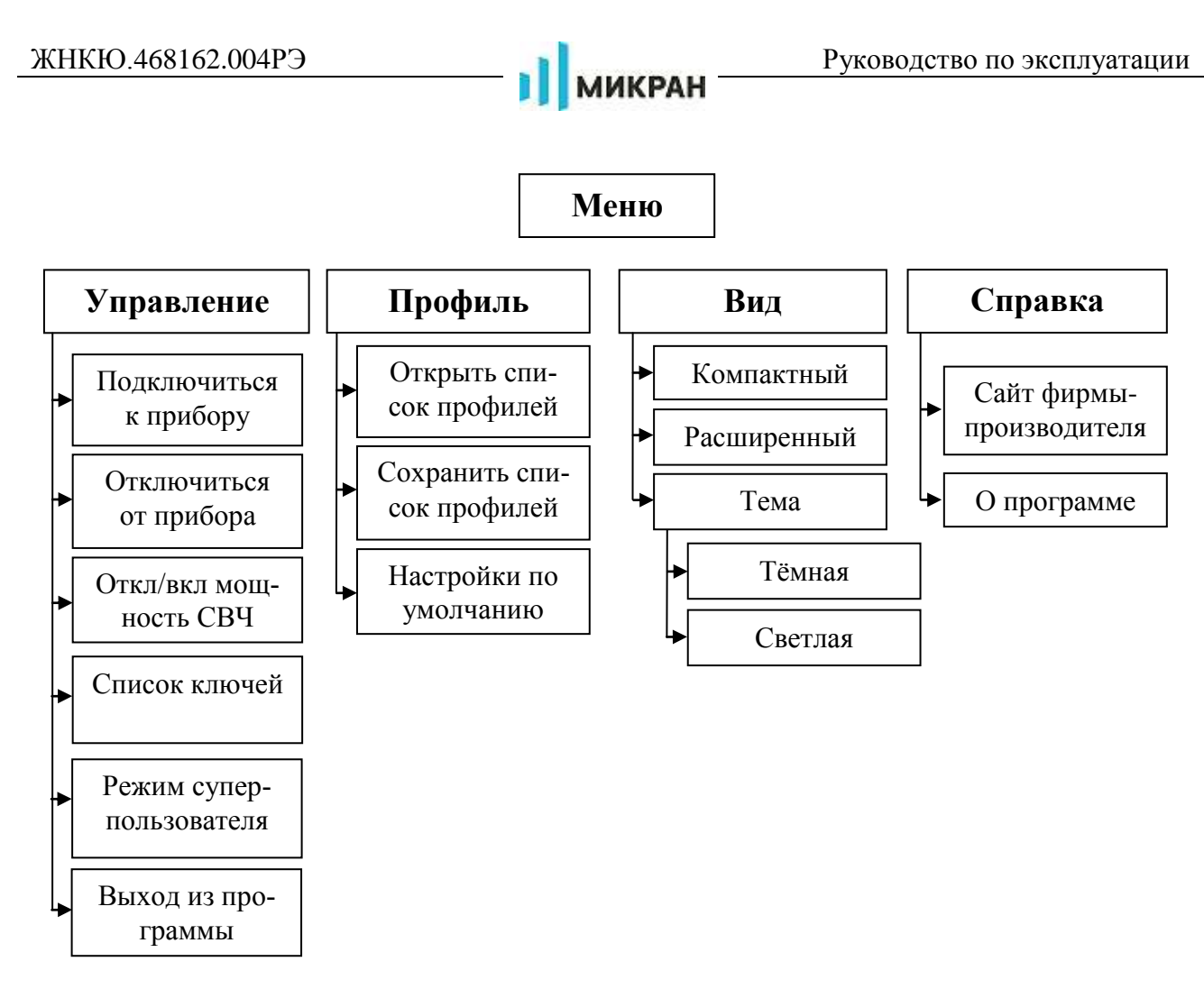

Рисунок 5.16 – Структура меню

# <span id="page-50-0"></span>**5.5.4.1 Управление**

«*Управление*» − меню управления [Г7М,](#page-0-0) осуществляет подключение/отключение от [Г7М,](#page-0-0) включение/выключение СВЧ мощности и выход из программы.

Меню «*Управление*» состоит:

а) «*Подключиться к прибору*» – вызывает окно подключения к [Г7М](#page-0-0) (рисунок [5.17\)](#page-51-0), если подключение уже осуществлено, пункт заблокирован;

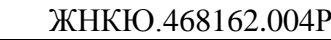

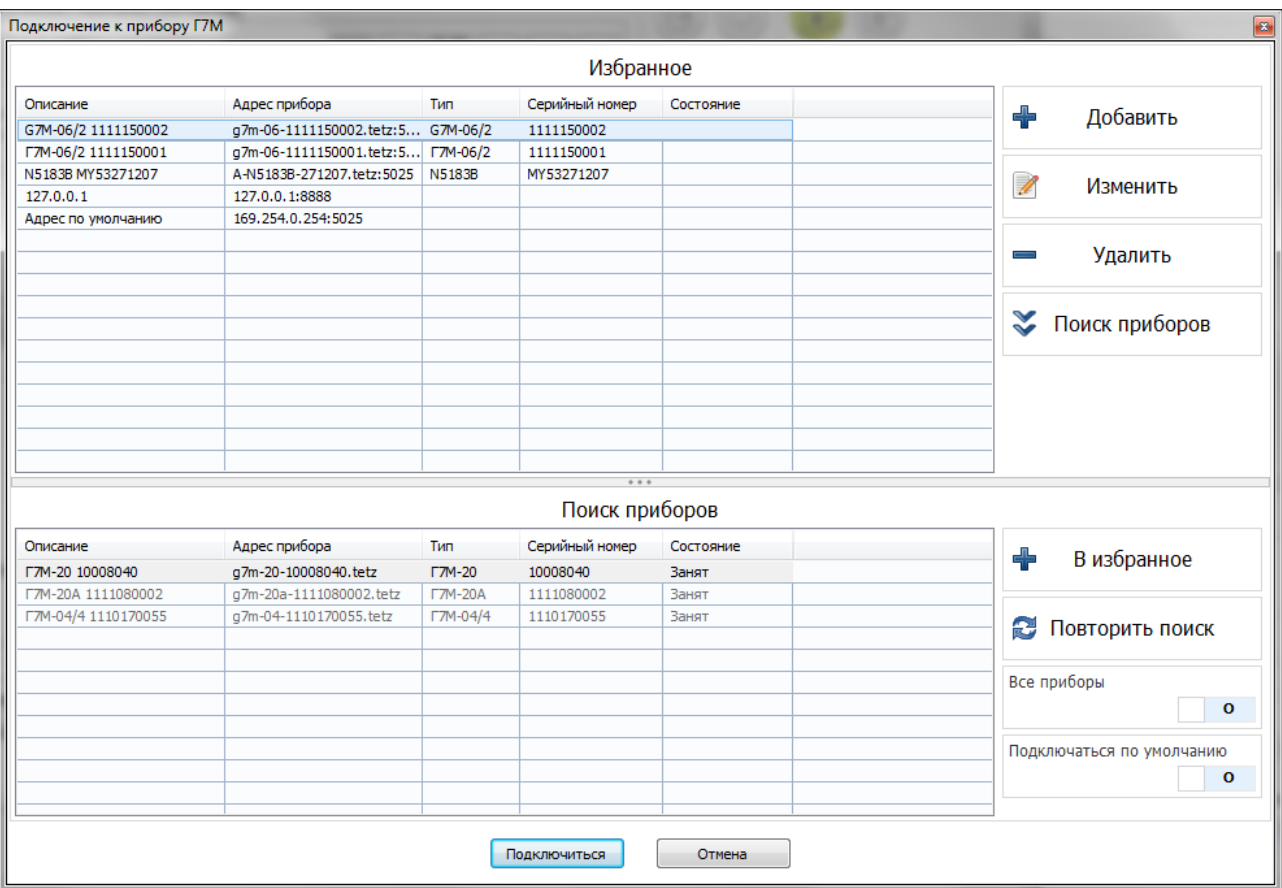

Рисунок 5.17 – Окно подключения к [Г7М](#page-0-0)

<span id="page-51-0"></span>б) «*Отключиться от прибора*» – отключает данный экземпляр ПО от [Г7М,](#page-0-0) пункт заблокирован, если подключение к [Г7М](#page-0-0) не было осуществлено;

в) «*Откл/вкл мощность СВЧ*» – включает/выключает генерацию СВЧ колебаний на выход СВЧ, пункт заблокирован, если подключение к [Г7М](#page-0-0) не было осуществлено;

г) «*Список ключей*» - зарезервировано для дальнейшего применения;

д) «*Режим суперпользователя*» - зарезервировано для дальнейшего применения (используется при работе программной опции «СРП»);

е) «*Настройки…*» – вызывает окно настройки, в котором задаѐтся путь сохранения файлов ПО Signal Lab, а также настройка отображения предупреждения об изменении несущей частоты из файла формы сигналов в «Каталоге сигналов».

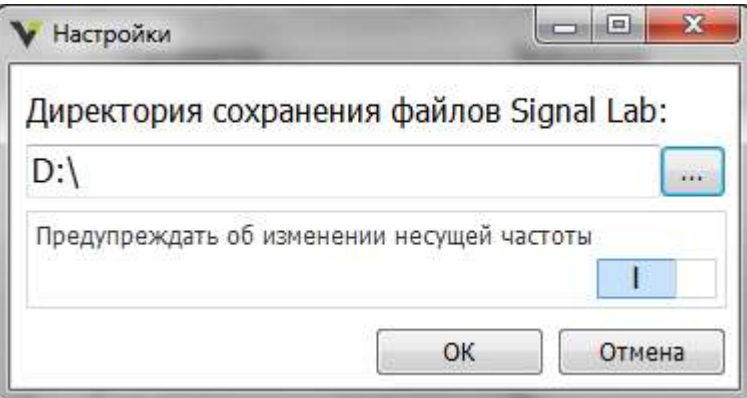

Рисунок 5.18 – Окно «Настройки»

ж) «*Выход из программы*» – закрывает окно ПО, предварительно отключив ПО от [Г7М,](#page-0-0) если подключение было осуществлено.

### **5.5.4.2 Профиль**

«*Профиль*» − меню управления профилями [Г7М.](#page-0-0)

Профиль – это набор параметров [Г7М,](#page-0-0) таких как частота, мощность, режим работы и т.д. В профиль сохраняются все параметры установленные пользователем на момент сохранения профиля. В файле может быть сохранѐн список профилей.

Работа с профилями позволяет быстро изменять параметры [Г7М,](#page-0-0) производя при этом минимум действий.

Меню «*Профиль*» состоит:

з) «*Открыть список профилей*» – загружает ранее созданный список профилей на вкладку «*Профили*»;

и) «*Сохранить список профилей*» – сохраняет текущий список профилей в файл;

к) «*Настройки по умолчанию*» – загружает параметры [Г7М](#page-0-0) (частоту, мощность, режим работы и т.д.), установленные в профиле «*По умолчанию*».

### **5.5.4.3 Вид**

«*Вид*» − меню управления внешним видом окна и вкладок ПО. Отображение вкладок проводится установкой флажка напротив названия панели. Скрытие или отображение всех панелей, а также задание вида окна ПО производится выбором соответствующего пункта меню.

Меню состоит:

а) «*Компактный вид*» – окно ПО принимает компактный вид, отображаются только «*Меню*», «*Панели управления*», «*Панель инструментов*» и «*Статусная строка*» (рисунок [5.19-](#page-53-0)а);

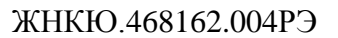

| Векторная модуляция                                    | o                      | F0:                                                                                                    |                                                                                                    | 1 000 000 000,000 Гц                                    |                                                           | N<br>Векторная модуляция                                | O                                   |
|--------------------------------------------------------|------------------------|----------------------------------------------------------------------------------------------------|----------------------------------------------------------------------------------------------------|---------------------------------------------------------|-----------------------------------------------------------|---------------------------------------------------------|-------------------------------------|
| Pelesis padota<br>Выключена                            | Параметры прибора<br>f | F1:                                                                                                    |                                                                                                    | F2:<br>$0,000~\Gamma\mu$                                |                                                           | Режим работы<br>Выключена                               | р                                   |
| Показать каталог<br>Pelesis satutus                    | p<br>÷                 | $\frac{1}{2} \sum_{i=1}^n \frac{1}{2} \left( \frac{1}{2} \sum_{i=1}^n \frac{1}{2} \sum_{i=1}^n \frac{1}{2} \sum_{i=1}^n \frac{1}{2} \sum_{i=1}^n \frac{1}{2} \sum_{i=1}^n \frac{1}{2} \sum_{i=1}^n \frac{1}{2} \sum_{i=1}^n \frac{1}{2} \sum_{i=1}^n \frac{1}{2} \sum_{i=1}^n \frac{1}{2} \sum_{i=1}^n \frac{1}{2} \sum_{i=1}^n \frac{1}{2} \sum_{i=1}^n \frac$<br>P <sub>0</sub> :<br>9,000 дБм |                                                                                                    |                                                         |                                                           | Показать каталог<br>Pexami zarivicio<br>AUTOMATINADODIE |                                     |
| ARTONITHUR EHH                                         |                        | Chwcok<br>0,000 дБм<br>P1:                                                                                                    |                                                                                                    | 0,000 дБм<br>P2:                                        |                                                           |                                                         |                                     |
| <b>RAMAR SENARE</b><br>лидующие тонка                  | onvator<br>త           | Значение<br>Параметр<br>Количество точек                                                                                                    | Значение<br>Параметр.<br>Синхровьскод<br>Отключен<br>Инверт, анкровход<br>Отключен<br>Инверт, синкровькод | Захват ФАПЧ/А                                           | <b>Hostel Strivius</b><br>$\mathbf{C}$<br>Следующая точка |                                                         |                                     |
| <b>NUMBER OF STREET</b><br>100.95m                     | Ш                      | Шаг по частоте<br>$\sim$<br>Шаг по мощности                                                                                                    |                                                                                                    |                                                         | Частата диражновани:<br>100 MF u                          |                                                         |                                     |
| Distanced Automatic<br><b>COL</b>                      | Karanor<br>Ñ           | Момент запуска<br>Время удержания<br>Аето<br>Знач. аттенкатора<br>Ограничение мощности<br>$\cdots$<br>Режим работы АРМ                                                                                                    |                                                                                                    | Длит. онихрооннала<br>Внешний ОГ<br>Частота внешнего Об | 10.000c<br>Отключен<br>10 MFu<br>Выключена<br>Выключена   | Designed Busing VO                                      | N<br>Par                            |
| ЛІСОННИ С.<br><b>GOOD</b> FOR<br>1 ll<br>1.0           | 910                    |                                                                                                    | Постоянно включен                                                                                         | Аналоговая модуляция<br>Импульская модуляция            |                                                           | <b>TOURIST</b><br>1B                                    | $rac{10}{6}$<br>Horrismann C.<br>18 |
| Постоянное снещение на VU входах<br>500 km<br>500 kill |                        | Выключена<br>Широкая<br>Полоса АРМ<br>Векторная модуляция<br>Профили                                                                                                    |                                                                                                    |                                                         | Постоянное снещение «а 1/0 входес<br>500 MB<br>500 MI     |                                                         |                                     |
| <b>Cluc-barrun</b><br>0.05 u5                          |                        | NO<br>Комментарий<br>⋿                                                                                                    |                                                                                                    |                                                         | Ten-Bachop<br>$0,05$ $\mu$ <sub>D</sub>                   |                                                         |                                     |
|                                                        |                        | 凹                                                                                                    |                                                                                                    |                                                         |                                                           |                                                         |                                     |
|                                                        |                        |                                                                                                    |                                                                                                    |                                                         | SOUN                                                      |                                                         |                                     |

Рисунок 5.19 – Компактный и расширенный виды

<span id="page-53-0"></span>б) «*Расширенный вид*» − окно ПО принимает вид, как при первом запуске, отображаются все элементы интерфейса пользователя – «*Меню*», «*Панели управления*», «*Статусная строка*» и др. (рисунок [5.19-](#page-53-0)б);

в) «*Тема*» – позволяет выбрать тему оформления ПО. Доступны «тѐмная» и «светлая» темы.

## **5.5.4.4 Справка**

Состоит из пунктов:

а) «*Сайт фирмы-производителя*» – открывает браузер по умолчанию и переходит на сайт [http://www.micran.ru.](http://www.micran.ru/)

б) «*О программе*», при выборе которого выводится окно с данными о ПО (рисунок [5.20\)](#page-54-1).

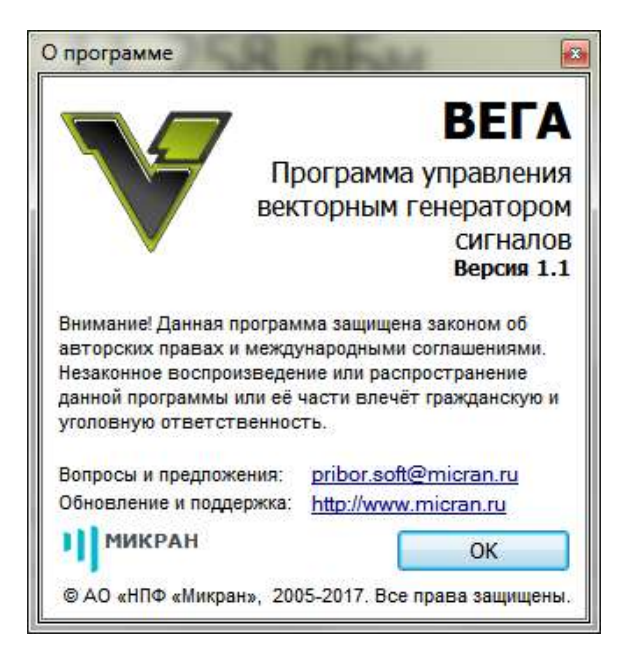

Рисунок 5.20 – Информация о программе

## <span id="page-54-1"></span>**5.5.5 Панель инструментов**

Кнопками осуществляется управление [Г7М](#page-0-0) – подключение (отключение) и включение (выключение) генерации СВЧ мощности.

Внешний вид кнопок, их назначение представлены в таблице [5.4.](#page-54-0)

<span id="page-54-0"></span>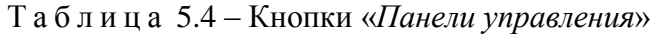

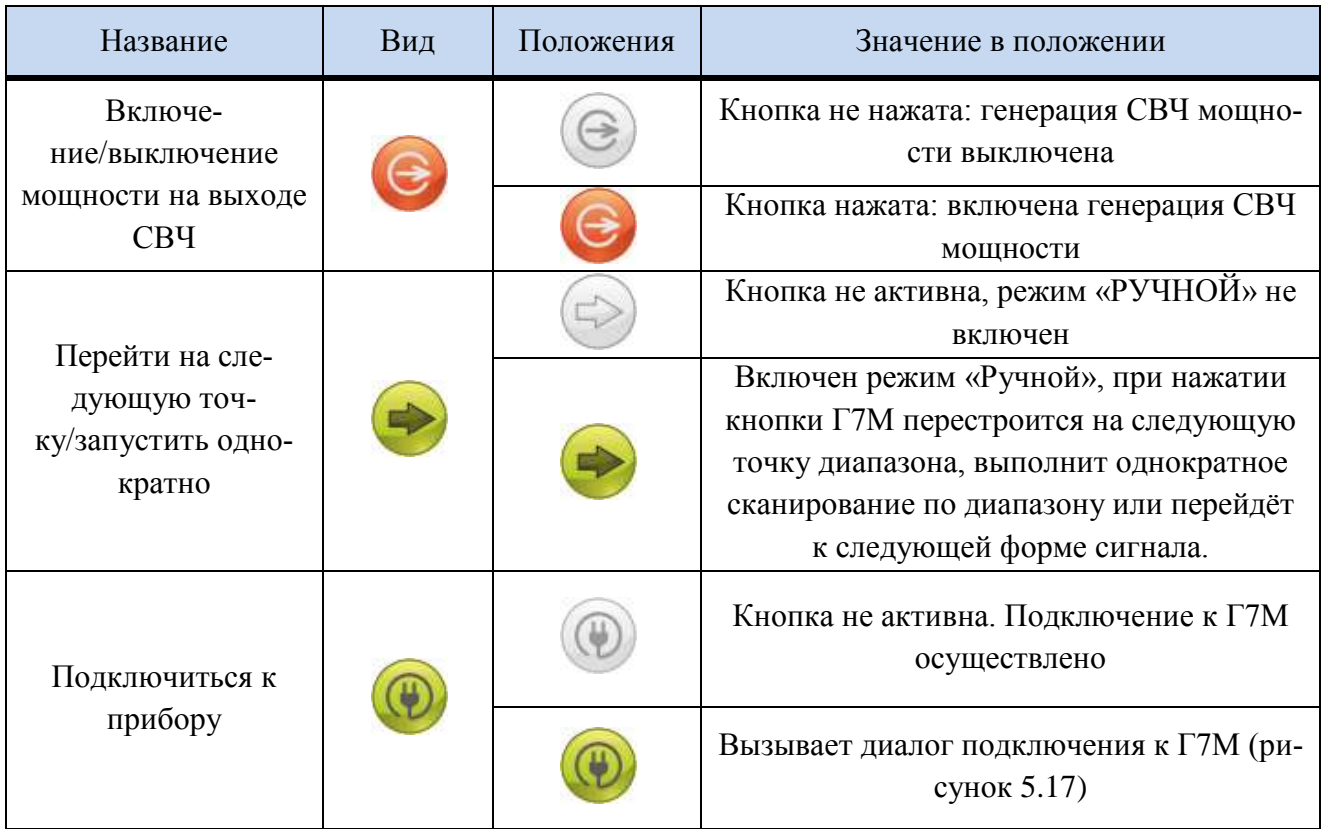

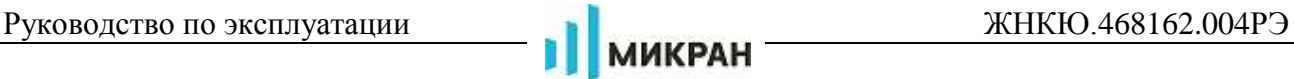

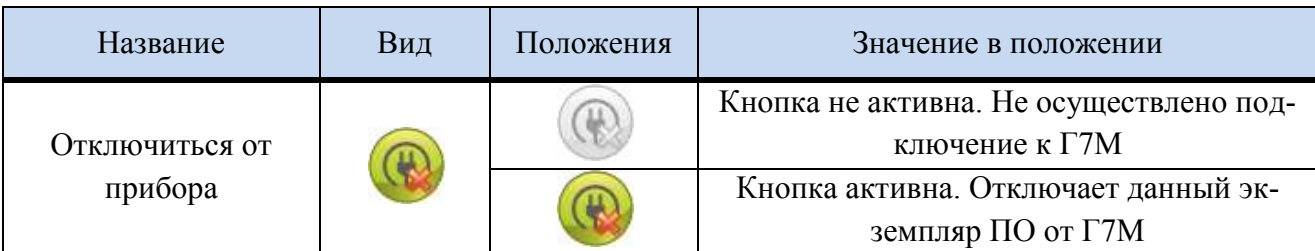

## **5.5.6 Панели управления**

<span id="page-55-1"></span>С помощью панелей управления задаются параметры [Г7М,](#page-0-0) такие как частота, мощность, режим работы и т.д.

## **5.5.6.1 Управление**

Панель «*Управление*» − панель управления, задает режим работы [Г7М.](#page-0-0) Структура и вид вкладки приведены на рисунках [5.21](#page-55-0) и [5.22.](#page-56-0)

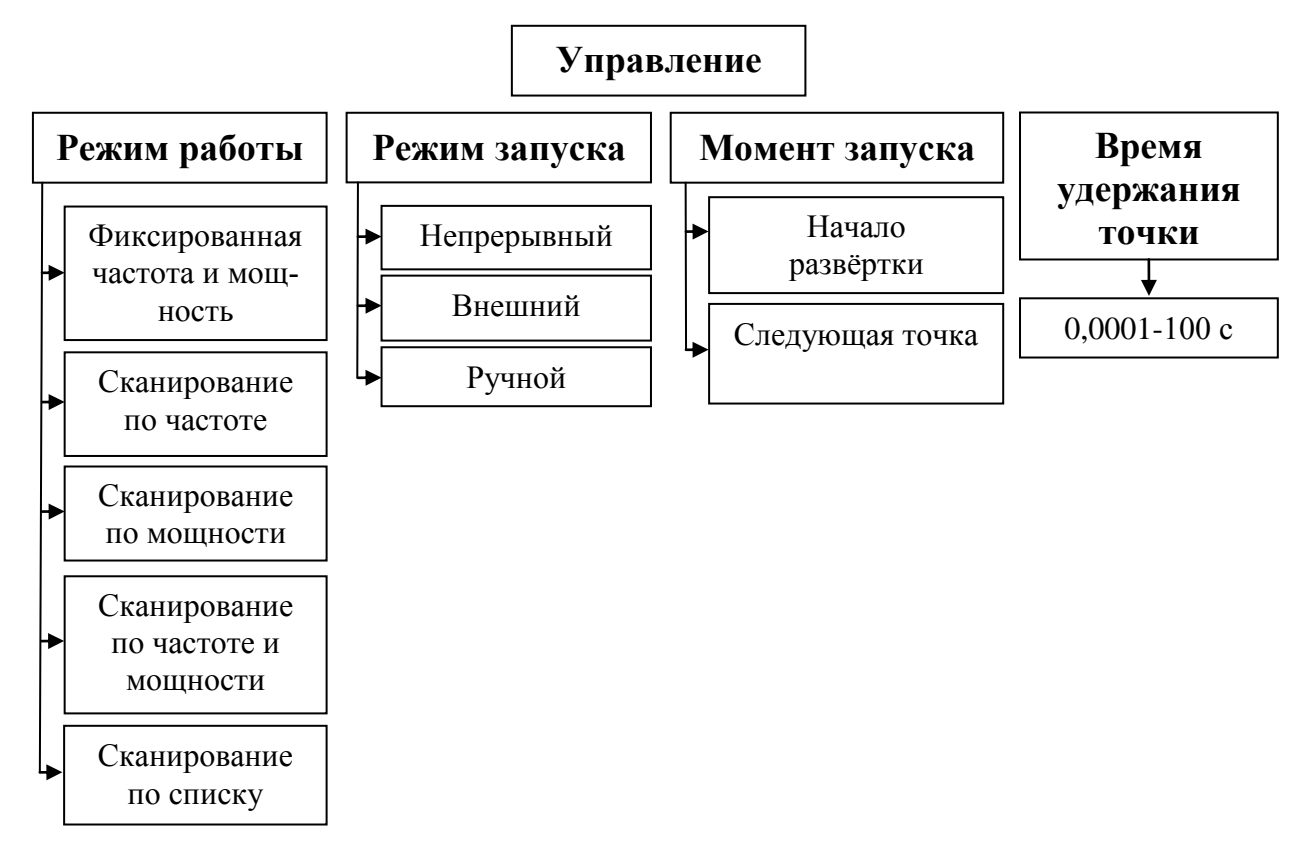

<span id="page-55-0"></span>Рисунок 5.21 – Структура панели «*Управление*»

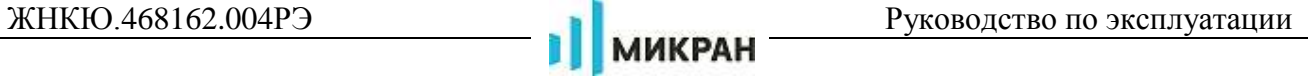

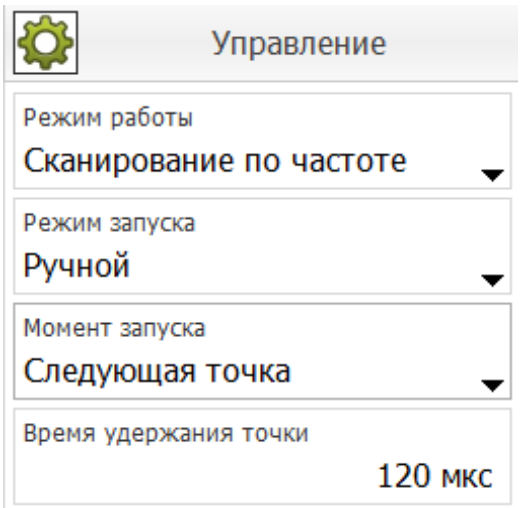

Рисунок 5.22 – Вид панели «*Управление*»

<span id="page-56-0"></span>Элементы управления панели «*Управление*» и их назначение представлены в таблице [5.5.](#page-57-0)

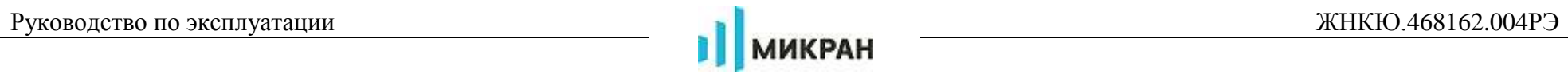

# Т а б л и ц а 5.5 – Элементы управления панели «*Управление*»

<span id="page-57-0"></span>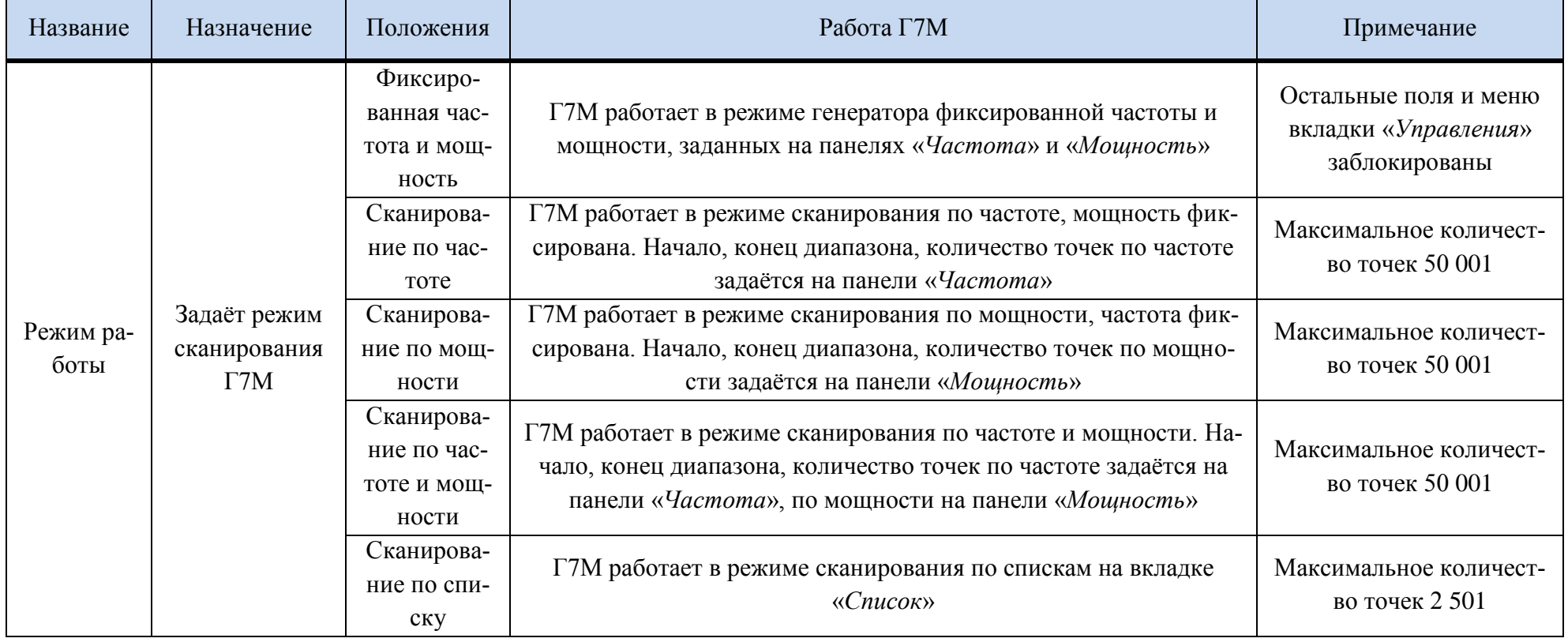

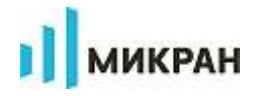

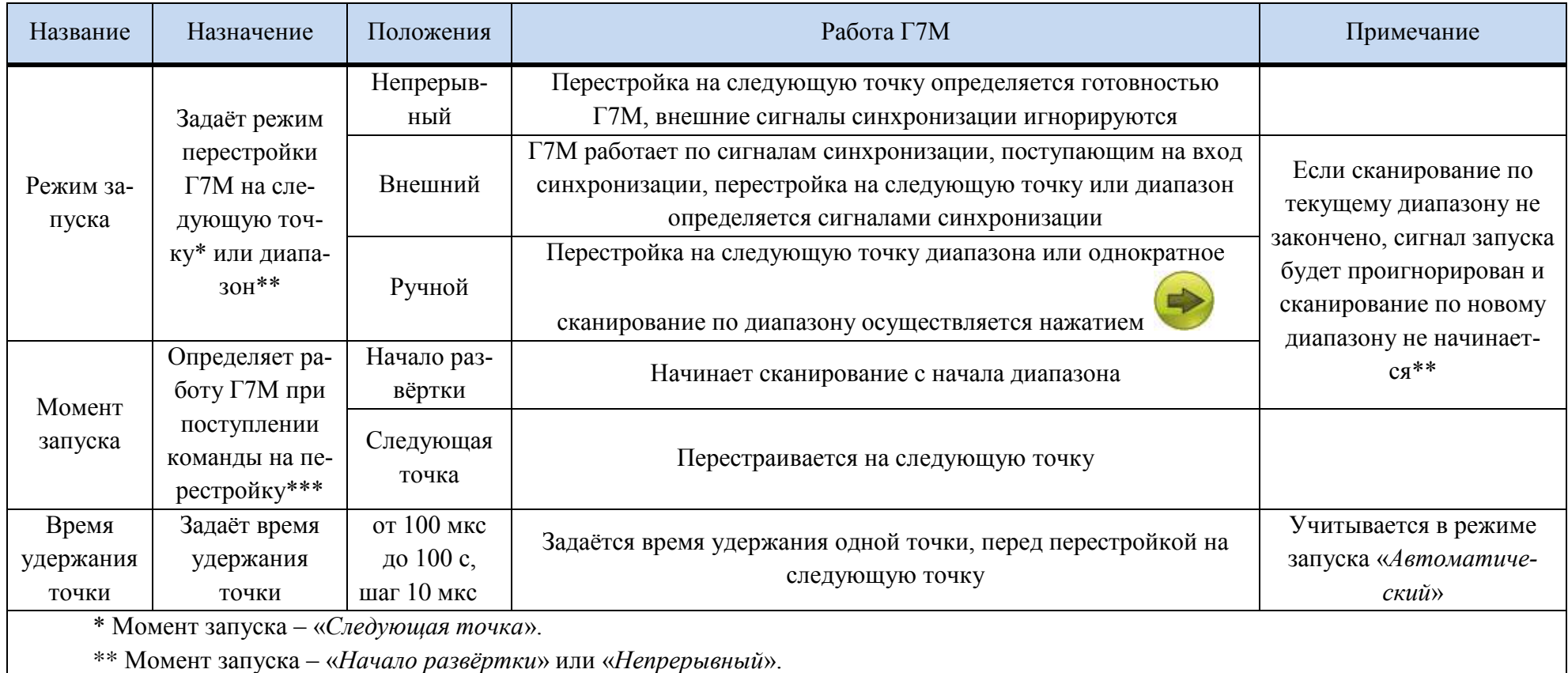

\*\*\* Командами на перестройку могут быть импульсы, поступающие на вход синхронизации (синхровход) в режиме запуска «Внеш-

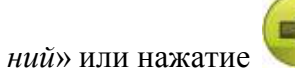

в режиме запуска «Ручной».

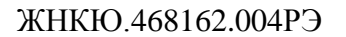

## 5.5.6.2 Частота

Панель «Частота» - панель управления, задаёт параметры частоты Г7М.

Вид панели «Частота» в зависимости от режима работы Г7М приведен на рисунке 5.23. Элементы управления панели «Частота» и их назначение представлены в таблице 5.6.

**МИКРАН** 

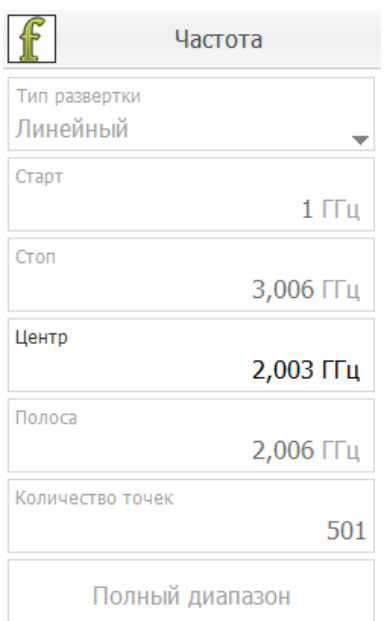

<span id="page-59-0"></span>фиксированная частота и мощность \ сканирование по мощности

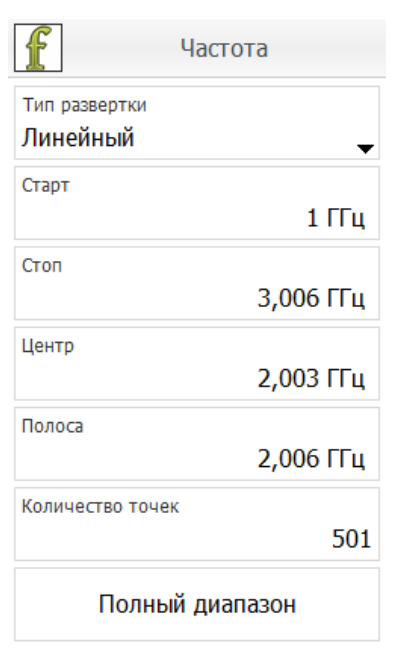

сканирование по частоте \ сканирование по частоте и мощности

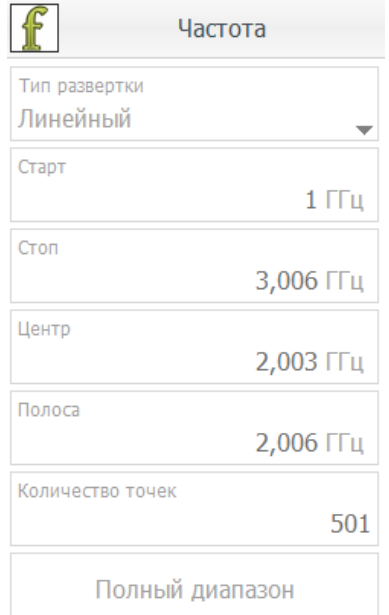

сканирование по списку

Рисунок 5.23 - Вид панели «Частота»

<span id="page-59-1"></span>Таблица 5.6 - Элементы управления панели «Частота»

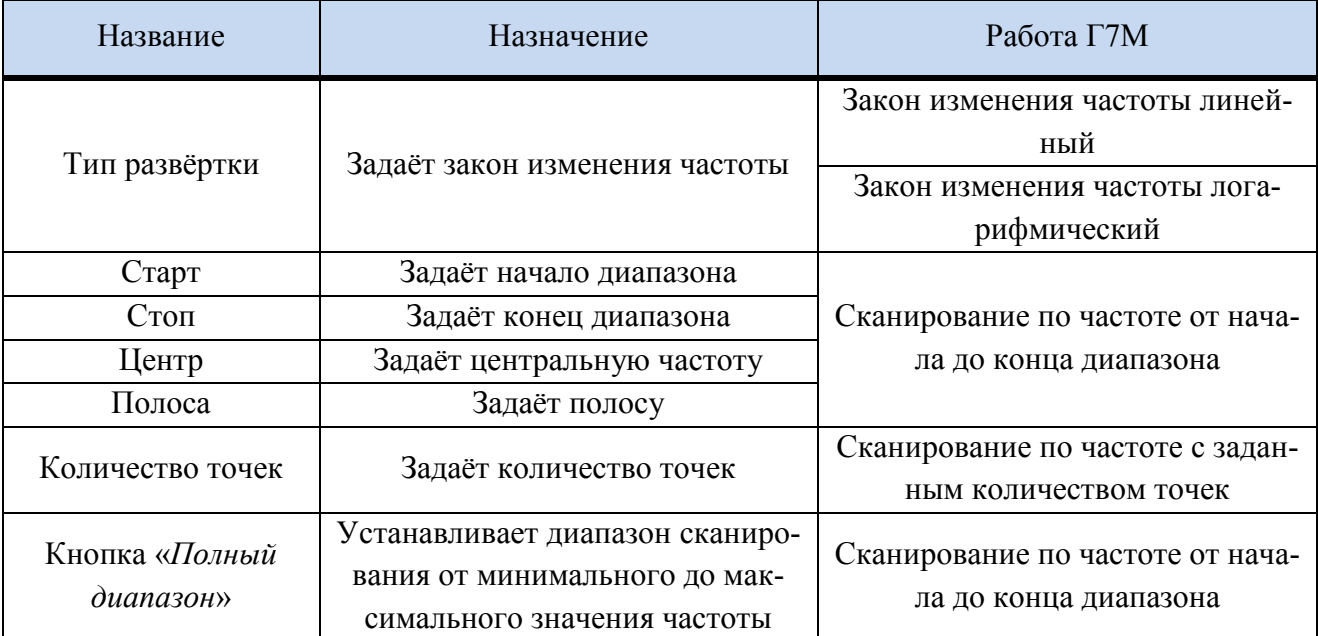

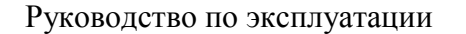

Установка параметров частоты описана в п. 5.6.2 «Установка частоты».

ıll

## 5.5.6.3 Мощность

Панель «Мощность» - панель управления, задаёт параметры мощности Г7М. Вид панели «Мощность» приведён на рисунке 5.24. Элементы управления панели «Мощность» и их назначение представлены в таблице 5.7.

**МИКРАН** 

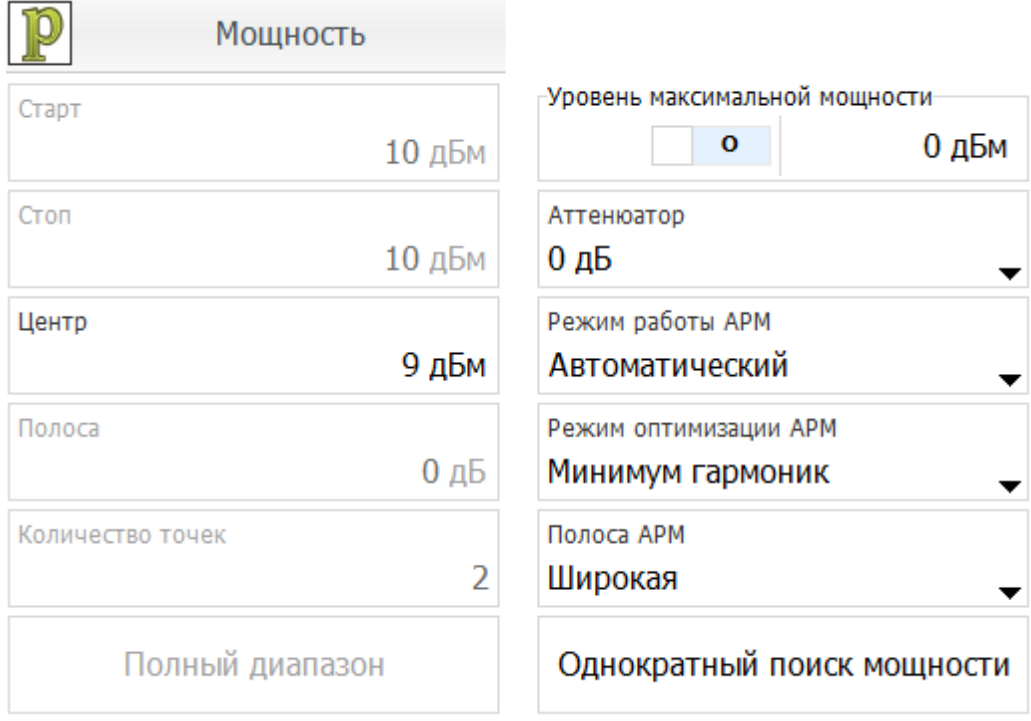

Рисунок 5.24 - Вид панели «Мощность»

<span id="page-60-1"></span><span id="page-60-0"></span>

|  |  | Таблица 5.7 – Элементы управления панели «Мощность» |  |
|--|--|-----------------------------------------------------|--|
|--|--|-----------------------------------------------------|--|

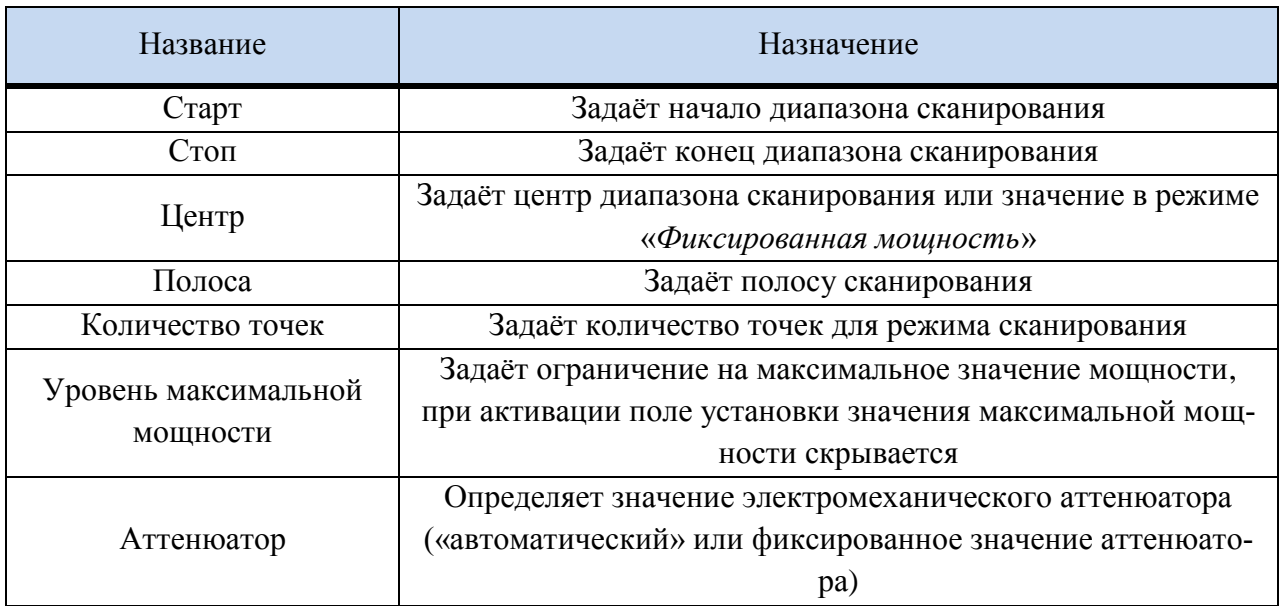

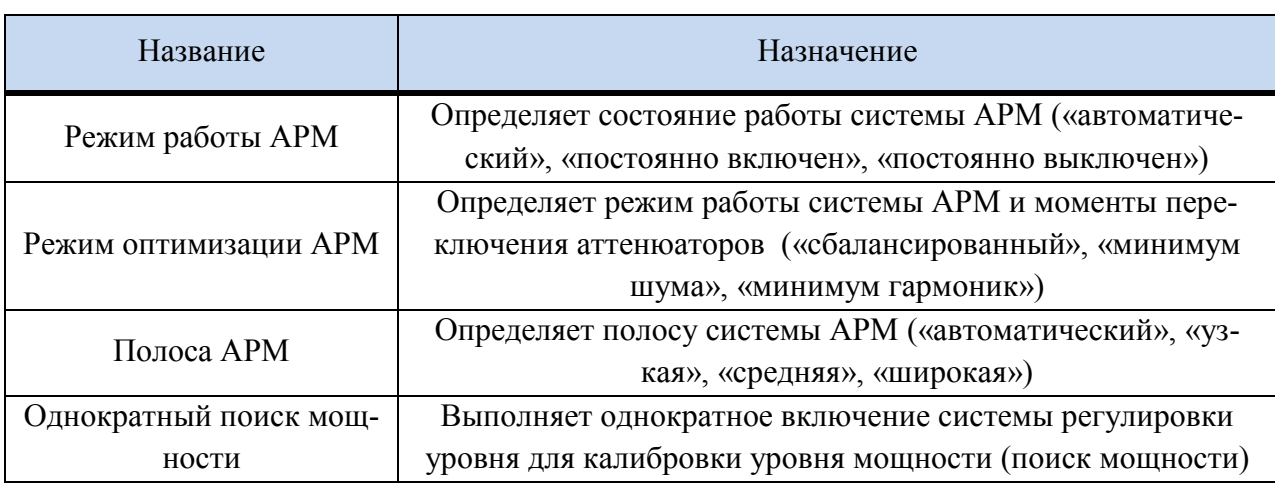

Описание режимов работы АРМ:

а. Автоматический – режима работы АРМ автоматически изменяется в зависимости от текущего состояния прибора. Для немодулированного сигнала регулировка уровня постоянно включена. Для модулированного сигнала регулировка мощности постоянно выключена, используется режим ВХ (выборки и хранения). Для модулированного сигнала доступен «*Однократный поиск мощности*».

б. Постоянно включен – регулировка уровня постоянно включена.

в. Постоянно выключен – регулировка уровня постоянно выключена. Работа всегда ведѐтся в режиме ВХ, при изменении частоты или мощности автоматически выполняется поиск мощности. Для модулированных сигналов в качестве опорного уровня используется уровень гармонического сигнала.

г. Постоянно выключен (RMS) – регулировка уровня постоянно выключена. Работа всегда ведѐтся в режиме ВХ, при изменении частоты или мощности автоматически выполняется поиск мощности. Для модулированных сигналов в качестве опорного уровня используется среднеквадратический уровень модулированного сигнала.

Описание режимов оптимизации АРМ:

а. Сбалансированный – выдерживается баланс между уровнем гармоник и уровнем амплитудного шума. Момент переключения электромеханических аттенюаторов (при условии использования автоматического режима выбора значения аттенюатора): -5дБм с шагом в 10дБ.

б. Минимум шума – минимизация вносимого уровня амплитудного шума выходным трактом прибора. Момент переключения электромеханических аттенюаторов (при условии использования автоматического режима выбора значения аттенюатора): 0дБм с шагом в 10дБ.

П р и м е ч а н и е – Не рекомендуется использовать «*Режим оптимизации АРМ*» «*Минимум шума*» для управления мощностью модулированных сигналов: не для всех модулированных сигналов гарантируется установленный уровень мощности.

в. Минимум гармоник – минимизация уровня гармоник. Момент переключения электромеханических аттенюаторов (при условии использования автоматического режима выбора значения аттенюатора): -10дБм с шагом в 10дБ.

Описание значений полосы системы АРМ:

а. Автоматический – полоса АРМ автоматически изменяется в зависимости от текущего состояния прибора. Для немодулированного сигнала в режиме «*Фиксированная частота и мощность*» (описано в п. [5.5.6.1\)](#page-55-1) соответствует средней полосе, в остальных режимах соответствует широкой полосе (для уменьшения времени перестройки на новую точку). Для модулированного сигнала в режиме ВХ используется средняя полоса, для режима АРМ «*Постоянно включен*» может изменяться в зависимости от параметров модулированного сигнала.

б. Узкая – соответствует полосе 100 Гц (значение не гарантируется).

в. Средняя – соответствует полосе 1 кГц (значение не гарантируется), рекомендуется использовать в большинстве случаев.

г. Широкая – соответствует полосе 10 кГц (значение не гарантируется), рекомендуется использовать в режимах «*Сканирование по ч*астоте», «*Сканирование по мощности*», «*Сканирование по частоте и мощности*», «*Сканирование по списку*» (описано в п. [5.5.6.1\)](#page-55-1).

Установка параметров мощности описана в п. [5.6.3](#page-89-0) [«Установка мощности»](#page-89-0).

### **5.5.6.4 Синхронизация**

Панель «*Синхронизация*» − панель управления, задаѐт параметры синхронизации [Г7М](#page-0-0) для работы в комплексе с другими приборами и устройствами.

Вид панели «*Синхронизация*» приведѐн на рисунке [5.25.](#page-62-0) Элементы управления панели «*Синхронизация*» и их назначение представлены в таблице [5.8.](#page-63-0)

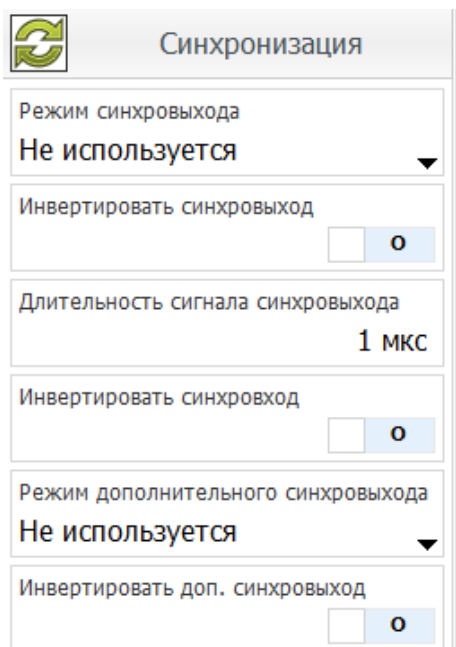

<span id="page-62-0"></span>Рисунок 5.25 – Вид панели «*Синхронизация*»

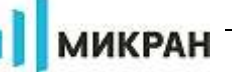

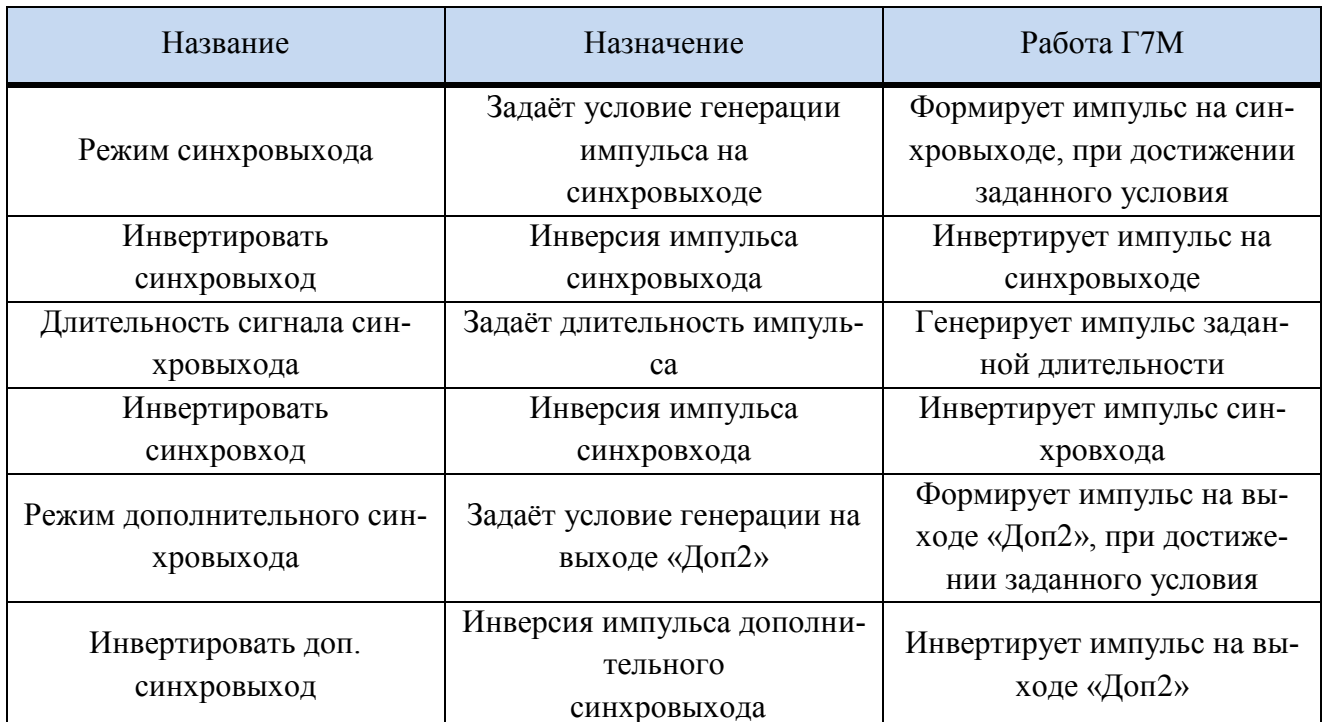

## <span id="page-63-0"></span>Таблица 5.8 – Элементы управления панели «Синхронизация»

Возможны следующие условия формирования импульса на синхровыхода:

а) Не используется – синхроимпульс не формируется;

б) Старт развёртки – импульс формируется при установке первой точки диапазона сканирования;

в) Захват ФАПЧ/АРМ - импульс формируется при установке точки (завершена установка частоты и уровня мощности);

г) Старт сигнала - на синхровыход транслируется сигнал запуска воспроизведения сигнала встроенным генератором модулирующих сигналов;

д) Транслируется синхровход - на синхровыход транслируется сигнал синхровхода.

Установка параметров синхронизации описана в п. 5.6.4 «Установка параметров синхронизации».

Возможны следующие условия формирования импульса на дополнительном синхровыходе (выход «Доп2»):

а) Не используется - синхроимпульс не формируется;

б) Импульсная модуляция (п. 5.6.8) - на выход «Доп2» транслируется сигнал внутреннего генератора импульсов для управления внешним импульсным модулятором;

в) Транслировать синхровыход - дублирует сигнал синхровыхода для управления несколькими устройствами;

г) Первая точка сигнала (п. 5.6.12) – на выход «Доп2» транслируется сигнал начала формирования модулирующего сигнала встроенного генератор при условии включенного цифровой модуляции;

д) Маркер №1 – на выход «Доп2» транслируется сигнал пользовательского маркера  $No1$ 

е) Маркер №2 – на выход «Доп2» транслируется сигнал пользовательского маркера  $N<sub>0</sub>2$ .

### 5.5.6.5 Опорный генератор

Панель «Опорный генератор» - панель управления, задаёт параметры внешнего опорного генератора Г7М.

**МИКРАН** 

Синхронизация Г7М от внешнего опорного генератора с более высокой стабильностью частоты повышает точность установки частоты Г7М.

Вид вкладки «Опорный генератор» показан на рисунке 5.26.

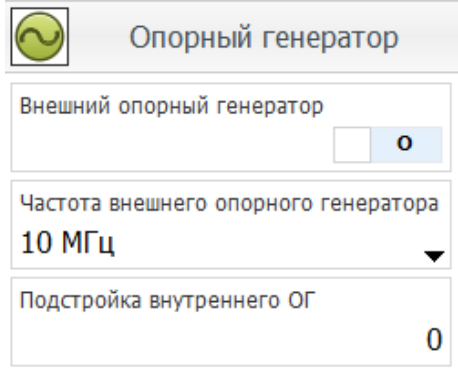

Рисунок 5.26 – Вид вкладки «Опорный генератор»

<span id="page-64-0"></span>Установка параметров опорного генератора описана в п 7.5 «Установка параметров опорного генератора».

Во вкладке «Опорный генератор» возможна подстройка внутреннего опорного генератора.

### 5.5.6.6 Аналоговая модуляция

Панель «Аналоговая модуляция» - панель управления, задаёт параметры аналоговых видов модуляции в генераторе Г7М. Генератор Г7М поддерживает следующие виды аналоговой модуляции: амплитудную (АМ), частотную (ЧМ) и фазовую (ФМ), а также импульсную (ИМ, для настройки параметров импульсной модуляции используется отдельная вкладка «Импульсная модуляция», смотри п. 5.5.6.7)

В генераторе Г7М возможна одновременная работа импульсной модуляции с амплитудной, частотной или фазовой модуляцией. Совместная работа АМ, ЧМ и ФМ невозможна.

Примечание - При работе с модулированным сигналом рекомендуется использовать режим работы APM «Автоматический» или «Постоянно выключен».

Вид панели «Аналоговая модуляция» приведён на рисунке 5.27.

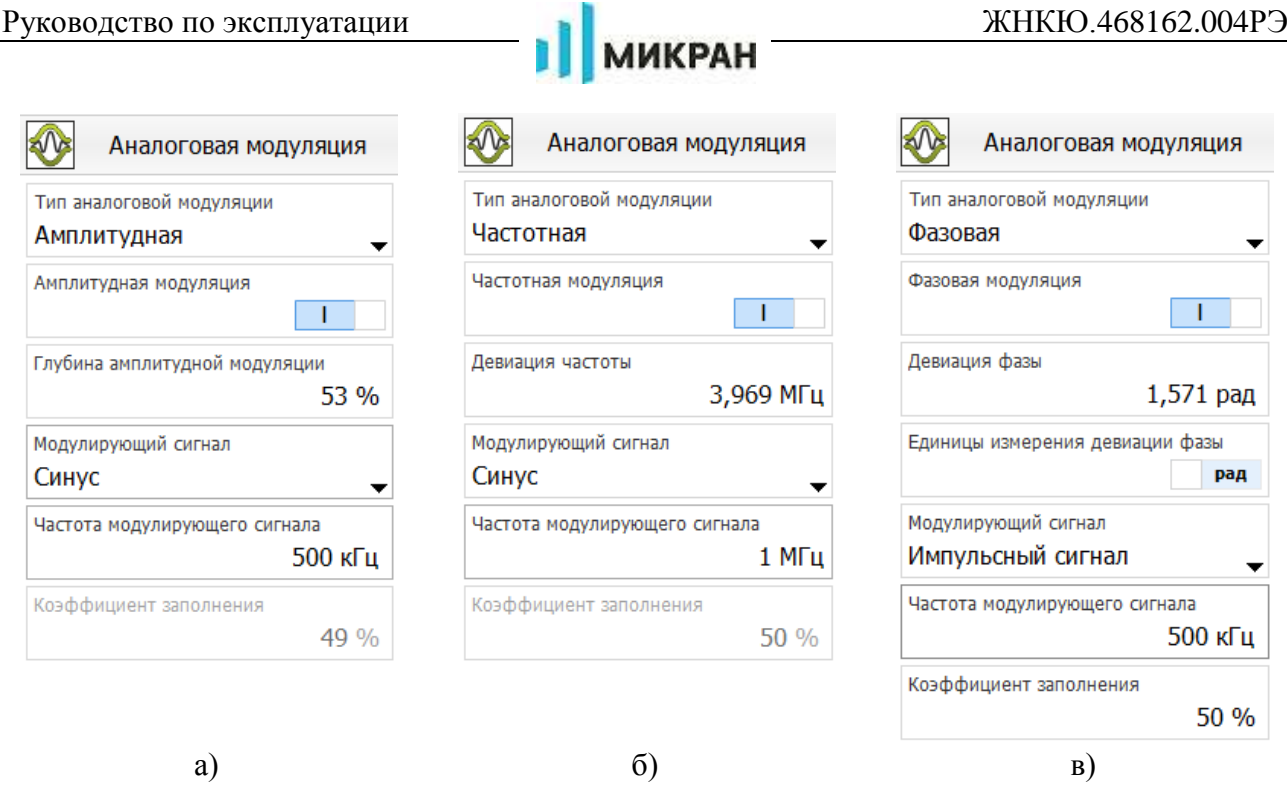

Рисунок 5.27 – Вид панели «*Аналоговая модуляция*»

<span id="page-65-0"></span>Выпадающий список «*Тип аналоговой модуляции*» позволяет задать следующие типы:

- 1) Амплитудная (рисунок [5.27](#page-65-0) а);
- 2) Частотная (рисунок [5.27](#page-65-0) б);
- 3) Фазовая (рисунок [5.27](#page-65-0) в);

В зависимости от выбранного типа модуляции содержимое полей панели «*Аналоговая модуляция*» будет различным.

Элементы управления панели «*Аналоговая модуляция*» (тип модуляции – «*Амплитудная модуляция*», рисунок [5.27](#page-65-0) – а) приведены в таблице [5.9.](#page-65-1)

<span id="page-65-1"></span>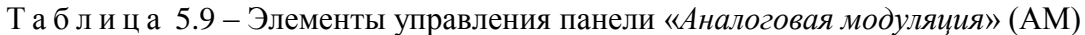

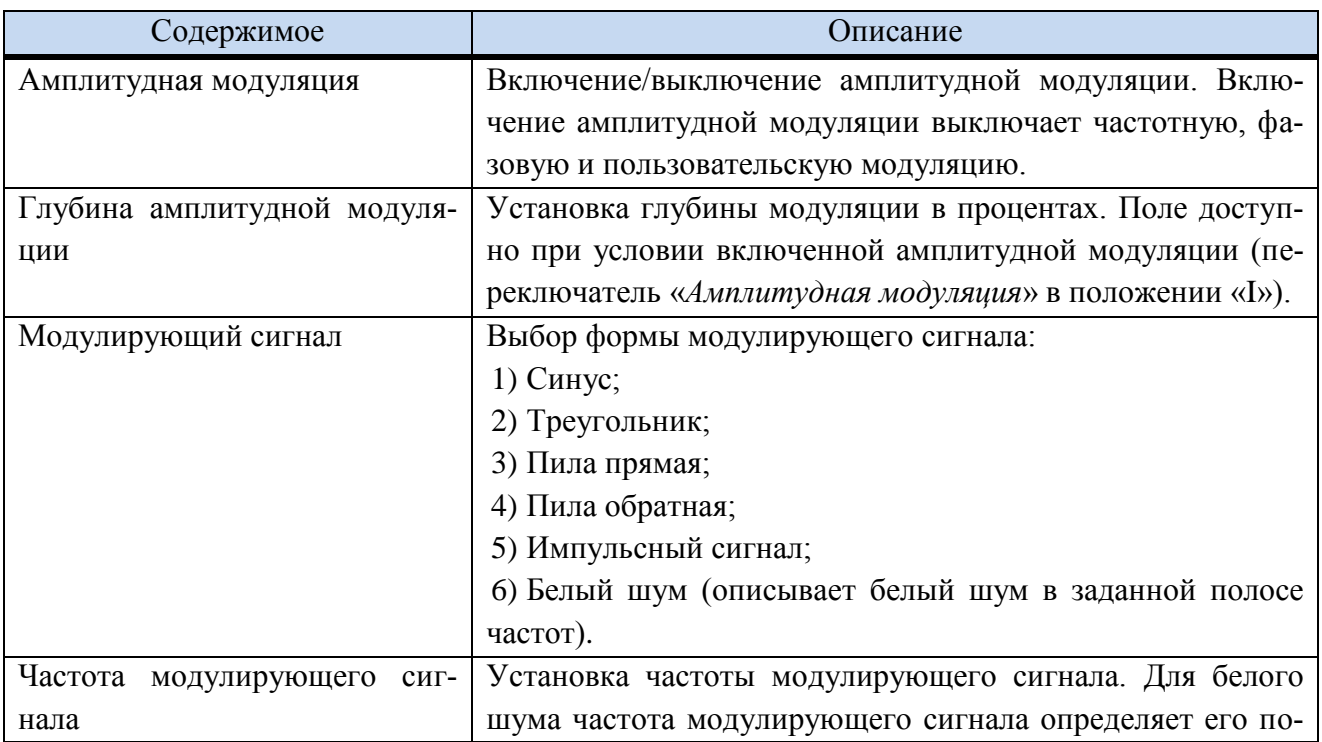

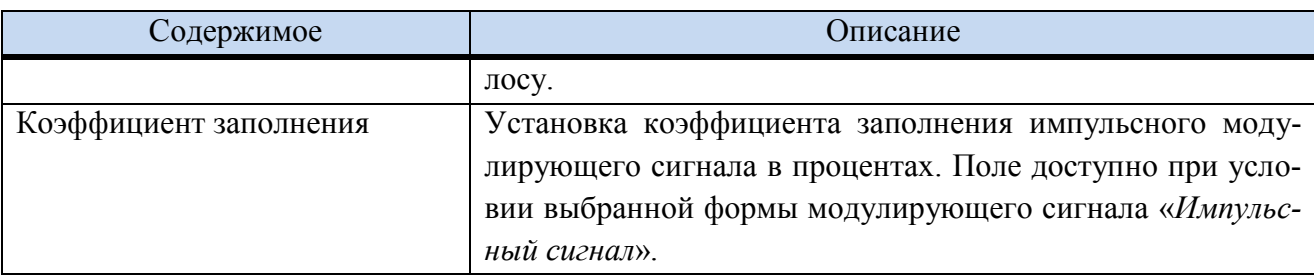

Элементы управления панели «*Аналоговая модуляция*» (тип модуляции – «*Частотная модуляция*», рисунок [5.27](#page-65-0) – б) приведены в таблице [5.10.](#page-66-0)

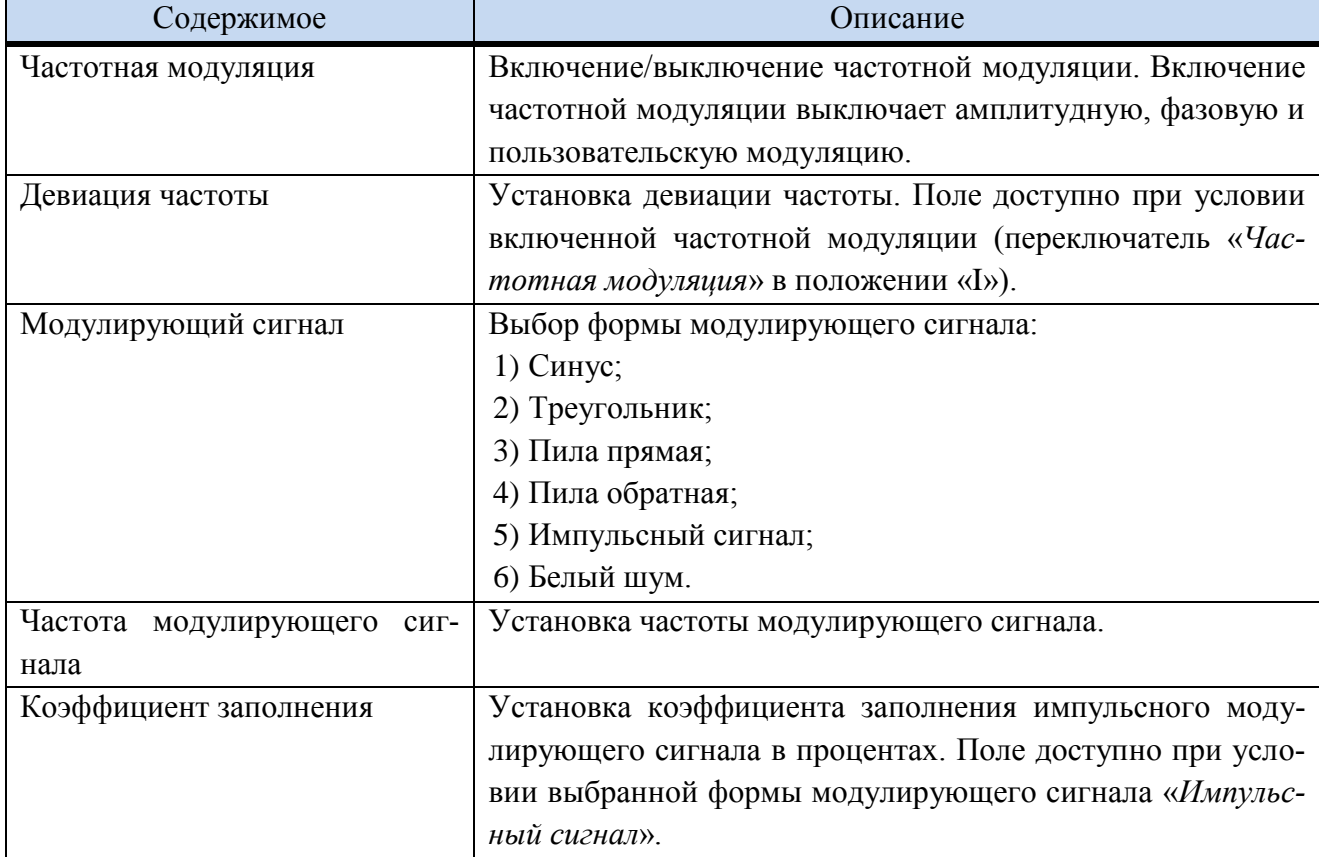

<span id="page-66-0"></span>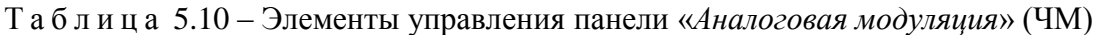

Элементы управления панели «*Аналоговая модуляция*» (тип модуляции – «*Фазовая модуляция*», рисунок [5.27](#page-65-0) – в) приведены в таблице [5.11.](#page-66-1)

<span id="page-66-1"></span>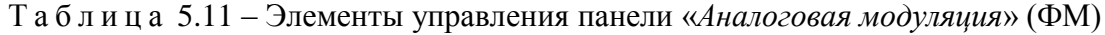

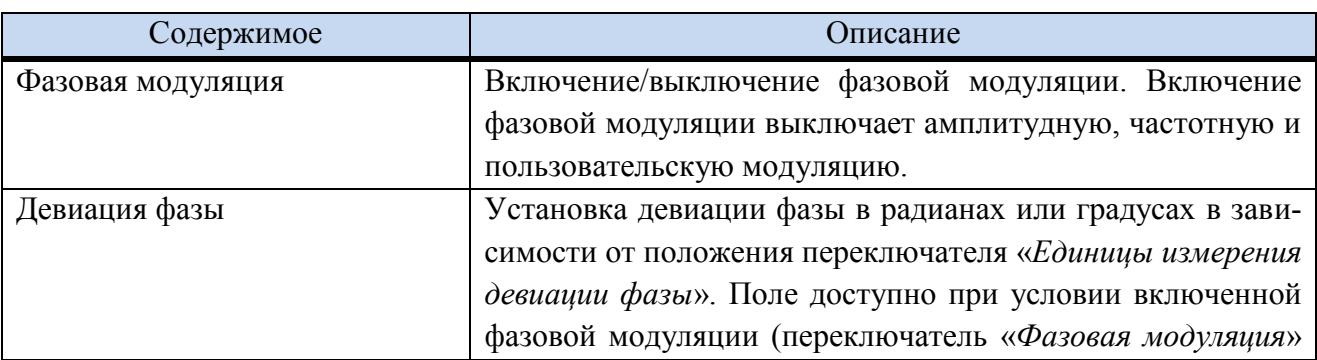

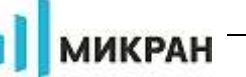

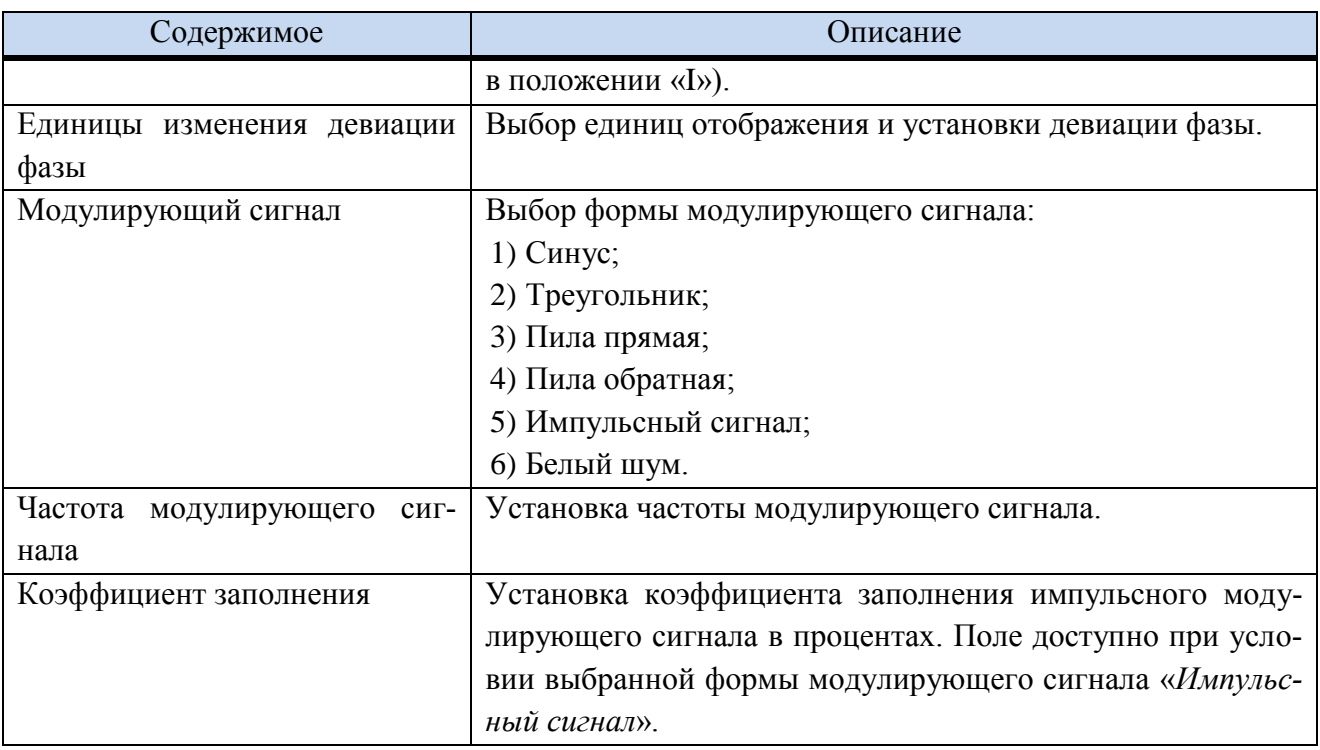

Установка параметров амплитудной модуляции описана в п. 5.6.9, частотной модуляции в п. 5.6.10, фазовой модуляции в п. 5.6.11.

## 5.5.6.7 Импульсная модуляция

<span id="page-67-0"></span>Панель «Импульсная модуляция» - панель управления, задаёт параметры импульсной модуляции в генераторе Г7М.

Для импульсной модуляции может быть выбран внутренний или внешний источник сигнала. Сигнал внешнего источника импульсной модуляции вводится через разъём «ДОП1». Сигнал внутреннего источника импульсной модуляции может быть выведен на разъём «ДОП2» на задней панели прибора.

Примечание - При работе с модулированным сигналом рекомендуется использовать режим работы APM «Автоматический» или «Постоянно выключен».

Вид панели «Импульсная модуляция» приведён на рисунке 5.28.

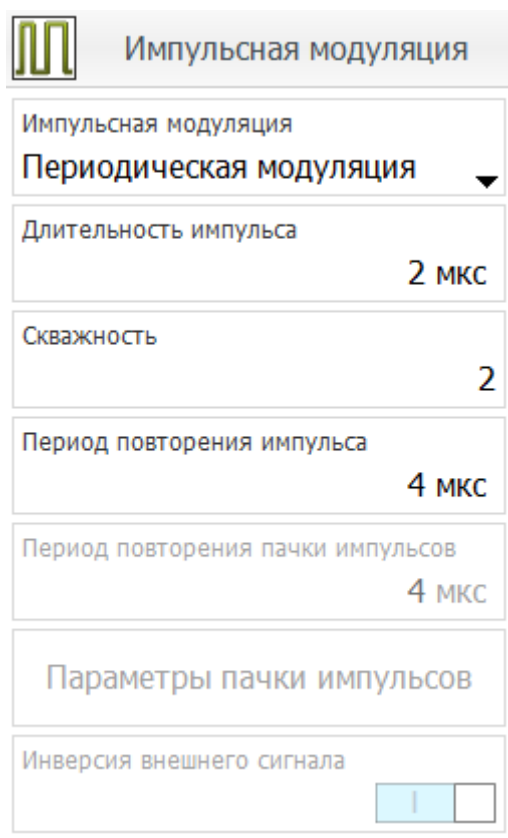

Рисунок 5.28 – Вид панели «*Импульсная модуляция*»

Элементы управления панели «*Импульсная модуляция*»:

<span id="page-68-0"></span>а) Выпадающий список «*Импульсная модуляция*» – предназначен для выбора режима импульсной модуляции. Режимы импульсной модуляции представлены в таблице [5.12](#page-68-1)

<span id="page-68-1"></span>Т а б л и ц а 5.12 – Элементы управления панели «*Импульсная модуляция*»

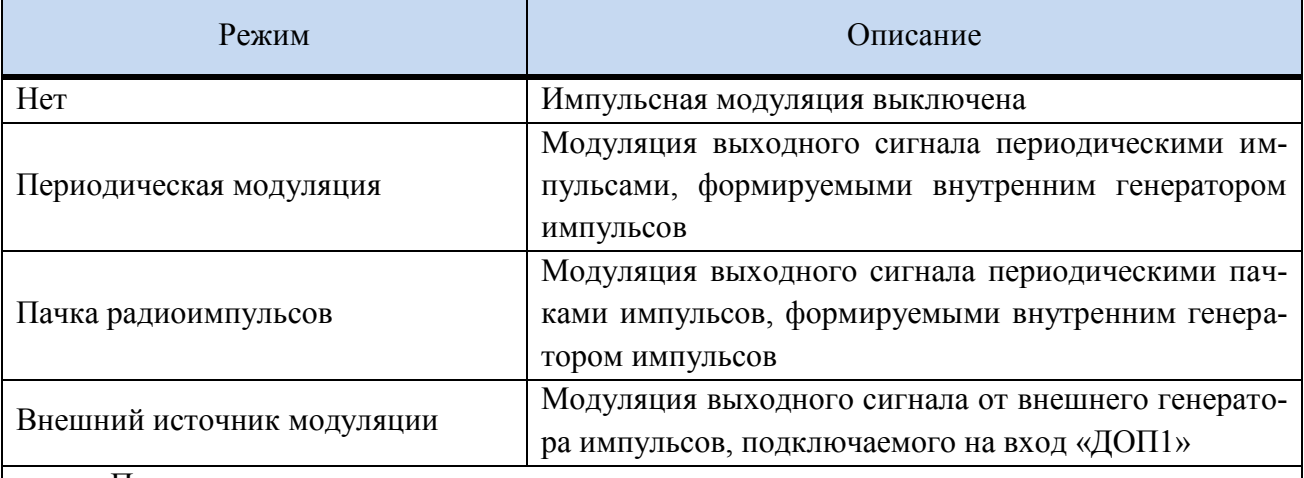

Примечания:

1. В зависимости от выбранного режима работы некоторые элементы могут быть недоступны для редактирования.

2. Импульсная модуляция доступна только в режиме «Фиксированная частота и мощность»

б) Поле «*Длительность импульса*».

в) Поле «*Скважность*».

г) Поле «*Период повторения импульса*».

д) Поле «*Период повторения пачки*» – предназначено для ввода периода повторения пачки.

е) Кнопка «*Параметры пачки радиоимпульсов*» - предназначена для вызова окна установки параметров пачки радиоимпульсов, представленного на рисунке [5.29](#page-69-0) в режиме «*Пачка радиоимпульсов*».

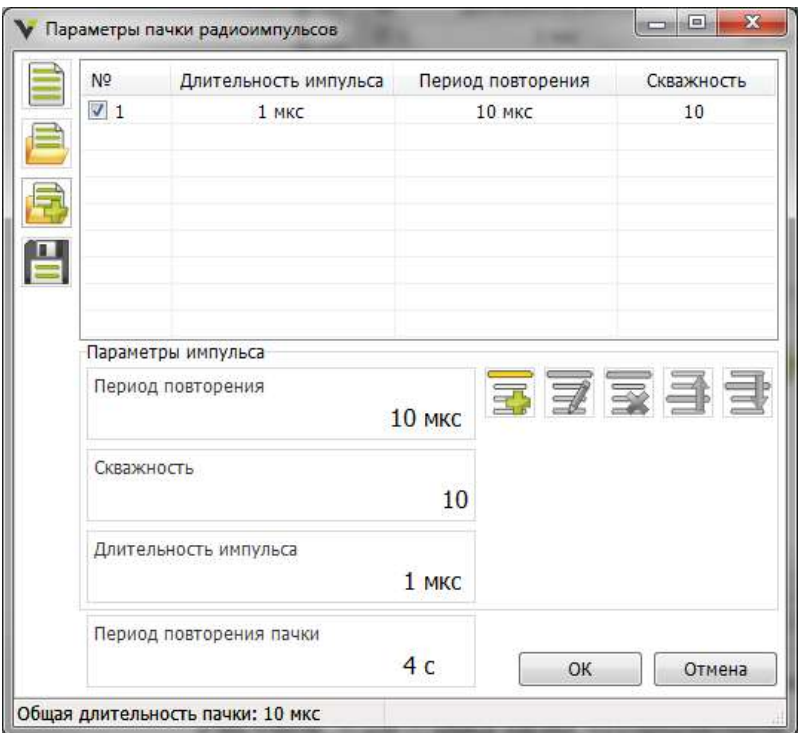

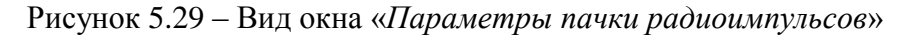

<span id="page-69-0"></span>Элементы окна «Параметры пачки радиоимпульсов»: - очистка списка радиоимпульсов; - загрузить список радиоимпульсов; - загрузить с добавлением в конец списка радиоимпульсов; - сохранить список радиоимпульсов; - добавить параметры импульса в список; 5 - редактировать параметры импульса; - удалить импульс из списка; - переместить импульс на одну позицию к началу списка;

1- переместить импульс на одну позицию к концу списка. ж) Переключатель «Инверсия внешнего сигнала».

Установка параметров импульсной модуляции описана в п. 5.6.8.

### 5.5.6.8 Векторная модуляция

Панель «Векторная модуляция» - панель управления, задаёт параметры встроенного и внешнего генератора модулирующих IQ сигналов. Встроенный генератор модулирующих сигналов используется для воспроизведения заранее рассчитанных модулирующих сигналов из памяти прибора для последующей модуляции несущего сигнала в квадратурном модуляrope.

**МИКРАН** 

Встроенный генератор сигналов позволяет загружать через Ethernet отдельные сигналы в формате \*.mwv, \*.bin и \*.wv или последовательности сигналов (многосегментные сигналы) в формате \*.seq. Последовательности сигналов состоят из нескольких более простых сигналов с заранее оговорённой последовательностью воспроизведения и используются в различных испытательных системах для быстрой смены формы сигнала или увеличения времени воспроизведения сигналов. Формирование многосегментных сигналов описано в п.  $5.6.12.2.2.$ 

Примечание - Сигналы в последовательности должны быть дискретизированы с одной частотой и нормированы на общий среднеквадратический уровень.

Программный комплекс «Вега» не умеет рассчитывать сигналы с цифровыми видами модуляции. Рекомендуем воспользоваться программным обеспечением Signal Lab или пакетами математического моделирования для описания собственной формы сигнала.

### Описание формы сигналов в виде бинарных файлов (\*.bin):

Г7М работает с парами IQ отсчётов следующих друг за другом с заданной частотой выборки: IQIQIQIQIQ...... Бинарный файл содержит только выборку IQ отсчетов, каждый отсчёт (I или Q) представлен в виде 16-ти битного числа со знаком.

Примечание - комплексная огибающая сигнала должна быть описана чётным количество пар IQ отсчётов.

### Описание формы сигналов в виде файла формы сигнала (\*.mwv):

Файл формы сигнала помимо IQ отсчётов содержит дополнительную информацию о сигнале:

1. {TYPE: G7M-WV,0} - тип файла и проверочная сумма (всегда равна 0, допустимо не указывать), обязательный параметр;

2. **{DATE: 2016-08-01:13:05:01}** - дата создания файла, время может не указываться, не обязательный параметр;

- ${COPYRIGHT: text}$  копирайт, не обязательный параметр;  $\mathcal{E}$
- 4. {COMMENT: text} комментарий, не обязательный параметр;
- ${CLOCK: 125000000}$  частота дискретизации в Гц, не обязательный параметр; 5.
- 6. {SAMPLES: 4} количество IQ отсчётов, не обязательный параметр;

 $\{WAVEFORM-17: \#iqiqiqiq\}$  – сами данные в бинарном виде (17 – количество  $7<sup>1</sup>$ байт с учётом символа «#»), обязательный параметр;

8. {MARKER LIST 1:0:1;3:0;10:1;11:0} - пользовательские маркеры (в данном примере устанавливается 1-й маркер в «1» с 0-го отсчёта, затем устанавливается в «0» с 3-го, затем устанавливается в «1» с 10-го отсчёта, затем устанавливается в «0» с 11-го).

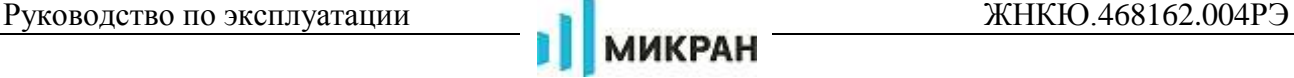

Единственный способ задать пользовательские маркеры сигналов – использовать описание формы сигнала в виде файла формы сигнала.

П р и м е ч а н и е – При работе с модулированным сигналом не рекомендуется использовать режим работы АРМ «*Постоянно включен*».

Вид панели «*Векторная модуляция*» приведѐн на рисунке [5.30.](#page-71-0)

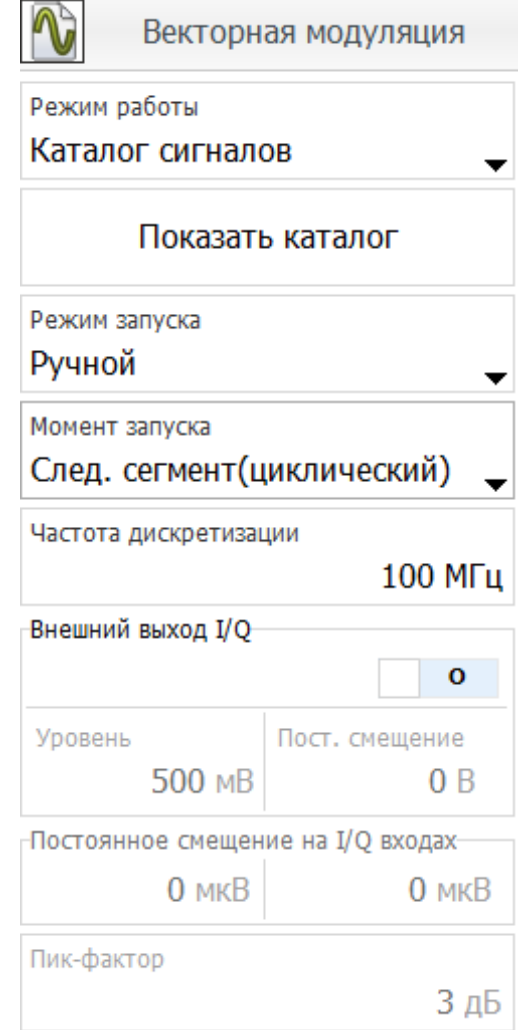

Рисунок 5.30 – Вид панели «*Векторная модуляция*»

<span id="page-71-0"></span>Элементы управления панели «*Векторная модуляция*»:

а. Выпадающий список «*Режим работы*» − позволяет задать параметры векторной модуляции и источник модулирующих сигналов, описание элементов выпадающего списка приведено в таблице [Таблица](#page-71-1)5.13.

<span id="page-71-1"></span>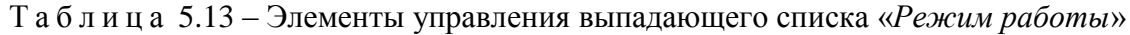

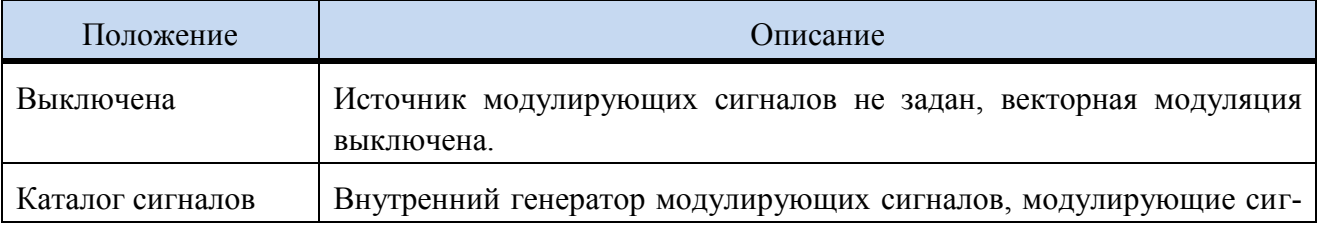
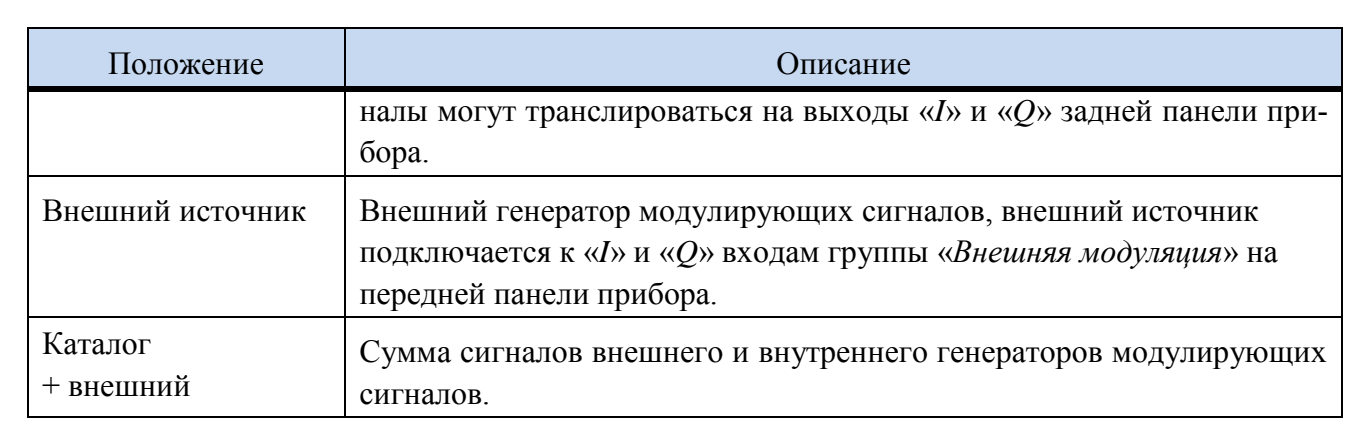

б. Кнопка «Показать каталог» − открывает каталог сигналов.

в. Выпадающий список «*Режим запуска*» − выбор режима начала воспроизведения сигнала или переход к следующему сигналу в последовательности. Выпадающий список активен при условии включенного генератора сигналов (задан режим работы «*Каталог сигналов*» или «*Каталог+внешний*»). Описание элементов выпадающего списка приведено в таблице [Таблица](#page-72-0) 5.

<span id="page-72-0"></span>Т а б л и ц а 5.14 – Элементы управления выпадающего списка «*Режим запуска*»

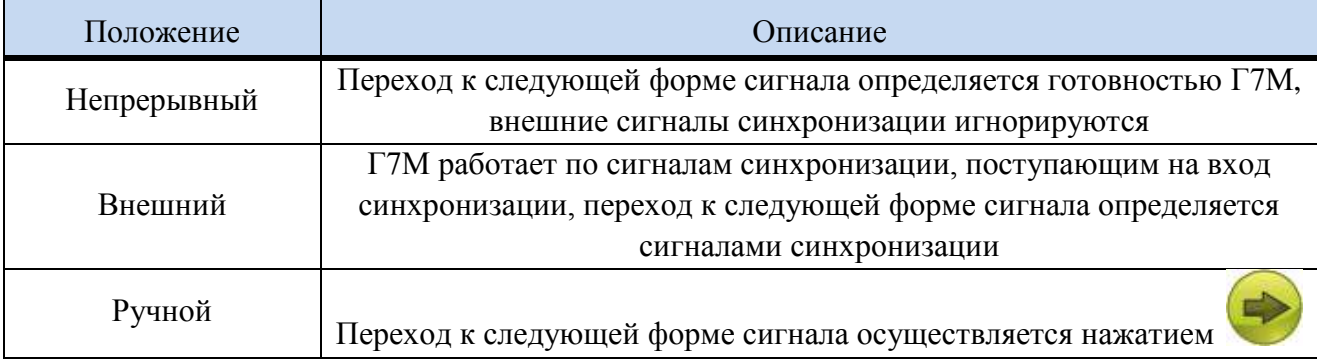

г. Выпадающий список «*Момент запуска*» − определяет работу [Г7М](#page-0-0) при поступлении команды на перестройку. Командами на перестройку могут быть импульсы, поступаю-

<span id="page-72-1"></span>щие на синхровход в режиме запуска «*Внешний*» или нажатие в режиме запуска «*Ручной*». Выпадающий список активен при условии включенного генератора сигналов (задан режим работы «*Каталог сигналов*» или «*Каталог+внешний*») и предназначен для управления запуском последовательности сигналов. Описание элементов выпадающего списка приведено в таблице [Таблица](#page-72-1)5.

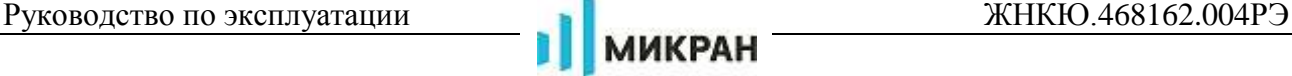

Т а б л и ц а 5.15 – Элементы управления выпадающего списка «*Момент запуска*»

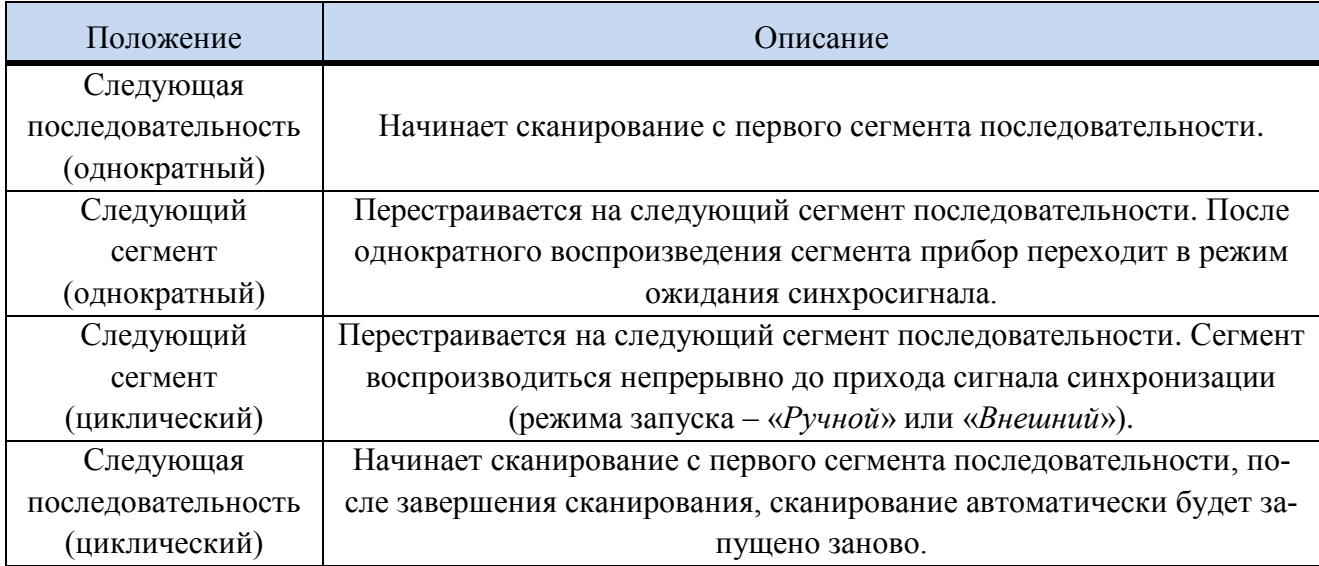

д. Поле ввода «*Частота дискретизации*» − задаѐт частоту дискретизации сигнала. Поле ввода активно при условии включенного генератора сигналов (задан режим работы «*Каталог сигналов*» или «*Каталог+внешний*»). Частота дискретизации может быть установлена автоматически при воспроизведении файла в формате \*.mwv.

е. Переключатель «*Внешний выход I/Q*» − включить/выключить транслирование модулирующих сигналов на «*I*» и «*Q*» выходы задней панели прибора для подключения внешнего квадратурного модулятора или для использования в качестве низкочастотного генератора. Переключатель активен при условии включенного внутреннего генератора сигналов (задан режим работы «*Каталог сигналов*»).

ж. Поле ввода «*Уровень*» − задаѐт уровень сигнала от пика до пика на «*I*» и «*Q*» выходах задней панели прибора на нагрузку 50 Ом (несимметричный выход, при использовании симметричного выхода уровень сигнала будет в 2 раза выше). Поле активно при условии включенного внешнего I/Q выхода.

з. Поле ввода «*Постоянное смещение*» − задаѐт уровень общего постоянного смещения на «*I*» и «*Q*» выходах задней панели прибора на нагрузку 50 Ом. Поле активно при условии включенного внешнего I/Q выхода.

и. Поле ввода «*Постоянное смещение на I/Q входах*» − задаѐт уровень постоянного смещения на «*I*» и «*Q*» входах группы «*Внешняя модуляция*» в отдельности на передней панели прибора. Используется для компенсации постоянного смещения источника внешней модуляции. Поле ввода активно при условии использования внешнего источника модулированных сигналов (задан режим работы «*Внешний источник*» или «*Каталог+внешний*»).

<span id="page-73-0"></span>к. Пик-фактор – значение используется для расчета корректного уровня сигнала на «*I*» и «*Q*» входах группы «*Внешняя модуляция*» в отдельности на передней панели прибора.

# **5.5.6.9 Цифровая коррекция**

Панель «*Цифровая коррекция*» − панели управления, задаѐт параметры цифровой коррекции при работе от встроенного генератора модулирующих сигналов, включая амплитудную, частотную и фазовую модуляции. Позволяет компенсировать искажения аналогового тракта и квадратурного модулятора, а также внести предыскажения в формируемый сигнал. Изменение параметров вкладки «*Цифровая коррекция*» не оказывают влияния на заво-

# дскую калибровку прибора.

Вид панели «*Цифровая коррекция*» приведѐн на рисунке [5.31.](#page-74-0)

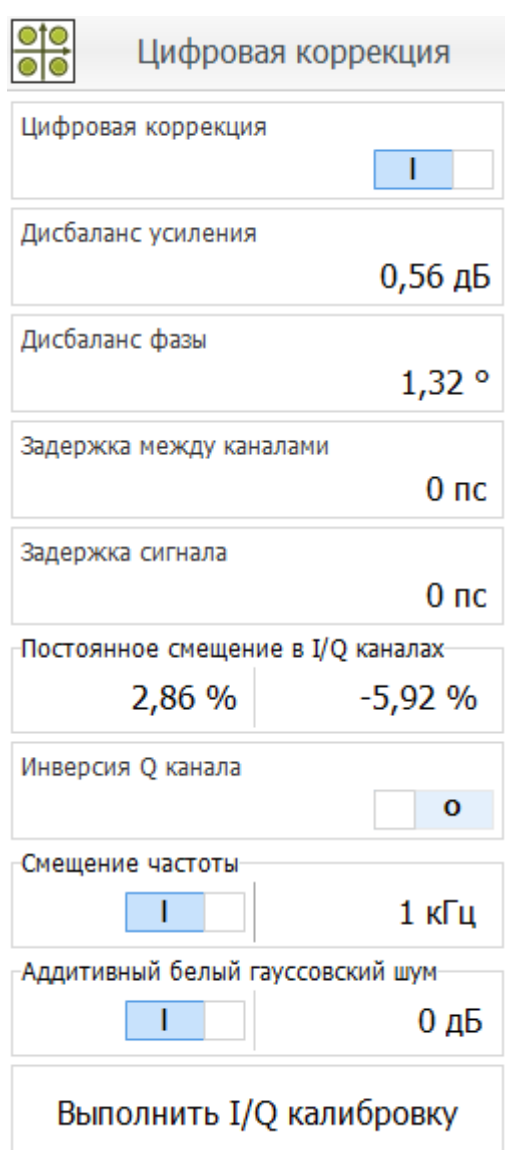

Рисунок 5.31 – Вид панели «*Цифровая коррекция*»

<span id="page-74-0"></span>Элементы управления панели «*Цифровая коррекция*»:

а. Переключатель «*Цифровая коррекция*» − включение/выключение пользовательской цифровой коррекции.

б. Поле ввода «*Дисбаланс усиления*» − задаѐт величину дисбаланса усиления между *I* и *Q* составляющими сигнала в дБ. Вкладка активна при условии включенной цифровой коррекции (переключатель «*Цифровая коррекция*» в положении «I»).

в. Поле ввода «*Дисбаланс фазы*» − задаѐт величину дисбаланса фазы между *I* и *Q* составляющими сигнала в градусах. Вкладка активна при условии включенной цифровой коррекции (переключатель «*Цифровая коррекция*» в положении «I»).

г. Поле ввода «*Задержка между каналами*» − задаѐт величину задержки между *I* и *Q* составляющими сигнала в секундах. Вкладка активна при условии включенной цифровой коррекции (переключатель «*Цифровая коррекция*» в положении «I»).

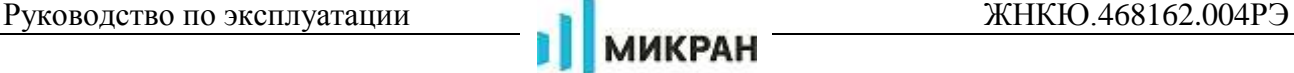

д. Поле ввода «*Задержка сигнала*» − задаѐт величину задержки начала воспроизведения *I* и *Q* составляющих сигнала относительно момента запуска (может использоваться для синхронного запуска нескольких генераторов сигнала). Вкладка активна при условии включенной цифровой коррекции (переключатель «*Цифровая коррекция*» в положении «I»).

е. Поле ввода «*Постоянное смещение в I/Q каналах*» − задаѐт величину аддитивного постоянного смещения *I* и *Q* составляющих сигнала в отдельности в процентах. Вкладка активна при условии включенной цифровой коррекции (переключатель «*Цифровая коррекция*» в положении «I»).

ж. Переключатель «*Инверсия Q канала*» − включить/выключить инверсию сигнала в *Q* канале. После применения инверсии *Q* канала боковые полосы инвертируются.

з. Переключатель и поле ввода «*Смещение частоты*» − позволяет включить/выключить цифровое смещение частоты несущего сигнала и установить величину смещения.

и. Переключатель и поле ввода «*Аддитивный белый гауссовский шум*» − позволяет добавить к сигналу белый гауссовский шум и задать значение отношения уровня сигнала к уровню шума. Полоса шума определяться частотой дискретизации сигнала.

к. Кнопка «Выполнить I/Q калибровку» – инициирует запуск автоматической коррекции постоянного смещения в I/Q каналах.

# **5.5.7 Панель индикаторов**

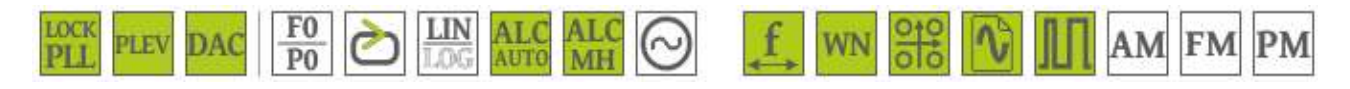

Рисунок 5.32 – Панель индикаторов

<span id="page-75-0"></span>На панели индикаторов (рисунок [5.32\)](#page-75-0) отображается:

а) Индикатор «Состояние захвата синтезатора частоты» - отображает текущее значение системы фазовой автоподстройки частоты.

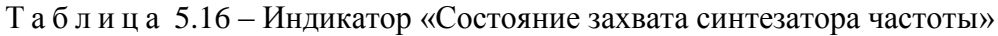

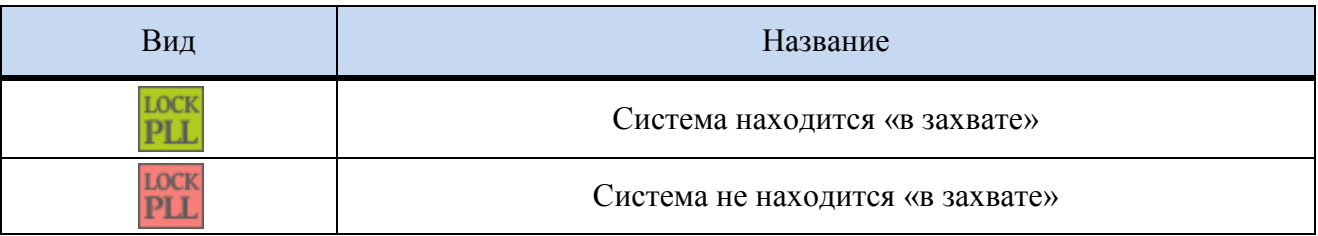

б) Индикатор «Состояние системы удержания мощности» – сигнализирует о работе системы автоматической регулировки уровня мощности (АРМ) и о наличии мощности на выходе СВЧ.

Т а б л и ц а 5.17 – Индикатор «Состояние системы удержания мощности»

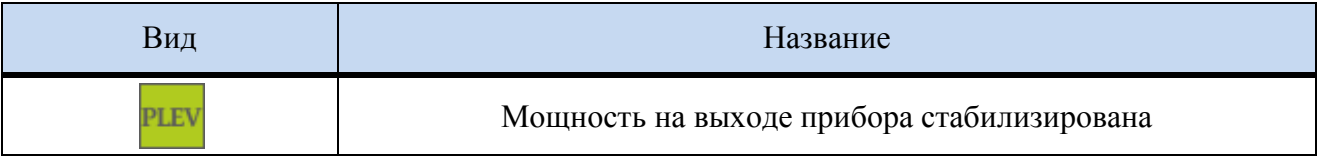

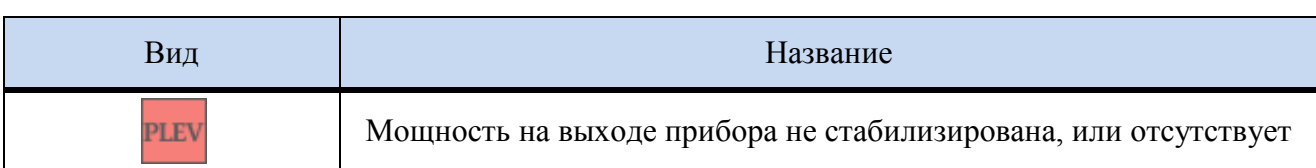

в) Индикатор «Состояние перегрузки ЦАП» – информирует о перегрузки ЦАП формирователя сигналов векторной модуляции.

Т а б л и ц а 5.18 – Индикатор «Перегрузка ЦАП»

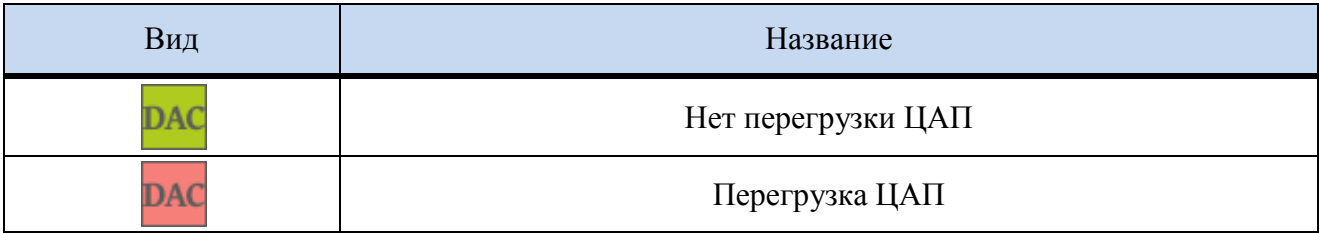

г) Индикатор «Режим работы генератора» – отображает режим работы [Г7М,](#page-0-0) выбранный в выпадающем меню «Режим работы» панели «*Управление*» (п. [5.5.6.1\)](#page-55-0). Список режимов указан в таблице [5.19,](#page-76-0) описание режимов приведено в таблице [5.5](#page-57-0)

<span id="page-76-0"></span>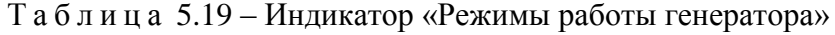

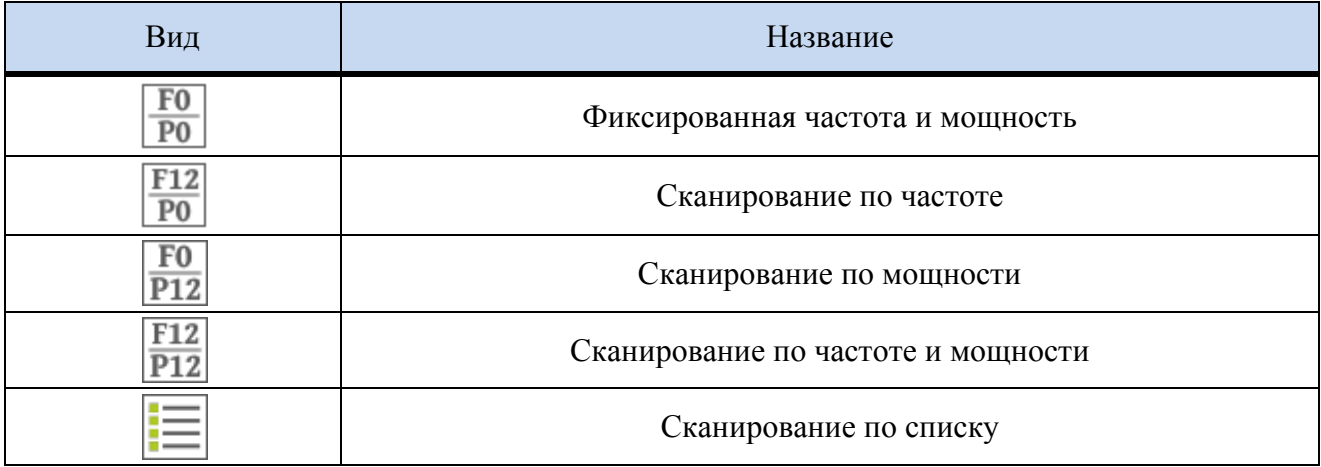

д) Индикатор «Режим запуска генератора» – отображает режим запуска, выбранный в одноименном выпадающем меню «*Режим запуска*» панели «*Управление*» (п. [5.5.6.1\)](#page-55-0).

Т а б л и ц а 5.20 – Индикатор «Режим запуска генератора»

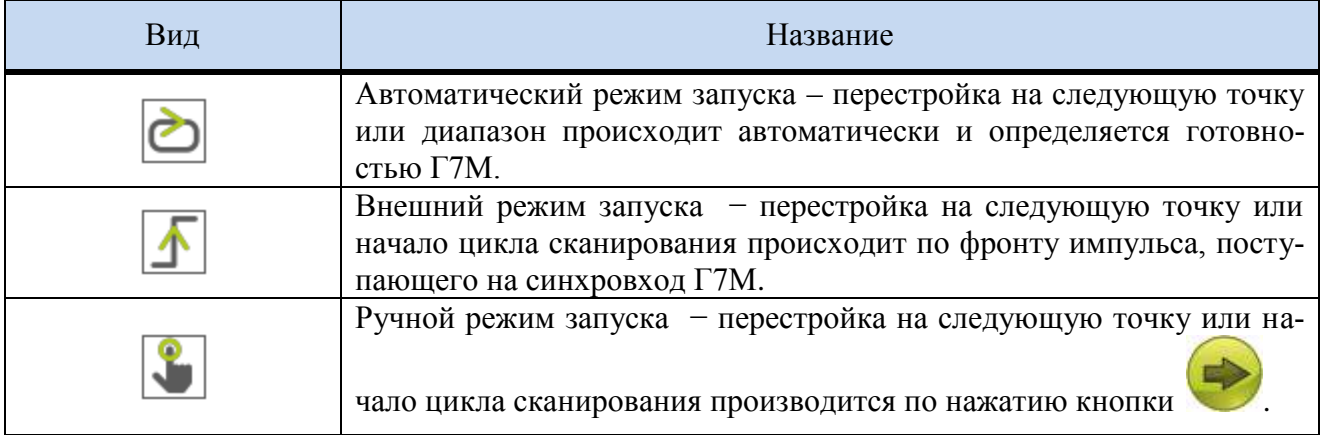

е) Индикатор «Тип развёртки по частоте» - отображает закон изменения частоты ли-

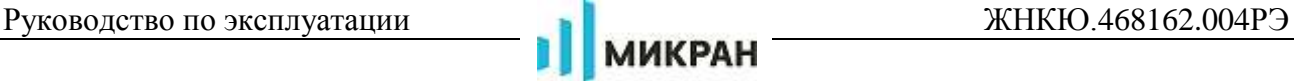

нейный или логарифмический, выбранной в панели «*Частота*» (п. [5.5.6.2\)](#page-59-0).

Т а б л и ц а 5.21 – Индикатор «Тип развѐртки по частоте»

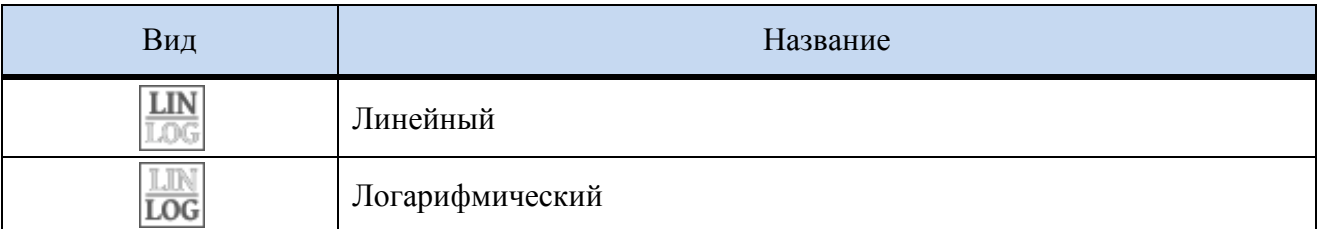

ж) Индикатор «Режим работы системы АРМ» - отображается состояние системы автоматической регулировки мощности (см. панель «*Мощность*», п. [5.5.6.3\)](#page-60-0).

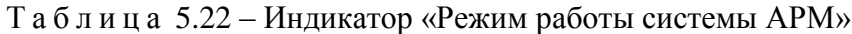

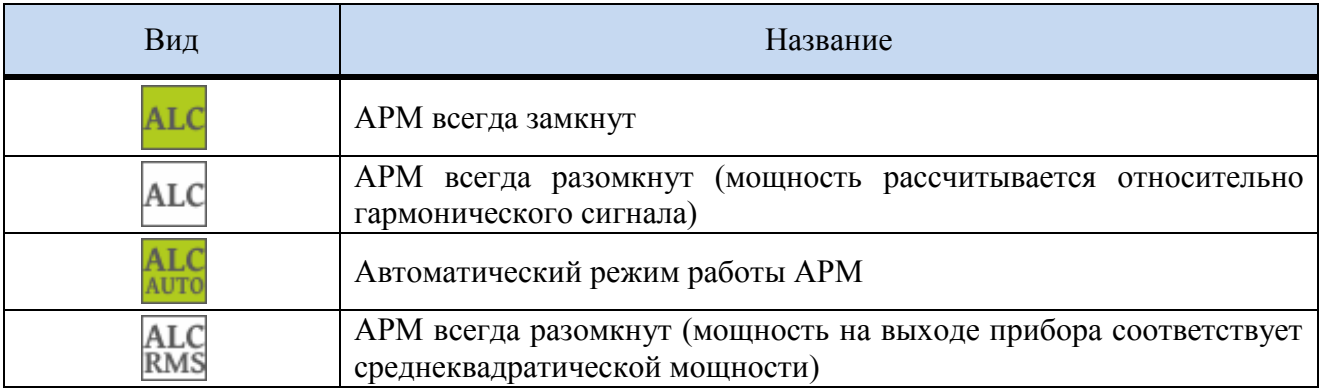

з) Индикатор «Режим оптимизации системы АРМ» (см. панель «*Мощность*», п. [5.5.6.3\)](#page-60-0).

Т а б л и ц а 5.23 – Индикатор «Режим оптимизации системы АРМ»

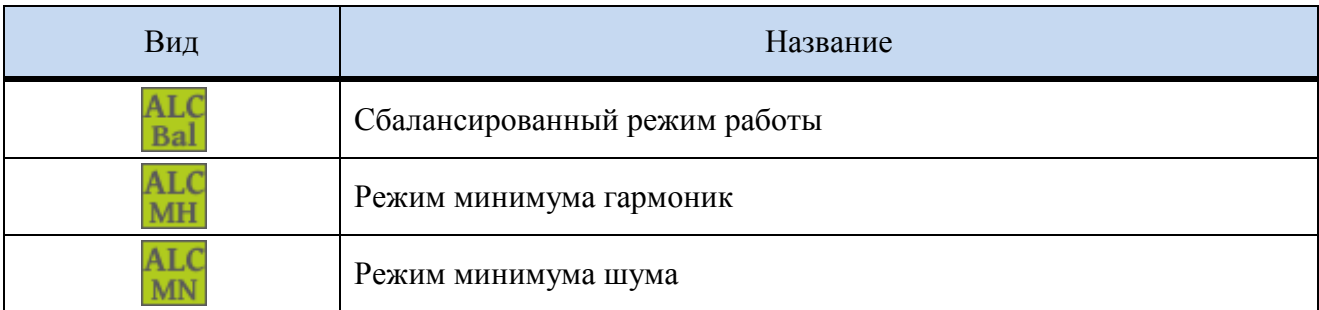

и) Индикатор «Состояние внешнего опорного генератора» (см. вкладку «*Опорный генератор*», п. [5.5.6.5\)](#page-64-0)

Т а б л и ц а 5.24 – Индикатор «Состояние внешнего опорного генератора»

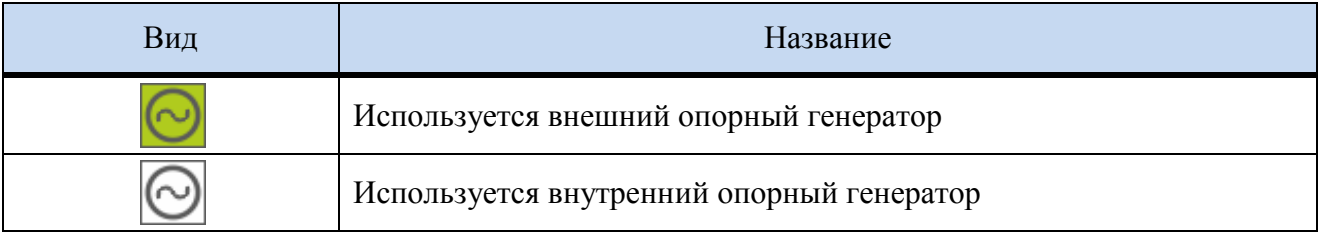

к) Индикатор «Смещение частоты» – отображает состояние включенного или выключенного смещения несущей частоты модулированного сигнала. Смещение частоты задаѐтся во вкладке «*Цифровая коррекция*» (п. [5.5.6.9\)](#page-73-0).

# Т а б л и ц а 5.25 – Индикатор «Смещение частоты»

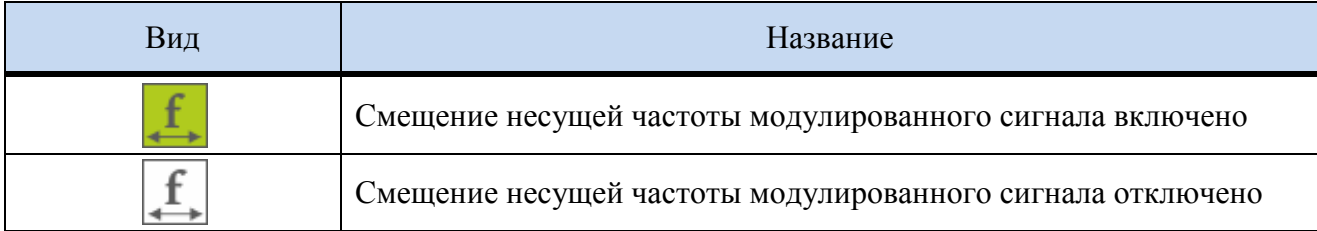

л) Индикатор «Аддитивный белый гауссовский шум». Состояние и значение белого гауссова шума задаѐтся во вкладке «*Цифровая коррекция*» (п. [5.5.6.9\)](#page-73-0).

Т а б л и ц а 5.26 – Индикатор «Аддитивный белый гауссовский шум»

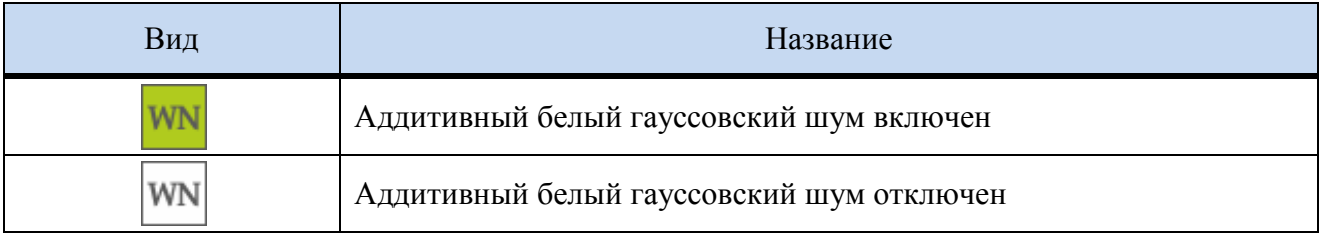

м) Индикатор «Состояние цифровой коррекции». Параметры цифровой коррекции задаются во вкладке «*Цифровая коррекция*» (п. [5.5.6.9\)](#page-73-0).

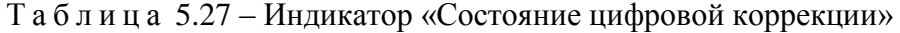

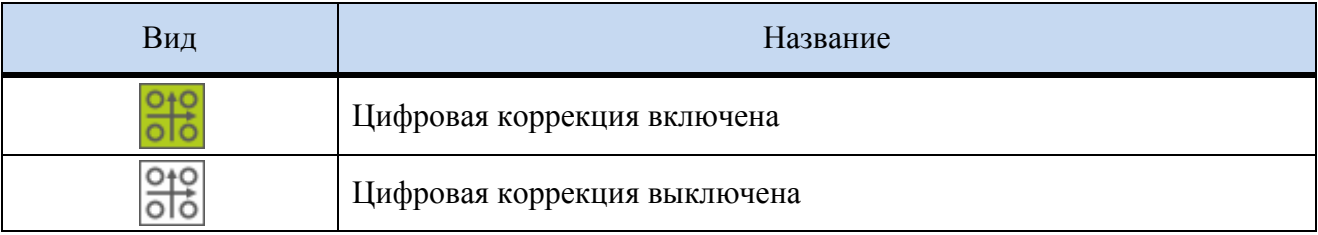

н) Индикатор «Состояние векторной модуляции». Параметры векторной модуляции задаются во вкладке «*Векторная модуляция*» (п. [5.5.6.8\)](#page-70-0)

Т а б л и ц а 5.28 – Индикатор «Состояние векторной модуляции»

| Вид | Название                                                                                                    |
|-----|----------------------------------------------------------------------------------------------------|
|     | Векторная модуляция включена                                                                                        |
|     | Цифровая коррекция выключена                                                                                        |
|     | Модулирующие сигналы транслируются на I/Q выходы задней<br>панели прибора (модуляция по основному выходу выключена) |

о) Индикатор «Состояние импульсной модуляции». Параметры импульсной модуляции задаются во вкладке «*Импульсная модуляция*» (п. [5.5.6.7\)](#page-67-0).

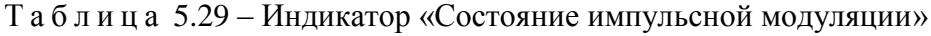

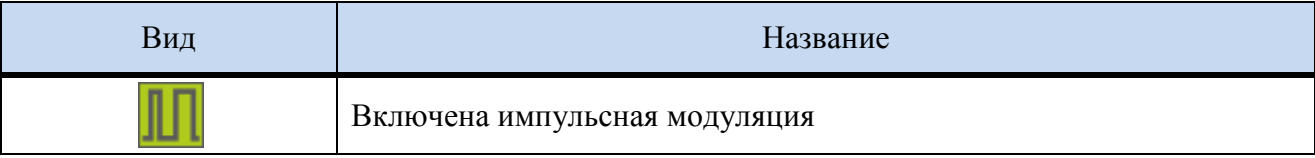

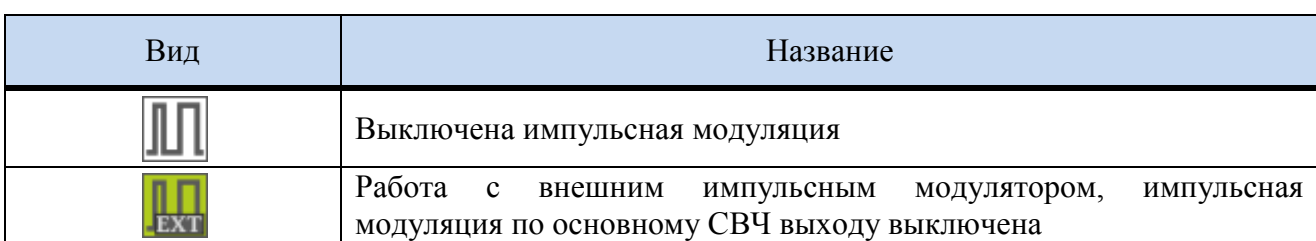

п) Индикатор «Состояние амплитудной модуляции». Параметры аналоговой модуляции задаются во вкладке «Аналоговая модуляция» (п. [5.5.6.6\)](#page-64-1).

Т а б л и ц а 5.30 – Индикатор «Состояние амплитудной модуляции»

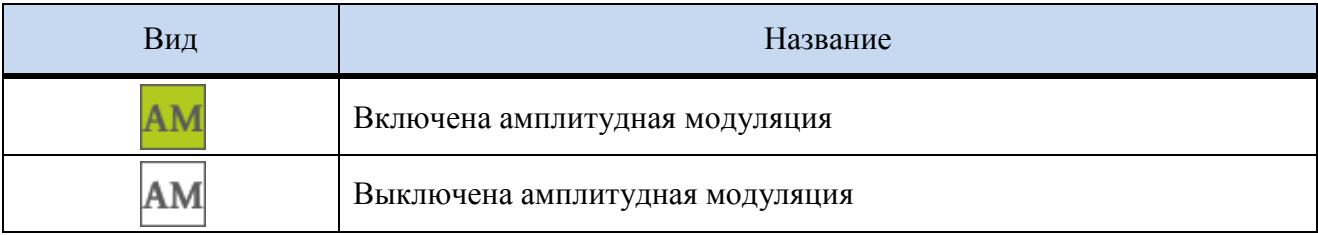

р) Индикатор «Состояние частотной модуляции». Параметры частотной модуляции задаются во вкладке «Аналоговая модуляция» (п. [5.5.6.6\)](#page-64-1).

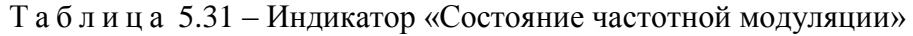

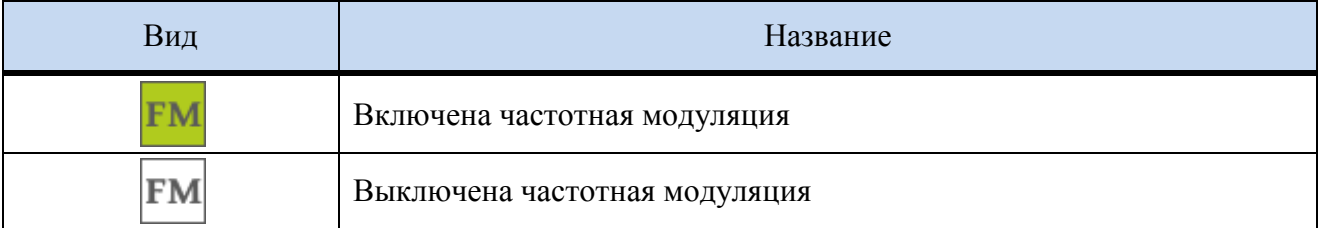

с) Индикатор «Состояние фазовой модуляции». Параметры фазовой модуляции задаются во вкладке «Аналоговая модуляция» (п. [5.5.6.6\)](#page-64-1)

Т а б л и ц а 5.32 – Индикатор «Состояние фазовой модуляции»

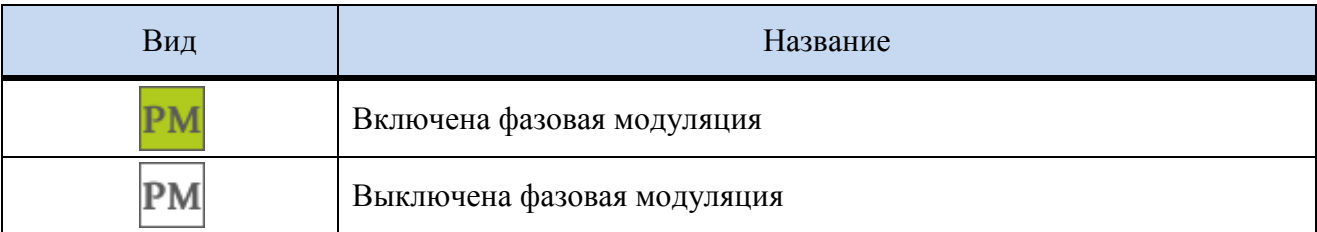

## **5.5.8 Вкладки**

# **5.5.8.1 Вкладка «Параметры прибора»**

Во вкладке «*Параметры прибора*» (рисунок [5.33\)](#page-80-0) отображаются параметры, заданные в панелях управления, а также во вкладке «*Параметры прибора*» отображается группа «*Профили*».

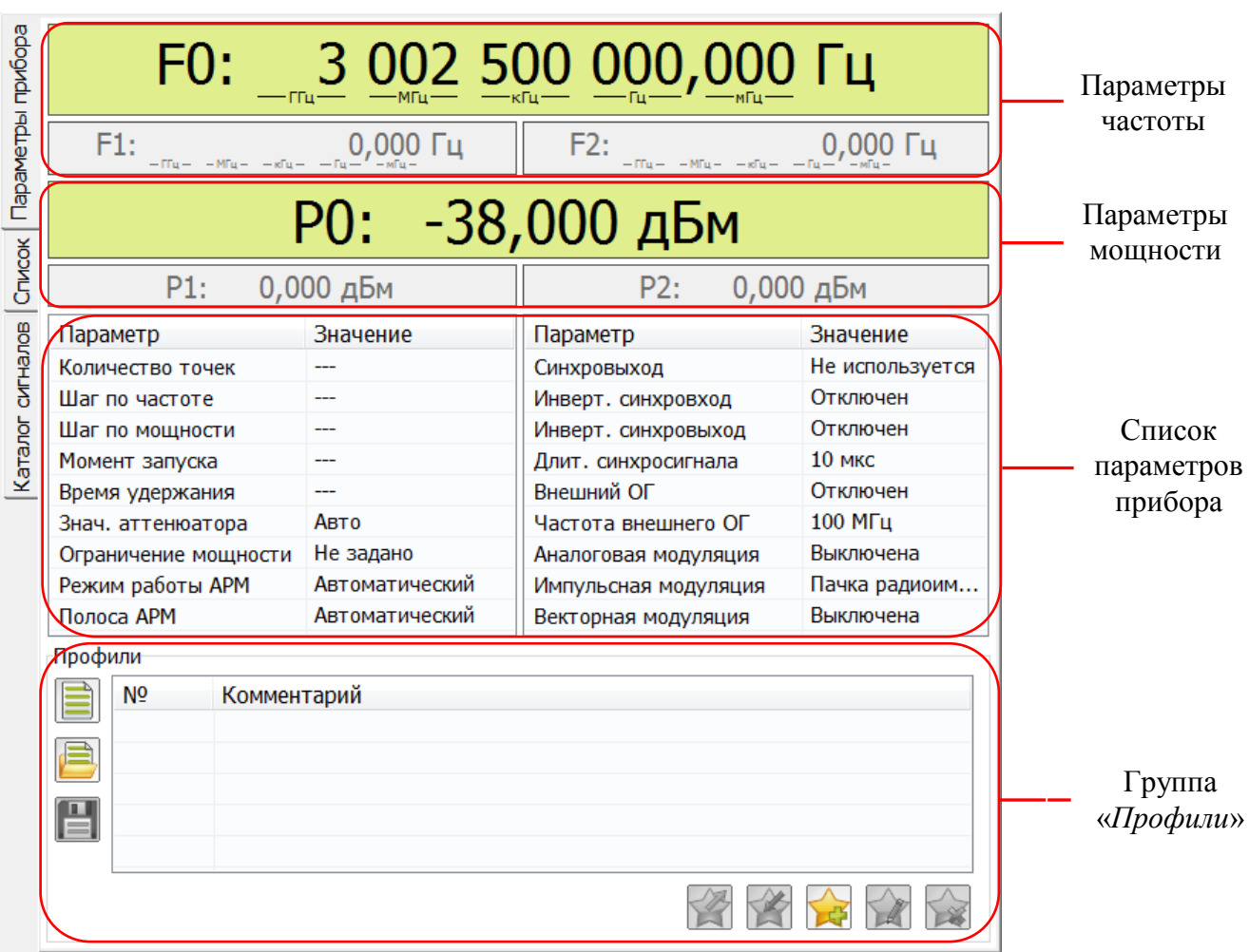

Рисунок 5.33 – Вкладка «*Параметры прибора*»

# <span id="page-80-0"></span>**5.5.8.1.1 Параметры частоты**

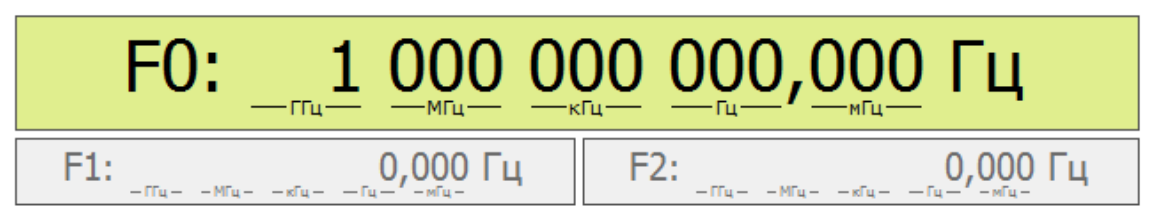

Рисунок 5.34 – Параметры частоты

В параметрах частоты (рисунок [5.34\)](#page-80-1) отображается:

<span id="page-80-1"></span>1) в режиме «*Фиксированная частота и мощность*» и «*Сканирование по мощности*» отображается F0 − значение текущей частоты, поля F1 и F2 затенены (рисунок [5.34\)](#page-80-1);

2) в режиме «*Сканирование по частоте*» и «*Сканирование по частоте и мощности*» отображается F1 и F2 – начало и конец диапазона сканирования по частоте, поле F0 затенено;

П р и м е ч а н и е – В режиме запуска «*Ручной*» в поле F0 отображается текущее значение частоты.

3) в режиме «*Сканирование по списку*» частота сканирования определяется списками, в режиме запуска «Ручной» и моменте запуска «Следующая точка» в поле F0 отображается текущее значение частоты.

# **5.5.8.1.2 Параметры мощности и режим работы**

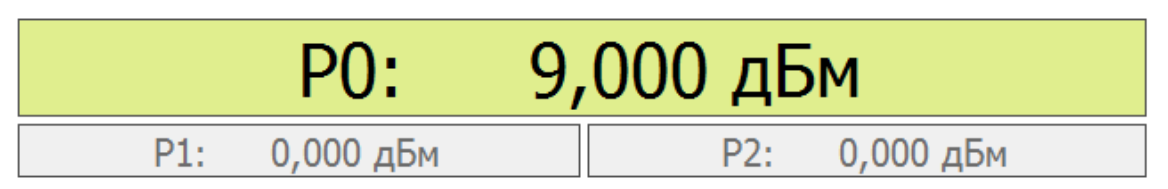

Рисунок 5.35 – Параметры мощности и режим работы

В параметрах мощности (рисунок [5.35\)](#page-81-0) отображается:

<span id="page-81-0"></span>1) в режиме «*Фиксированная частота и мощность*» и «*Сканирование по частоте*» отображается P0 − значение текущей мощности, поля P1 и P2 затенены (рисунок [5.35\)](#page-81-0);

2) в режиме «*Сканирование по мощности*» и «*Сканирование по частоте и мощности*» отображается P1 и P2 – начало и конец диапазона сканирования по мощности, поле P0 затенено;

П р и м е ч а н и е – В режиме запуска «*Ручной*» в поле P0 отображается текущее значение мощности.

3) в режиме «*Сканирование по списку*» мощность определяется списками, в режиме запуска «Ручной» и моменте запуска «Следующая точка» в полое P0 отображается текущее значение мощности.

# **5.5.8.1.3 Вкладка «***Параметры прибора***»**

На вкладке «*Параметры прибора*» (рисунок [5.36\)](#page-81-1) отображаются параметры [Г7М,](#page-0-0) заданные во вкладках «*Панели управления*».

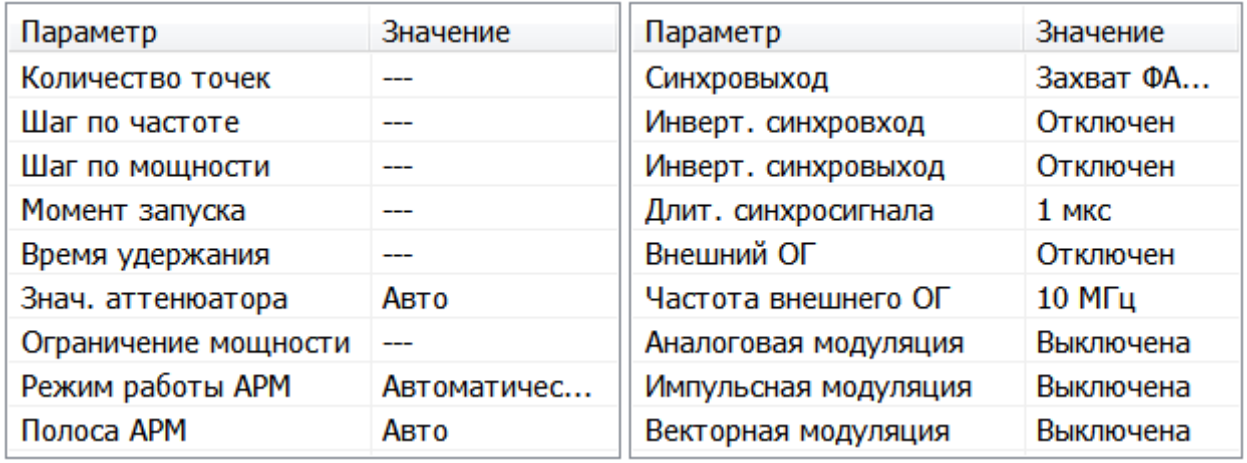

Рисунок 5.36 – Вкладка «*Параметры прибора*»

<span id="page-81-1"></span>На панели представлено название параметра и его значение. Если в установленном режиме параметр не используется, то в значении указывается прочерк «---» или «*Отключен*».

# **5.5.8.1.4 Профили**

«*Профили*» − группа вкладки «*Параметры прибора*» (рисунок [5.37\)](#page-82-0). Профиль – [это набор параметров Г7М, таких как частота, мощность, режим работы и](#page-52-0)  т.д. В профиль сохраняются все параметры установленные пользователем на момент сохранения профиля. В файле может быть сохранѐн список профилей.

[Работа с профилями позволяет быстро изменять параметры Г7М, производя при этом](#page-52-1)  [минимум действий.](#page-52-1)

Вкладка «*Профили*» (рисунок [5.37\)](#page-82-0) состоит из элементов управления и списка профилей. Элементами управления производится сохранение, редактирование и загрузка списков профилей и его отдельных элементов (таблица [5.33\)](#page-82-1). В списке профилей прописаны порядковый номер и комментарий. При наведении курсора мыши на номер или комментарий профиля появляется подсказка с параметрами [Г7М,](#page-0-0) записанными в данном профиле.

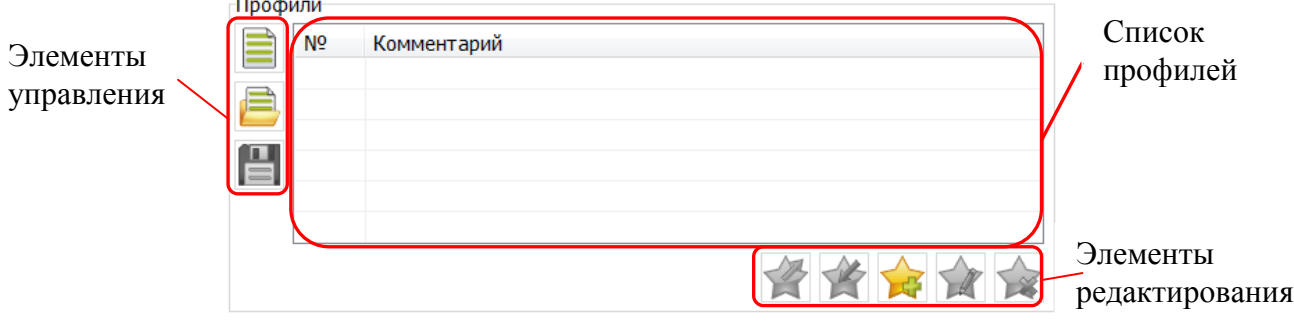

Рисунок 5.37 – Вкладка «*Профили*»

## <span id="page-82-1"></span><span id="page-82-0"></span>Т а б л и ц а 5.33 – Элементы управления профиля

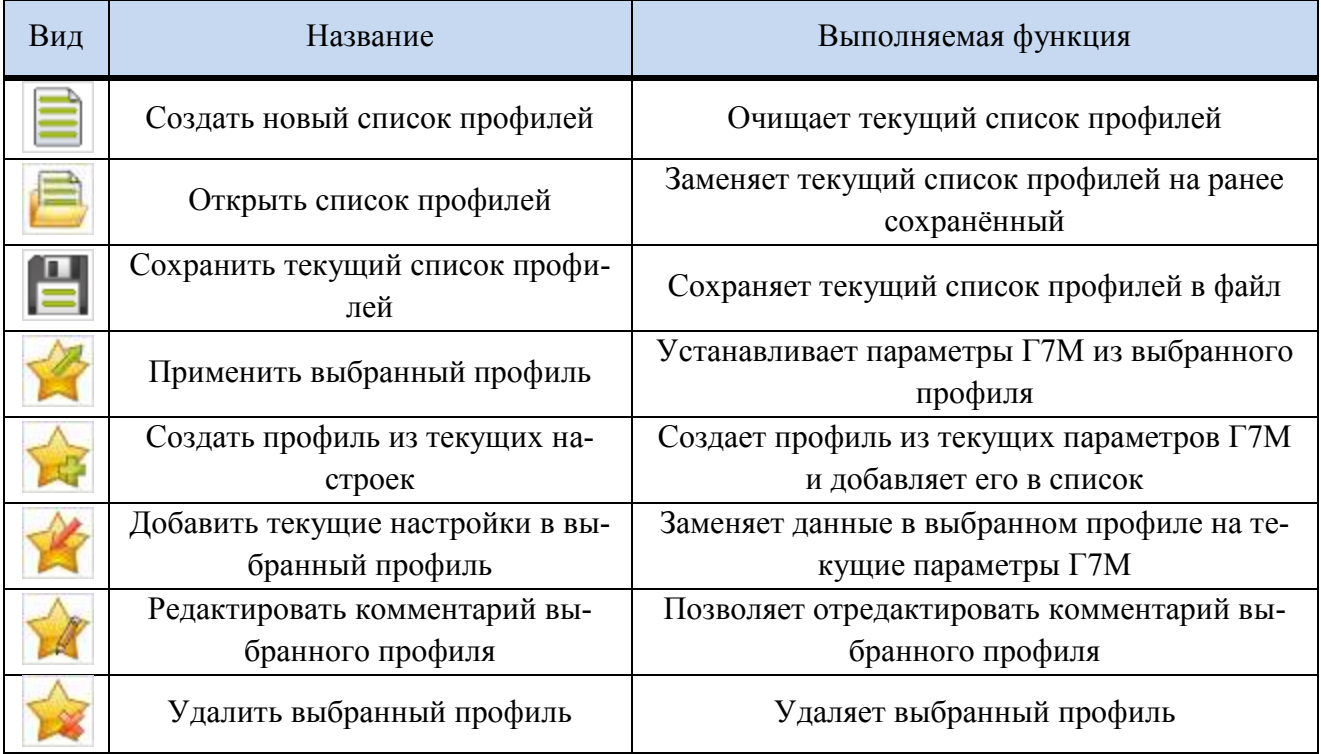

## **5.5.8.2 Вкладка «Список»**

Вкладка «*Список*» (рисунок [5.38\)](#page-83-0) состоит из элементов управления и набора сегментов списка.

Сегмент – элемент списка, состоящий в общем случае из набора точек, каждой из которых соответствует значение частоты и мощности.

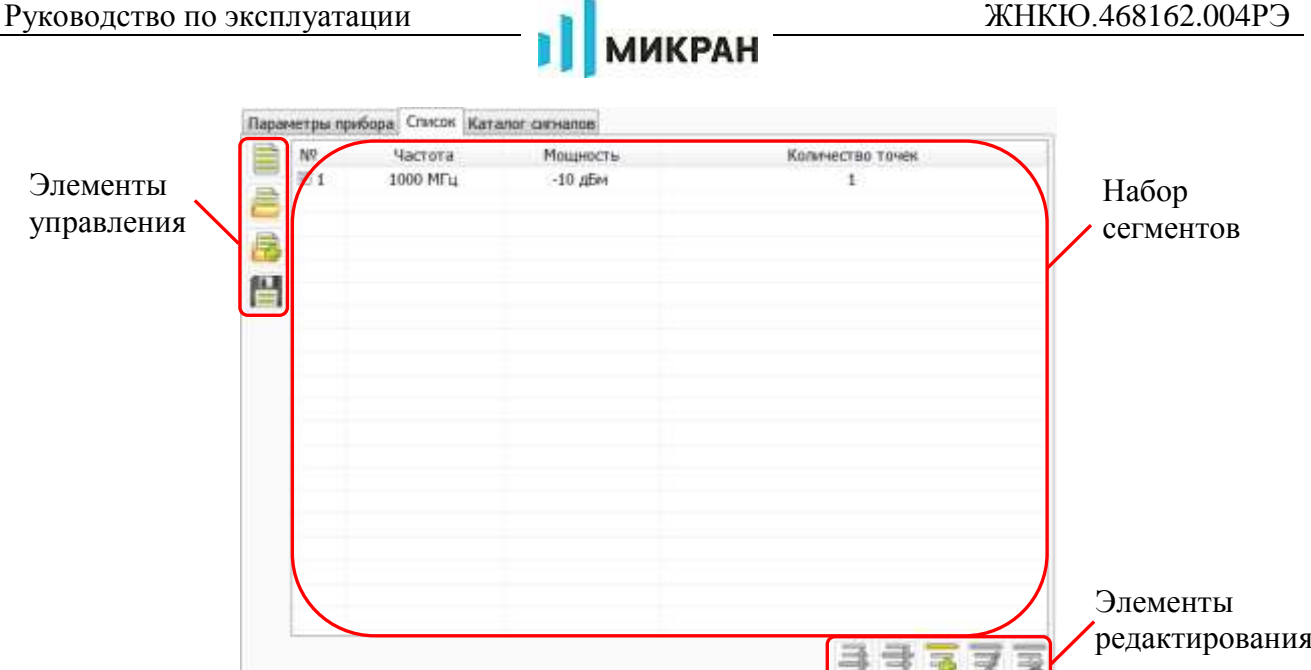

Рисунок 5.38 – Вкладка «*Список*»

<span id="page-83-0"></span>Элементами управления осуществляется создание, загрузка, добавление, сохранение списков и их сегментов. Назначение элементов управления представлено в таблице [5.34.](#page-83-1)

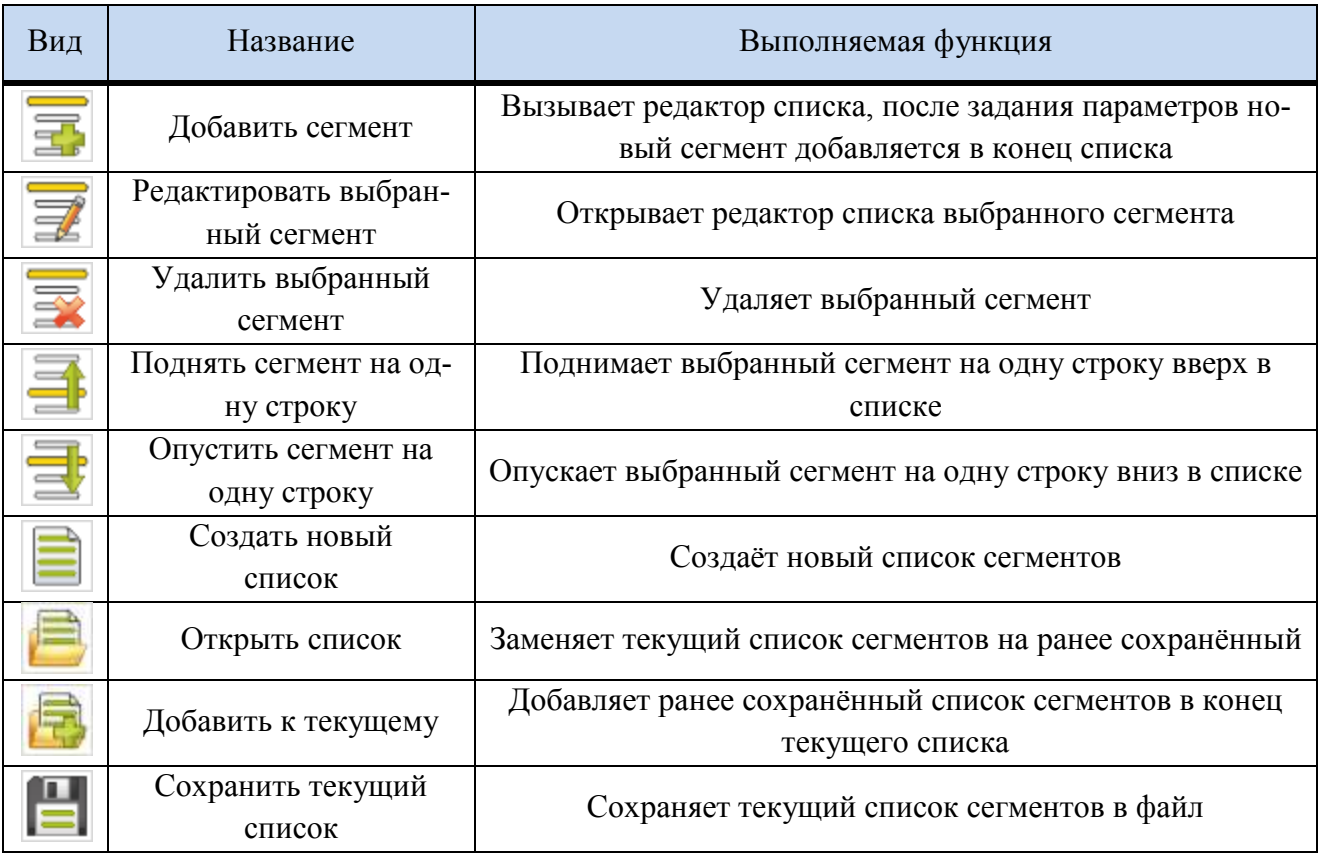

<span id="page-83-1"></span>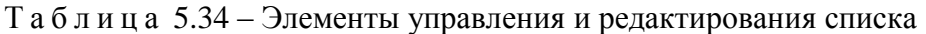

Набор сегментов состоит из нескольких столбцов, представляющих информацию о номере, применяемости и описании сегмента (частота, мощность, количество точек).

В столбце «№» указан порядковый номер сегмента и его применяемость (флажок рядом с номером). Применяемость определяет, будут ли данные сегмента считаны и соответст-

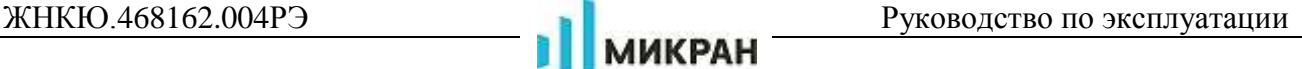

венно будут ли установлены частоты и мощности, указанные в нѐм.

В остальных столбцах указана информация о частоте, мощности и количестве точек.

<span id="page-84-2"></span>Задание параметров на вкладке «*Список*», управление сегментами списка (создание, редактирование и др.) описано в п. [5.6.6.2](#page-95-0) [«Создание, редактирование и загрузка списков»](#page-95-0).

## **5.5.8.3 Вкладка «Каталог сигналов»**

Вкладка «*Каталог сигналов*» − вкладка панели «*Параметры прибора*» состоит из каталога форм сигналов (рисунок [5.39\)](#page-84-0) и редактора последовательности сигналов (рисунок [5.40\)](#page-85-0).

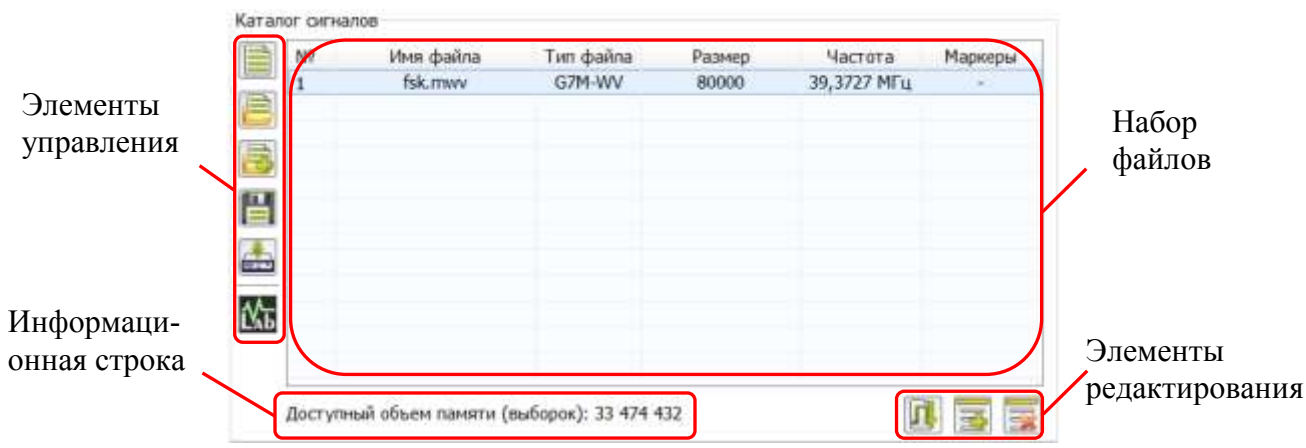

Рисунок 5.39 – Окно каталога файлов

<span id="page-84-0"></span>Элементы каталога состоят из файлов, содержащих описание формы модулирующего сигнала с заданными параметрами или информацию о последовательности сигналов.

Элементами управления осуществляется создание, загрузка, добавление, сохранение файлов или их последовательностей. Назначение элементов управления представлено в таблице [5.35.](#page-84-1)

<span id="page-84-1"></span>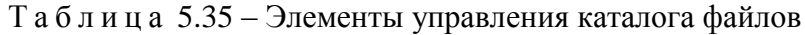

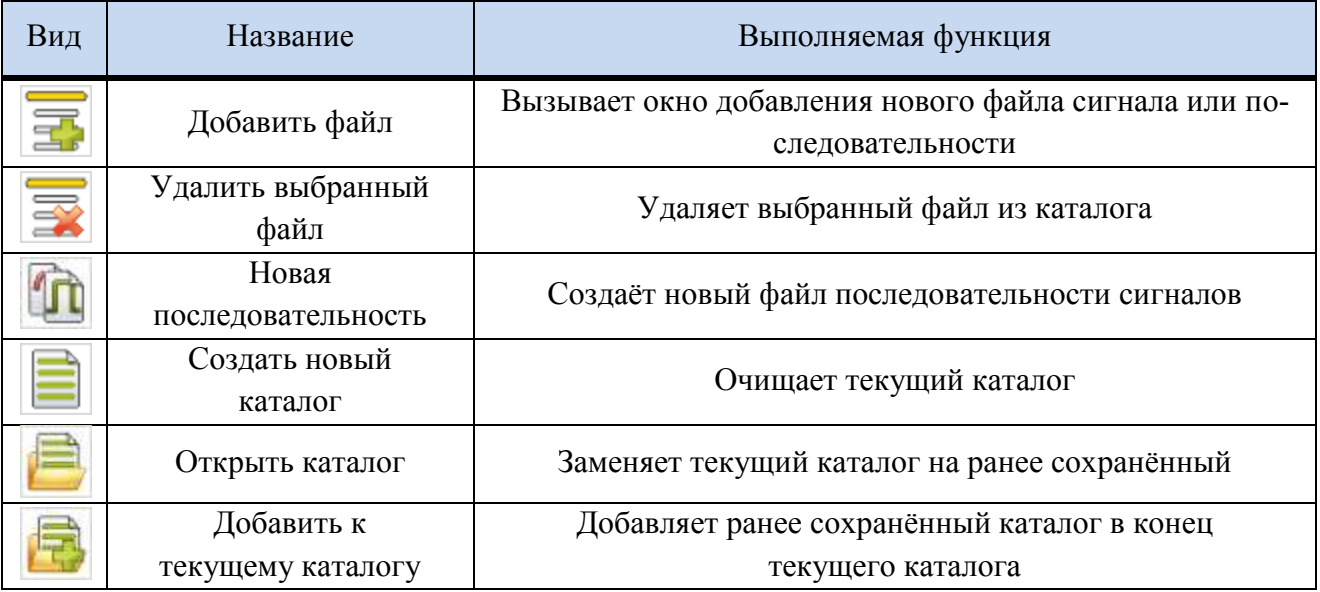

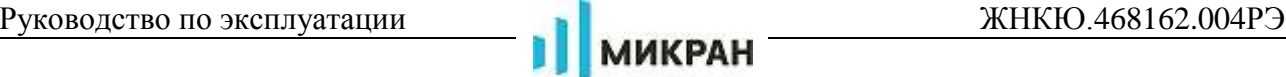

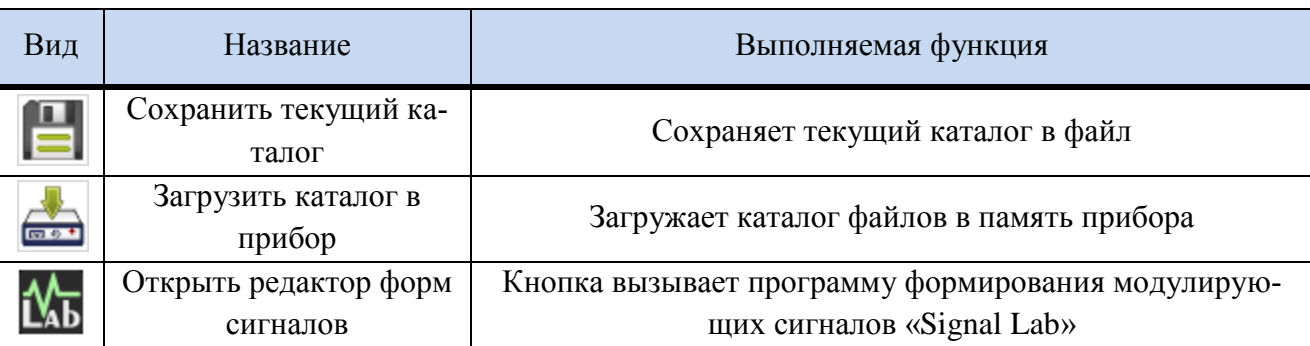

Элементы каталога состоят из нескольких столбцов, представляющих информацию о номере, применяемости и описании файла (имя файла и его тип, размер файла в отсчетах IQ сигналов, частота дискретизации и наличие маркеров).

В столбце «№» указан порядковый номер файла и применяемость в текущий момент (флажок рядом с номером). Флажок указывает на готовность файла для воспроизведения.

В столбце «Тип файла» возможны три варианта (автоматически определяется по разрешению файла):

а. BIN (расширение \*.bin) – бинарный файл, содержит только описание формы сигнала в виде выборки IQ отсчѐтов;

б. WFM (расширение \*.wv) – файл формы сигналов, содержит как саму выборку IQ отсчѐтов, так и дополнительную информацию о сигнале (частота дискретизации, маркеры, описание файла, дата создания файла и др.);

в. MWFM (расширение \*.mwv) – файл формы сигналов, содержит как саму выборку IQ отсчѐтов, так и дополнительную информацию о сигнале (частота дискретизации, маркеры, описание файла, дата создания файла и др.), MWFM отличается от WFM расширенным набором параметров, используется в ПО Signal Lab;

г. SEQ (расширение \*.seq) – файл последовательности сигналов, содержит информацию об имени сигнала в списке, его положении и количестве повторений.

В остальных столбцах указана информация о размере файла в IQ отсчѐтах (только для BIN и WFM), частоте дискретизации (только для WFM) и маркерах (только для WFM).

В информационной строке выводится информация о доступном объѐме памяти для хранения файлов внутри прибора. Сумма размеров добавляемых файлов (отображаемых в столбце «*Размер*») не должна превышать доступный объѐм памяти.

Для создания и редактирования последовательностей сигналов используется редактор последовательности сигналов (рисунок [5.40\)](#page-85-0).

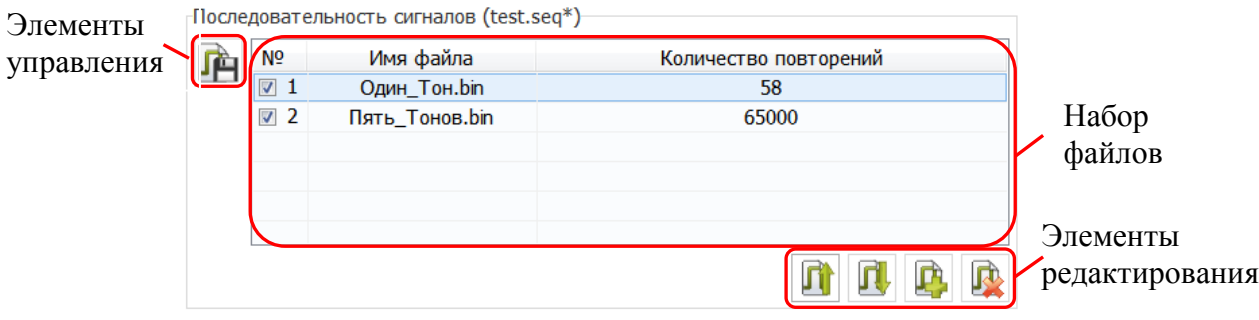

Рисунок 5.40 – Окно редактора последовательности сигналов

Сегмент списка состоит из имени файла с заданным числом повторений.

<span id="page-85-0"></span>Элементами управления осуществляется создание, загрузка, добавление, сохранение файлов и их последовательностей. Назначение элементов управления представлено в таблице [5.36.](#page-86-0)

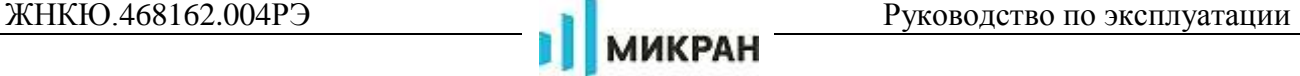

<span id="page-86-0"></span>Т а б л и ц а 5.36 – Элементы управления и редактирования последовательности сигналов

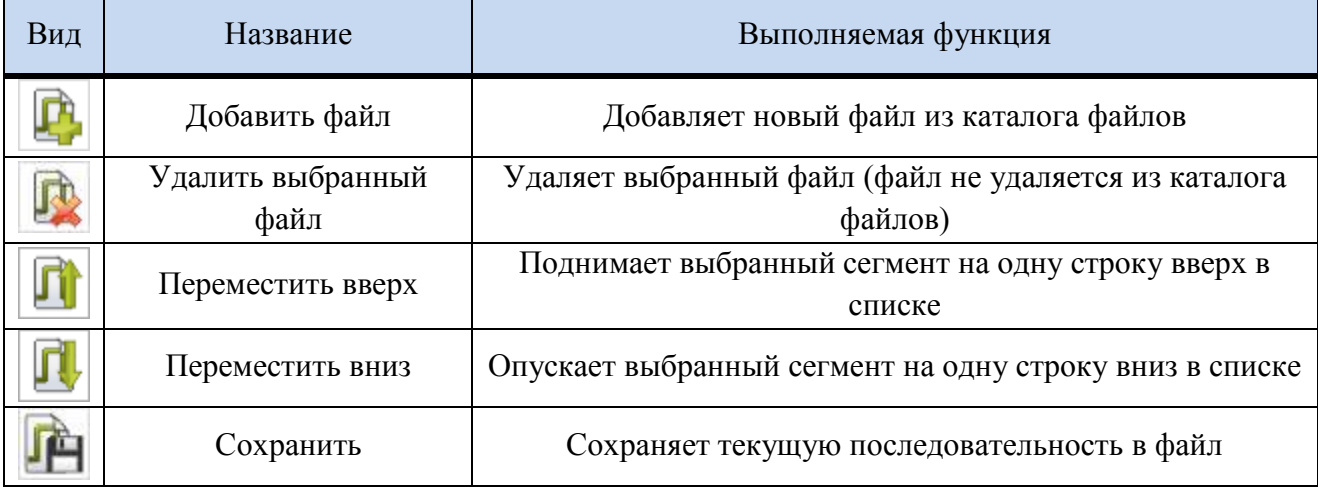

Набор сегментов состоит из нескольких столбцов, представляющих информацию о номере и описании сегмента (имя файла, количество повторений).

В столбце «№» указан порядковый номер файла в последовательности. В столбце «*Количество повторений*» указано количество повторений файла.

# **5.5.9 Статусная строка**

Статусная строка отображается внизу окна ПО.

В статусной строке отображается следующая информация (рисунок [5.41\)](#page-86-1):

а) тип прибора [\(Г7М-06\)](#page-0-0);

б) серийный номер [Г7М,](#page-0-0) к которому подключено ПО;

в) *IP*-адрес [Г7М,](#page-0-0) к которому подключено ПО;

г) статус ПО (подключен или отключен);

д) строка процесса.

<span id="page-86-1"></span>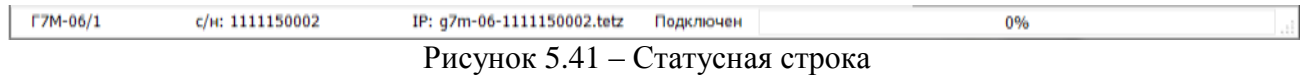

# **5.6 Установка параметров [Г7М](#page-0-0)**

В данном пункте представлено задание параметров [Г7М](#page-0-0) «по шагам», т.е. все операции и действия установки того или иного параметра описаны последовательно. Нарушать описанную последовательность при задании параметров не рекомендуется. Предполагается, что пользователь запустил ПО и подключился к [Г7М](#page-0-0) (п. [5.4](#page-40-0) [«Запуск ПО и установка связи c](#page-40-0) [Г7М»](#page-40-0)), а все настройки ПО установлены по умолчанию.

## **5.6.1 Установка режимов работы**

<span id="page-86-2"></span>Установка режимов работы проводится во вкладке «*Управление*» панели управления (рисунок [5.42\)](#page-87-0).

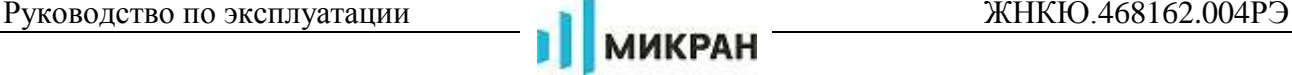

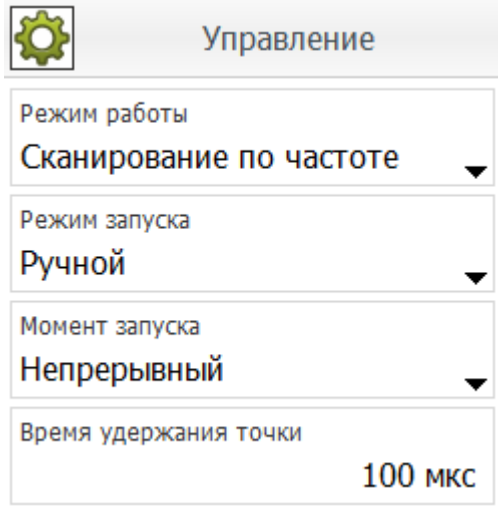

Рисунок 5.42 – Вкладка «*Управление*»

## <span id="page-87-0"></span>*Для установки режима фиксированной частоты и мощности* выполнить:

а) открыть вкладку «*Управление*»;

б) в меню «*Режим работы*» выбрать «*Фиксированная частота и мощность*».

<span id="page-87-1"></span>При запуске сканирования [Г7М](#page-0-0) будет работать в режиме непрерывной генерации СВЧ мощности с заданными параметрами частоты и мощности. Остальные поля и меню вкладки «*Управление*» при этом будут заблокированы.

*Для установки режима сканирования по частоте (сканирования по мощности, сканирования по частоте и мощности одновременно)* выполнить:

а) [открыть вкладку «](#page-87-1)*Управление*»;

б) в меню «*Режим работы*» выбрать «*Сканирование по частоте*» («*Сканирование по мощности*», «*Сканирование по частоте и мощности*»);

П р и м е ч а н и е – При изменении режима работы [Г7М](#page-0-0) мощность на выходе СВЧ отключается.

<span id="page-87-2"></span>в) установить режим запуска, момент запуска и задать время удержания точки в меню «*Режим запуска*», «*Момент запуска*» и поле «*Время удержания точки*», если необходимо;

При запуске сканирования [Г7М](#page-0-0) будет работать в режиме сканирования по частоте (мощности, частоте и мощности) с заданными параметрами частоты и мощности.

*Для установки режима сканирования по списку* выполнить:

а) [открыть вкладку «](#page-87-1)*Управление*»;

б) в меню «*Режим работы*» выбрать «*Сканирование по списку*»;

П р и м е ч а н и е – При изменении режима работы [Г7М](#page-0-0) мощность на выходе СВЧ отключается.

в) [установить режим запуска, момент запуска и задать время удержания точки в](#page-87-2)  меню «*Режим запуска*», «*Момент запуска*» и поле «*Время [удержания точки](#page-87-2)*», если необ[ходимо;](#page-87-2)

г) открыть вкладку «*Список*» (за вкладкой «*Параметры прибора*»), создать, отредактировать или загрузить ранее созданные списки.

При запуске сканирования [Г7М](#page-0-0) будет работать в режиме сканирования по списку. Параметры частоты и мощности определяются сегментами списка.

## **5.6.2 Установка частоты**

<span id="page-88-2"></span>Установка параметров частоты проводится во вкладке «*Частота*» панели управления (рисунок [5.43\)](#page-88-0).

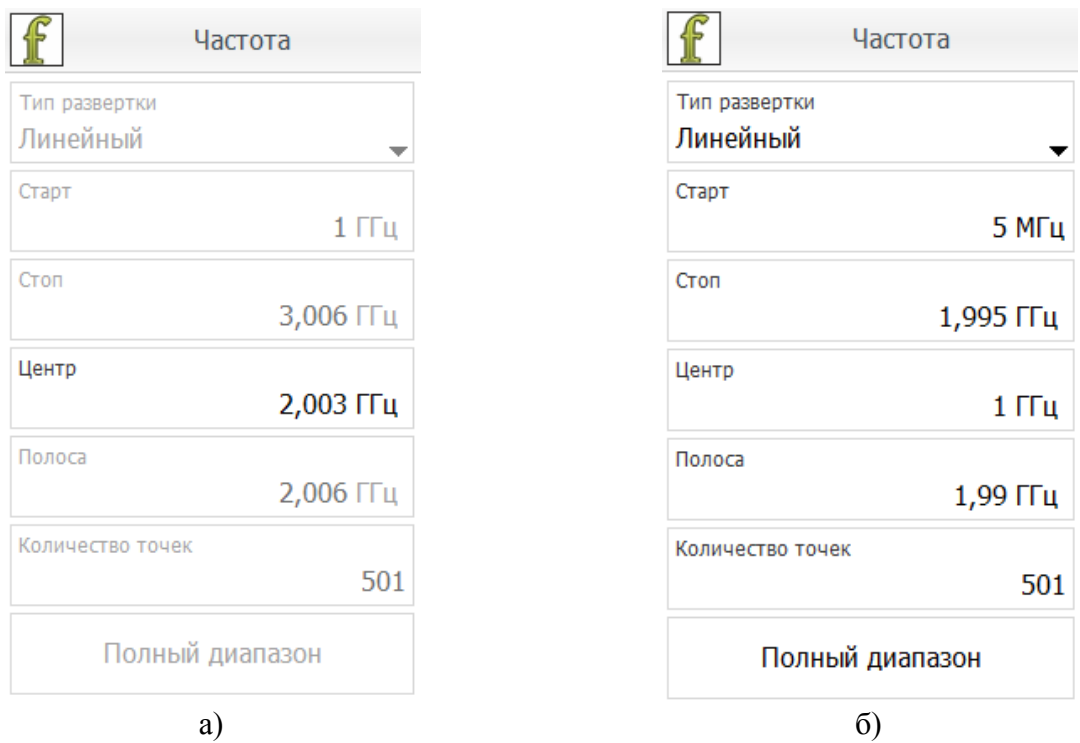

Рисунок 5.43 – Вкладка «*Частота*»

#### <span id="page-88-0"></span>**5.6.2.1 Фиксированная частота**

В режимах «*Фиксированная частота и мощность*» и «*Сканирование по мощности*» задаѐтся только значение частоты в поле «*Центр*» (рисунок [5.43-](#page-88-0)а).

*Для задания фиксированной частоты* выполнить:

а) [открыть вкладку «](#page-87-1)*Управление*»;

б) в меню «*Режим работы*» выбрать «*Фиксированная частота и мощность*» или «*Сканирование по мощности*»;

в) открыть вкладку «*Частота*»;

<span id="page-88-1"></span>г) установить курсор мыши в поле «*Центр*» и задать значение фиксированной частоты.

При запуске сканирования [Г7М](#page-0-0) будет работать в режиме генерации СВЧ мощности с заданной частотой.

П р и м е ч а н и е – Для запуска сканирования необходимо включить мощность на выходе СВЧ.

#### **5.6.2.2 Сканирование по частоте**

В режимах «*Сканирование по частоте*» и «*Сканирование по частоте и мощности*» (рисунок [5.43-](#page-88-0)б) установка частоты возможна двумя способами:

а) установка начала и конца диапазона:

1) [открыть вкладку «](#page-87-1)*Управление*»;

<span id="page-89-0"></span>2) установить режим работы «*Сканирование по частоте*» или «*Сканирование по частоте и мощности*»;

3) [установить режим запуска, момент запуска и задать время удержания точки в](#page-87-2)  меню «*Режим запуска*», «*[Момент запуска](#page-87-2)*» и поле «*Время* удержания *точки*», если необхо[димо;](#page-87-2)

4) [открыть вкладку «](#page-88-1)*Частота*»;

<span id="page-89-1"></span>5) выбрать тип развѐртки «Линейная» или «Логарифмическая» в выпадающем списке «*Тип развѐртки*»;

6) установить курсор мыши в поле «*Старт*» и задать значение начала диапазона сканирования;

7) установить курсор мыши в поле «*Стоп*» и задать значение конца диапазона сканирования;

<span id="page-89-2"></span>8) установить курсор мыши в поле «*Количество точек*» и задать количество точек.

Значения в полях «*Центр*» и «*Полоса*» при этом пересчитываются.

При запуске сканирования [Г7М](#page-0-0) будет работать в режиме сканирования по частоте от начала до конца установленного диапазона.

б) установка центра и полосы;

1) [открыть вкладку «](#page-87-1)*Управление*»;

2) [установить режим работы «](#page-89-0)*Сканирование по частоте*» или «*Сканирование по [частоте и мощности](#page-89-0)*»;

3) [установить режим запуска, момент запуска и задать время удержания точки в](#page-87-2)  меню «*Режим запуска*», «*[Момент запуска](#page-87-2)*» и поле «*Время* удержания *точки*», если необхо[димо;](#page-87-2)

4) [открыть вкладку «](#page-88-1)*Частота*»;

5) [выбрать тип развѐртки «Линейная» или «Логарифмическая» в выпадающем](#page-89-1)  списке «*[Тип развѐртки](#page-89-1)*»;

6) установить курсор мыши в поле «*Центр*» и задать центральную частоту диапазона сканирования;

7) установить курсор мыши в поле «*Полоса*» и задать полосу сканирования;

8) [установить курсор мыши в поле «](#page-89-2)*Количество точек*» и задать количество то-

Значения в полях «*Старт*» и «*Стоп*» при этом пересчитываются.

При запуске сканирования [Г7М](#page-0-0) будет работать в режиме сканирования по частоте от начала до конца установленного диапазона.

П р и м е ч а н и е – Для установки сканирования от минимальной до максимальной частоты необходимо установить требуемое количество точек и нажать кнопку «*Полный диапазон*». Для запуска сканирования необходимо включить мощность на выходе СВЧ.

## **5.6.3 Установка мощности**

<span id="page-89-4"></span>Установка параметров мощности проводится во вкладке «*Мощность*» панели управления (рисунок [5.44\)](#page-90-0).

<span id="page-89-3"></span>[чек.](#page-89-2)

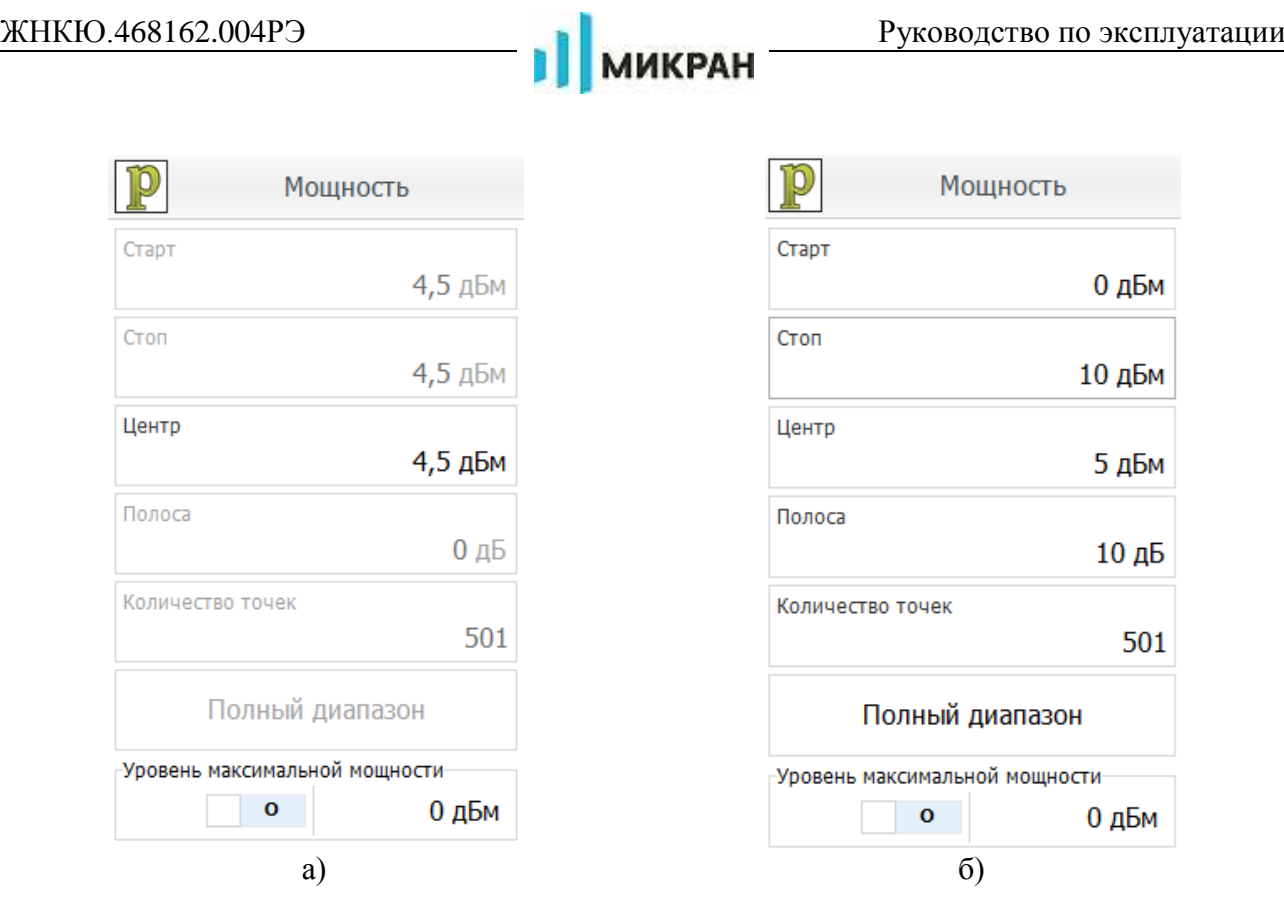

Рисунок 5.44 – Вкладка «*Мощность*»

# <span id="page-90-0"></span>**5.6.3.1 Фиксированная мощность**

В режимах «*Фиксированная частота и мощность*» и «*Сканирование по частоте*» задаѐтся только значение мощности в поле «*Центр*» (рисунок [5.44-](#page-90-0)а).

*Для установки фиксированной мощности* выполнить:

а) [открыть вкладку «](#page-87-1)*Управление*»;

б) в меню «*Режим работы*» выбрать «*Фиксированная частота и мощность*» или «*Сканирование по частоте*»;

в) [установить режим запуска, момент запуска и задать время удержания точки в](#page-87-2)  меню «*Режим запуска*», «*Момент запуска*» и поле «*Время [удержания точки](#page-87-2)*», если необ[ходимо;](#page-87-2)

г) открыть вкладку «*Мощность*»;

<span id="page-90-1"></span>д) установить курсор мыши в поле «*Центр*» и задать значение фиксированной мощности.

При запуске сканирования [Г7М](#page-0-0) будет работать в режиме генерации СВЧ мощности с заданной мощностью.

П р и м е ч а н и е – Для запуска сканирования необходимо включить мощность на выходе СВЧ.

## **5.6.3.2 Сканирование по мощности**

<span id="page-90-2"></span>В режимах «*Сканирование по мощности*» и «*Сканирование по частоте и мощности*» (рисунок [5.44-](#page-90-0)б) установка мощности возможна двумя способами:

а) установка начала и конца диапазона:

1) [открыть вкладку «](#page-87-1)*Управление*»;

2) установить режим работы «*Сканирование по мощности*» или «*Сканирование по* 

*частоте и мощности*»;

3) [установить режим запуска, момент запуска и задать время удержания точки в](#page-87-2)  меню «*Режим запуска*», «*Момент запуска*» и поле «*Время [удержания точки](#page-87-2)*», если необхо[димо;](#page-87-2)

4) [открыть вкладку «](#page-90-1)*Мощность*»;

5) установить курсор мыши в поле «*Старт*» и задать значение начала диапазона сканирования;

6) установить курсор мыши в поле «*Стоп*» и задать значение конца диапазона сканирования;

7) [установить курсор мыши в поле «](#page-89-3)*Количество точек*» и задать количество то[чек.](#page-89-3)

Значения в полях «*Центр*» и «*Полоса*» при этом пересчитываются.

При запуске сканирования [Г7М](#page-0-0) будет работать в режиме сканирования по мощности от начала до конца установленного диапазона.

б) установка центра и полосы:

1) [открыть вкладку «](#page-87-1)*Управление*»;

2) установить режим работы «*[Сканирование по мощности](#page-90-2)*» или «*Сканирование по [частоте и мощности](#page-90-2)*»;

3) [установить режим запуска, момент запуска и задать время удержания точки в](#page-87-2)  меню «*Режим запуска*», «*[Момент запуска](#page-87-2)*» и поле «*Время* удержания *точки*», если необхо[димо;](#page-87-2)

4) [открыть вкладку «](#page-90-1)*Мощность*»;

5) установить курсор мыши в поле «*Центр*» и задать центральную мощность;

6) установить курсор мыши в поле «*Полоса*» и задать полосу сканирования;

Значения в полях «*Старт*» и «*Стоп*» при этом пересчитываются.

При запуске сканирования [Г7М](#page-0-0) будет работать в режиме сканирования по мощности от начала до конца установленного диапазона.

П р и м е ч а н и е – Для установки сканирования от минимальной до максимальной мощности необходимо установить требуемое количество точек и нажать кнопку «*Полный диапазон*». Для запуска сканирования необходимо включить мощность на выходе СВЧ.

#### **5.6.3.3 Ограничение мощности**

Ограничение мощности задаѐтся в поле «У*ровень максимальной мощности*». При этом вводимые в поля «*Старт*», «*Стоп*», «*Центр*» и «*Полоса*» значения ограничиваются в соответствии с максимальным уровнем.

*Для установки максимального уровня мощности* выполнить:

а) [открыть вкладку «](#page-90-1)*Мощность*»;

б) установить курсор в поле «У*ровень максимальной мощности*»;

в) задать значение максимального уровня мощности;

г) установить флажок «*Задать уровень максимальной мощности*», после чего поле «У*ровень максимальной мощности*» будет заблокировано для редактирования (рисунок [5.45\)](#page-92-0).

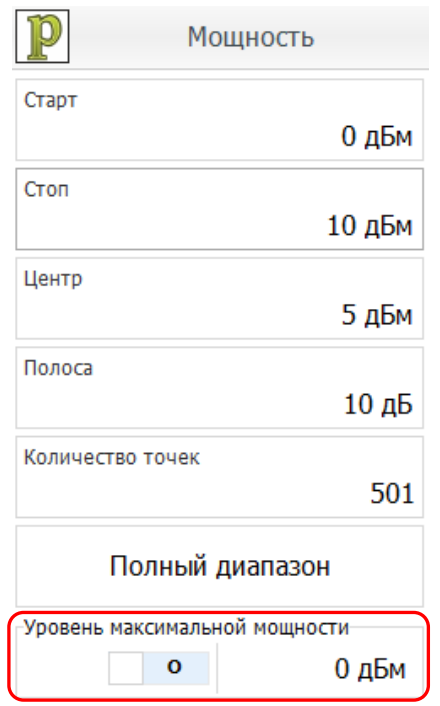

Рисунок 5.45 – Ограничение мощности

## <span id="page-92-0"></span>**5.6.4 Установка параметров синхронизации**

<span id="page-92-2"></span>Установка параметров синхронизации осуществляется во вкладке «*Синхронизация*» (рисунок [5.46\)](#page-92-1).

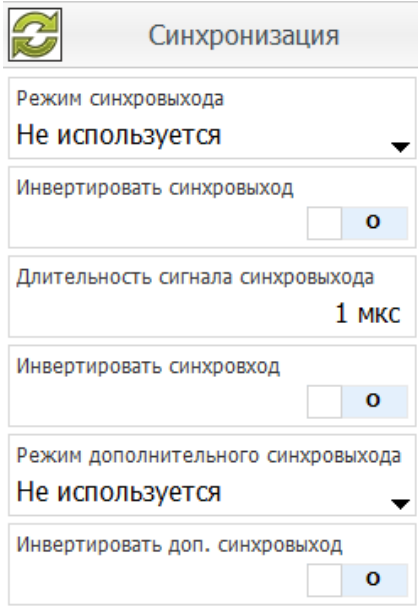

Рисунок 5.46 – Вкладка «*Синхронизация*»

<span id="page-92-1"></span>П р и м е ч а н и е − Установки параметров синхровхода, равно как и синхровыхода игнорируются в режиме работы «*Фиксированная частота и мощность*».

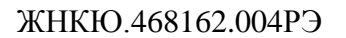

# **5.6.4.1 Параметры синхровыхода**

В параметрах синхровыхода задаются следующие параметры:

а) Режим синхровыхода – условие, при котором формируется импульс на синхровыходе (достижению условия соответствует фронт импульса):

1) Не используется – [синхроимпульс не формируется;](#page-63-0)

2) Старт развѐртки – [импульс формируется при установке первой точки диапазона](#page-63-1)  [сканирования;](#page-63-1)

3) Захват ФАПЧ/АРМ – [импульс формируется при установке точки \(завершена](#page-63-2)  [установка частоты и уровня мощности\);](#page-63-2)

б) Старт сигнала – [на синхровыход транслируется сигнал запуска воспроизведения](#page-63-3)  [сигнала встроенным генератором модулирующих сигналов;](#page-63-3) 

1) Транслируется синхровход – [на синхровыход транслируется сигнал синхровхо](#page-63-3)[да.](#page-63-3)

в) Инвертировать синхровыход – инвертирование синхроимпульса (достижению условия соответствует срез импульса);

г) Длительность сигнала синхровыхода – задаѐтся длительность импульса в микросекундах.

*Для установки параметров синхровыхода* выполнить:

а) [открыть вкладку «](#page-87-1)*Управление*»;

б) установить режим работы «*Сканирование по частоте*», «*Сканирование по мощности*», «*Сканирование по частоте и мощности*» или «*Сканирование по списку*»;

в) [установить режим запуска, момент запуска и задать время удержания точки в](#page-87-2)  меню «*Режим запуска*», «*Момент запуска*» и поле «*Время [удержания точки](#page-87-2)*», если необ[ходимо;](#page-87-2)

г) открыть вкладку «*Синхронизация*»;

д) в меню «*Режим синхровыхода*» выбрать необходимое значение;

<span id="page-93-0"></span>е) задать длительность сигнала синхровыхода и установить инверсию синхровыхода, если необходимо.

<span id="page-93-2"></span>При запуске сканирования [Г7М](#page-0-0) будет работать в установленном режиме, при достижении заданного условия на синхровыходе будет формироваться импульс.

## **5.6.4.2 Параметры синхровхода**

Работа [Г7М](#page-0-0) по сигналам синхронизации, поступающим на синхровход, задаётся во вкладке «*Управление*» в меню «*Режим запуска*» и «*Момент запуска*» и вкладке «*Синхронизация*».

*Для работы* [Г7М](#page-0-0) *по сигналам синхровхода* необходимо:

а) [открыть вкладку «](#page-87-1)*Управление*»;

б) установить режим запуска «*Внешний*»;

<span id="page-93-1"></span>в) установить момент запуска «*Начало развѐртки*» или «*Следующая точка*» и задать время удержания точки при необходимости;

г) [открыть вкладку «](#page-93-0)*Синхронизация*»;

д) если необходимо, установить переключатель «*Инвертировать синхровход*» в положение «I».

При запуске сканирования [Г7М](#page-0-0) будет работать в установленном режиме, момент запуска будет определяться поступлением импульса на синхровход.

### **5.6.4.3 Параметры дополнительного синхровыхода**

В параметрах дополнительного синхровыхода задаются следующие параметры:

а) Не используется – синхроимпульс не формируется;

б) Импульсная модуляция – на выход «Доп2» транслируется сигнал внутреннего генератора импульсов для управления внешним импульсным модулятором;

в) Транслировать синхровыход – дублирует сигнал синхровыхода для управления несколькими устройствами;

г) Запуск сигнала – на выход «Доп2» транслируется сигнал начала формирования модулирующего сигнала встроенного генератор при условии включенного цифровой модуляции;

д) Маркер №1 – на выход «Доп2» транслируется сигнал пользовательского маркера  $\mathbf{N} \circ 1$ .

е) Маркер №2 – на выход «Доп2» транслируется сигнал пользовательского маркера №2.

#### *Для установки параметров дополнительного синхровыхода* выполнить:

а) открыть вкладку «*Синхронизация*»;

б) в выпадающем списке «*Режим дополнительного синхровыхода*» выбрать необходимое значение;

в) установить инверсию дополнительного синхровыхода, если необходимо.

<span id="page-94-1"></span>При достижении заданного условия на дополнительном синхровыходе будет формироваться импульс.

#### **5.6.5 Установка параметров внешнего опорного генератора**

Параметры внешнего опорного генератора задаются во вкладке «*Опорный генератор*» (рисунок [5.47\)](#page-94-0)

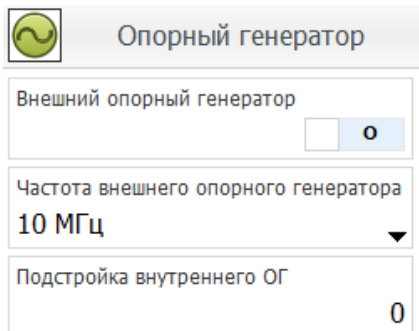

Рисунок 5.47 – Вкладка «*Опорный генератор*»

#### <span id="page-94-0"></span>*Для установки частоты внешнего опорного генератора* выполнить:

а) открыть вкладку «*Опорный генератор*»;

б) в выпадающем списке «*Частота внешнего опорного генератора*» выбрать значение частоты внешнего опорного генератора;

в) перевести переключать «*Внешний опорный генератор*» в положение «I».

Если система фазовой автоподстройки частоты произведѐт «захват» от внешнего опорного генератора, то выпадающий список «*Частота внешнего опорного генератора*» станет недоступным для редактирования. В противном случае будет выдана ошибка, флажок «*Внешний опорный генератор*» будет снят, а выпадающий список «*Частота внешнего опорного генератора*» будет доступен для редактирования.

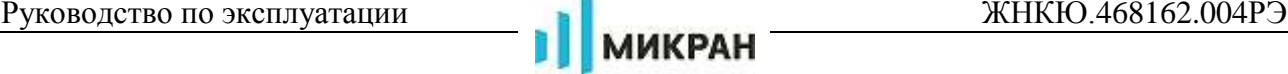

## *Для подстройки частоты внутреннего опорного генератора* выполнить:

а) открыть вкладку «*Опорный генератор*»;

б) при необходимости перевести переключатель «*Внешний опорный генератор*» в положение «O»;

в) в поле ввода «Подстройка внутреннего ОГ» ввести необходимое значение.

# **5.6.6 Работа со списками**

<span id="page-95-3"></span>Список – набор точек, в котором каждой точке соответствует значение частоты и мощности.

Работа со списками состоит из нескольких этапов:

а) установка режима работы со списками;

б) создание, редактирование и загрузка списков;

в) сканирование по спискам.

# <span id="page-95-2"></span>**5.6.6.1 Установка режима работы со списками**

*Для установки режима работы со списками* выполнить:

а) [открыть вкладку «](#page-87-1)*Управление*»;

б) установить режим работы «*Сканирование по списку*»;

<span id="page-95-1"></span>в) [установить момент запуска «](#page-93-1)*Начало развѐртки*» или «*Следующая точка*» и за[дать время удержания точки при необходимости;](#page-93-1)

г) открыть вкладку «*Список*» (за панелью «*Параметры прибора*»).

## <span id="page-95-0"></span>**5.6.6.2 Создание, редактирование и загрузка списков**

## *Для создания списков* выполнить:

а) открыть вкладку «*Список*» (за панелью «*[Параметры прибора](#page-95-1)*»).;

б) создать новый список, нажав кнопку  $\Box$ , если требуется;

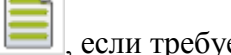

в) загрузить новый список или добавить к уже имеющемуся списку, нажав кнопку

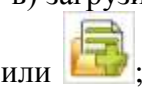

г) в диалоге выбрать имя загружаемого списка и нажать «Ок»;

д) при необходимости добавить сегменты:

- 
- 1) нажать кнопку «*Добавить сегмент*»;

2) в появившемся диалоге (рисунок [5.48\)](#page-96-0) задать параметры сегмента списка, нажать «Ок»;

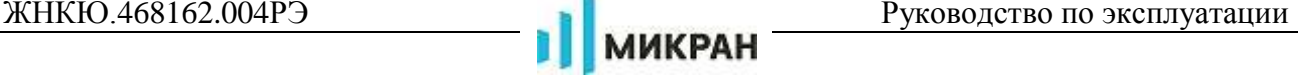

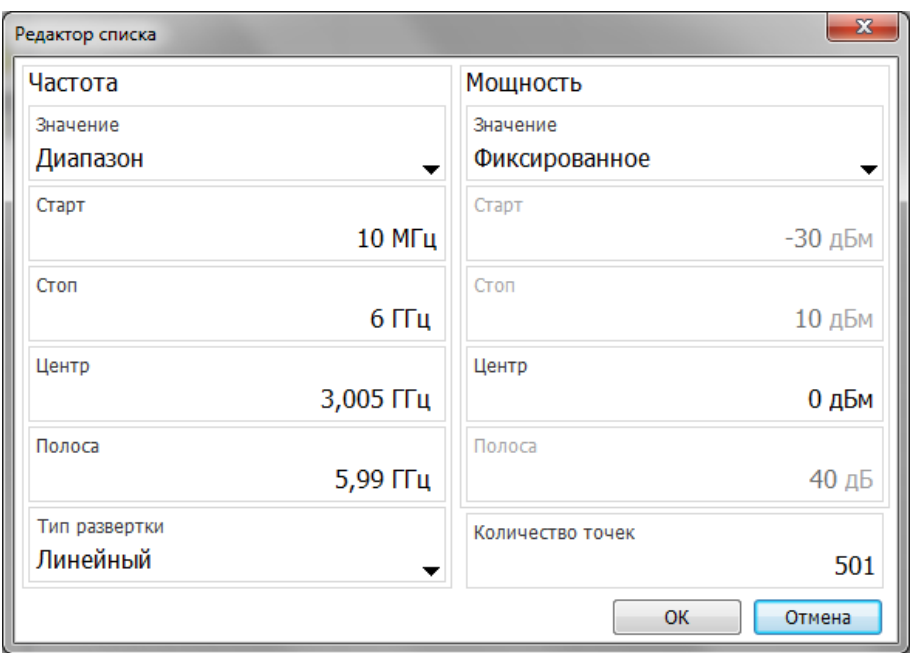

Рисунок 5.48 – Редактор списка

3) аналогично добавить остальные сегменты списка, если требуется.

## <span id="page-96-0"></span>*Для редактирования списков* выполнить:

а) выбрать сегмент списка, который необходимо изменить;

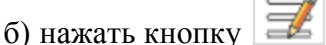

- в) в появившемся диалоге (рисунок [5.48\)](#page-96-0) задать параметры сегмента, нажать «Ок»;
- г) отредактировать остальные сегменты списка при необходимости;
- д) при необходимости, переместить элементы списка выше или ниже по списку с
- помошью кнопок  $\boxed{\phantom{0}}$  и е) определить применяемость сегментов (установить или снять флажок в столбце

№ напротив сегмента);

ж) ненужные сегменты списка удалить, выделив сегменты списка и нажав кнопку

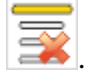

#### *Для сохранения списка* выполнить:

а) создать, отредактировать сегменты;

б) нажать кнопку ;

в) в появившемся диалоге задать имя списка, выбрать формат сохранения файла и нажав кнопку «Ок».

#### **5.6.6.3 Сканирование по спискам**

# **ВНИМАНИЕ: ПРИ РАБОТЕ СО СПИСКАМИ КОЛИЧЕСТВО ТОЧЕК В СПИСКЕ НЕ ДОЛЖНО ПРЕВЫШАТЬ 2501!**

*Для работы по спискам (сканирования)* выполнить:

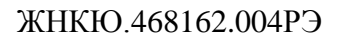

а) установить режим работы со списками, пользуясь указаниями п. [5.6.6.1;](#page-95-2)

б) создать, отредактировать и загрузить необходимые списки (п. [5.6.6.2\)](#page-95-0);

в) запустить сканирование (п. [5.6.7](#page-97-0) [«Запуск, остановка сканирования»](#page-97-0)).

<span id="page-97-0"></span>При запуске сканирования [Г7М](#page-0-0) будет работать в заданном режиме, параметры частоты и мощности будут определяться списками.

## **5.6.7 Запуск, остановка сканирования**

## **5.6.7.1 Режим запуска «***Автоматический***»**

Для запуска сканирования в режиме «*Автоматический*» выполнить:

а) [открыть вкладку «](#page-87-1)*Управление*»;

б) установить требуемые параметры (п. [5.6.1](#page-86-2) [«Установка режимов работы»](#page-86-2));

в) установить режим запуска «*Автоматический*»;

<span id="page-97-1"></span>П р и м е ч а н и е – В режиме работы «*Фиксированная частота и мощность*» меню «*Режим запуска*» заблокировано для редактирования, в данном режиме устанавливать ничего не требуется

<span id="page-97-3"></span><span id="page-97-2"></span>г) установить остальные параметры, пользуясь указаниями пп. [5.6.2](#page-88-2) [«Установка](#page-88-2)  [частоты»](#page-88-2), [5.6.3](#page-89-4) [«Установка мощности»](#page-89-4), [5.6.4](#page-92-2) [«Установка параметров синхронизации»](#page-92-2), [5.6.5](#page-94-1) [«Установка параметров внешнего опорного генератора»](#page-94-1), [5.6.6](#page-95-3) [«Работа со списками»](#page-95-3);

д) нажать кнопку , после чего кнопка должна принять вид

е) для остановки сканирования нажать кнопку после чего кнопка должна

<span id="page-97-4"></span>принять вид .

## **5.6.7.2 Режим запуска «***Внешний***»**

Для запуска сканирования в режиме «*Внешний*» выполнить:

а) [открыть вкладку «](#page-87-1)*Управление*»;

б) [установить требуемые параметры \(п.](#page-97-1) 5.6.1 «Установка режимов работы»);

в) установить режим запуска «*Внешний*»;

г) [установить остальные параметры, пользуясь указаниями пп.](#page-97-2) 5.6.2 «Установка частоты», 5.6.3 «Установка мощности», 5.6.4 [«Установка параметров синхронизации»,](#page-97-2)  5.6.5 [«Установка параметров внешнего опорного генератора», 5.6.6](#page-97-2) «Работа со списками»;

д) установить параметры синхровхода (п. [5.6.4.2](#page-93-2) [«Параметры синхровхода»](#page-93-2));

е) нажать кнопку , после чего кнопка должна принять вид

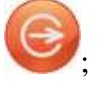

П р и м е ч а н и е – Перестройка на следующую точку или начало диапазона сканирования будет производиться только после появления импульса на синхровходе [Г7М.](#page-0-0) При отсутствии импульсов на синхровходе [Г7М](#page-0-0) будет работать в режиме непрерывной генерации с частотой и мощностью первой точки диапазона.

ж) для остановки сканирования нажать кнопку и после чего кнопка должна

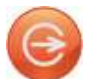

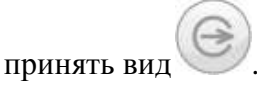

## **5.6.7.3 Режим запуска «***Ручной***»**

Для запуска сканирования в режиме «*Ручной*» выполнить:

а) [открыть вкладку «](#page-87-1)*Управление*»;

б) [установить требуемые параметры \(п.](#page-97-1) 5.6.1 «Установка режимов работы»);

в) установить режим запуска «*Ручной*», после чего кнопка «Старт» должна принять

вид ;

г) [установить остальные параметры, пользуясь указаниями пп.](#page-97-2) 5.6.2 «Установка частоты», 5.6.3 «Установка мощности», 5.6.4 [«Установка параметров синхронизации»,](#page-97-2)  5.6.5 [«Установка параметров внешнего опорного генератора», 5.6.6](#page-97-2) «Работа со списками»;

д) нажать кнопку , после чего кнопка должна принять вид е) для перестройки на следующую точку или диапазон сканирования нажать кноп-

ку .

ж) для остановки сканирования нажать кнопку и после чего кнопка должна

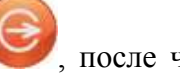

[принять вид](#page-97-4) .

## **5.6.8 Установка параметров импульсной модуляции**

Для управления параметрами импульсной модуляции используется вкладка «Импульсная модуляция» (по [5.5.6.7\)](#page-67-0).

Импульсная модуляция сигнала на выходе «СВЧ» доступна на фиксированной частоте и мощности. Для установки режима «*Фиксированная частота и мощность*» необходимо выбрать соответствующий пункт в выпадающем меню «*Режим работы*» вкладки «*Управление*» (по [5.5.6.1\)](#page-55-0).

#### **5.6.8.1 Периодическая импульсная модуляция**

Периодическая модуляция – модуляция выходного сигнала периодическими импульсами, формируемыми внутренним генератором импульсов. Для включения периодической импульсной модуляции необходимо выполнить:

а) открыть вкладку «*Управление*»;

б) выбрать режим работы «*Фиксированная частота и мощность*»;

в) открыть вкладку «*Импульсная модуляция*»;

г) выбрать тип импульсной модуляции «*Периодическая модуляция*»;

д) задать «*Длительность импульса*» и «*Период повторения импульса*» («*Скважность*» будет рассчитана автоматически) или задать «*Длительность импульса*» и «*Скважность*» («*Период повторения импульсов*» будет рассчитан автоматически);

е) включить генерацию СВЧ мощности, нажать кнопку , после чего кнопка

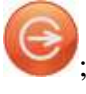

[должна принять вид ;.](#page-97-3)

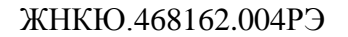

#### **5.6.8.2 Модуляция пачкой радиоимпульсов**

Пачка радиоимпульсов – модуляция выходного сигнала периодическими пачками импульсов, формируемыми внутренним генератором импульсов. Для включения модуляции пачкой радиоимпульсов необходимо выполнить:

а) открыть вкладку «*Управление*»;

б) выбрать режим работы «*Фиксированная частота и мощность*»;

в) открыть вкладку «*Импульсная модуляция*»;

г) выбрать тип импульсной модуляции «*Пачка радиоимпульсов*»;

д) вызвать окно «*Параметры пачки радиоимпульсов*» по нажатию левой кнопкой мыши на кнопку «*Параметры пачки импульсов*» (рисунок [5.49\)](#page-99-0).

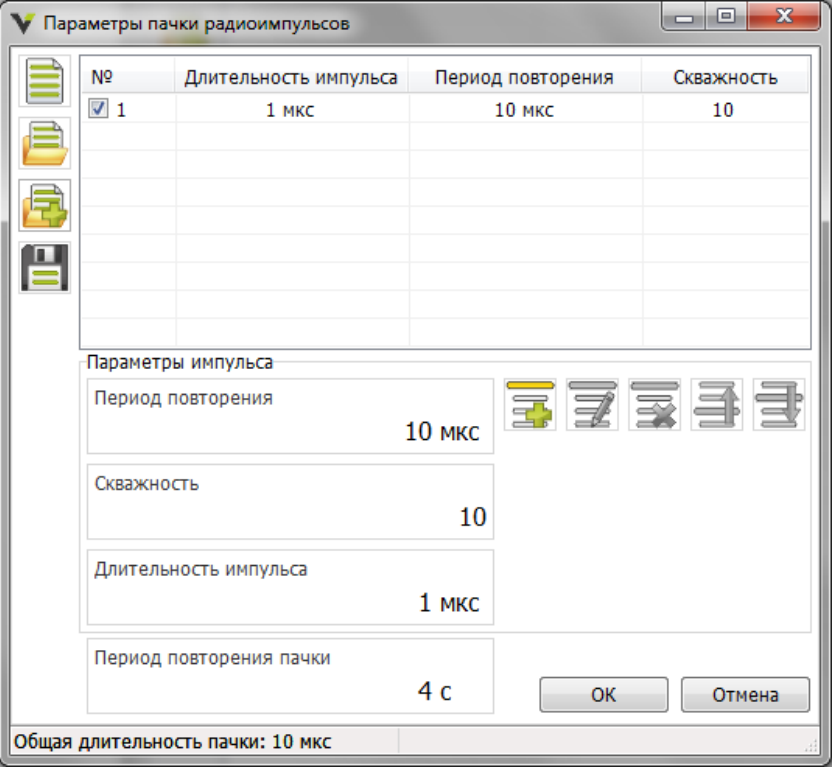

Рисунок 5.49 – Окно «Параметры пачки радиоимпульсов»

<span id="page-99-0"></span>Один импульс с индивидуальными параметрами в пачке радиоимпульсов называется сегмент радиоимпульсов.

Чтобы добавить параметры сегмента в список пачки радиоимпульсов необходимо заполнить «Параметры импульса» («Период повторения», «Скважность», «Длительность им-

пульса»), затем нажать на кнопку «Добавить сегмент в список» .

Для редактирования параметров сегмента пачки радиоимпульсов необходимо: выбрать сегмент для редактирования путем нажатия левой клавиши мыши, изменить параметры импульса, нажать на кнопку «Применить изменения для выделенного сегмента списка»

.

Для удаления или перемещения сегментов необходимо воспользоваться кнопками

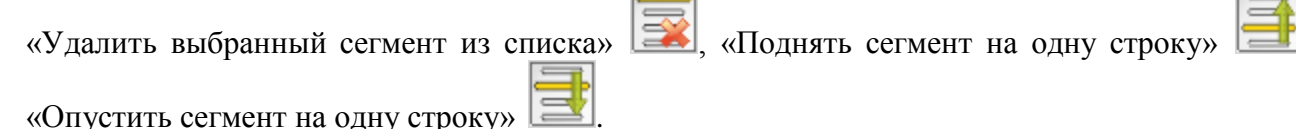

При формировании списка импульсов программа автоматически считает длительность пачки радиоимпульсов и отображает результат в строке состояния (рисунок [5.49\)](#page-99-0).

Если длительность пачки радиоимпульсов превышает период повторения пачки радиоимпульсов, то программа сигнализирует об этом изменяя цвет поля ввода на красный.

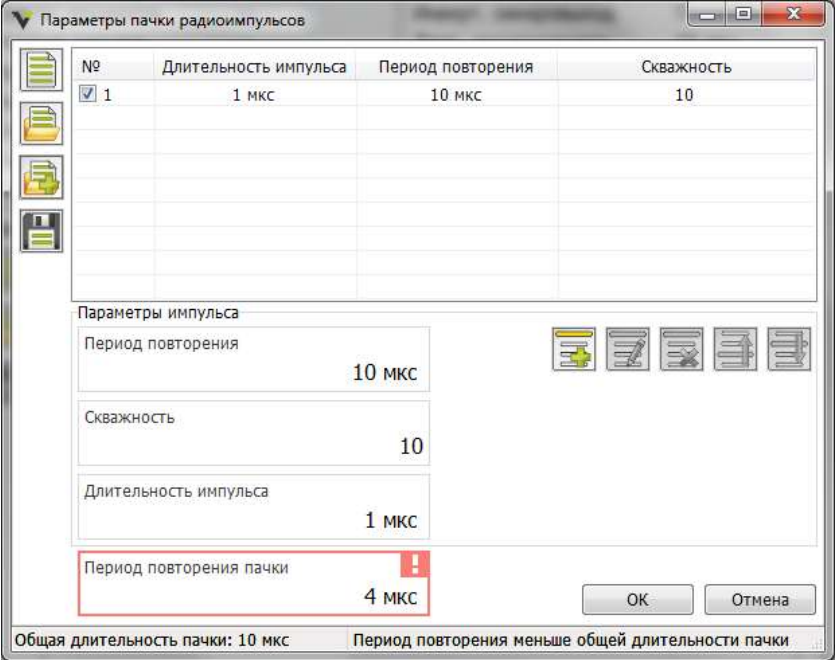

Рисунок 5.50 – Ошибка задания параметра «Период повторения радиоимпульса»

По завершению редактирования списка нажмите кнопку «Ок». Для отмены результатов редактирования нажмите кнопку «Отмена».

При внесении изменений в список импульсов программа запросит подтверждение (рисунок [5.51\)](#page-100-0). Если всѐ корректно, то необходимо нажать кнопку «Да» и продолжить работу, если применять изменения не требуется, то нажать кнопку «нет» или нажать кнопку «Отмена» и продолжить редактирование.

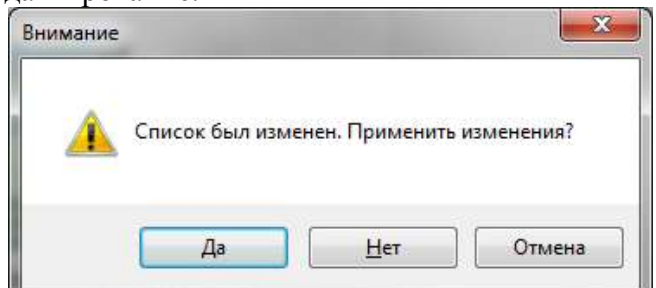

Рисунок 5.51 – Подтверждение изменения списка импульсов

<span id="page-100-0"></span>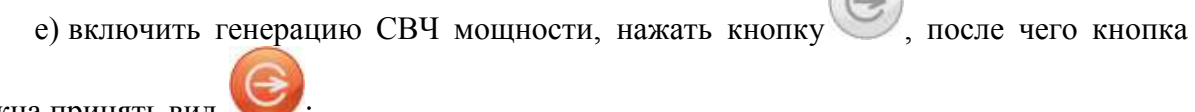

должна принять вид

## **5.6.8.3 Внешняя импульсная модуляция**

Внешняя модуляция – модуляция выходного сигнала от внешнего генератора импуль-

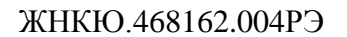

сов, подключаемого на вход «ДОП1». Для включения внешней модуляции необходимо выполнить:

а) открыть вкладку «*Управление*»;

б) выбрать режим работы «*Фиксированная частота и мощность*»;

в) открыть вкладку «*Импульсная модуляция*»;

г) выбрать тип импульсной модуляции «*Внешняя модуляция*»;

д) подать сигнал импульсной модуляции на вход «ДОП1» на задней панели прибо-

ра;

е) включить генерацию СВЧ мощности, нажать кнопку и после чего кнопка

должна принять вид

## **5.6.9 Установка параметров амплитудной модуляции**

Для управления параметрами амплитудной модуляции используется вкладка «Аналоговая модуляция» (по [5.5.6.6\)](#page-64-1).

Амплитудная модуляция сигнала на выходе «СВЧ» доступна на фиксированной частоте и мощности. Для установки режима «*Фиксированная частота и мощность*» необходимо выбрать соответствующий пункт в выпадающем меню «*Режим работы*» вкладки «*Управление*» (по [5.5.6.1\)](#page-55-0).

Для включения амплитудной модуляции необходимо выполнить:

а) открыть вкладку «*Управление*»;

б) выбрать режим работы «*Фиксированная частота и мощность*»;

в) открыть вкладку «*АРМ*» и задать параметры его работы;

г) открыть вкладку «*Аналоговая модуляция*»;

д) выбрать тип аналоговой модуляции «*Амплитудная*»;

е) задать тип и параметры модулирующего сигнала в выпадающем списке «*Модулирующий сигнала*», полях ввода «*Частота модулирующего сигнала*» и «*Коэффициент заполнения*» (для импульсного модулирующего сигнала);

ж) включить амплитудную модуляцию, путѐм перевода переключателя «*Амплитудная модуляция*» в состояние «I»;

з) задать глубину амплитудной модуляции в поле ввода «*Глубина амплитудной модуляции*»;

и) включить генерацию СВЧ мощности, нажать кнопку , после чего кнопка

[должна принять вид ;.](#page-97-3)

# **5.6.10 Установка параметров частотной модуляции**

Для управления параметрами частотной модуляции используется вкладка «Аналоговая модуляция» (по [5.5.6.6\)](#page-64-1).

Частотная модуляция сигнала на выходе «СВЧ» доступна на фиксированной частоте и мощности. Для установки режима «*Фиксированная частота и мощность*» необходимо выбрать соответствующий пункт в выпадающем меню «*Режим работы*» вкладки «*Управление*» (по [5.5.6.1\)](#page-55-0).

Для включения частотной модуляции необходимо выполнить:

а) открыть вкладку «*Управление*»;

б) выбрать режим работы «*Фиксированная частота и мощность*»;

в) открыть вкладку «*АРМ*» и задать параметры его работы;

г) открыть вкладку «*Аналоговая модуляция*»;

д) выбрать тип аналоговой модуляции «*Частотная*»;

е) задать тип и параметры модулирующего сигнала в выпадающем списке «*Модулирующий сигнала*», полях ввода «*Частота модулирующего сигнала*» и «*Коэффициент заполнения*» (для импульсного модулирующего сигнала);

ж) включить частотную модуляцию, путѐм перевода переключателя «*Частотная модуляция*» в состояние «I»;

з) задать величину девиации частоты в поле ввода «*Девиация частоты*»;

и) включить генерацию СВЧ мощности, нажать кнопку , после чего кнопка

должна принять вид

## **5.6.11 Установка параметров фазовой модуляции**

Для управления параметрами фазовой модуляции используется вкладка «Аналоговая модуляция» (по [5.5.6.6\)](#page-64-1).

Фазовая модуляция сигнала на выходе «СВЧ» доступна на фиксированной частоте и мощности. Для установки режима «*Фиксированная частота и мощность*» необходимо выбрать соответствующий пункт в выпадающем меню «*Режим работы*» вкладки «*Управление*»  $($ по [5.5.6.1\)](#page-55-0).

Для включения фазовой модуляции необходимо выполнить:

а) открыть вкладку «*Управление*»;

б) выбрать режим работы «*Фиксированная частота и мощность*»;

в) открыть вкладку «*АРМ*» и задать параметры его работы;

г) открыть вкладку «*Аналоговая модуляция*»;

д) выбрать тип аналоговой модуляции «*Фазовая*»;

е) задать тип и параметры модулирующего сигнала в выпадающем списке «*Модулирующий сигнала*», полях ввода «*Частота модулирующего сигнала*» и «*Коэффициент заполнения*» (для импульсного модулирующего сигнала);

ж) включить фазовую модуляцию, путѐм перевода переключателя «*Фазовая модуляция*» в состояние «I»;

з) выбрать единицы отображаемой и задаваемой девиации фазы переключателем «*Единицы измерения девиации фазы*»;

и) задать величину девиации фазы в поле ввода «*Девиация фазы*»;

к) включить генерацию СВЧ мощности, нажать кнопку после чего кнопка

[должна принять вид ;.](#page-97-3)

### **5.6.12 Установка параметров генератора модулирующих сигналов**

Для управления встроенным или внешним генератором модулирующих сигналов используется вкладка [«Векторная модуляция»](#page-70-0) (по [5.5.6.8\)](#page-70-0).

## **5.6.12.1 Работа со встроенным генератором модулирующих сигналов**

Встроенный генератор модулирующих сигналов может быть использован для модуляции несущего сигнала на ВЧ выходе прибора или формирования непосредственно самих модулирующих сигналов для использования с внешним квадратурным модулятором.

Генератор модулирующих сигналов может работать только в режиме «*Фиксированная частота и мощность*».

Для запуска генератора модулирующих сигналов необходимо выполнить:

а) открыть вкладку «*Управление*» (п. [5.5.6.1\)](#page-55-0) панели управления;

б) выбрать режим работы «*Фиксированная частота и мощность*»;

в) открыть вкладку «*АРМ*» и задать параметры его работы;

г) открыть вкладку «*Векторная модуляция*» (п. [5.5.6.8\)](#page-70-0) панели управления;

д) выбрать режим работы: «*Каталог сигналов*»;

е) задать требуемый режим и момент запуска (для непрерывной генерации сигнала рекомендуется задать режим запуска «*Непрерывный*»);

ж) открыть вкладку «*Каталог форм сигналов*» (п. [5.5.8.3\)](#page-84-2) панели «*Параметры прибора*» (правила работы с каталогов описаны в п. [5.6.12.2\)](#page-104-0);

з) очистить текущий каталог, нажав кнопку  $\Box$  если требуется:

и) добавить в каталог необходимые файлы, нажав кнопку («*Добавить файл*»);

к) загрузить каталог файлов в прибор, нажав кнопку («*Загрузить каталог в прибор*»);

л) выбрать файл для воспроизведения из каталога двойным нажатием на левую клавишу мыши (каталог будет автоматически загружен в прибор, если не был загружен ранее; выбранный файл каталога будет отмечен флажком рядом с номером). К примеру, на рисунке [5.52](#page-103-0) выбран файл «sin.bin».

Каталог форм сигналов

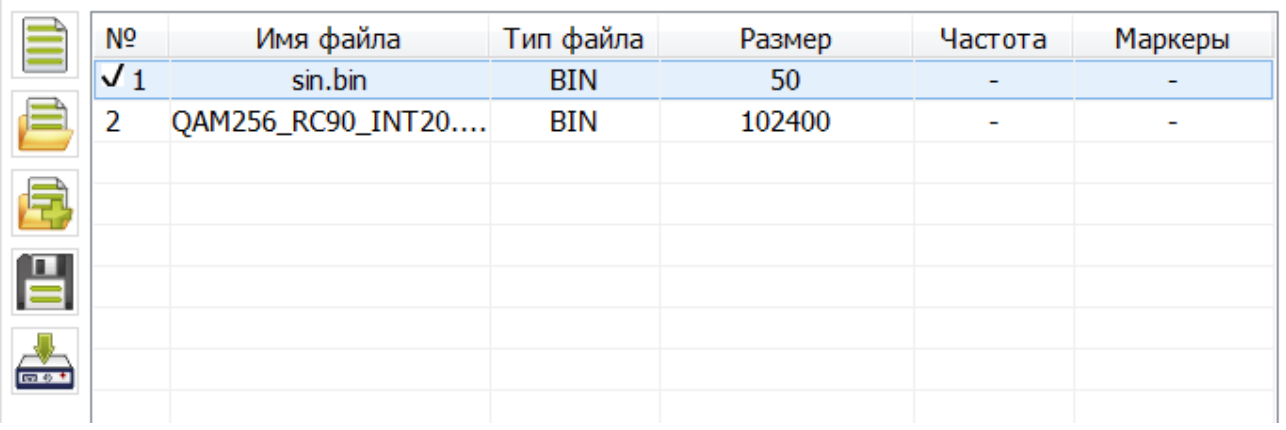

## Рисунок 5.52 – Каталог форм сигналов

<span id="page-103-0"></span>В зависимости от выбранного режима запуска воспроизведение модулирующих сигналов будет запущенно по соответствующему событию.

Для типов файлов «BIN» и «SEQ» дополнительно может потребоваться настройка частоты дискретизации. Для этого необходимо открыть вкладку «*Векторная модуляция*» (п. [5.5.6.8\)](#page-70-0) и задать требуемое значение в панели ввода «*Частота дискретизации*».

Для включения модуляции сигнала на выходе прибора в соответствии с формируе-

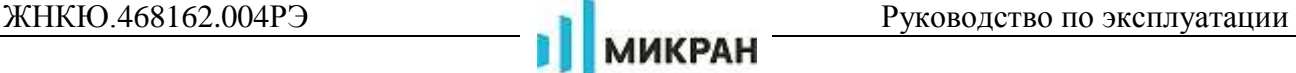

мыми модулирующими сигналами необходимо выполнить:

а) включить генерацию СВЧ мощности, нажать кнопку и после чего кнопка

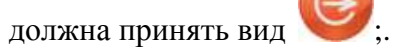

Что бы вывести модулирующие сигналы на выходы «I» и «Q» на задней панели прибора необходимо:

а) открыть вкладку «*Векторная модуляция*» (п. [5.5.6.8\)](#page-70-0);

б) перевести переключать «*Внешний выход I/Q*» в положение «I»;

в) задать необходимое постоянное смещение в поле ввода «*Постоянное смещение*»;

г) задать необходимый уровень сигнала в поле ввода «*Уровень*».

## **5.6.12.2 Работа с каталогом файлов**

<span id="page-104-0"></span>Каталог файлов – набор точек, в котором каждой точке соответствует файл формы сигнала или последовательности сигналов.

Работа с каталогом состоит из нескольких этапов:

а) создание, редактирование и загрузка каталога;

б) создание, редактирование и сохранение последовательности сигналов.

## **5.6.12.2.1 Создание, редактирование и загрузка каталога**

*Для создания каталога файлов* выполнить:

а) открыть вкладку «Каталог форм сигналов»;

б) очистить текущий каталог, нажав кнопку  $\Box$ , если требуется:

в) загрузить новый каталог или добавить к уже имеющемуся каталогу, нажав кноп-

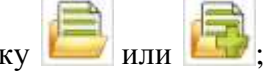

г) в диалоге выбрать имя загружаемого каталога и нажать «Ок»;

д) при необходимости добавить файлы в каталог:

1) нажать кнопку **«Израбавить файл»** (доступно перетаскивание файлов из локальной папки в каталог форм сигналов зажатой левой клавишей мыши, рисунок [5.53\)](#page-105-0);

2) в появившемся диалоге выбрать файл или несколько файлов, нажать «Ок»;

3) аналогично добавить остальные файлы, если требуется.

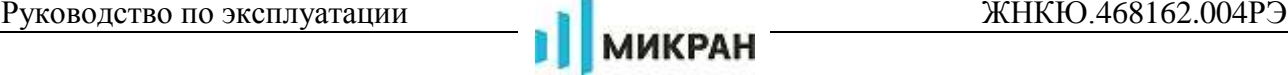

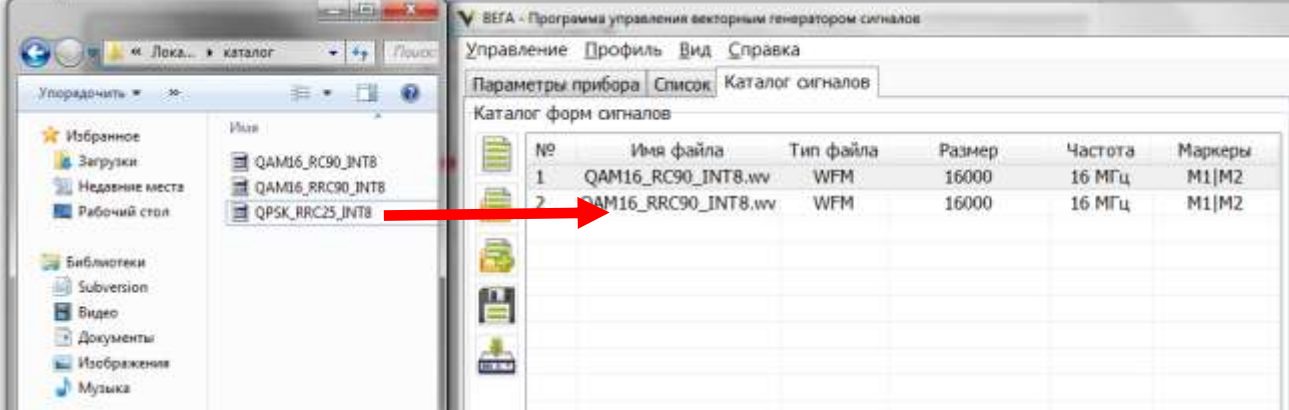

Рисунок 5.53 – Перетаскивание файлов из локальной папки в прибор

<span id="page-105-0"></span>*Для редактирования каталога* выполнить:

а) ненужные фалы каталога удалить, выделив сегменты списка и нажав кнопку

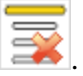

б) при необходимости добавить файлы в каталог, нажав на кнопку .

# *Для сохранения каталога* выполнить:

- а) создать, отредактировать файлы каталога;
- б) нажать кнопку

в) в появившемся диалоге задать имя каталога и нажать кнопку «Ок».

## *Для загрузки каталога в прибор* выполнить:

- а) создать, отредактировать файлы каталога;
- б) нажать кнопку  $\Box$

# **5.6.12.2.2 Создание, редактирование и сохранение последовательности сигналов**

## *Для создания последовательности сигналов* выполнить:

- а) открыть вкладку «Каталог форм сигналов» (п. [5.5.8.3\)](#page-84-2);
- б) создать новый каталог, нажав кнопку  $\Box$ , если требуется;
- в) добавить необходимые файлы в каталог:
- 1) нажать кнопку «*Добавить файл*»;
- 2) в появившемся диалоге выбрать файл или несколько файлов, нажать «Ок»;
- 3) аналогично добавить остальные файлы, если требуется.
- г) создать новую последовательность, нажав кнопку ;
- д) в появившемся диалоге задать имя файла и нажать кнопку «Сохранить»;

е) выбрать в каталоге файл последовательности одинарным нажатием левой клавишей мыши (имя выбранного файла отобразится в информационной строке окна редактора последовательности сигналов, рисунок [5.40\)](#page-85-0);

ж) добавить необходимые файлы в последовательность сигналов:

1) выбрать файл в каталоге форм сигналов левой клавишей мыши;

2) нажать кнопку **«Добавить файл»** (доступно перетаскивание файлов из каталога форм сигналов в окно редактора последовательностей зажатой левой клавишей мыши, рисунок [5.53\)](#page-105-0);

3) аналогично добавить остальные файлы, если требуется.

з) задать количество повторений для каждого файла в последовательности:

1) выбрать сегмент последовательности в редакторе последовательности сигналов одинарным нажатием левой клавишей мыши;

2) вызвать экранную клавиатуру двойным нажатием на поле «*Количество повторений*» (рисунок [5.54\)](#page-106-0);

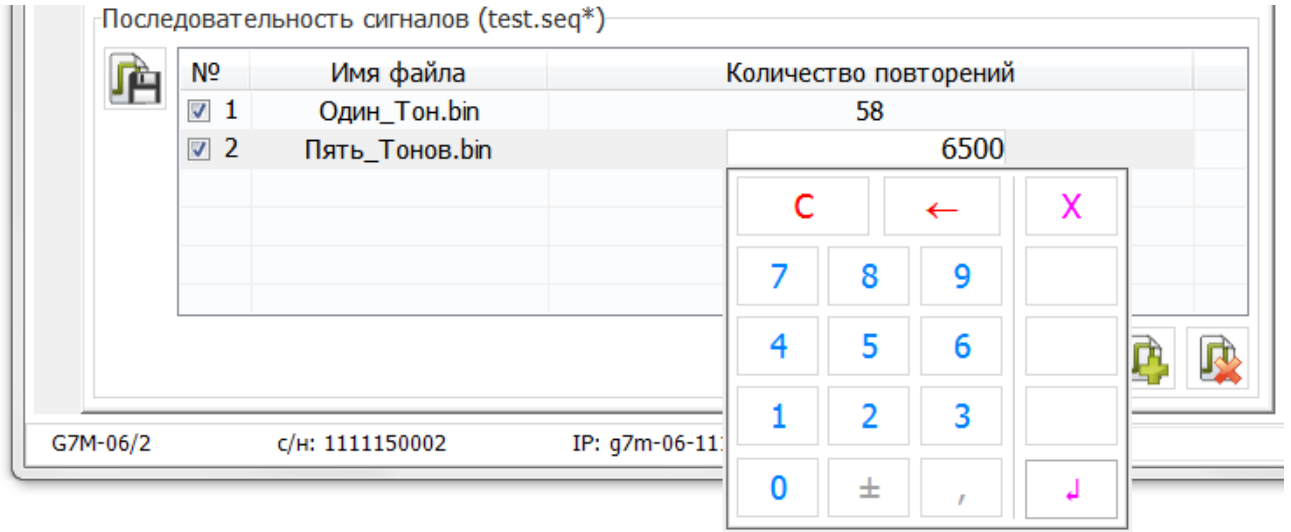

Рисунок 5.54 – Экранная клавиатура

<span id="page-106-0"></span>3) ввести требуемое число повторений и нажать клавишу  $\Box$  на экранной клавиатуре или кнопку Enter;

4) аналогично задать количество повторений для остальных сегментов последовательности, если требуется.

#### *Для редактирования последовательности* выполнить:

а) выбрать сегмент последовательности, который необходимо изменить;

б) задать требуемое количество повторений;

в) отредактировать остальные сегменты последовательности при необходимости;

г) при необходимости, переместить сегмент последовательности выше или ниже по

списку с помошью кнопок

д) ненужные сегменты последовательности удалить, выделив сегменты списка и

нажав кнопку .

*Для сохранения последовательности* выполнить:

а) создать, отредактировать сегменты последовательности;

б) нажать кнопку .

# **6 Использование по назначению**

## **6.1 Требования безопасности**

Предприятие-изготовитель не несет ответственности за последствия неправильной эксплуатации [Г7М,](#page-0-0) нарушения правил безопасности и несоблюдения прочих необходимых мер предосторожности.

При эксплуатации [Г7М](#page-0-0) необходимо соблюдать «Правила эксплуатации электроустановок потребителей» и «Правила техники безопасности при эксплуатации электроустановок потребителей».

На рабочем месте должны быть приняты меры по обеспечению защиты от воздействия статического электричества, а также соблюдены требования ГОСТ 12.3.019.

При проведении всех видов работ с [Г7М](#page-0-0) обязательно использование антистатического браслета, подключенного к шине защитного заземления.

## **ВНИМАНИЕ:**

# **ЗАПРЕЩАЕТСЯ ПРОИЗВОДИТЬ СОЕДИНЕНИЕ ИЛИ РАЗЪЕДИНЕНИЕ КАБЕЛЯ**  *ETHERNET* **И КАБЕЛЯ ПИТАНИЯ ПРИ ВКЛЮЧЕННОМ [Г7М;](#page-0-0)**

# **ЗАПРЕЩАЕТСЯ ПРОИЗВОДИТЬ ИЗМЕНЕНИЕ СХЕМЫ ИЗМЕРЕНИЯ ПРИ НАЛИ-ЧИИ СИГНАЛА НА ВЫХОДЕ «СВЧ»;**

# **ЗАПРЕЩАЕТСЯ НАРУШАТЬ ЗАЩИТНЫЕ ПЛОМБЫ, ПРОИЗВОДИТЬ САМО-СТОЯТЕЛЬНЫЙ РЕМОНТ.**

При работе со спиртом (чистка соединителей) необходимо соблюдать правила безопасности по ГОСТ Р 55878 и следующие рекомендации:

- поскольку пары спирта взрывоопасны, поэтому все работы со спиртом нужно проводить в хорошо проветриваемом помещении;

- чистку соединителей и других поверхностей [Г7М](#page-0-0) проводить только при выключенном электропитании;

- во избежание случайного пролития и возгорания спирта чистку необходимо проводить на специально подготовленном чистом рабочем месте в отдалении от потенциальных очагов воспламенения;

- при пролитии спирта на рабочем месте необходимо немедленно протереть рабочее место легковпитывающим материалом и утилизировать данный материал надлежащим образом;

- при воспламенении спирта запрещается производить тушение водой и средствами на водной основе; тушение проводится порошковыми, углекислотными огнетушителями, песком.

## **6.2 Подготовка к работе**

## **6.2.1 Эксплуатационные ограничения**

Работать с [Г7М](#page-0-0) необходимо при отсутствии резких изменений температуры окружающей среды. Для исключения сбоев, работать с [Г7М](#page-0-0) необходимо при отсутствии резких перепадов напряжения питания сети, вызываемых включением и выключением мощных потребителей электроэнергии и мощных импульсных помех.
### **6.2.2 Порядок установки**

Установить [Г7М](#page-0-0) на ровную горизонтальную поверхность рабочего стола так, чтобы все ножки [Г7М](#page-0-0) упирались в нее, и обеспечивался свободный доступ к разъемам задней и передней панелей, а также к выключателю питания; развернуть [Г7М](#page-0-0) в удобное для работы положение.

Для обеспечения нормальной вентиляции расстояние между задней панелью [Г7М](#page-0-0) и соседними предметами должно быть не менее 100 мм.

В случае, если [Г7М](#page-0-0) находился в условиях, отличных от рабочих условий эксплуатации, выдержать его без включения не менее двух часов.

#### **6.2.3 Внешний осмотр**

Цель проведения внешнего осмотра – выявление видимых дефектов [Г7М](#page-0-0) и (или) подключаемых к нему устройств.

Внешний осмотр проводить в следующей последовательности:

в) проверить наличие и целостность пломб, отсутствие следов вскрытия [Г7М,](#page-0-0) проверить целостность кабеля питания и кабеля *Ethernet*. При обнаружении несоответствий дальнейшая работа с [Г7М](#page-0-0) запрещается;

г) провести визуальный контроль целостности и чистоты соединителя « С СВЧ» на передней панели [Г7М](#page-0-0) и соединителей устройств, которые будут к нему подключаться. При обнаружении посторонних частиц провести чистку по [6.2.4;](#page-108-0)

# **ВНИМАНИЕ: ПРИ ОБНАРУЖЕНИИ МЕХАНИЧЕСКИХ ПОВРЕЖДЕНИЙ СОЕДИ-НИТЕЛЯ КАКОГО-ЛИБО УСТРОЙСТВА, ДАЛЬНЕЙШАЯ РАБОТА С ЭТИМ УСТ-РОЙСТВОМ ЗАПРЕЩАЕТСЯ. УСТРОЙСТВО БРАКУЕТСЯ И ИЗОЛИРУЕТСЯ С ЦЕЛЬЮ ПРЕДОТВРАЩЕНИЯ ЕГО ПРИМЕНЕНИЯ И ПОВРЕЖДЕНИЯ СОЕДИНИ-ТЕЛЕЙ ДРУГИХ УСТРОЙСТВ!**

**ВНИМАНИЕ: ПРОВЕРКУ ЦЕЛОСТНОСТИ И ЧИСТОТЫ СОЕДИНИТЕЛЕЙ СЛЕ-ДУЕТ ПРОВОДИТЬ ПРИ КАЖДОМ ИСПОЛЬЗОВАНИИ [Г7М!](#page-0-0)**

д) провести проверку присоединительных размеров соединителя  $\langle \mathbb{C}^{\blacktriangleright}$  СВЧ» на передней панели [Г7М](#page-0-0) и соединителей, которые к нему будут подключаться (п. [6.2.5](#page-109-0) [«Проверка присоединительных размеров»](#page-109-0)).

### **6.2.4 Чистка соединителей**

<span id="page-108-0"></span>Чистка соединителей проводится по мере необходимости при обнаружении на рабочих поверхностях соединителей посторонних частиц.

Далее приведена последовательность проведения чистки соединителей типов N и III по ГОСТ РВ 51914.

Чистку проводить следующим образом:

а) протереть поверхности соединителей, указанные стрелками на рисунке [6.1,](#page-109-1) палочкой с ватным тампоном, смоченным в спирте;

## **ЗАПРЕЩАЕТСЯ ПРИМЕНЯТЬ МЕТАЛЛИЧЕСКИЕ ПРЕДМЕТЫ ДЛЯ ЧИСТКИ СОЕДИНИТЕЛЕЙ. ПРИМЕНЕНИЕ МЕТАЛЛИЧЕСКИХ ПРЕДМЕТОВ МОЖЕТ ПРИВЕСТИ К МЕХАНИЧЕСКОМУ ПОВРЕЖДЕНИЮ СОЕДИНИТЕЛЕЙ.**

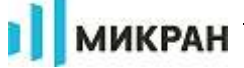

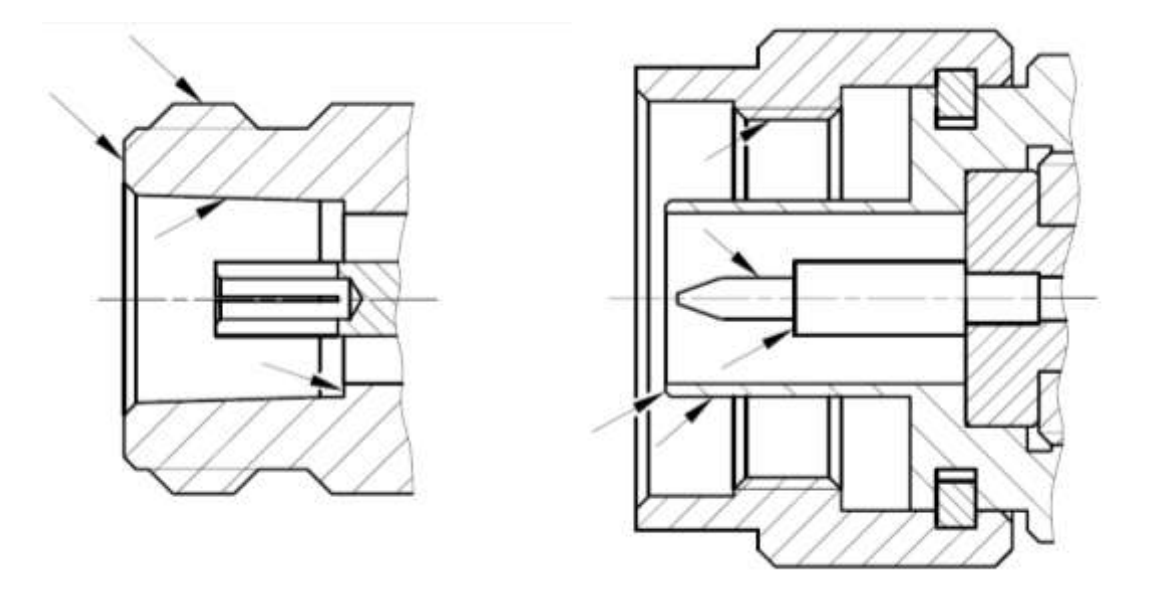

Рисунок 6.1 – Очищаемые поверхности

<span id="page-109-1"></span>б) для чистки остальных внутренних поверхностей соединителей, продуть их воздухом;

# **ЗАПРЕЩАЕТСЯ ПРОТИРАТЬ ЦЕНТРАЛЬНЫЙ ПРОВОДНИК СОЕДИНИТЕЛЕЙ «РОЗЕТКА». ЧИСТКУ ПРОВОДИТЬ ПРОДУВКОЙ ВОЗДУХОМ.**

в) просушить соединители, убедиться в отсутствии остатков спирта внутри соединителей;

г) провести визуальный контроль чистоты соединителей, убедиться в отсутствии посторонних частиц. В случае необходимости чистку повторить.

# **6.2.5 Проверка присоединительных размеров**

<span id="page-109-0"></span>Далее приведена последовательность проведения измерений присоединительных размеров «А» соединителей типов N и III по ГОСТ РВ 51914 с помощью комплекта измерителей присоединительных размеров КИПР (КИПР). При измерении присоединительных размеров с помощью другого оборудования методика проведения измерений может отличаться.

Периодичность проведения проверки присоединительных размеров соединителя « $C\rightarrow$ СВЧ» [Г7М](#page-0-0) определяется интенсивностью использования, но не реже одного раза на каждые 50 подключений к нему.

Проверку присоединительных размеров соединителей устройств, подключаемых к [Г7М](#page-0-0) необходимо проводить с периодичностью, указанной в эксплуатационной документации на них. Если документация отсутствует, то проверку необходимо проводить каждый раз непосредственно перед подключением.

Номинальные значения и допуски на присоединительные размеры определяются типом соединителя по ГОСТ РВ 51914.

Соединитель «С СВЧ» [Г7М](#page-0-0) считается годным, если измеренное значение присоединительного размера «А» соответствует требованиям ГОСТ РВ 51914-2002 - для типа III, розетка (опция 01Р) или N, розетка (опция 11Р), а именно: 5,26–0,16 мм.

Перед проведением измерений необходимо провести калибровку или установку нуля. В результате, фиксируется «нулевой» уровень, от которого при измерениях будут проводиться отсчеты измеряемых размеров.

### **6.2.5.1 Проверка присоединительного размера «А» для соединителя «розетка»**

Принцип измерения присоединительных размеров заключается в сравнении действительного значения присоединительного размера «А» с номинальным значением, задаваемым калибром. Для этого сначала проводится установка нуля (калибровка), затем измерение отклонения от номинального размера, а затем вычисление действительного значения измеряемого присоединительного размера.

Для измерения присоединительного размера «А» соединителей «розетка» применяется:

а) соединитель типа III "розетка" - измеритель ИПР1А-01Р для измерения и калибр К1А-01Р;

<span id="page-110-1"></span>б) соединитель типа N "розетка" - измеритель ИПР1А-11Р для измерения и калибр К1А-101Р.

6.2.5.1.1 Установка нуля

Для установки нуля (калибровки) провести:

а) подключить калибр к измерителю руками, не прилагая чрезмерных усилий. Подключение проводить вращением гайки, как показано стрелкой на рисунке [6.2,](#page-110-0) при этом остальные части подключаемого устройства вращать запрещено;

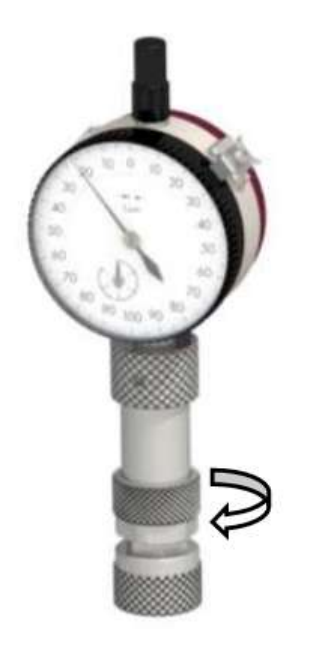

Рисунок 6.2 – Подключение калибра к измерителю

<span id="page-110-0"></span>б) провести затяжку соединения, используя тарированный и поддерживающий ключи, как показано на рисунке [6.3,](#page-111-0) затягивание прекратить в момент излома ручки ключа тарированного;

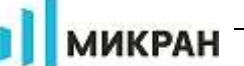

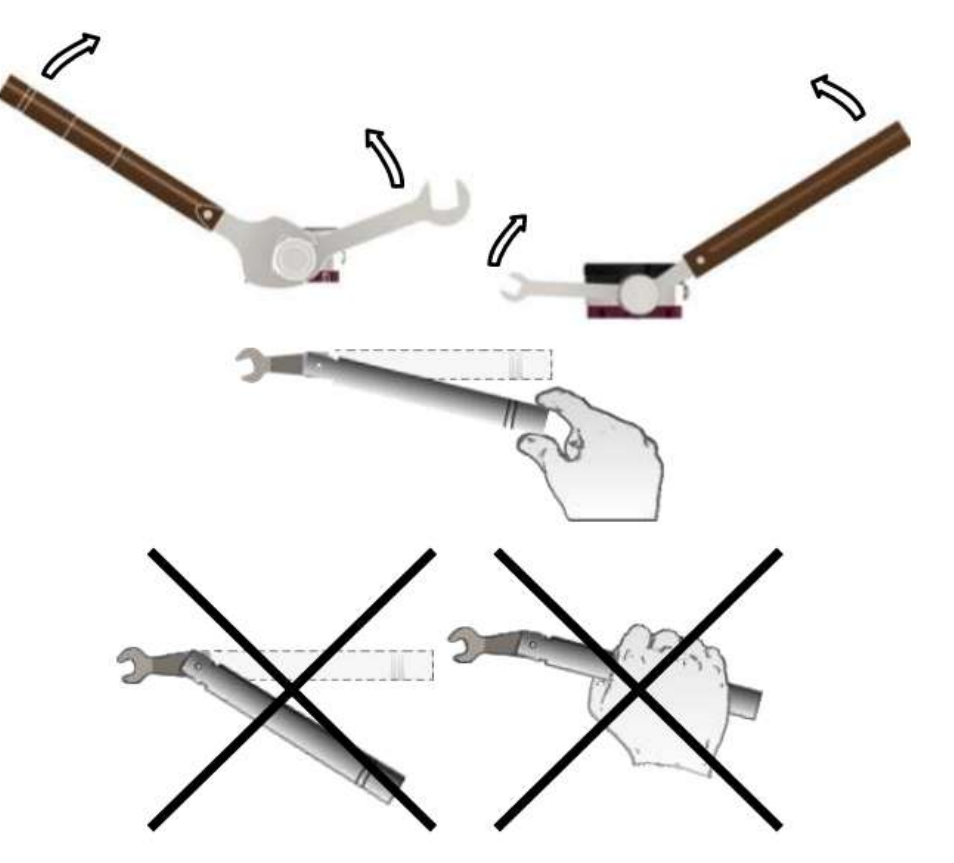

Рисунок 6.3 - Затяжка соединителя

<span id="page-111-0"></span>в) совместить нулевую отметку поворотной шкалы индикатора с положением большой стрелки, зафиксировать «нулевое» положение (отметить положение стрелки малой шкалы индикатора);

г) отсоединить калибр от измерителя и повторить перечисления а), б) не менее трех раз, каждый раз поворачивая калибр вокруг своей оси примерно на 90°, при этом отклонение от нулевого значения не должны превышать 3 мкм.

6.2.5.1.2 Измерение присоединительного размера «А»

Для измерения присоединительного размера «А» подключить измеритель к проверяемому соединителю, как показано на рисунке 6.4, по методике, указанной в п. 6.2.5.1.1 перечисления а), б), в). При этом втулка должна войти во внешний проводник соединителя, торец втулки должен плотно, без перекосов соприкасаться с плоскостью внешнего проводника, контактная поверхность измерительного наконечника с опорной плоскостью центрального проводника.

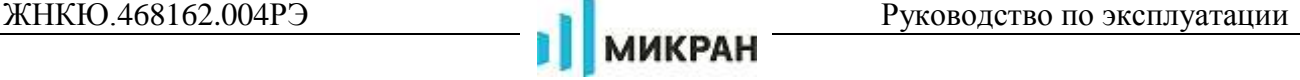

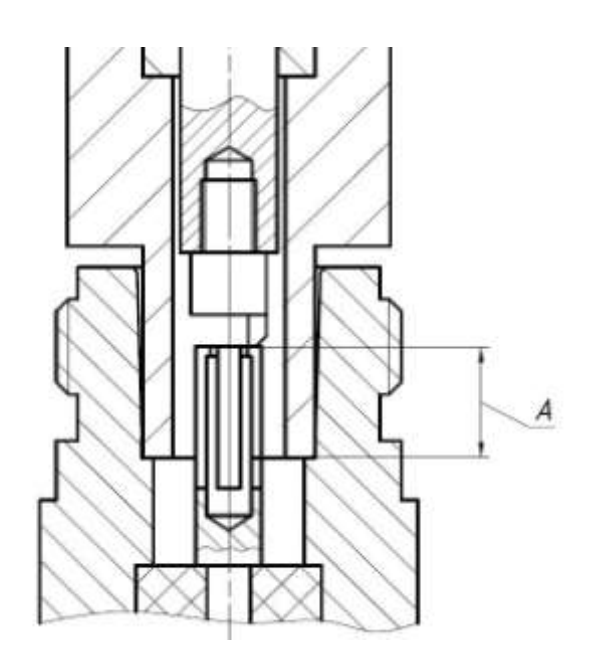

Рисунок 6.4 – Проверка размера «А» соединителя «розетка»

Зафиксировать отклонение от номинального значения, установленного при калибровке. При этом отклонение стрелки индикатора «по часовой стрелке» относительно нулевого считаем со знаком «+», отклонение «против часовой стрелки» со знаком «-».

<span id="page-112-0"></span>Рассчитать значение измеренного присоединительного размера «А», мм, по формуле:

$$
A=S_K+\Delta S,
$$

где  $S_K$  – номинальное значение присоединительного размера, заданного калибром (действительное определяется при поверке и прописывается в свидетельстве о поверке), мм;

∆S – показания индикатора с учетом знака, мм.

Если измеренное значение находится в пределах допуска, то проверяемый соединитель признаѐтся годным, в противном случае проверяемый соединитель бракуется и изолируется от годных.

После окончания работы надеть защитные колпачки на соединители измерителя и калибра и уложить измеритель и калибр в футляр.

## **6.2.6 Сочленение соединителей**

## **ЗАПРЕЩАЕТСЯ ПРОИЗВОДИТЬ ПОДКЛЮЧЕНИЕ:**

**- УСТРОЙСТВ С РАЗЛИЧНЫМИ ТИПАМИ СОЕДИНИТЕЛЕЙ;**

**- УСТРОЙСТВ, У КОТОРЫХ БЫЛИ ОБНАРУЖЕНЫ МЕХАНИЧЕСКИЕ ПОВРЕЖ-ДЕНИЯ СОЕДИНИТЕЛЕЙ ИЛИ ПОСТОРОННИЕ ЧАСТИЦЫ, КОТОРЫЕ НЕ УДА-ЛЯЮТСЯ В ПРОЦЕССЕ ЧИСТКИ;**

## **- УСТРОЙСТВ, У СОЕДИНИТЕЛЕЙ КОТОРЫХ ВЫЯВЛЕНЫ НЕСООТВЕТСТВИЯ ПРИСОЕДИНИТЕЛЬНЫХ РАЗМЕРОВ.**

# **НЕВЫПОЛНЕНИЕ ЭТИХ ДЕЙСТВИЙ МОЖЕТ ПРИВЕСТИ К МЕХАНИЧЕСКИМ ПОВРЕЖДЕНИЯМ СОЕДИНИТЕЛЕЙ УСТРОЙСТВ.**

При сочленении необходимо зафиксировать корпус одного из подключаемых устройств. Это необходимо для исключения его смещения при сочленении.

Сочленение соединителей проводить следующим образом:

а) аккуратно совместить соединители сочленяемых устройств;

б) удерживая подключаемое устройство, руками накрутить гайку соединителя «вилка». При этом рабочие поверхности центральных проводников и опорные плоскости внешних проводников должны соприкасаться, как показано на рисунке [6.5;](#page-113-0)

# **ВНИМАНИЕ: СОЧЛЕНЕНИЕ ОСУЩЕСТВЛЯЕТСЯ ТОЛЬКО ВРАЩЕНИЕМ ГАЙ-КИ СОЕДИНИТЕЛЯ «ВИЛКА»!**

**ЗАПРЕЩАЕТСЯ ВРАЩАТЬ КОРПУС ПОДКЛЮЧАЕМОГО УСТРОЙСТВА. ВРА-ЩЕНИЕ КОРПУСА ПОДКЛЮЧАЕМОГО УСТРОЙСТВА ПРИВОДИТ К МЕХАНИ-ЧЕСКОМУ ПОВРЕЖДЕНИЮ ЦЕНТРАЛЬНЫХ ПРОВОДНИКОВ ОБОИХ УСТ-РОЙСТВ.**

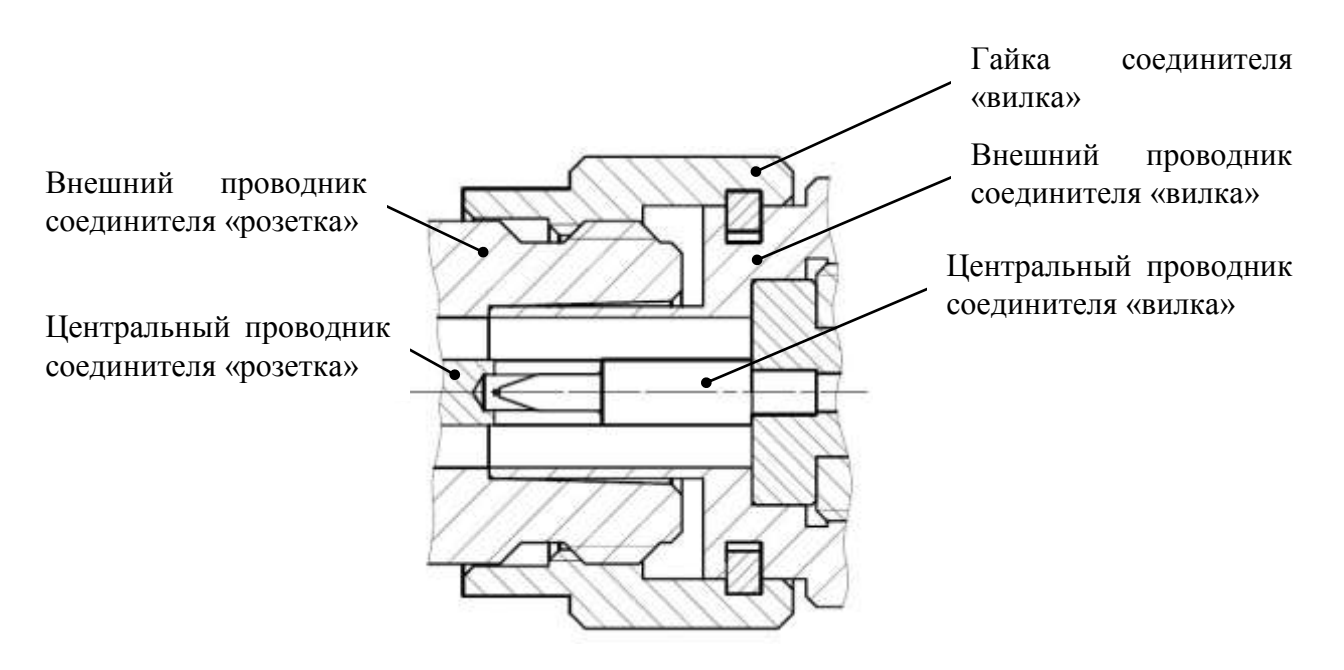

(слева – соединитель «розетка», справа – «вилка»)

Рисунок 6.5 – Сочленение соединителей типов III или N

<span id="page-113-0"></span>в) затянуть с помощью тарированного ключа гайку соединителя «вилка», при этом следует удерживать подключаемое устройство пальцами или с помощью ключа гаечного, предохраняя его от проворачивания. Окончательное затягивание гайки соединителя «вилка» проводить, удерживая ключ за канавкой на конце ручки в месте, указанном стрелкой на рисунке [6.6.](#page-113-1) Затягивание прекратить в момент излома ручки ключа.

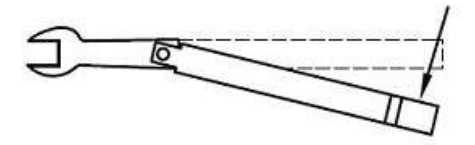

Рисунок 6.6 – Допустимый излом ключа

<span id="page-113-1"></span>П р и м е ч а н и е − Излом ручки ключа, изображенный на рисунке [6.6,](#page-113-1) достаточен для достижения требуемого усилия затягивания.

**ВНИМАНИЕ: НЕ ДОПУСКАЕТСЯ ПРОВОДИТЬ ЗАТЯГИВАНИЕ ДО ИЗЛОМА** 

# **КЛЮЧА, ИЗОБРАЖЕННОГО НА РИСУНКЕ [6.7.](#page-114-0) ПРЕВЫШЕНИЕ УСИЛИЯ ЗАТЯ-ГИВАНИЯ МОЖЕТ ПРИВЕСТИ К МЕХАНИЧЕСКОМУ ПОВРЕЖДЕНИЮ КОНСТ-РУКЦИИ СОЕДИНИТЕЛЕЙ!**

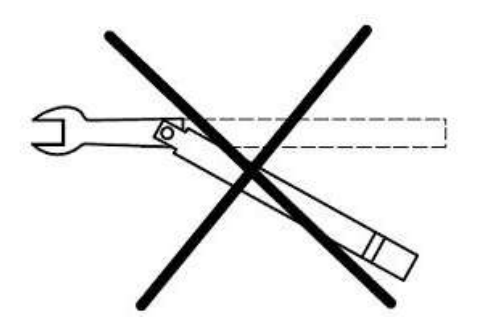

Рисунок 6.7 – Недопустимый излом ключа

## <span id="page-114-0"></span>**6.2.7 Расчленение соединителей**

Расчленение соединителей проводится в последовательности обратной сочленению.

В ходе выполнения всей операции следует удерживать отключаемое устройство в таком положении, чтобы центральный проводник его соединителя находился на той же прямой, что и до расчленения.

# **ВНИМАНИЕ: ИЗМЕНЕНИЕ ПОЛОЖЕНИЯ ЦЕНТРАЛЬНЫХ ПРОВОДНИКОВ РАСЧЛЕНЯЕМЫХ УСТРОЙСТВ МОЖЕТ ПРИВЕСТИ К МЕХАНИЧЕСКОМУ ПО-ВРЕЖДЕНИЮ ИХ СОЕДИНИТЕЛЕЙ!**

Расчленение соединителей проводить по методике:

а) с помощью ключа, которым проводилось затягивание, ослабить крепление гайки соединителя «вилка», при этом удерживать подключаемое устройство пальцами или с помощью ключа гаечного, предохраняя его корпус от проворачивания;

б) удерживая отключаемое устройство в таком положении, чтобы центральный проводник его соединителя находился на той же прямой, что и до расчленения, раскрутить гайку соединителя «вилка»;

в) расчленить соединители.

#### **6.2.8 Исходные положения органов управления**

Установить органы управления и переключатели в следующие положения:

а) передняя панель:

- переключатель «ВКЛ» [Г7М](#page-0-0) в положение «0»;

- кнопку « $C$   $\rightarrow$  СВЧ» в отжатое положение;

б) задняя панель:

- все переключатели набора переключателей «КОНФИГУРАТОР» в положение «OFF».

## **6.2.9 Первое включение**

Включение [Г7М](#page-0-0) проводить следующим образом:

а) соединить клемму «  $\frac{1}{x}$ » [Г7М](#page-0-0) с шиной защитного заземления;

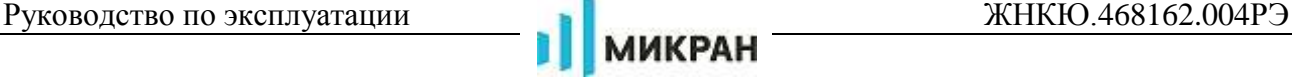

б) подключить кабель питания сначала к [Г7М,](#page-0-0) затем к сети питания;

в) включить ПК;

г) подключить [Г7М](#page-0-0) к ПК. При подключении используется входящий в комплект поставки кабель *Ethernet;*

д) включить Г7М, установив кнопку включения электропитания в положение «нажата», убедиться в наличии индикации включенного состояния, сразу после включения индикаторы «модуляция» и «мощность» будут светиться и не более чем через минуту должны погаснуть.

П р и м е ч а н и е – Отсутствие индикации включенного состояния свидетельствует о неисправности Г7М или его составных частей. Для устранения неисправности попробуйте воспользоваться рекомендациями приложения [6](#page-107-0), в противном случае обратитесь в службу технической поддержки по телефону или электронной почте, указанным на титульной странице настоящего РЭ.

Работу с [Г7М](#page-0-0) (типовая последовательность операций) поводить следующим образом:

а) выполнить подключение [Г7М](#page-0-0) к ПК, пользуясь указаниями части II настоящего РЭ;

б) установить в ПО настройки по умолчанию;

в) выдержать [Г7М](#page-0-0) во включенном состоянии в течение времени установления рабочего режима;

П р и м е ч а н и е – Для прогрева внутренних блоков [Г7М](#page-0-0) рекомендуется выполнить следующее:

1 На выход «С $\rightarrow$  СВЧ» подключить согласованную нагрузку с соединителем «вилка».

2 Включить генерацию СВЧ мощности в ПО.

3 Выдержать [Г7М](#page-0-0) во включенном состоянии в течение времени установления рабочего режима.

4 Отключить генерацию СВЧ мощности в ПО.

г) собрать схему измерений;

д) задать параметры необходимого режима:

- выбрать режим сканирования, задать частоту и мощность;

- при необходимости, выбрать режимы запуска, моменты запуска;

- при необходимости, изменить значения времени удержания точки, количество точек, режим управления аттенюатором;

- дополнительно, если того требует эксперимент, определить параметры внешнего опорного генератора, параметры работы системы синхронизации, параметры работы импульсной модуляции;

е) включить генерацию СВЧ мощности в ПО, нажав кнопку «СВЧ»;

ж) провести измерения.

# **6.2.10 Выключение**

Выключение [Г7М](#page-0-0) проводить в следующей последовательности:

- выключить генерацию СВЧ мощности в ПО;

- отключиться от [Г7М,](#page-0-0) закрыть ПО;

- выключить [Г7М,](#page-0-0) установив кнопку включения электропитания в положение «отжа-

та»;

- разобрать схему измерений;
- при необходимости, отсоединить [Г7М](#page-0-0) сначала от ПК, затем от сети питания, затем

от шины защитного заземления.

### **6.3 Порядок работы**

#### **6.3.1 Режим запуска: Автоматический. Время удержания точки**

Режимы запуска определяют степень участия пользователя в запуске выбранного режима сканирования.

Время удержания точки определяет паузу с момента установки значения выходного параметра до начала перестройки [Г7М](#page-0-0) к следующему новому значению.

Большинство простых применений [Г7М](#page-0-0) предполагают использование режима запуска сканирования «*Автоматический*».

Режим «*Автоматический*» подразумевает непрерывное сканирование в выбранном режиме сканирования. Перестройка на следующую точку определяется готовностью [Г7М](#page-0-0) (завершением установки предыдущей точки) и временем удержания точки.

Дополнительных настроек или действий со стороны пользователя, кроме определения параметров режима сканирования, не требуется.

#### **6.3.2 Режим работы: Фиксированная частота и мощность**

В режиме *«Фиксированная частота и мощность»* [Г7М](#page-0-0) формирует непрерывный гармонический сигнал заданной частоты и мощности.

<span id="page-116-0"></span>Для работы [Г7М](#page-0-0) в этом режиме в меню «*Режим работы*» выбрать «*Фиксированная частота и мощность*».

Изменение параметров частоты и мощности возможно напрямую, заданием нового числового значения, либо использованием стрелок «Вверх» и «Вниз» клавиатуры для изменения установок с заранее определенным шагом.

#### **6.3.3 Режим работы: Сканирование по частоте**

В режиме *«Сканирование по частоте»* [Г7М](#page-0-0) формирует сигнал, частота которого перестраивается в диапазоне от одного заданного значения до другого с равномерным или логарифмическим шагом.

П р и м е ч а н и е – Если дискретность установки частоты не позволяет обеспечить в режиме сканирования целое количество шагов, все шаги, кроме последнего, выполняются равномерно, а последний шаг округляется, устанавливая частоту на последнюю точку диапазона.

Сканирование по частоте с логарифмическим шагом используется для анализа сверхширокополосных устройств.

Логарифмическая сетка частот позволяет охватить большие пределы перестройки частоты и обеспечивает постоянное количество частотных точек на декаду.

Для определения частоты установленной [Г7М](#page-0-0) в логарифмическом режиме использовать формулу:

где – частота, на которую установится [Г7М](#page-0-0) для *n*-той точки шага;

– начальная частота диапазона сканирования;

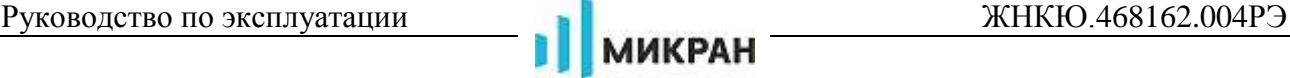

- конечная частота диапазона сканирования;
- порядковый номер точки диапазона сканирования;
- N общее количество точек в диапазоне.
- [Для работы Г7М](#page-116-0) в этом режиме выполнить:
- а) в меню «*Режим работы*» выбрать «*Сканирование по частоте*»;
- б) установить необходимый тип развертки: *«Линейный»* или *«Логарифмический»*.

### **6.3.4 Режим работы: Сканирование по мощности**

В режиме *«Сканирование по мощности»* [Г7М](#page-0-0) формирует сигнал, мощность которого перестраивается в диапазоне от одного заданного значения до другого с равномерным шагом.

П р и м е ч а н и е – Если дискретность установки мощности не позволяет обеспечить в режиме сканирования целое количество шагов, все шаги, кроме последнего, выполняются равномерно, а последний шаг округляется, устанавливая мощность на последнюю точку диапазона.

Сканирование по мощности предназначено для проведения динамических измерений – определение зависимости уровня мощности на выходе исследуемого устройства от уровня мощности на его входе на фиксированной частоте (определение верхней границы линейности амплитудной характеристики).

[Для работы Г7М](#page-116-0) в этом режиме в меню «*Режим работы*» выбрать «*Сканирование по мощности*».

### **ВНИМАНИЕ:**

# **ДЛЯ ПРЕДОТВРАЖЕНИЯ СЛУЧАЙНОГО ПОВРЕЖДЕНИЯ ИССЛЕДУЕМЫХ УСТРОЙСТВ ЛИБО ПРИМЕНЯЕМЫХ СРЕДСТВ ИЗМЕРЕНИЙ РЕКОМЕНДУЕТСЯ ИСПОЛЬЗОВАТЬ ВОЗМОЖНОСТЬ ЗАДАНИЯ ПРОГРАММНОГО ОГРАНИЧЕНИЯ МАКСИМАЛЬНОГО ДОПУСТИМОГО УРОВНЯ МОЩНОСТИ С ВЫХОДА « СВЧ»!**

Значение ограничивающего уровня мощности необходимо выбирать исходя из особенностей исследуемых устройств либо средств измерений по сопровождающей технической документации или из особенностей реализуемой схемы подключений.

#### **6.3.5 Режим работы: Сканирование по частоте и мощности**

В режиме *«Сканирование по частоте и мощности»* [Г7М](#page-0-0) формирует сигнал, частота и мощность которого перестраиваются одновременно в диапазоне от одного заданного значения до другого. Зависимость изменения мощности от частоты – линейная.

П р и м е ч а н и е – Если дискретность установки частоты или мощности не позволяет обеспечить в режиме сканирования целое количество шагов, все шаги, кроме последнего, выполняются равномерно, а последний шаг округляется, устанавливая частоту или мощность на последнюю точку диапазона.

Такое сканирование применимо для компенсации изменения коэффициента передачи по частоте.

[Для работы Г7М](#page-116-0) в этом режиме в меню «*Режим работы*» выбрать «*Сканирование по частоте и мощности*».

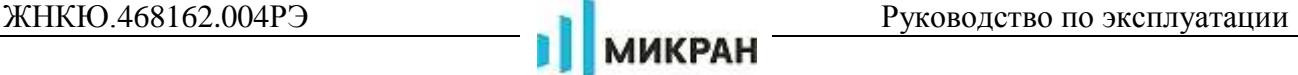

## **6.3.6 Режим работы: Сканирование по списку**

В режиме *«Сканирование по списку»* [Г7М](#page-0-0) формирует сигнал, перестраивающийся по заданному списку значений. Каждый элемент списка представляет собой или фиксированное значение частоты и мощности или сегмент, содержащий диапазон значений частоты и мощности, с установками, аналогичными режимам работы: «*Фиксированная частота и мощность*», «*Сканирование по частоте»*, «*Сканирование по мощности*», «*Сканирование по частоте и мощности*».

Сканирование по списку позволяет объединить все возможные режимы сканирования и исключить необходимость ручного переключения между режимами, когда задаваемый план перестройки частоты (мощности) достаточно сложен.

[Для работы Г7М](#page-116-0) в этом режиме необходимо:

а) в меню «*Режим работы*» выбрать «*Сканирование по списку*»;

б) открыть вкладку «*Список*» (за панелью «*Параметры прибора*»);

в) создать, отредактировать и загрузить списки.

#### **6.3.7 Режим запуска: Ручной. Момент запуска**

В режиме запуска «*Ручной*» выбранный режим сканирования запускается по команде пользователя из ПО. Имеет значение вид выбранного момента запуска.

Вид выбранного момента запуска характеризует способ изменения выходного сигнала [Г7М.](#page-0-0) Возможны варианты:

- «*Начало развертки*» – подразумевает однократное сканирование по всему диапазону (списку);

- «*Следующая точка*» – происходит пошаговая перестройка к следующему значению;

- «*Непрерывный*» – начинает сканирование с начала диапазона, после завершения сканирования оно автоматически будет запущено заново.

#### **6.3.8 Система синхронизации**

### **6.3.8.1 Режим запуска: Внешний. Работа входа и выхода сигналов синхронизации**

Режим запуска «*Внешний*» используется при работе [Г7М](#page-0-0) в составе измерительных систем с использованием системы синхронизации. После поступления внешнего сигнала синхронизации запускается выбранный режим сканирования. Имеет значение вид выбранного момента запуска.

По умолчанию, работа системы синхронизации [Г7М](#page-0-0) организована для срабатывания по фронту внешнего сигнала синхронизации. Если необходима работа по спаду сигнала синхронизации:

- для сигнала, поступающего на вход «СИНХР » во вкладке *«Синхронизация»* установить переключатель *«Инвертировать синхровход»* в положение «I»;

- для сигнала с выхода «СИНХР С<sup>+</sup>» во вкладке *«Синхронизация»* установить переключатель *«Инвертировать синхровыход»* в положение «I».

Для работы [Г7М](#page-0-0) с использованием сигналов системы синхронизации необходимо произвести подключение:

- выхода сигналов синхронизации внешнего устройства ко входу «СИНХР  $\rightarrow$  » [Г7М;](#page-0-0)

- выхода «СИНХР  $\mathsf{C}\rightarrow$ » [Г7М](#page-0-0) ко входу сигналов синхронизации внешнего устройства.

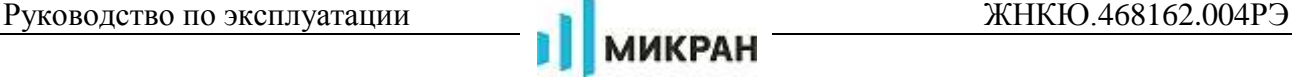

Обычно для подключения используются кабели с соединителями BNC, вилка.

Для настройки входа «СИНХР » [Г7М](#page-0-0) необходимо во вкладке *«Управление»* выбрать режим запуска *«Внешний»*, определить необходимый момент запуска. Если необходимо, использовать инвертирование.

Требуемые технические характеристики сигнала синхронизации, поступающего от внешнего устройства, приведены в части I настоящего РЭ.

Для настройки выхода «СИНХР С<del>»</del> » [Г7М](#page-0-0) необходимо во вкладке *«Синхронизация»* выбрать режим синхровыхода, отвечающий плану эксперимента.

Поддерживаемые [Г7М](#page-0-0) режимы синхровыхода:

- *«Старт развертки»* - фронт (спад – при инвертировании) сигнала синхронизации соответствует началу перестройки

- *«Захват ФАПЧ/АРМ»* - фронт (спад – при инвертировании) сигнала синхронизации соответствует завершению переходного процесса по частоте и мощности

- *«Транслировать синхровход»* - синхросигнал представляет собой внешний сигнал синхронизации или инвертированный внешний сигнал синхронизации (при инвертировании).

По умолчанию установлен режим *«Не используется»*, когда импульс сигнала синхронизации не формируется.

Установить необходимую длительность сигнала синхровыхода. Если необходимо, использовать инвертирование.

Сигналы, формирующиеся на выходе «СИНХР  $C \rightarrow \infty$  при поступлении на вход «СИНХР **-** Э» сигнала синхронизации внешнего устройства, в каждом из режимов, приведены на рисунке [6.8.](#page-120-0)

Обозначения, применяемые на рисунке:

ИМП – сигнал синхронизации внешнего устройства, поступивший на вход «СИНХР • Э». Длительность определяется параметрами внешнего устройства;

Т0 – время, затраченное на прохождение сигнала ИМП по цепям [Г7М](#page-0-0) и обусловленное скоростью реакции системы синхронизации;

Имп1 – сигнал синхронизации, фронт которого соответствует началу перестройки [Г7М](#page-0-0) к заданному значению частоты и мощности. Длительность определяется настройками ПО;

Т1 – время, необходимое для завершения переходного процесса установки заданного значения частоты и мощности;

Имп2 – сигнал синхронизации, фронт которого соответствует завершению переходного процесса и установлению заданного значения частоты и мощности. Длительность определяется настройками ПО;

Т2 – время удержания точки. В течение Т2 перестройка к следующему заданному значению частоты и мощности не проводится;

Имп3 – сигнал синхронизации, фронт которого характеризует момент готовности [Г7М](#page-0-0) к получению нового управляющего импульса. Появление Имп3 обусловлено как временем удержания предыдущей точки, так и временем реакции системы синхронизации. Длительность определяется настройками ПО;

Имп4 – повторенный внешний сигнал синхронизации. Длительность определяется настройками ПО.

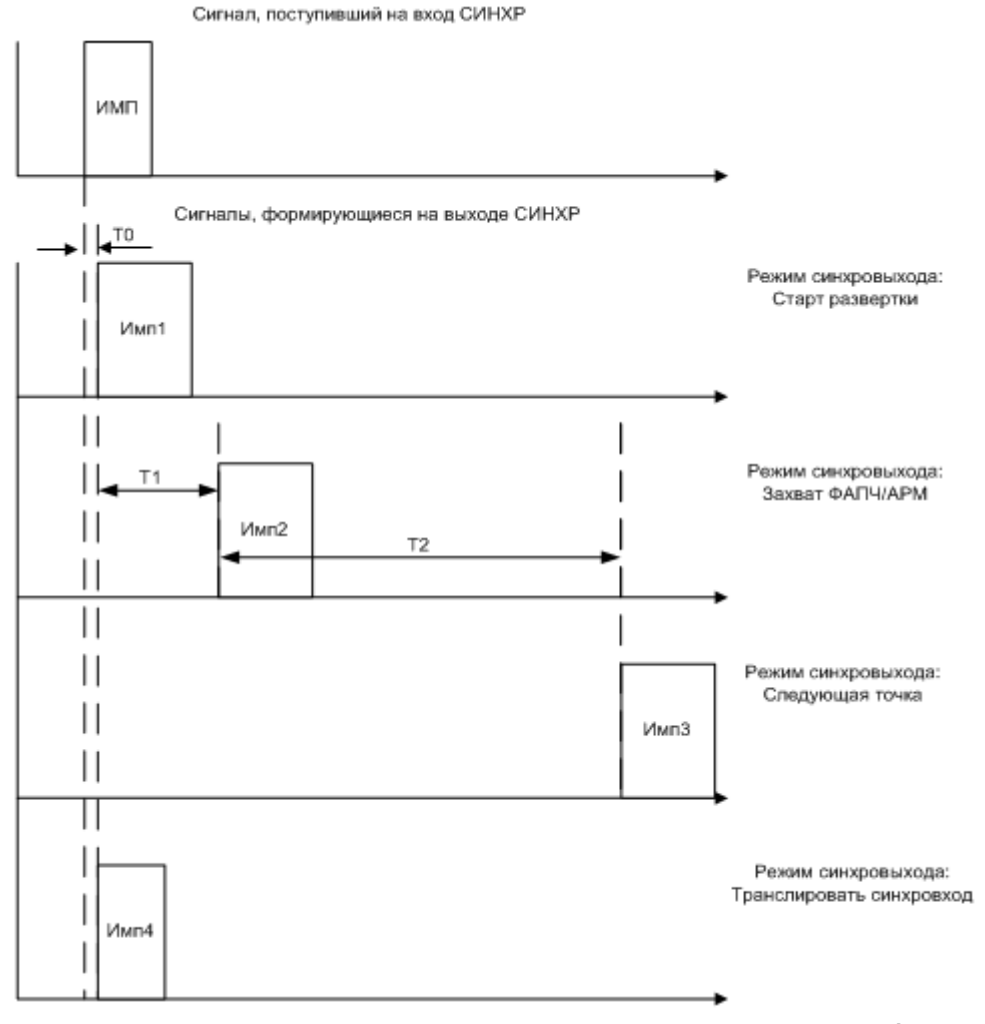

<span id="page-120-0"></span>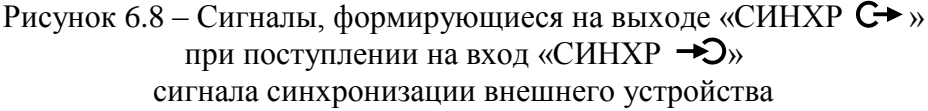

Технические характеристики сигнала синхронизации с выхода «СИНХР С→» приведены в части I настоящего РЭ. Пример работы [Г7М](#page-0-0) с использованием системы синхронизации приведен в [6.3.8.3.](#page-121-0)

#### **6.3.8.2 Использование внешнего и внутреннего опорного генератора**

[Г7М](#page-0-0) допускают работу от внешнего опорного генератора частотами 1, 5, 10, 50 и 100 МГц. Требуемые технические характеристики сигнала внешнего опорного генератора приведены в части I настоящего РЭ.

В качестве внешнего опорного генератора может быть использован частотомер, синтезатор, стандарт частоты.

Для работы [Г7М](#page-0-0) с внешним опорным генератором необходимо установить во вкладке «*Опорный генератор*» номинальное значение частоты внешнего опорного генератора из ряда 1, 5, 10, 50 и 100 МГц, произвести подключение выхода внешнего опорного генератора к входу «ОГ  $\rightarrow$  Э». Обычно используется кабель с соединителями BNC, вилка.

Установить переключатель «*Внешний опорный генератор*» в положение «I».

[Г7М](#page-0-0) могут использоваться для синхронизации внешних устройств от внутреннего опорного генератора частотой 10 МГц.

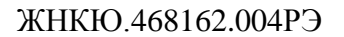

Для работы внутреннего опорного генератора Г7М проведения настроек в программном обеспечении не требуется. Достаточно произвести подключение выхода «ОГ  $G$  » ко входу внутреннего опорного генератора синхронизируемого устройства.

## <span id="page-121-0"></span>6.3.8.3 Использование системы синхронизации на примере измерения параметров смесителей

**МИКРАН** 

При измерениях используются Г7М и Р2М, схема измерений представлена на рисунке 6.9. Для управления потребуется запустить независимо по экземпляру ПО и провести подключения

Дальнейшее описание действий приведено с учетом того, что в качестве гетеродина используется Г7М. При использовании в качестве гетеродина другого прибора, последовательность действий должна проводиться с учетом требований и рекомендаций, указанных в эксплуатационной документации на него. При этом прибор должен иметь возможность выдачи сигнала синхронизации, свидетельствующего об установке на заданную частоту, и иметь возможность перестройки на следующую точку по внешнему управляющему сигналу.

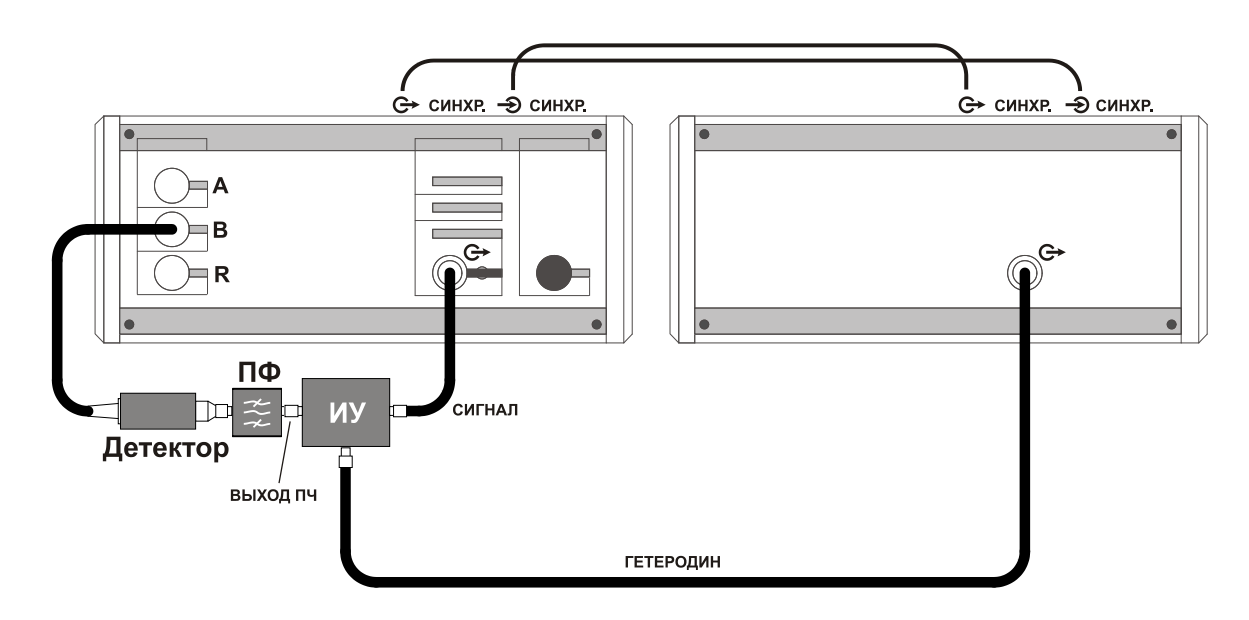

<span id="page-121-1"></span>Рисунок 6.9 – Схема измерений параметров смесителей

Рекомендации по измерению модуля коэффициента передачи (преобразования) смесителей:

а) коэффициент передачи смесителей зависит от мощности сигнала гетеродина и его флуктуации. Поэтому до начала измерений необходимо определить требуемую мощность гетеродина и степень ее влияния на коэффициент передачи;

б) для фильтрации паразитных продуктов преобразования необходимо использовать соответствующий фильтр. Рекомендуемое ослабление фильтром паразитных продуктов преобразования 30 лБ:

в) если параметры используемого фильтра и тестируемого смесителя чувствительны к изменению импеданса радиоизмерительного тракта, то следует использовать согласующие устройства;

г) на измеренный коэффициент передачи смесителей по приведенной схеме следует вводить поправку с учетом коэффициентов передачи дополнительных устройств;

д) измерения следуют проводить в линейном режиме работы по сигналу тестируемого смесителя.

*Для измерений коэффициента передачи (преобразования) смесителей с фиксированной [ПЧ](#page-122-0) выполнить*:

# *ДЛЯ ГЕТЕРОДИНА:*

а) установить параметры по умолчанию;

б) установить требуемый диапазон перестройки частоты и количество точек или выбрать режим перестройки по списку;

в) установить значение уровня выходной мощности;

г) выбрать режим управления аттенюатором;

д) установить параметры: «*Режим запуска*» – «*Внешний*», «*Момент запуска*» − «*Следующая точка*», «*Синхровыход*» − «*Захват ФАПЧ/АРМ*»;

# *ДЛЯ ИЗМЕРИТЕЛЯ Р2М:*

а) собрать схему калибровки в соответствии с рисунком [6.10;](#page-122-1)

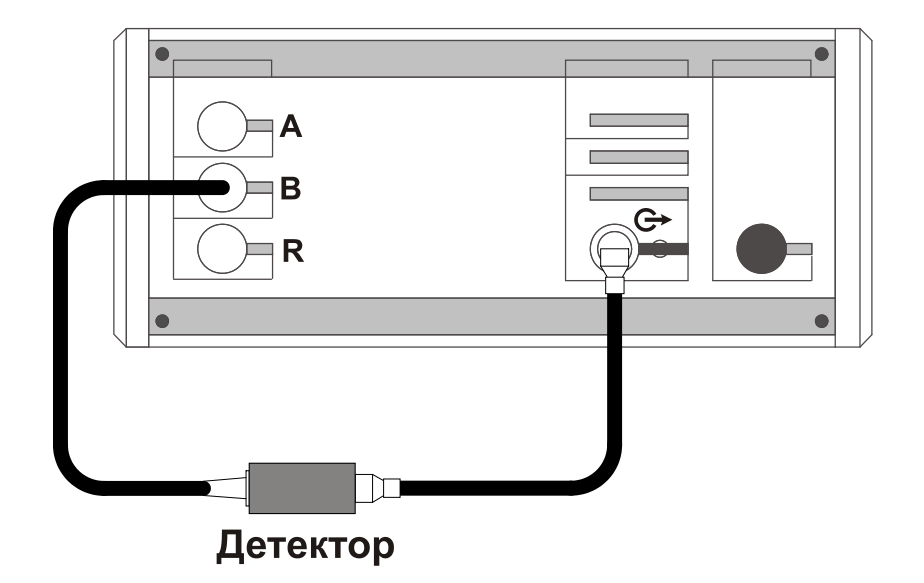

<span id="page-122-1"></span><span id="page-122-0"></span>Рисунок 6.10 – Схема калибровки

- б) установить параметры по умолчанию;
- в) выбрать детекторную характеристику для используемого детектора;
- г) задать параметры измерений для выбранной измерительной трассы:
	- 1) тип канала «*АЧХ КСВ*»;
	- 2) вход « $B$ »;
	- 3) режим измерений «*модуль КП*»;

д) установить требуемый диапазон перестройки частоты и количество точек или выбрать режим перестройки по списку;

П р и м е ч а н и е – Значения частот *измерителя* должны отличаться на величину ПЧ от установленных значений частот *гетеродина*.

# **ВНИМАНИЕ: КОЛИЧЕСТВО ЧАСТОТНЫХ ТОЧЕК ДЛЯ** *ИЗМЕРИТЕЛЯ* **И** *ГЕТЕ-РОДИНА* **ДОЛЖНО БЫТЬ ОДИНАКОВЫМ!**

- е) установить значение уровня выходной мощности;
- ж) выбрать режим управления аттенюатором;
- з) выбрать режим компенсации;

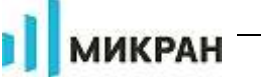

и) выбрать требуемый формат отображения трассы;

к) запустить процесс измерений и проверить, чтобы при измерении на частотной характеристике не было значительных провалов и выбросов;

Примечание - При наличии на характеристике значительных провалов и выбросов, необходимо проверить надежность сочленений. Если значительные провалы (выбросы) остались, то необходимо выключить Р2М на несколько минут и перезапустить программное обеспечение.

л) запустить мастер калибровки измерительной трассы и выполнить калибровку, пользуясь указаниями мастера;

м) собрать схему измерений в соответствии с рисунком 6.9:

н) установить параметры синхронизации «Синхровыход» - «Следующая точка», «Синхровход» - «Начало измерений»;

о) установить значения коэффициентов на панели «Преобразование частоты»:

1)  $\bar{A} = 1$ ;

2)  $M = 0$ ;

3) С = значение  $\Pi$ *Ч*.

п) выбрать отображаемые частоты;

# ДЛЯ ОБОИХ ПРИБОРОВ

а) провести запуск измерений сначала на гетеродине, затем на измерителе;

б) установить значения степени усреднения и межкадрового усреднения в зависимо-

сти от уровня измеряемой мощности и флуктуации результата измерений;

в) провести измерения;

При выполнении измерений возможна установка различных форматов отображения измерений, проведение математических операций с трассами, маркерные измерения, создание отчета, сохранение результатов измерений, построение ограничительных линий и т.д.

г) остановить процесс измерений сначала у измерителя, затем у гетеродина.

# ВНИМАНИЕ: НЕ ИЗМЕНЯТЬ ПОСЛЕДОВАТЕЛЬНОСТЬ ОСТАНОВКИ ИЗМЕРЕ-НИЙ. ПОВТОРНЫЙ ЗАПУСК ИЗМЕРЕНИЙ МОЖЕТ ПРОИЗОЙТИ НЕПРАВИЛЬНО ПРИ НЕКОРРЕКТНО ВЫКЛЮЧЕННОМ ИЗМЕРЕНИИ!

## 6.3.9 Импульсная модуляция

Г7М позволяет осуществлять импульсную модуляцию выходного сигнала от внутреннего или внешнего генератора импульсов.

Импульсная модуляция сигнала на выходе «СВЧ» доступна для Г7М при работе в режиме «Фиксированная частота и мощность».

При работе от внутреннего генератора импульсов доступны режимы:

- периодическая модуляция;

- пачка радиоимпульсов.

Внутренний генератор импульсов позволяет Г7М формировать периодически повторяющиеся одиночные импульсы (рисунок 4.2 а) или пачки от 2 до 255 импульсов (рисунок  $4.26$ ).

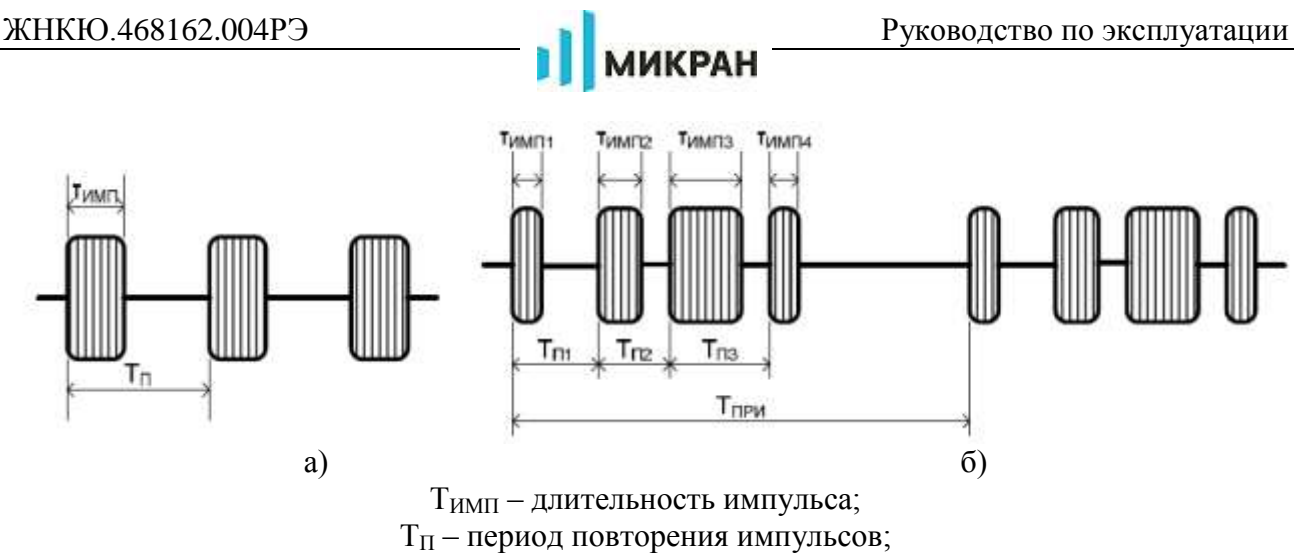

ТПРИ – период повторения пачки радиоимпульсов

Рисунок 6.11 – Виды импульсных сигналов при работе от внутреннего генератора импульсов

Модулирующий сигнал с выхода внутреннего генератора импульсов транслируется на выход «ДОП 2». Технические характеристики сигнала внутреннего генератора импульсов с выхода «ДОП 2» приведены в части I настоящего РЭ.

Для формирования сигнала с периодической импульсной модуляцией необходимо выполнить следующие действия:

- задать режим работы «*Фиксированная частота и мощность*» в выпадающем меню «*Режим работы*» вкладки «*Управление*»;

- установить требуемую частоту сигнала и мощность;

- выбрать режим импульсной модуляции «*Периодическая модуляция*» в выпадающем меню «*Импульсная модуляция*» вкладки «*Импульсная модуляция*»;

- задать параметры импульсного сигнала: длительность импульса, период повторения импульса или скважность (являются пересчитываемыми параметрами).

Для формирования периодически повторяющейся пачки радиоимпульсов необходимо выполнить следующие действия:

- задать режим работы «*Фиксированная частота и мощность*» в выпадающем меню «*Режим работы*» вкладки «*Управление*»;

- установить требуемую частоту сигнала и мощность;

- выбрать режим импульсной модуляции «*Пачка радиоимпульсов*» в выпадающем меню «*Импульсная модуляция*» вкладки «*Импульсная модуляция*»;

- задать параметры пачки радиоимпульсов в окне «*Параметры пачки радиоимпульсов*».

Работа от внешнего генератора импульсов доступна в режиме *«Внешний источник модуляции»*. Для формирования импульсно-модулированного сигнала с управлением от внешнего генератора импульсов необходимо выполнить следующие действия:

- подключить выход внешнего генератора импульсов на вход «ДОП 1» на задней панели прибора;

- включить внешний генератор;

- задать режим работы «*Фиксированная частота и мощность*» в выпадающем меню «*Режим работы*» вкладки «*Управление*».

- установить требуемую частоту сигнала и мощность;

- выбрать режим импульсной модуляции «*Внешний источник модуляции*» в выпадающем меню «*Импульсная модуляция*» вкладки «*Импульсная модуляция*»;

- задать параметры внешнего генератора импульсов;

- подать сигнал на вход «ДОП 1» с выхода внешнего генератора импульсов.

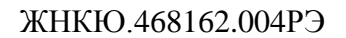

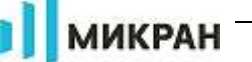

# Приложение А (справочное) Перечень возможных неисправностей

Перечень возможных неисправностей, причин их возникновения, а так же рекомендации по действиям при возникновении аварийных режимов приведены в таблице А.1.

Таблица А.1

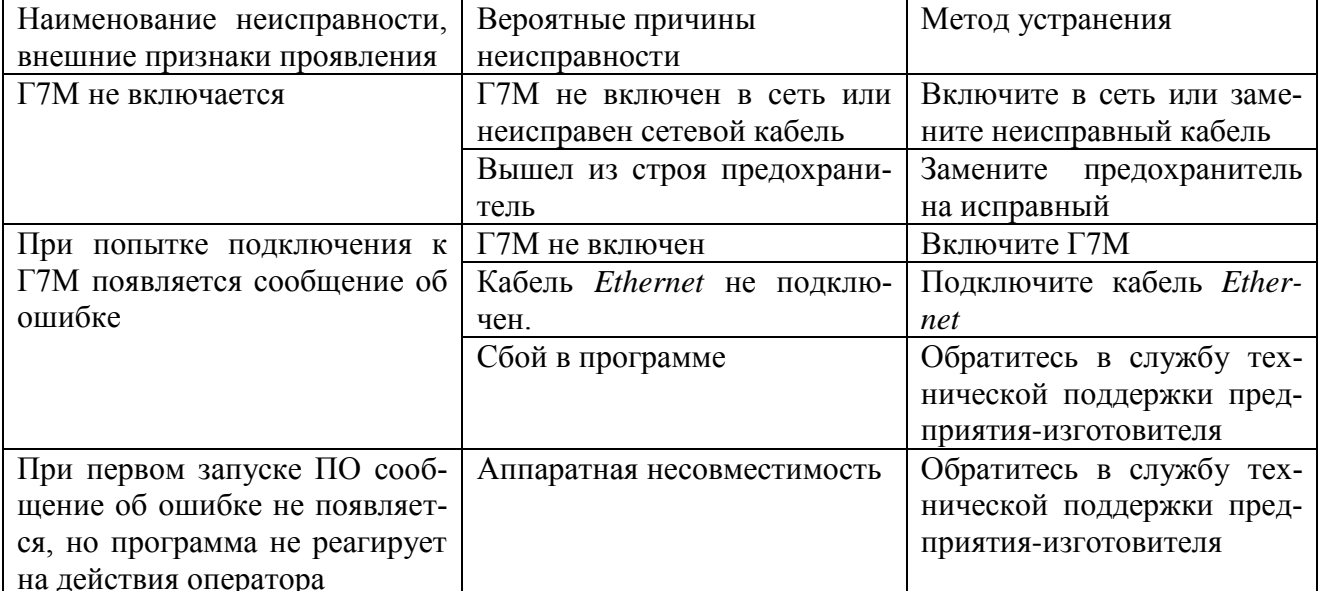

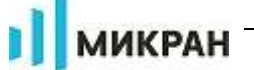

# Приложение  $\bf{b}$ (справочное) Решение проблем при настройке сетевых параметров

<span id="page-126-0"></span>Приборы серий Г7М используют интерфейс *Ethernet* для связи с компьютером. Протокол *Ethernet* предполагает общую среду передачи и адресацию в ней. Адреса сетевых адаптеров *Ethernet* - MAC-адреса, уникальны и задаются при изготовлении приборов.

Кроме физического протокола *Ethernet* приборами поддерживается ряд сетевых протоколов: TCP - для приёма команд и передачи результатов измерений; UDP - для обнаружения приборов в сети: *ICMP* - для диагностики: *DHCP* - для автоматической конфигурации сетевых параметров и регистрации *host-имени* прибора в DNS; FTP - для файлового доступа к параметрам и таблицам прибора;  $HTTP - \text{I}$ ля диагностики и задания параметров прибора через WEB-интерфейс.

В пакетах *Ethernet* в качестве данных передаются пакеты протокола более высокого  $YPOBHA - IP$  (Internet Protocol). В свою очередь протокол TCP (Transmission Control Protocol) использует в качестве транспорта IP-протокол. На рисунке Б.1 показан стек (иерархия) используемых протоколов.

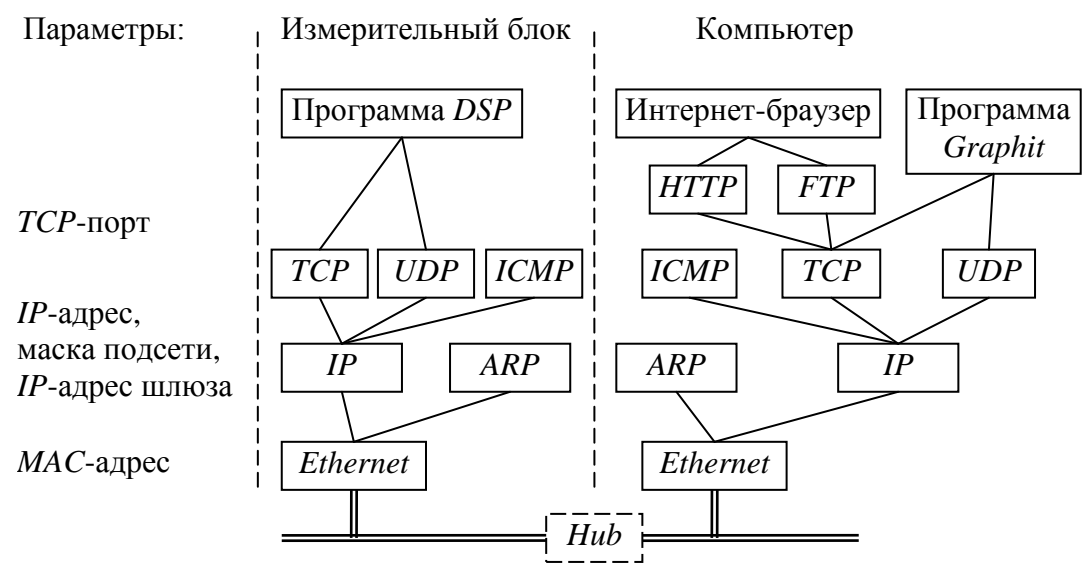

Рисунок Б.1 - Используемые протоколы

ARP (Address Resolution Protocol) обеспечивает перевод IP-адресов в MAC-адреса, для чего заполняет ARP-таблицу соответствий IP-адресов MAC-адресам. ICMP (Internet Control Message Protocol) предназначен для диагностики сети, используется утилитой ping.exe.

IP-адрес - это 32-разрядное целое число, которое принято записывать побайтно, разделяя точками. Например, 127.0.0.1. Большинство IP-адресов уникальны и однозначно адресуют компьютер (точнее, его сетевой адаптер) в сети Internet. Биты, составляющие IPадрес, делятся на две группы - некоторое количество старших бит означает номер подсети, а в остальных младших битах содержится номер узла. Число бит, приходящихся на номер подсети, определяет маска подсети. Биты маски подсети, равные 1, соответствуют той части IPадреса, которая содержит номер подсети, а оставшиеся биты IP-адреса составляют номер узла, как показано на рисунке Б.2.

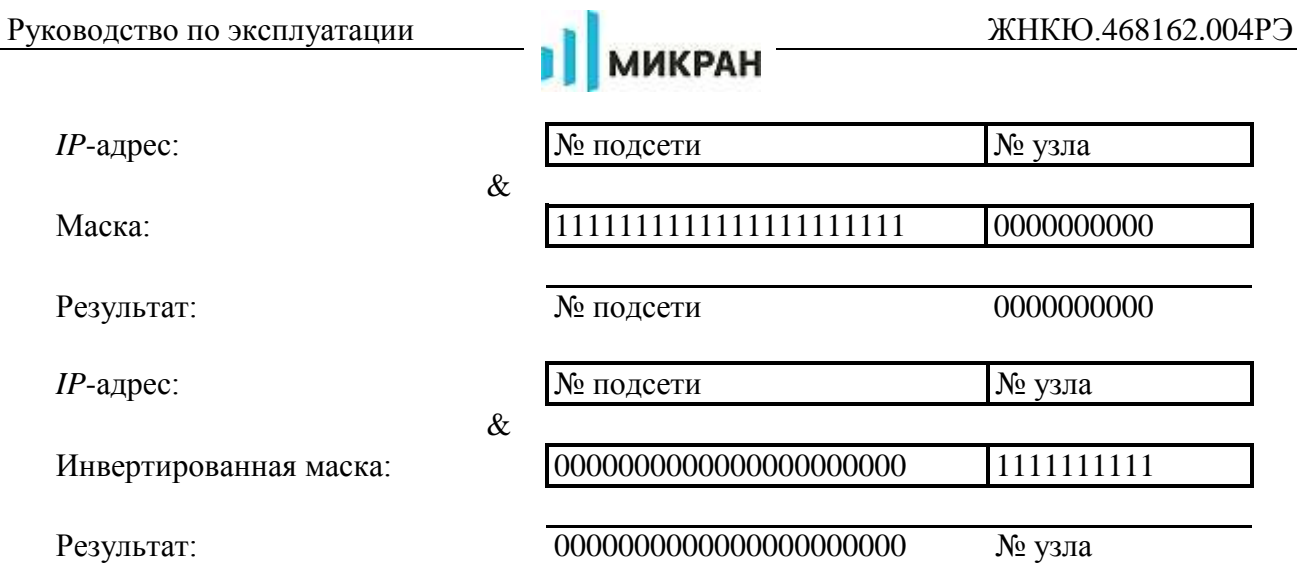

Рисунок Б.2 – Выделение номеров подсети и узла

Поразрядное объединение по «И» маски подсети с *IP*-адресом даст номер подсети, а инверсия маски подсети и поразрядное объединение по «И» с *IP*-адресом даст номер узла. Существует ограничение на номер узла – он не должен состоять из всех нулей или из всех единиц. Маску подсети также принято записывать побайтно. Например, маска на рисунке Б.2 записывается как: 255.255.252.0.

Компьютеры (узлы), принадлежащие одной подсети, разделяют общую среду передачи или, другими словами, включены в один коммутатор (*Hub* или *Switch*). Впрочем, коммутаторов может быть несколько – подключенных друг к другу. Подсети подключаются друг к другу через маршрутизаторы (шлюзы), которые представляют собой компьютеры с несколькими сетевыми интерфейсами или специальные устройства.

Модуль *IP* – подпрограмма на компьютере или в приборе, получив задание передать пакет, выделяет из *IP*-адреса назначения № подсети, сравнивает его с номером своей подсети. В случае совпадения пакет передаѐтся непосредственно получателю, иначе пакет передаѐтся через шлюз.

Для идентификации прибора в локальной сети используются один из двух наборов сетевых параметров – «Фабричный» или «Пользователя», выбираемых переключателем на задней панели прибора. Предприятием-изготовителем устанавливаются следующие значения «Фабричных» параметров прибора:

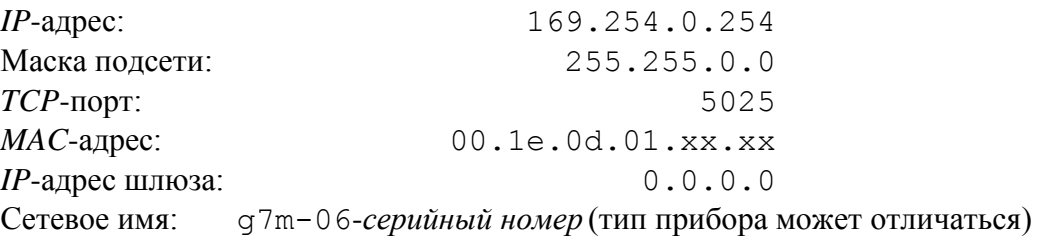

Приведѐнные выше параметры обеспечивают прямое подключение прибора к компьютеру без каких-либо настроек, при условии, что параметры *IP*-протокола в компьютере установлены по умолчанию. Под параметрами по умолчанию понимается использование автоконфигурации *IP*-протокола.

Следует заметить, что при прямом подключении к прибору после включения питания прибора *Windows* около минуты пытается связаться с *DHCP*-сервером. В течение этого времени связь с прибором не возможна. Если не планируется включать компьютер в локальную сеть, то можно задать фиксированный *IP*-адрес компьютера, например 169.254.0.1, после чего *Windows* не будет пытаться получить *IP*-адрес, и прибор будет доступен сразу после включения питания.

Описанные ниже команды вводятся в командной строке. Чтобы открыть консольное

окно «Командная строка», следует выполнить команду **cmd**, введенную в окне «Запуск программы» (рисунок Б.3), появляющееся при нажатии комбинации клавиш « H-+R».

**МИКРАН** 

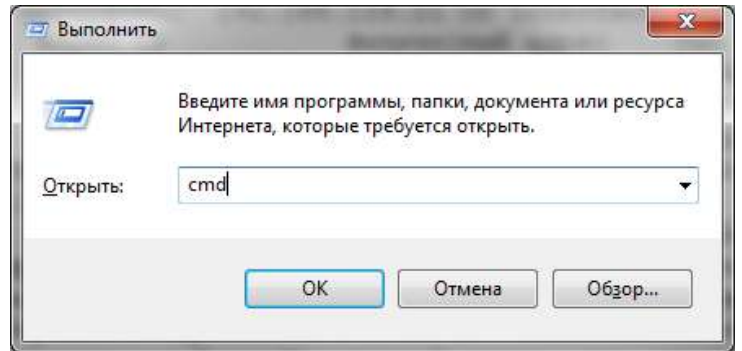

Рисунок Б.6.12 - Запуск программы

Решение каких-либо проблем, связанных с работой сети, начинается с проверки работы самого низкого уровня - уровня IP-протокола. Текущие настройки IP-протокола можно видеть при помощи команды ipconfig:

```
C:\n\geq\n\text{isconfiq}
```
Настройка протокола IP для Windows

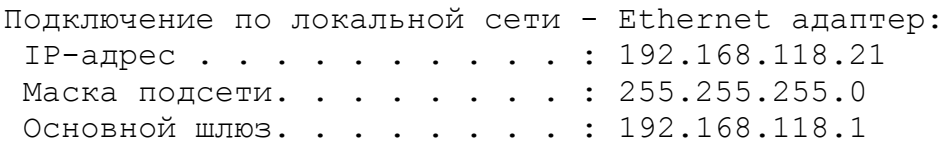

Расширенный вариант команды **ipconfig /all** позволит узнать, включено ли автоматическое конфигурирование - в строке «DHCP разрешен» должно быть «Да». Впрочем, если имеется возможность ручного задания параметров IP-протокола (права администратора), можно обойтись и без DHCP-сервиса.

Команда ping (от англ.: Ping-Pong - настольный теннис) позволяет послать диагностический пакет на удалённую машину (в нашем случае - прибор), которая должна ответить тем же. Например:

```
C:\\pmb{\rightarrow}ping 169.254.0.254
Обмен пакетами с 169.254.0.254 по 32 байт:
Ответ от 169.254.0.254: число байт=32 время<10мс ТТL=64
Ответ от 169.254.0.254: число байт=32 время<10мс ТТL=64
Ответ от 169.254.0.254: число байт=32 время<10мс ТТL=64
Ответ от 169.254.0.254: число байт=32 время<10мс ТТL=64
```
Иногда полезно добавить ключ -t, чтобы диагностика велась непрерывно.

Если прибор ответил на команду ping, то с настройками сетевых параметров всё в порядке. В редких случаях ответ на команду **ping** может вернуть не прибор, а другое устройство в локальной сети, занявшее IP-адрес. Для проверки достаточно выключить прибор и повторить команду ping.

Команда **arp** выводит ARP-таблицу, из которой видны MAC-адреса интерфейсов, с которыми осуществлялся обмен последние несколько минут. Например:

```
C:\ranglearp -a
  Интерфейс:
               192.168.118.21 on Interface 0x3
  Адрес IP
                       Физический адрес
                                              TMT192.168.118.1
                       00 - 04 - 76 - 18 - 9d - b7линамический
  192.168.118.232
                       00 - 1e - 0d - 01 - 00 - 4fдинамический
```
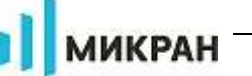

МАС-адреса приборов, производимых в НПФ «Микран», начинаются с чисел 00-1e-0d-01. Из приведённого выше примера видно, что IP-адрес 192.168.1.232 принадлежит измерительному блоку.

Часто возникает необходимость подключиться к прибору с адресом из другой подсети. При этом нет желания или возможности изменять IP-адреса компьютера и прибора. Для примера рассмотрим следующую ситуацию. Прибор имеет IP-адрес 169.254.0.254 и в основном используется в прямом соединении с ноутбуком. Изредка прибор подключают к локальной сети. Чтобы в этих редких случаях не менять адрес прибора, можно воспользоваться командой route, которая позволяет добавить маршрут до некоторой подсети. Синтаксис команды следующий:

route add nodcemb mask маска подсети IP компьютера if номер интерфейса,

где подсеть и маска подсети - номер и маска подсети назначения,

IP компьютера – IP-адрес компьютера, точнее адрес того интерфейса, через который будет выполняться обмен с прибором.

Номер интерфейса и IP-адрес компьютера можно узнать из приведённых выше листингов команд **arp** и **ipconfig**. Так для интерфейса 0x3 и IP-адреса компьютера 192.168.118.21 команда добавления маршрута до подсети 169.254.0.0 должна иметь вид:

route add 169.254.0.0 mask 255.255.0.0 192.168.118.21 if 0x3

Чтобы увидеть запись о добавленном маршруте, можно распечатать таблицу маршрутов командой route с аргументом print (добавленный маршрут выделен полужирным шриф- $TOM)$ :

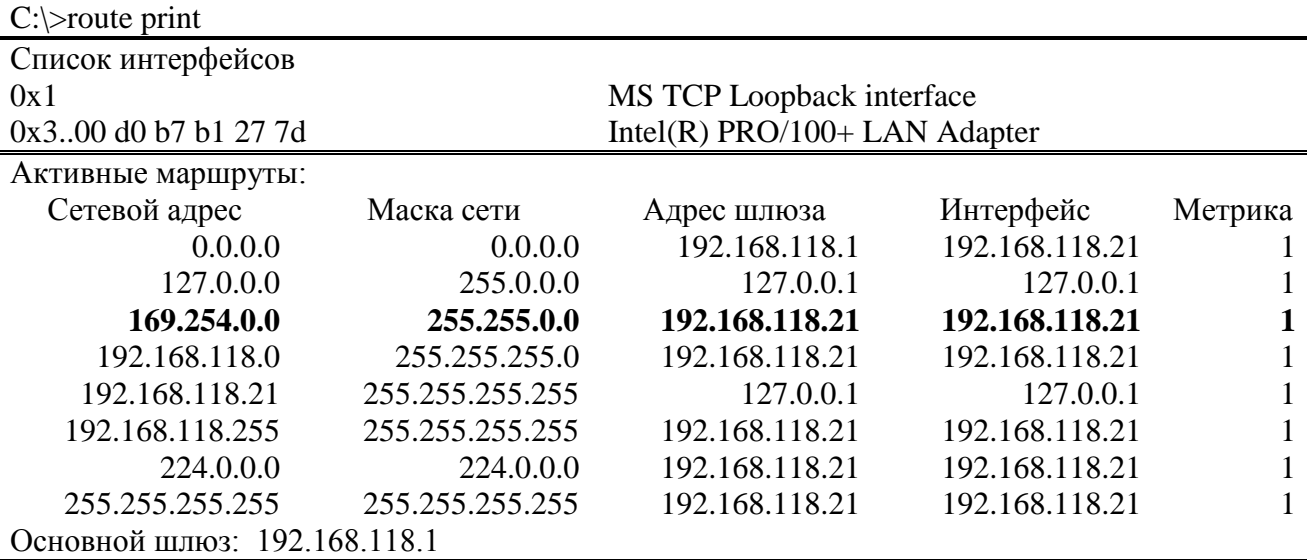

Постоянные маршруты:

Отсутствует

Чтобы удалить маршрут, следует выполнить команду:

route delete 169.254.0.0

Впрочем, маршрут исчезнет после перезагрузки компьютера.

Если в команду добавления маршрута добавить ключ -**p**. то маршрут станет постоянным и не будет сбрасываться после выключения прибора или компьютера.

Приведённое выше описание команд не претендует на полноту, оно содержит лишь необходимый минимум. При желании узнать больше об управлении сетевыми параметрами компьютера, можно воспользоваться справочной системой Windows или прочитать в соответствующей литературе.